# **Modicon M171 Performance Logic Controller**

## **Hardware User Manual**

**09/2014**

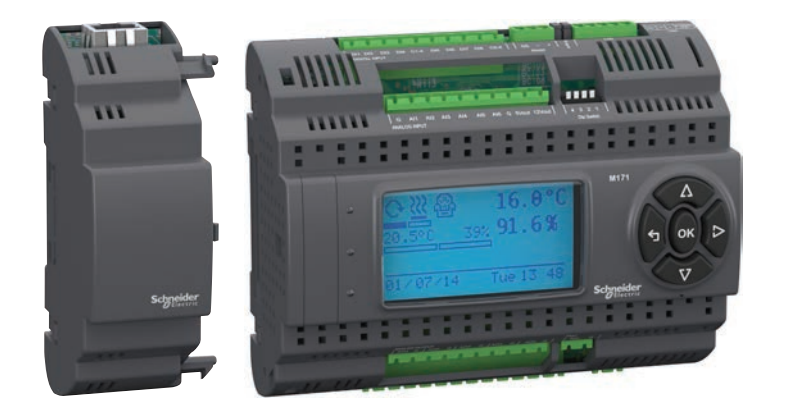

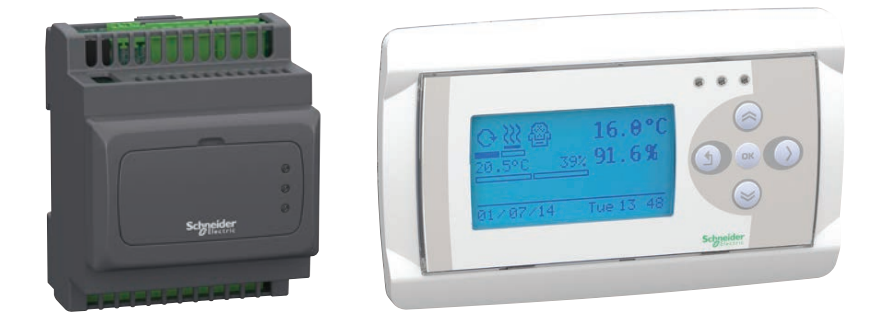

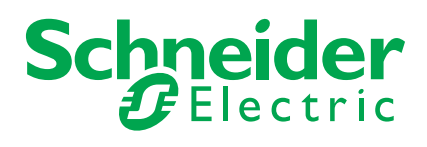

The information provided in this documentation contains general descriptions and/or technical characteristics of the performance of the products contained herein. This documentation is not intended as a substitute for and is not to be used for determining suitability or reliability of these products for specific user applications. It is the duty of any such user or integrator to perform the appropriate and complete risk analysis, evaluation and testing of the products with respect to the relevant specific application or use thereof. Neither Schneider Electric nor any of its affiliates or subsidiaries shall be responsible or liable for misuse of the information contained herein.

If you have any suggestions for improvements or amendments or have found errors in this publication, please notify us.

No part of this document may be reproduced in any form or by any means, electronic or mechanical, including photocopying, without express written permission of Schneider Electric.

All pertinent state, regional, and local safety regulations must be observed when installing and using this product. For reasons of safety and to help ensure compliance with documented system data, only the manufacturer should perform repairs to components.

When devices are used for applications with technical safety requirements, the relevant instructions must be followed.

Failure to use Schneider Electric software or approved software with our hardware products may result in injury, harm, or improper operating results.

Failure to observe this information can result in injury or equipment damage.

© 2014 Schneider Electric. All rights reserved.

## **TABLE OF CONTENTS**

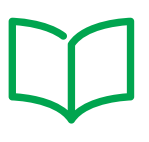

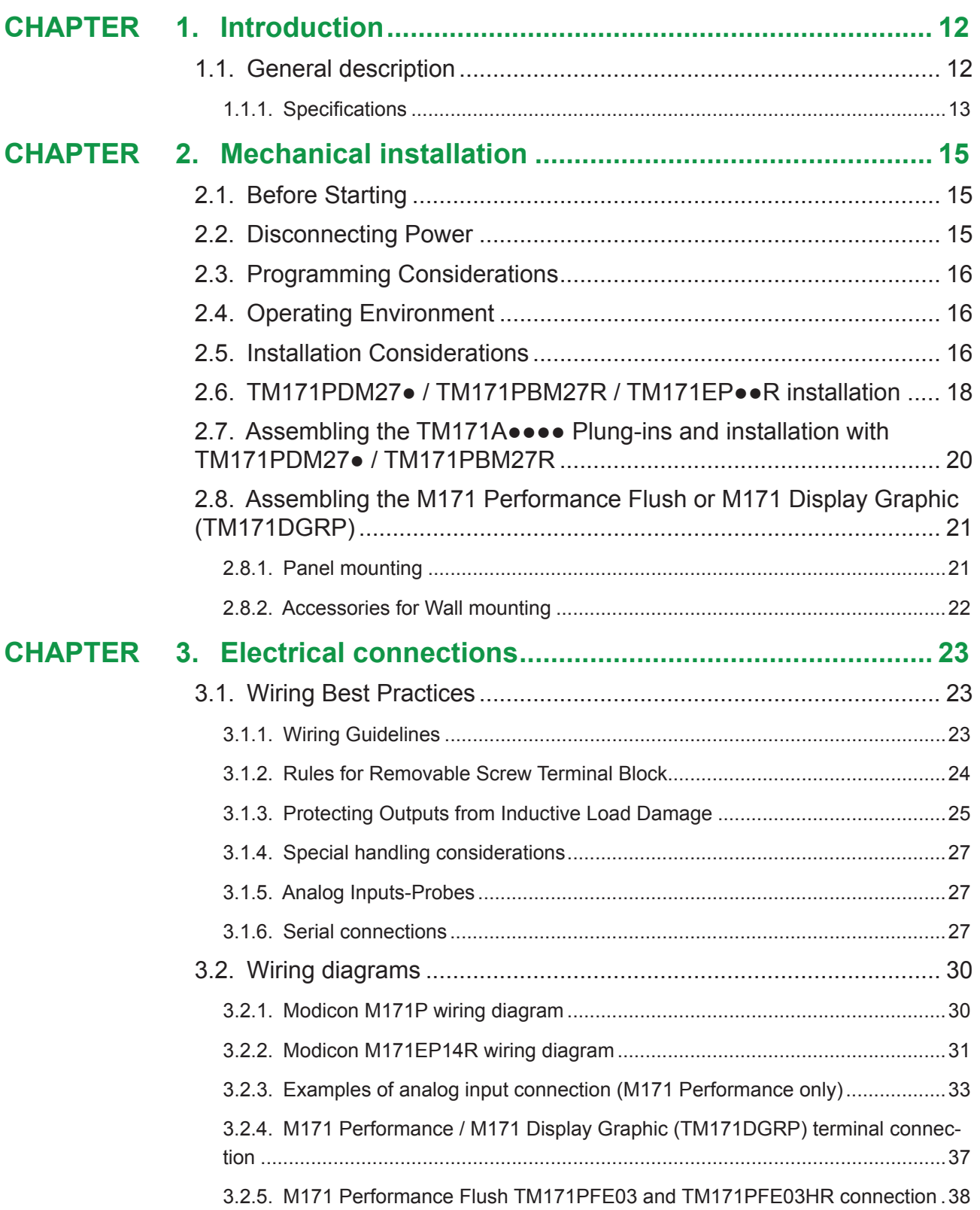

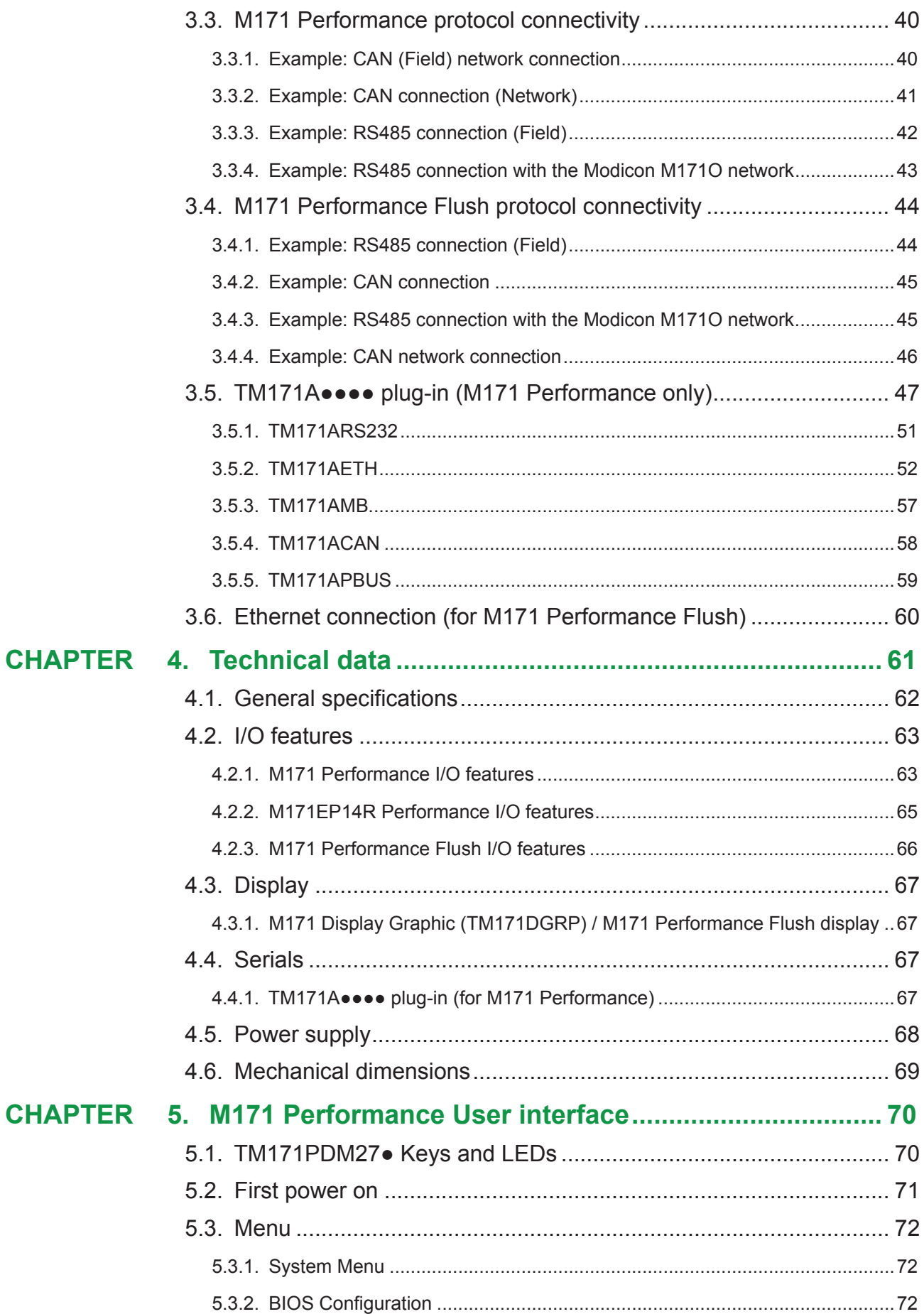

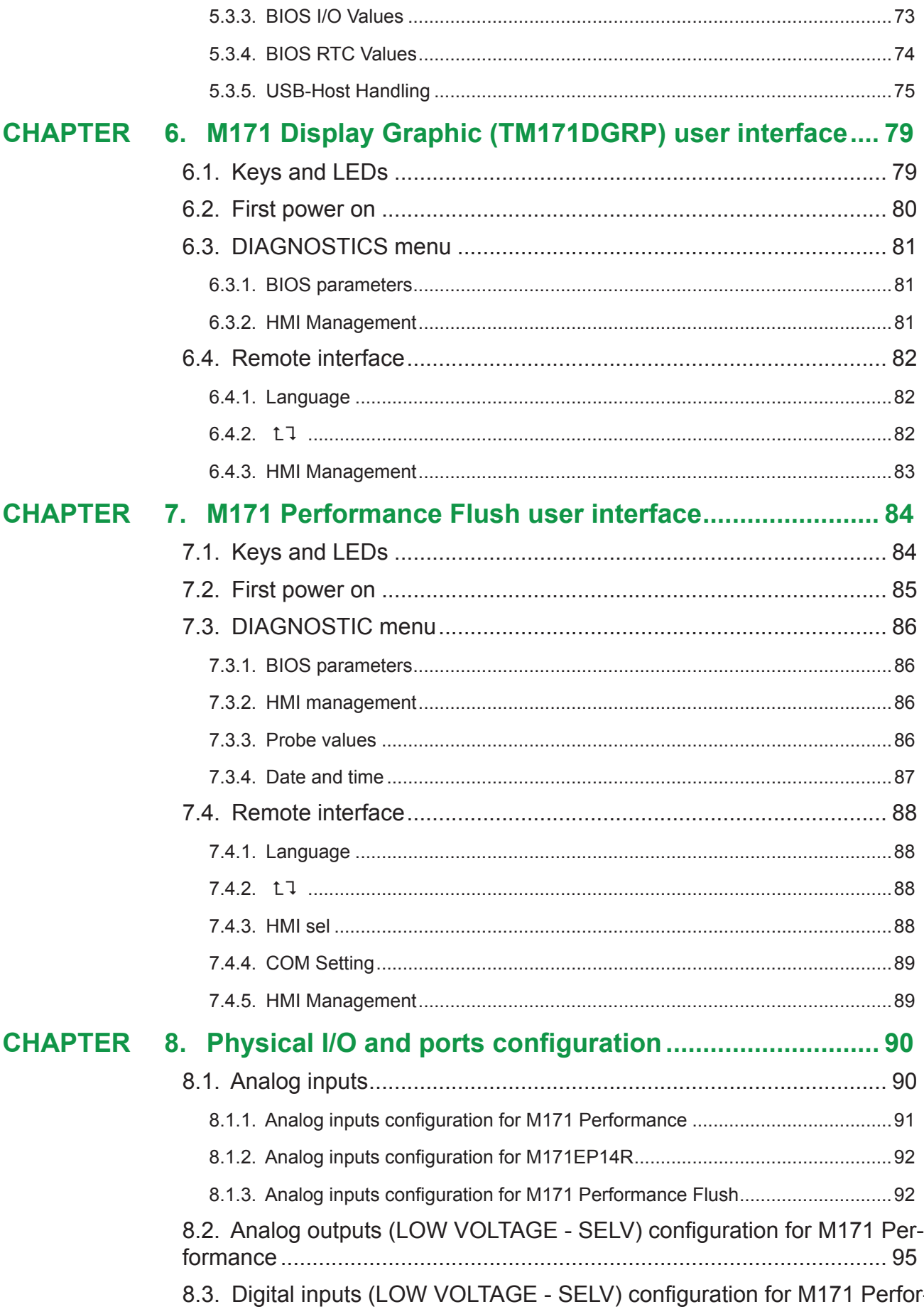

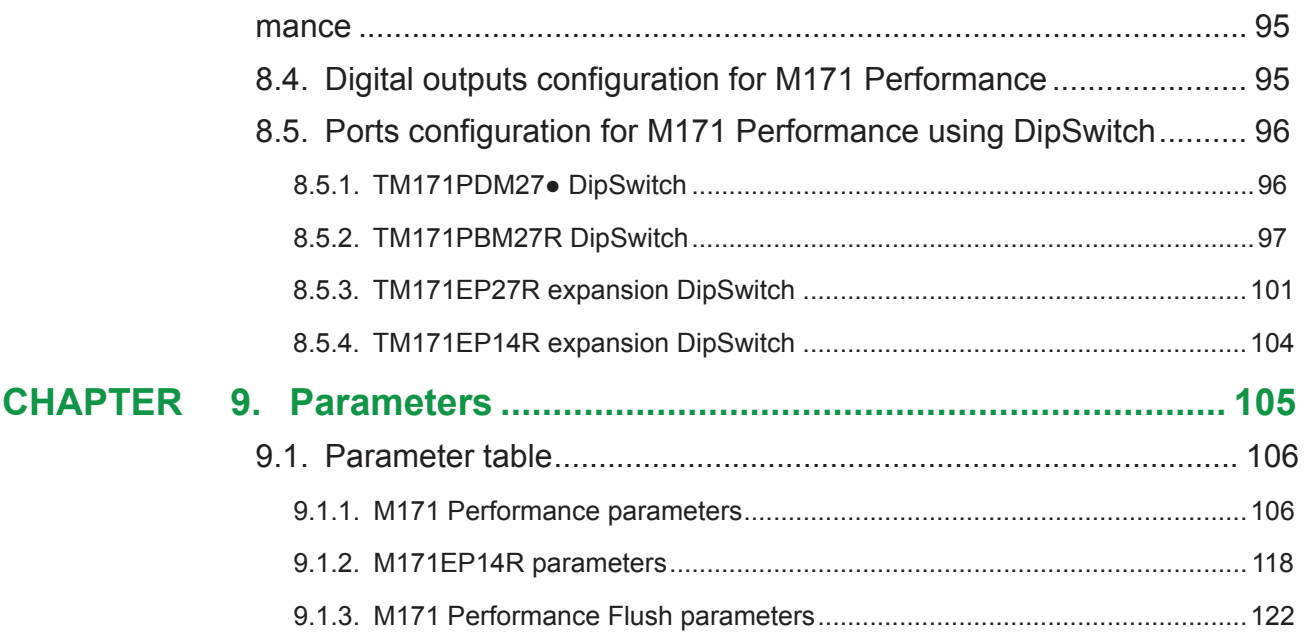

## **ABOUT THE BOOK**

## **How to use this manual**

This manual uses the following conventions to highlight certain parts of the text:

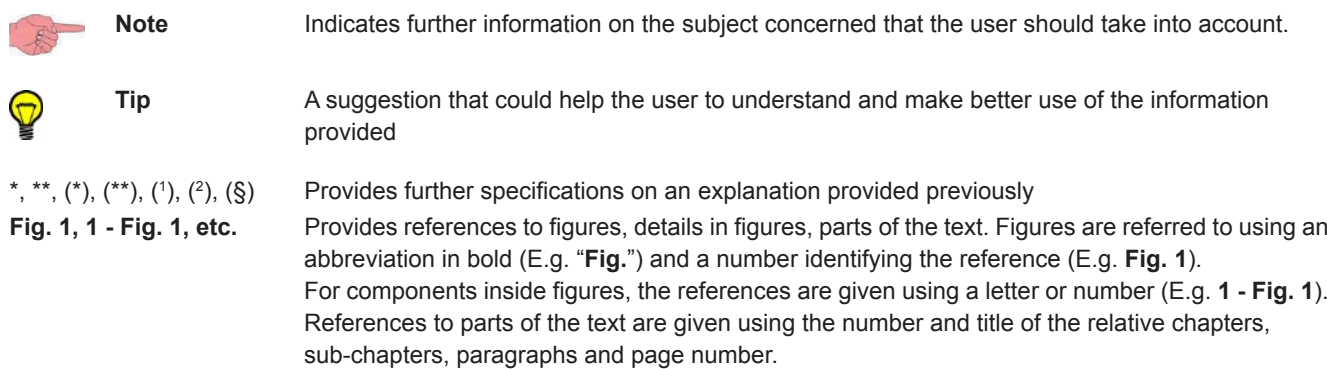

### **Document Scope**

This document describes the **Modicon M171 performance logic controllers** and accessories including installation and wiring information.

## **Validity Note**

This document is valid for **SoMachine HVAC**.

### **Related Documents**

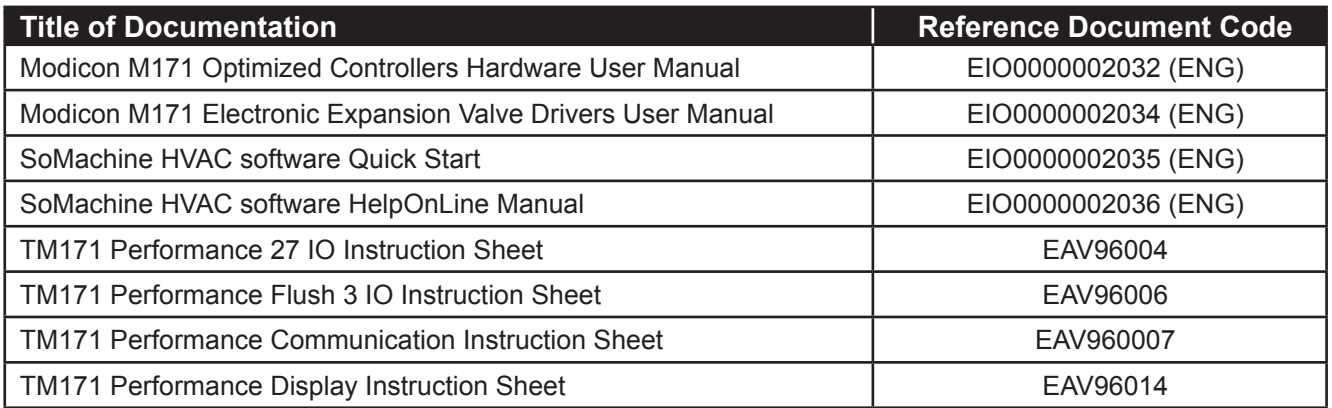

You can download these technical publications and other technical information from our website at: www.schneider-electric.com

## **SAFETY INFORMATION**

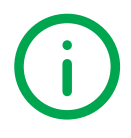

## **Important Information**

Read these instructions carefully, and look at the equipment to become familiar with the device before trying to install, operate, or maintain it. The following special messages may appear throughout this documentation or on the equipment to inform of potential hazards or to call attention to information that clarifies or simplifies a procedure.

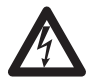

The addition of this symbol to a Danger safety label indicates that an electrical hazard exists, which will result in personal injury if the instructions are not followed.

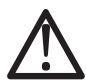

This is the safety alert symbol. It is used to alert you to potential personal injury hazards. Obey all safety messages that follow this symbol to avoid possible injury or death.

## **DANGER**

**DANGER** indicates an imminently hazardous situation which, if not avoided, **results in** death or serious injury**.**

## **WARNING**

**WARNING** indicates a potentially hazardous situation which, if not avoided, **can result in** death or serious injury.

## **CAUTION**

**CAUTION** indicates a potentially hazardous situation which, if not avoided, **can result in** minor or moderate injury.

## *NOTICE*

*NOTICE* is used to address practices not related to physical injury.

#### **PLEASE NOTE**

Electrical equipment should be installed, operated, serviced, and maintained only by qualified personnel.

No responsibility is assumed by Schneider Electric for any consequences arising out of the use of this material. A qualified person is one who has skills and knowledge related to the construction and operation of electrical equipment and its installation, and has received safety training to recognize and avoid the hazards involved.

## **Permitted use**

This product is used to control HVAC applications.

For safety reasons, the device must be installed and used in accordance with the instructions provided. In particular, parts carrying dangerous voltages must not be accessible under normal conditions.

The device must be adequately protected from water and dust with regard to the application, and must only be accessible using tools (with the exception of the front panel).

The device is also suitable for use in household and commercial refrigeration appliances and/or similar equipment and has been tested for safety aspects in accordance with the harmonized European reference standards.

### **Prohibited use**

Any use other than that expressed above under Permitted use is strictly prohibited.

The relay contacts supplied are of an electromechanical type and subject to wear. Functional safety protection devices, specified in international or local standards, must be installed externally to this device.

## **Liability and residual risks**

Schneider Electric liability is limited to the proper and professional use of this product under the guidelines contained in the present and other supporting documents, and does not extend to damages caused by (but not limited to):

- *•* Unspecified installation/use and, in particular, in contravention of the safety requirements of established legislation or specified in this document;
- *•* Use on equipment which does not provide adequate protection against electrocution, water and dust in the actual installation conditions;
- Use on equipment in which dangerous components can be accessed without the use of specific tools;
- *•* Installation/use on equipment which does not comply with established legislation and standards.

### **Disposal**

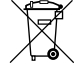

The appliance (or the product) must be disposed of separately in compliance with the local standards in force on waste disposal.

## **Product Related Information**

## **A A DANGER**

#### **HAZARD OF ELECTRIC SHOCK, EXPLOSION OR ARC FLASH**

- Disconnect all power from all equipment including connected devices, prior to removing any covers or doors, or installing or removing any accessories, hardware, cables, or wires.
- Always use a properly rated voltage sensing device to confirm the power is removed.
- Replace and secure all covers, accessories, hardware, cables, and wires and confirm that a proper ground connection exists before applying power to the unit.
- Use only the specified voltage when operating this equipment and any associated products.

#### **Failure to follow these instructions will result in death or serious injury.**

This equipment has been designed to operate outside of any hazardous location. Only install this equipment in zones known to be free of hazardous atmosphere.

## **DANGER**

#### **POTENTIAL FOR EXPLOSION**

Install and use this equipment in non-hazardous locations only.

**Failure to follow these instructions will result in death or serious injury.**

## **WARNING**

#### **LOSS OF CONTROL**

- The designer of any control scheme must consider the potential failure modes of control paths and, for certain critical control functions, provide a means to achieve a safe state during and after a path failure. Examples of critical control functions are emergency stop and overtravel stop, power outage and restart.
- Separate or redundant control paths must be provided for critical control functions.
- System control paths may include communication links. Consideration must be given to the implications of unanticipated transmission delays or failures of the link.
- Observe all accident prevention regulations and local safety guidelines.(1)
- Each implementation of this equipment must be individually and thoroughly tested for proper operation before being placed into service.

#### **Failure to follow these instructions can result in death, serious injury, or equipment damage.**

(1) For additional information, refer to NEMA ICS 1.1 (latest edition), "Safety Guidelines for the Application, Installation, and Maintenance of Solid State Control" and to NEMA ICS 7.1 (latest edition), "Safety Standards for Construction and Guide for Selection, Installation and Operation of Adjustable-Speed Drive Systems" or their equivalent governing your particular location.

## **WARNING**

#### **UNINTENDED EQUIPMENT OPERATION**

- Only use software approved by Schneider Electric for use with this equipment.
- Update your application program every time you change the physical hardware configuration.

**Failure to follow these instructions can result in death, serious injury, or equipment damage.**

## **CHAPTER 1**

**Introduction**

## **1.1. General description**

The **Modicon M171P** is a **Schneider Electric** range of programmable controller, suitable for managing a wide range of HVAC/R and many other applications, from the simplest to the most complex.

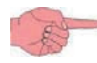

In this manual, the photos are intended to show the **Modicon M171P** programmable controller and are for indication purposes only. The dimensions shown in the figures are not to scale.

The **Modicon M171P** offer is made of:

- **• M171 Performance**
- **• M171 Display Graphic** (**TM171DGRP**)
- **• M171 Performance Flush**

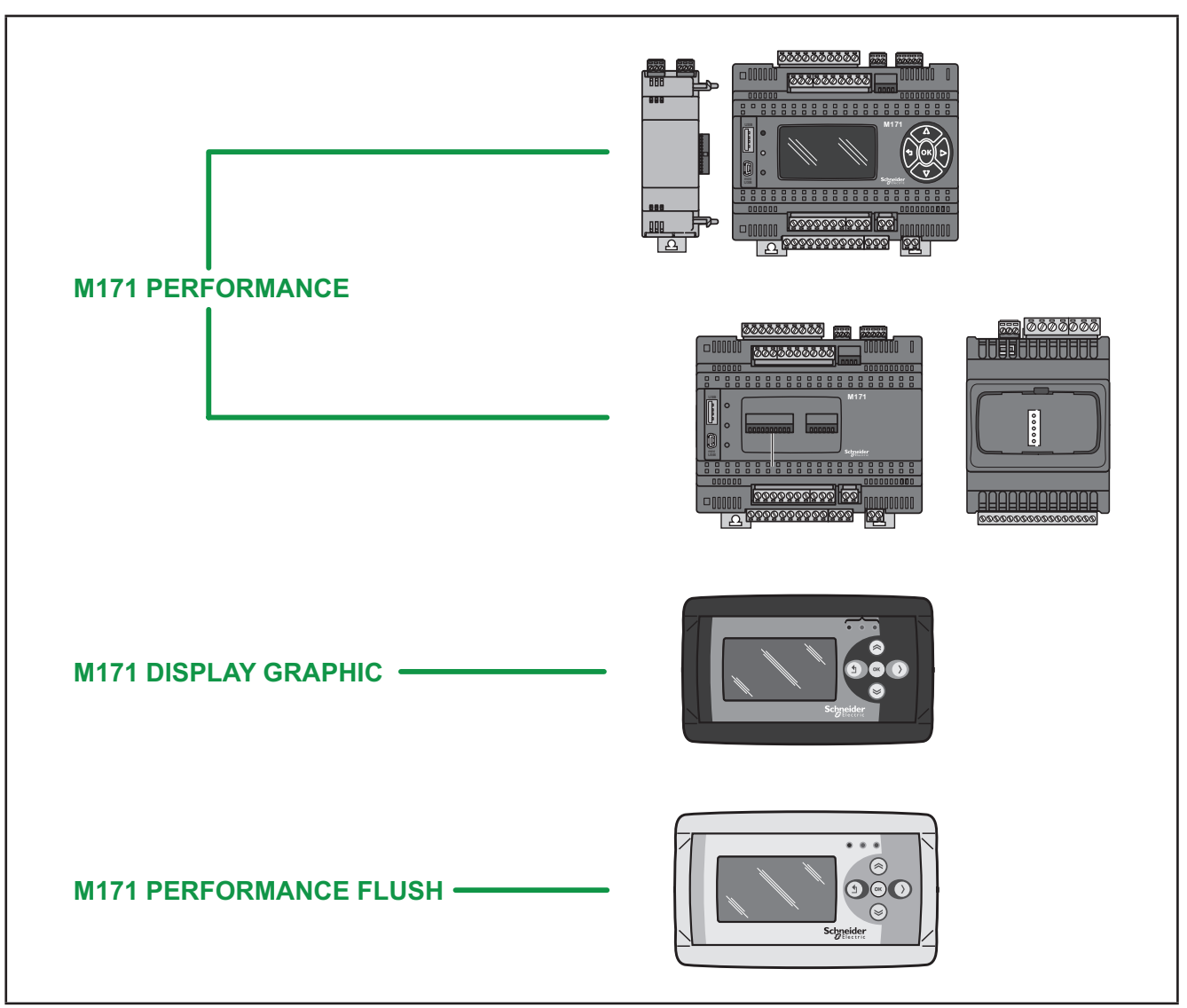

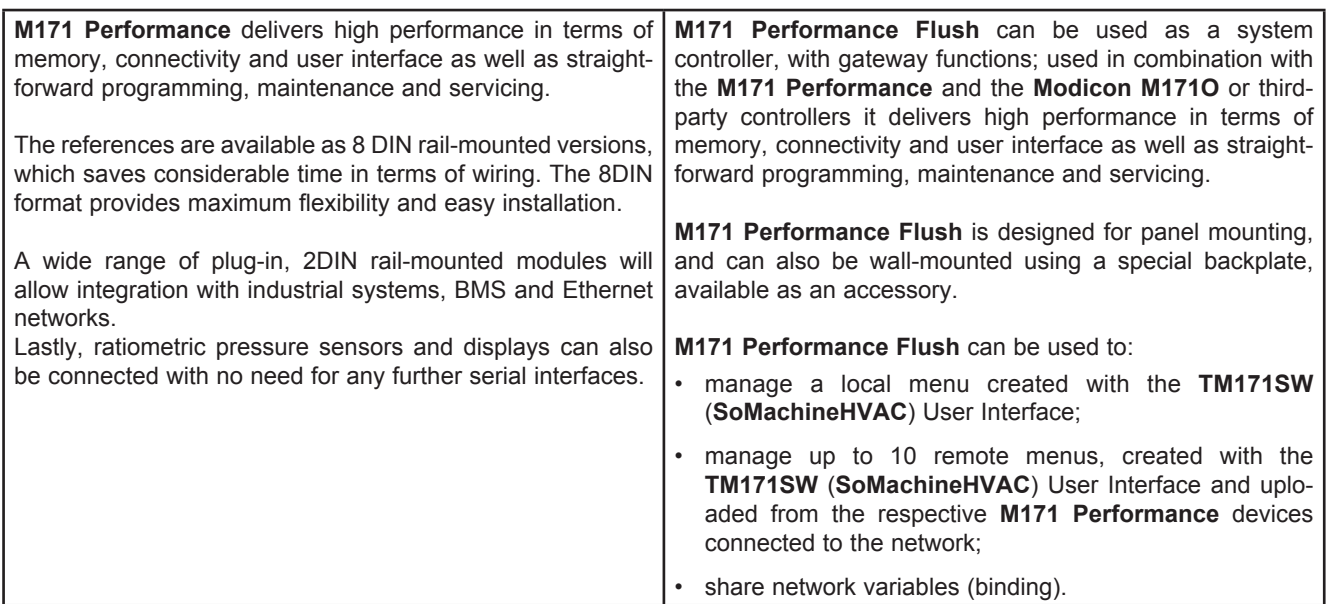

In association with the **Modicon M171P** hardware, there is also the **TM171SW** (**SoMachineHVAC**) development tool to quickly and reliably program and customize new programmes for any application.

The use of several different programming languages in accordance with IEC61131-3 regulations (programming standard for industrial control), makes it possible to develop new algorithms or entire programmes totally unassisted, which can then be uploaded to the **Modicon M171P** modules via PC or (only **M171 Performance**) standard USB.

#### **WEB functionalities**

The **Modicon M171P** also features WEB functionalities, offering makers of machinery and systems integrators full remote access. Having a web-based connection in machines significantly reduces support and maintenance costs by minimizing call-out charges. End users also benefit, as they can monitor their own systems both locally and from distance, using the easy-to-understand graphics interface of any common browser via smartphone, tablet or PC.

Main WEB functionalities

- Web-based access.
- Remote reading and support.
- Local and remote system control, including alarms management.
- Preventive and predictive maintenance.
- Email alarm alerts.
- Next generation system interface on PC, tablet and smartphone.

### **1.1.1. Specifications**

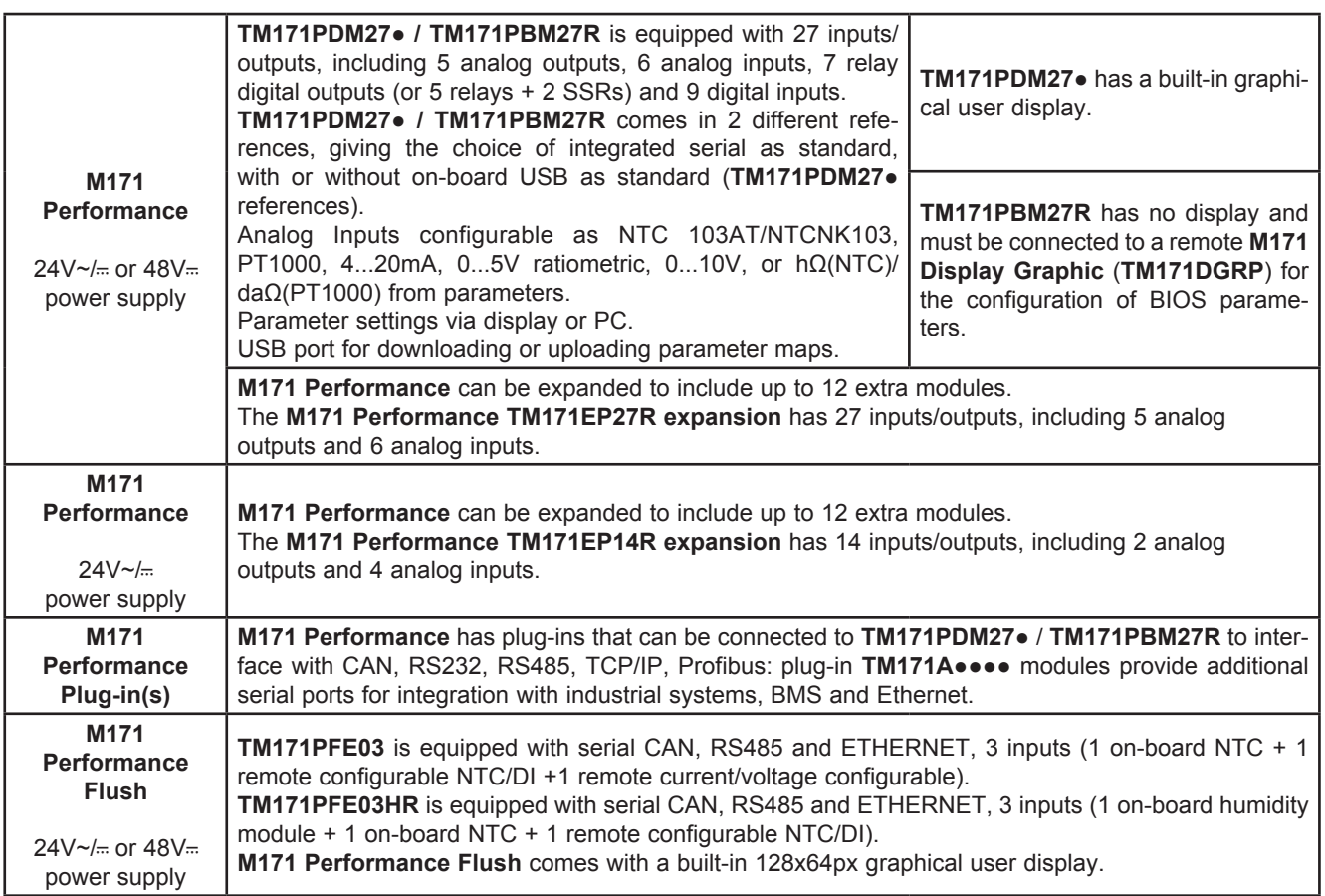

## **CHAPTER 2**

### **Mechanical installation**

### **2.1. Before Starting**

Read and understand this chapter before beginning the installation of your system. The use and application of the information contained herein require expertise in the design and programming of automated control systems. Only you, the user, machine builder or integrator, can be aware of all the conditions and factors present during installation and setup, operation, and maintenance of the machine or process, and can therefore determine the automation and associated equipment and the related safeties and interlocks which can be effectively and properly used. When selecting automation and control equipment, and any other related equipment or software, for a particular application, you must also consider any applicable local, regional or national standards and/or regulations. Pay particular attention in conforming to any safety information, different electrical requirements, and normative standards that would apply to your machine or process in the use of this equipment.

The use and application of the information contained herein require expertise in the design and programming of automated control systems. Only you, the user, machine builder or system integrator can be aware of all the conditions and factors present during installation and setup, operation, and maintenance of the machine or process, and can therefore determine the automation and associated equipment and the related safeties and interlocks which can be effectively and properly used. When selecting automation and control equipment, and any other related equipment or software, for a particular application, the user or integrator must also consider any applicable local, regional or national standards and/or regulations.

## **WARNING**

#### **REGULATORY INCOMPATIBILITY**

Be sure that all equipment applied and systems designed comply with all applicable local, regional and national regulations and standards.

**Failure to follow these instructions can result in death, serious injury, or equipment damage.**

### **2.2. Disconnecting Power**

All options and modules should be assembled and installed before installing the control system on a mounting rail, into a panel door or onto a mounting surface. Remove the control system from its mounting rail, mounting plate or panel before disassembling the equipment.

## **A A DANGER**

#### **HAZARD OF ELECTRIC SHOCK, EXPLOSION OR ARC FLASH**

- Disconnect all power from all equipment including connected devices, prior to removing any covers or doors, or installing or removing any accessories, hardware, cables, or wires.
- Always use a properly rated voltage sensing device to confirm the power is removed.
- Replace and secure all covers, accessories, hardware, cables, and wires and confirm that a proper ground connection exists before applying power to the unit.
- Use only the specified voltage when operating this equipment and any associated products.

**Failure to follow these instructions will result in death or serious injury.**

## **2.3. Programming Considerations**

The products described in this manual have been designed and tested using Schneider Electric programming, configuration and maintenance software products.

## **WARNING**

#### **UNINTENDED EQUIPMENT OPERATION**

- Only use software approved by Schneider Electric for use with this equipment.
- Update your application program every time you change the physical hardware configuration.

**Failure to follow these instructions can result in death, serious injury, or equipment damage.**

## **2.4. Operating Environment**

This equipment has been designed to operate outside of any hazardous location. Only install this equipment in zones known to be free of a hazardous atmosphere.

## **DANGER**

### **POTENTIAL FOR EXPLOSION**

Install and use this equipment in non-hazardous locations only.

**Failure to follow these instructions will result in death or serious injury.**

## **WARNING**

#### **UNINTENDED EQUIPMENT OPERATION**

Install and operate this equipment according to the conditions described in the General Specifications.

**Failure to follow these instructions can result in death, serious injury, or equipment damage.**

## **2.5. Installation Considerations**

## **WARNING**

#### **UNINTENDED EQUIPMENT OPERATION**

- Use appropriate safety interlocks where personnel and/or equipment hazards exist.
- Install and operate this equipment in an enclosure, or other locations that are appropriate for its rated environment.
- Power line and output circuits must be wired and fused in compliance with local and national regulatory requirements for the rated current and voltage of the particular equipment.
- Do not use this equipment in safety-critical machine functions.
- Do not disassemble, repair, or modify this equipment.
- Do not connect any wiring to reserved, unused connections, or to connections designated as Not Connected (N.C.).
- Do not mount devices in extremely damp and/or dirt-laden areas

**Failure to follow these instructions can result in death, serious injury, or equipment damage.**

**NOTE**: JDYX2 or JDYX8 fuse types are UL-recognized and CSA approved.

For mechanical dimensions, see **4.6. Mechanical dimensions on pag. 69**.

The **Modicon M171P** devices are intended for DIN rail mounting, panel mounting or wall mounting.

Care must be taken to avoid damage from electrostatic sources when handling this equipment. In particular exposed connectors and, in some cases, exposed printed circuit boards are exceptionally vulnerable to electrostatic discharge.

## **WARNING**

#### **UNINTENDED EQUIPMENT OPERATION DUE TO ELECTROSTATIC DISCHARGE DAMAGE**

- Keep equipment in the protective conductive packaging until you are ready to install the equipment.
- Only install equipment in approved enclosures and / or locations that prevent casual access and provide electrostatic discharge protection as defined by IEC 1000-4-2.
- Use a conductive wrist strap or equivalent field force protective device attached to an earth ground when handling sensitive equipment.
- Always discharge yourself by touching a grounded surface or approved antistatic mat before handling the equipment.

**Failure to follow these instructions can result in death, serious injury, or equipment damage.**

## **2.6. TM171PDM27● / TM171PBM27R / TM171EP●●R installation**

The instrument is intended for 8DIN rail mounting (refer to **Fig. 2 on pag. 18** and **Fig. 3 on pag. 19**). For DIN rail installation, follow the steps described below:

- 1. Move the two spring docking devices to their standby position (use a screwdriver to press against the relative compartments).
- 2. install the device on the DIN rail.
- 3. Pressing on the "spring docking devices" to put them into the locked position.
- 4. Once assembled on the DIN rail, the "spring docking devices" must be turned downwards.

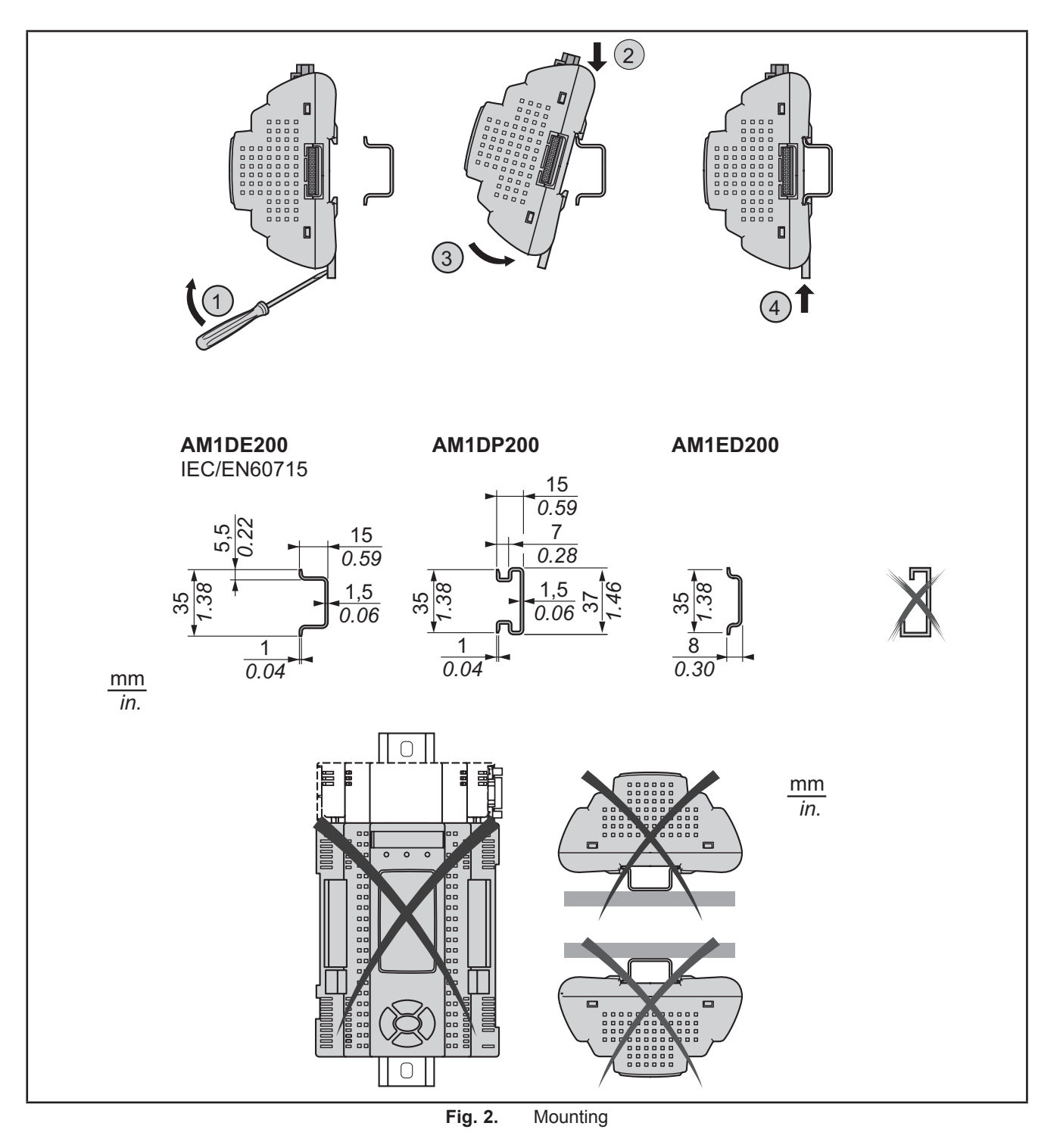

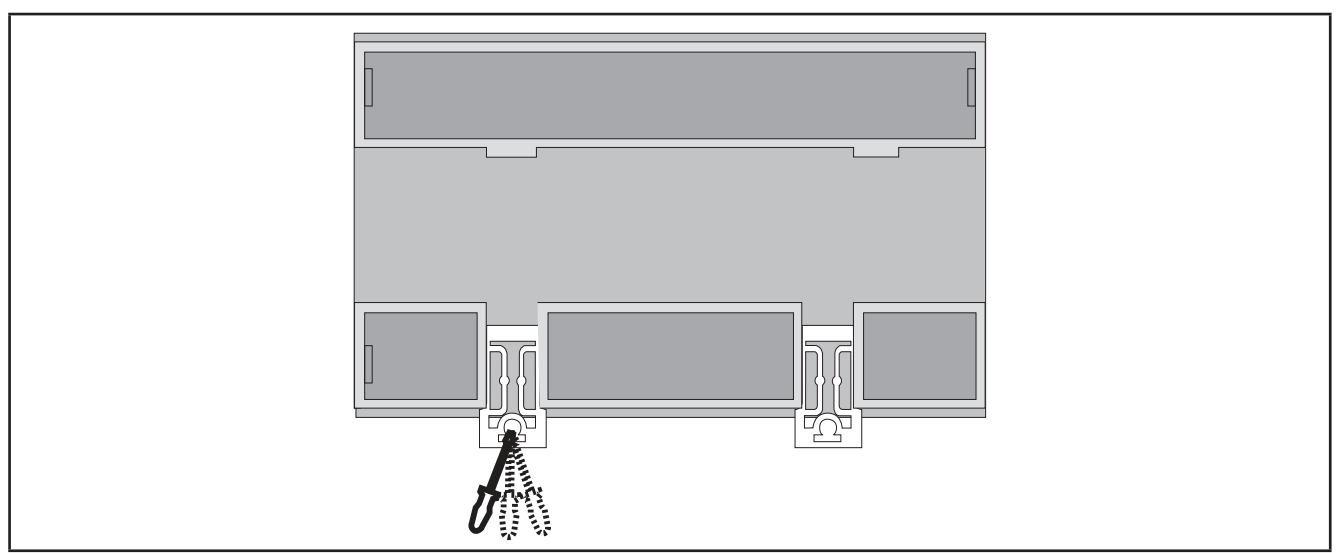

**Fig. 3.** Details of spring docking devices

The **M171 Performance logic controller** has been designed as an IP20 product and must be installed in an enclosure. Clearances must be respected when installing the product.

There are 3 types of clearances between:

- The **M171P** and all sides of the cabinet (including the panel door).
- The **M171P** terminal blocks and the wiring ducts. This distance reduces electromagnetic interference between the controller and the wiring ducts.
- The M171P and other heat generating devices installed in the same cabinet.

## **WARNING**

#### **UNINTENDED EQUIPMENT OPERATION**

- Place devices dissipating the most heat at the top of the cabinet and ensure adequate ventilation.
- Avoid placing this equipment next to or above devices that might cause overheating.
- Install the equipment in a location providing the minimum clearances from all adjacent structures and equipment as directed in this document.
- Install all equipment in accordance with the specifications in the related documentation.

**Failure to follow these instructions can result in death, serious injury, or equipment damage.**

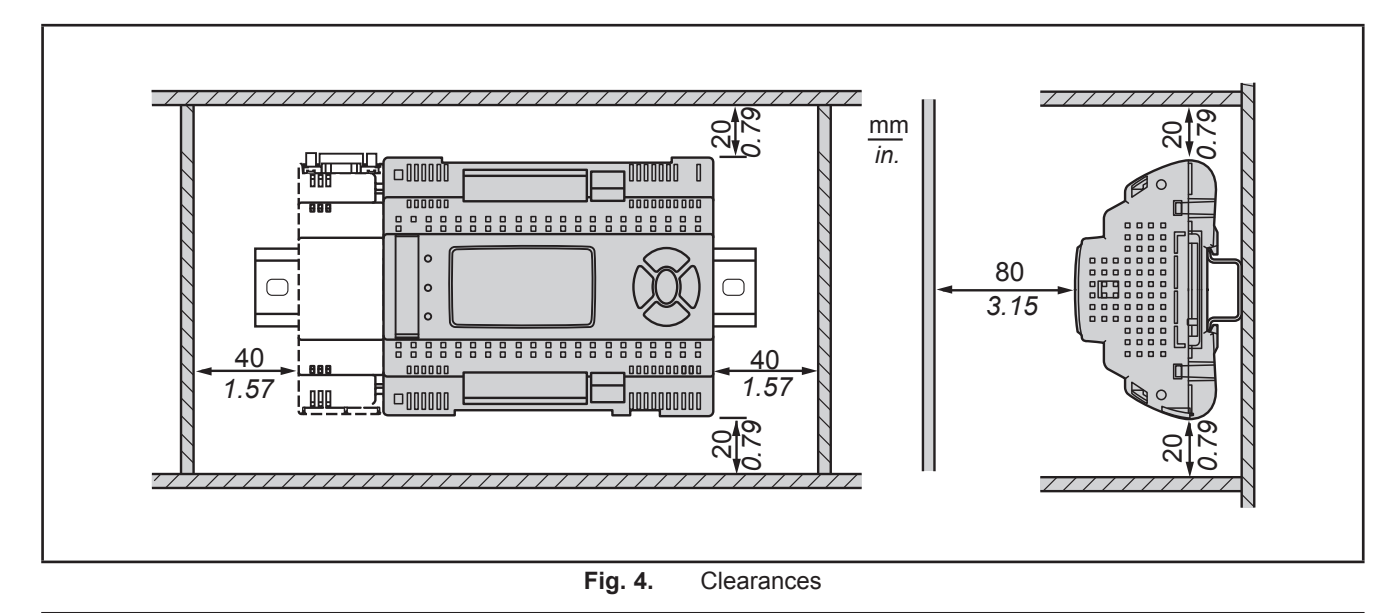

### **2.7. Assembling the TM171A●●●● Plung-ins and installation with TM171PDM27● / TM171PBM27R**

Plug-ins are 2DIN modules that connect to a **M171 Performance TM171PDM27●** / **TM171PBM27R** controller (refer to **Fig. 5 on pag. 20** and **Fig. 6 on pag. 20**).

To assemble **TM171A●●●●** to **TM171PDM27●** / **TM171PBM27R**, follow the steps described below:

- 1. Remove the door (if present) on the left side of the **TM171PDM27●** / **TM171PBM27R** controller by using fingers or a screw-driver.
- 2. Anchor **TM171A●●●●** to the **TM171PDM27●** / **TM171PBM27R** controller.
- via the plug-in connector, behind the removable door.
- with the fixing screws to which the plug-in is anchored to.

Follow the instructions below to install it on DIN rail:

- 1. Move the spring docking devices (two for **TM171PDM27●** / **TM171PBM27R**, one for **TM171A●●●●**) to his standby position (use a screwdriver).
- 2. Install **TM171PDM27●** / **TM171PBM27R** + **TM171A●●●●** on the DIN rail.
- 3. Press the "spring docking devices" which will go to the closing position.
- 4. Once the "BASE" is mounted on the DIN rail, the "Spring docking device" must be turned downwards.

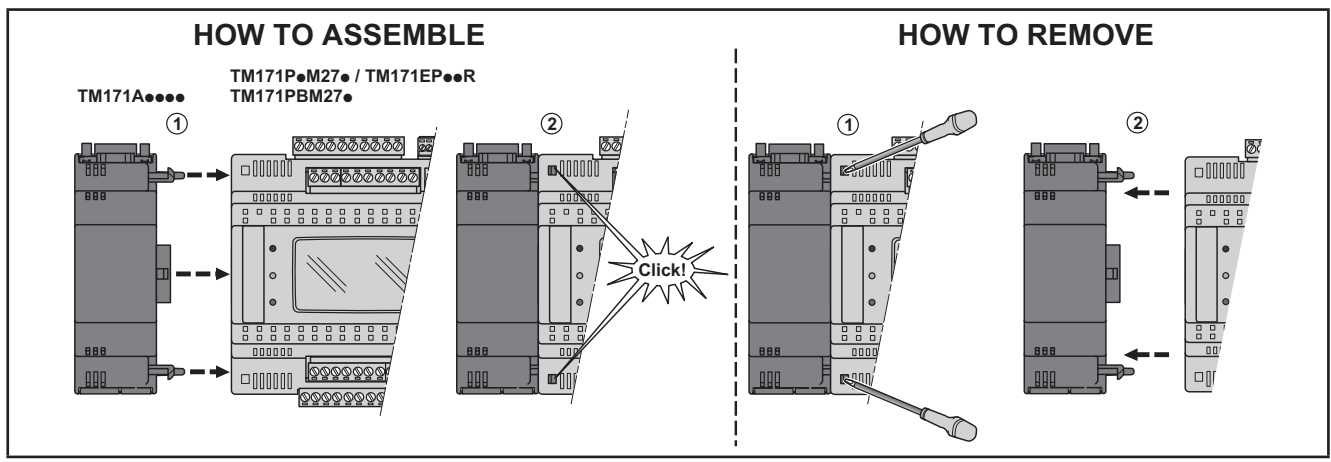

**Fig. 5.** Assembling the TM171A●●●● plug-ins

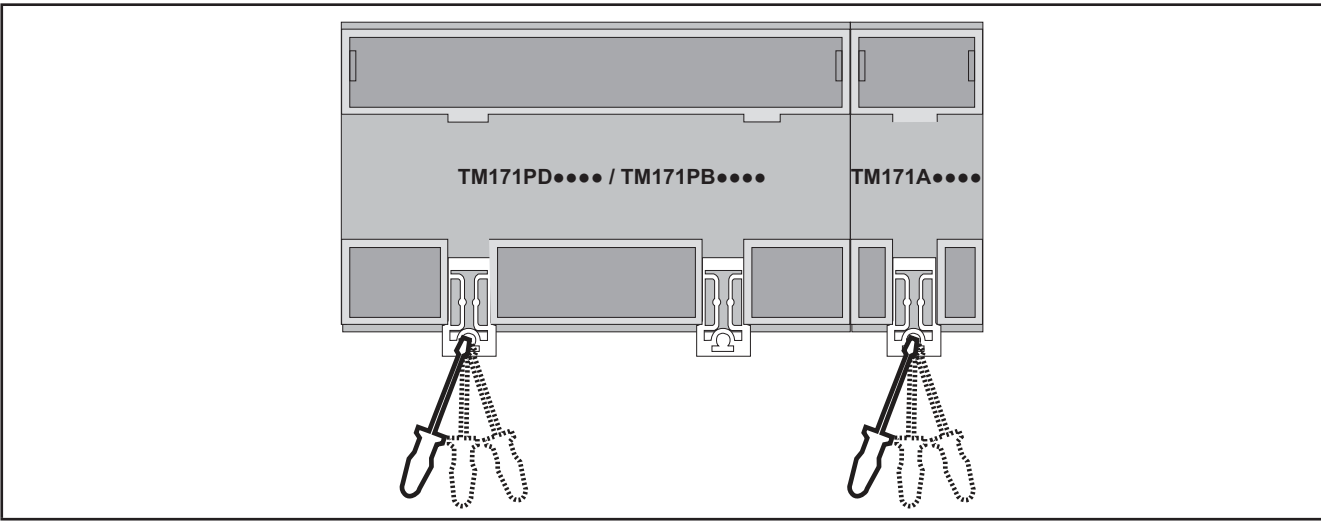

**Fig. 6.** Details of spring docking devices

**TM171A●●●●** plug-in / **TM171EP●●R** expansion connection is allowed for dedicated references only – see **CHAPTER 3 Electrical connections on pag. 23** for details.

### **2.8. Assembling the M171 Performance Flush or M171 Display Graphic (TM171DGRP)**

### **2.8.1. Panel mounting**

The instrument is intended for panel mounting (refer to **Fig. 7 on pag. 21**).

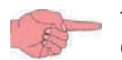

The following figure shows **M171 Performance Flush** assembling; same steps are required for **M171 Display Graphic** (**TM171DGRP**) assembling.

For panel mounting, follow the steps described below:

- 1. Make a 138x68mm hole.
- 2. Remove the front panel and make 4 holes in the panel that the controller is to be mounted on or two holes of dia. 2.7 mm at the specified spacing.
- 3. Insert the device, fixing it with the screws.
- 4. Press the front of the **M171 Performance Flush** to close.

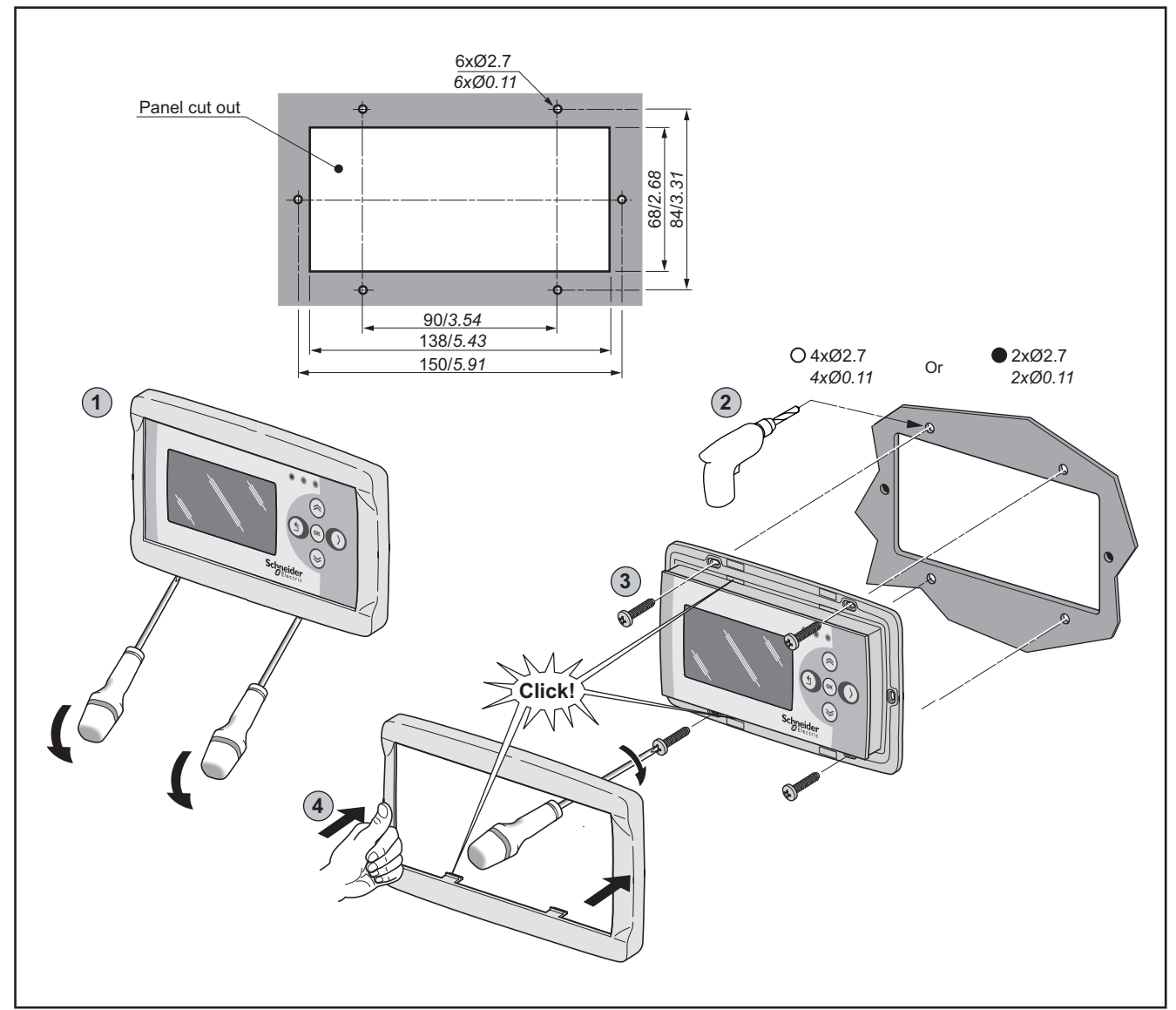

**Fig. 7.** Assembling the M171 Display Graphic (TM171DGRP) or M171 Performance Flush display

### **2.8.2. Accessories for Wall mounting**

The instrument is also intended for wall mounting (refer to **Fig. 8 on pag. 22**). Contact the **Schneider Electric** Sales Department for wall-mounting accessories.

- 1. Make 4 holes of diameter 4.2mm in the wall at the specified spacing to fix the backplate. Alternatively use the two side slots, one at the bottom and one at the top, under the corresponding break-open removable doors, preventing the opening of holes in walls with recessed-wall wiring.
- 2. Make all the necessary connections.
- 3. Insert the **M171 Performance Flush** display (without front) in the backplate, which serves as a panel, following the instructions for panel mounting (see **2.8.1. Panel mounting on pag. 21**).

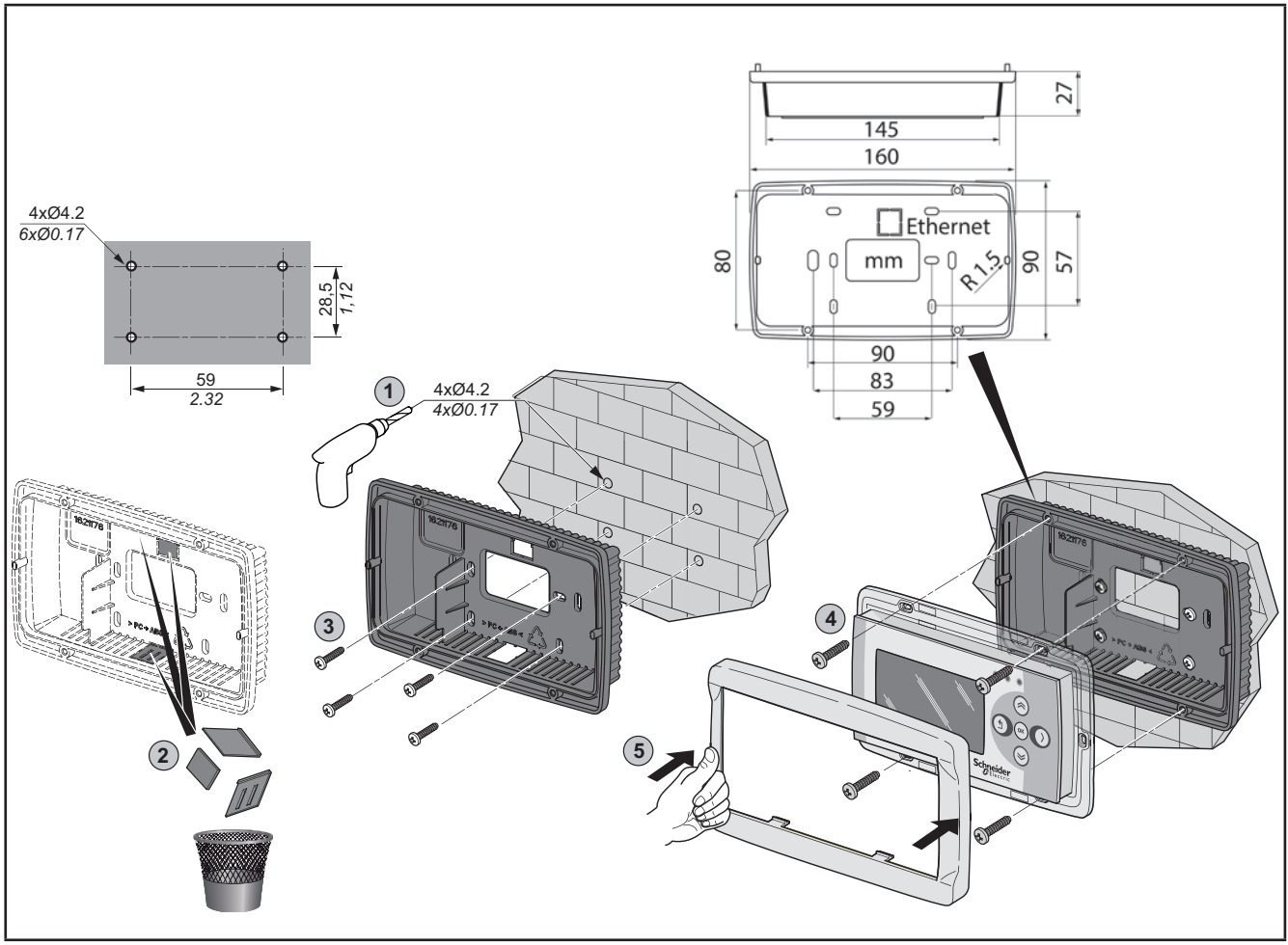

**Fig. 8.** Accessories for Wall mounting

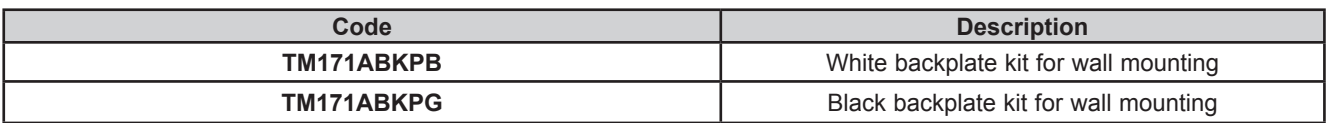

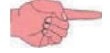

4 backplates for package.

### **CHAPTER 3**

### **Electrical connections**

### **3.1. Wiring Best Practices**

The following information describes the wiring guidelines and associated best practices to be respected when using the **M171 Performance Logic Controller**.

## **A A DANGER**

#### **HAZARD OF ELECTRIC SHOCK, EXPLOSION OR ARC FLASH**

- Disconnect all power from all equipment including connected devices, prior to removing any covers or doors, or installing or removing any accessories, hardware, cables, or wires.
- Always use a properly rated voltage sensing device to confirm the power is removed.
- Replace and secure all covers, accessories, hardware, cables, and wires and confirm that a proper ground connection exists before applying power to the unit.
- Use only the specified voltage when operating this equipment and any associated products.

**Failure to follow these instructions will result in death or serious injury.**

## **WARNING**

#### **LOSS OF CONTROL**

- The designer of any control scheme must consider the potential failure modes of control paths and, for certain critical control functions, provide a means to achieve a safe state during and after a path failure. Examples of critical control functions are emergency stop and overtravel stop, power outage and restart.
- Separate or redundant control paths must be provided for critical control functions.
- System control paths may include communication links. Consideration must be given to the implications of unanticipated transmission delays or failures of the link.
- Observe all accident prevention regulations and local safety guidelines.<sup>(1)</sup>
- Each implementation of this equipment must be individually and thoroughly tested for proper operation before being placed into service.

#### **Failure to follow these instructions can result in death, serious injury, or equipment damage.**

(1) For additional information, refer to NEMA ICS 1.1 (latest edition), "Safety Guidelines for the Application, Installation, and Maintenance of Solid State Control" and to NEMA ICS 7.1 (latest edition), "Safety Standards for Construction and Guide for Selection, Installation and Operation of Adjustable-Speed Drive Systems" or their equivalent governing your particular location.

### **3.1.1. Wiring Guidelines**

The following rules must be applied when wiring a **M171 Performance logic controllers**:

- I/O and communication wiring must be kept separate from the power wiring. Route these two types of wiring in separate cable ducting.
- Verify that the operating conditions and environment are within the specification values.
- Use proper wire sizes to meet voltage and current requirements.
- Use copper conductors (required).
- Use twisted pair, shielded cables for analog, and/or fast I/O.
- Use twisted pair, shielded cables for networks, and fieldbus.

Use shielded, properly grounded cables for all analog and high-speed inputs or outputs and communication connections. If you do not use shielded cable for these connections, electromagnetic interference can cause signal degradation. Degraded signals can cause the controller or attached modules and equipment to perform in an unintended manner.

## **WARNING**

#### **UNINTENDED EQUIPMENT OPERATION**

- Use shielded cables for all fast I/O, analog I/O and communication signals.
- Ground cable shields for all analog I/O, fast I/O and communication signals at a single point (1).
- Route communication and I/O cables separately from power cables.
- Make connections as short as possible and do not wind them around electrically connected parts.

**Failure to follow these instructions can result in death, serious injury, or equipment damage.**

(1) Multipoint grounding is permissible if connections are made to an equipotential ground plane dimensioned to help avoid cable shield damage in the event of power system short-circuit currents.

**NOTE**: Surface temperatures may exceed 60 °C. Route primary wiring (wires connected to power mains) separately and apart from secondary wiring (extra low voltage wiring coming from intervening power sources). If that is not possible, double insulation is required such as conduit or cable gains.

### **3.1.2. Rules for Removable Screw Terminal Block**

The following table presents the cable types and wire sizes for a **5.08** or **5.00 pitch** removable screw terminal block:

| mm<br>$\overline{in}$ . | 0.28                |      |                                  |                        |                                  | $\frac{1}{2}$                                                                                                    |                 |                  |
|-------------------------|---------------------|------|----------------------------------|------------------------|----------------------------------|----------------------------------------------------------------------------------------------------|-----------------|------------------|
|                         | mm <sup>2</sup>     |      |                                  |                        |                                  | $[0.22.5]$ 0.22.5 $[0.252.5]$ 0.252.5 $[2 \times 0.21]$ $[2 \times 0.21.5]$ $[2 \times 0.251]$ $[2 \times 0.51.5]$ |                 |                  |
|                         | <b>AWG</b>          | 2414 | $2414$ 2214                      |                        | 2214                             | $2 \times 24$ 18 $2 \times 24$ 16                                                                                  | $2 \times 2218$ | $12 \times 2016$ |
|                         | Ø 3,5 mm (0.14 in.) |      | $f \in \mathscr{C}_{\text{min}}$ | $N \cdot m$<br>$Ib-in$ | $\vert 0.50.6 \vert$<br>4.425.31 |                                                                                                    |                 |                  |

**Fig. 9.** Pitch 5.08 mm (0.20 in.) or 5.00 mm (0.197 in.)

The following table presents the cable types and wire sizes for a **3.81** or **3.50 pitch** removable screw terminal block:

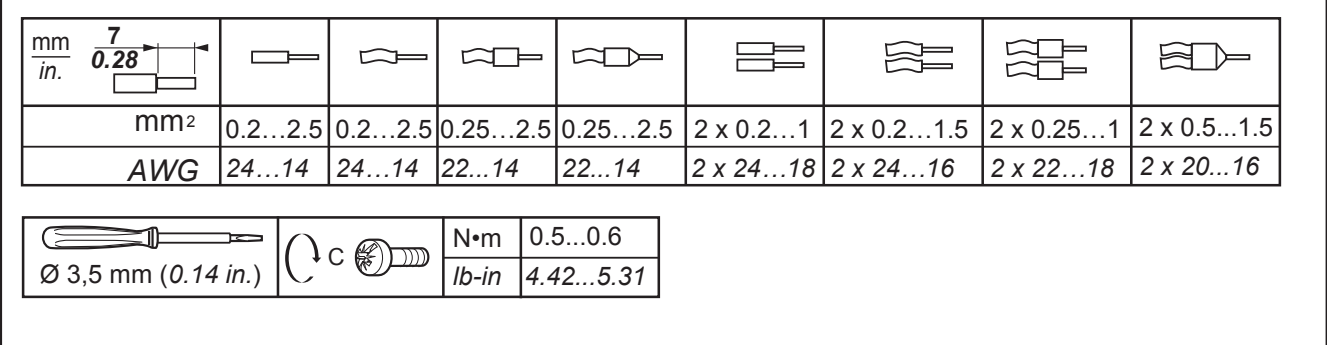

#### **Fig. 10.** Pitch 3.81 mm (0.15 in.) or 3.50 mm (0.14 in.)

I

The use of copper conductors is required.

## **A A DANGER**

#### **LOOSE WIRING CAUSES ELECTRIC SHOCK**

- Tighten connections in conformance with the torque specifications.
- Do not insert more than one wire per connector of the terminal block without the cable ends specified in the tables found in the Rules for Removable Screw Terminal Block information.

**Failure to follow these instructions will result in death or serious injury.**

## **DANGER**

#### **FIRE HAZARD**

- Use only the recommended wire sizes for the current capacity of the I/O channels and power supplies.
- For relay output wiring of 2 A, use conductors of at least 0.5 mm<sup>2</sup> (AWG 20) with a temperature rating of at least 80  $^{\circ}$ C (176 $^{\circ}$ F).
- For relay output wiring of 3 A, use conductors of at least 1.5 mm<sup>2</sup> (AWG 16) with a temperature rating of at least 80 °C (176 °F).
- For common conductors of relay output wiring of 8 A, or relay output wiring greater than 3 A, use conductors of at least 2.0 mm2 (AWG 12) with a temperature rating of at least 80 °C (176 °F).

**Failure to follow these instructions will result in death or serious injury.**

### **3.1.3. Protecting Outputs from Inductive Load Damage**

Depending on the load, a protection circuit may be needed for the outputs on the controllers and certain modules. Inductive loads using DC voltages may create voltage reflections resulting in overshoot that will damage or shorten the life of output devices.

## **CAUTION**

#### **OUTPUT CIRCUIT DAMAGE DUE TO INDUCTIVE LOADS**

Use an appropriate external protective circuit or device to reduce the risk od inductive direct current load damage

**Failure to follow these instructions can result in injury or equipment damage.**

If your controller or module contains relay outputs, these types of outputs can support up to 240 Vac. Inductive damage to these types of outputs can result in welded contacts and loss of control. Each inductive load must include a protection device such as a peak limiter, RC circuit or flyback diode. Capacitive loads are not supported by these relays.

## **WARNING**

#### **RELAY OUTPUTS WELDED CLOSED**

- Always protect relay outputs from inductive alternating current load damage using an appropriate external protective circuit or device.
- Do not connect relay outputs to capacitive loads.

**Failure to follow these instructions can result in death, serious injury, or equipment damage.**

#### **Protective circuit A**: this protection circuit can be used for both AC and DC load power circuits.

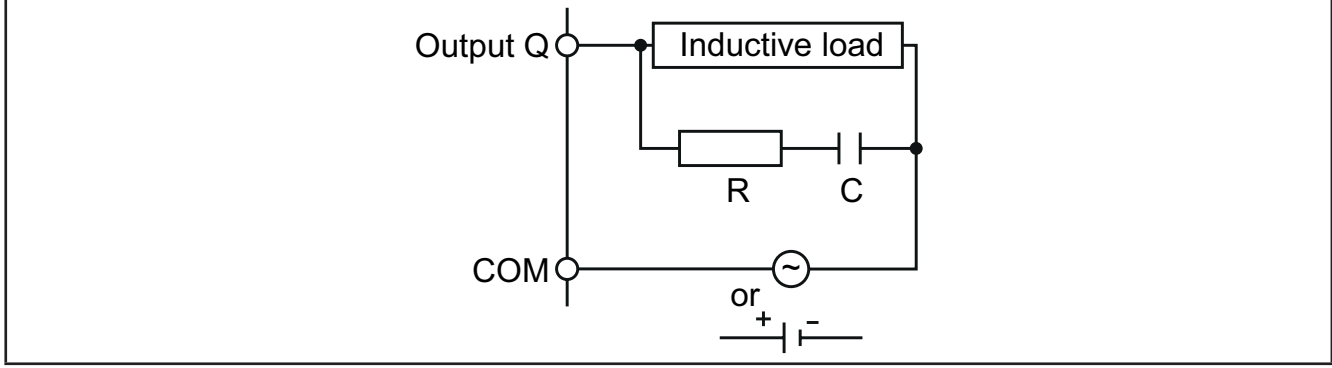

Fig. 11. Protective circuit A

#### **C** Value from 0.1 to 1 μF

**R** Resistor of approximately the same resistance value as the load

**Protective circuit B:** this protection circuit can be used for DC load power circuits.

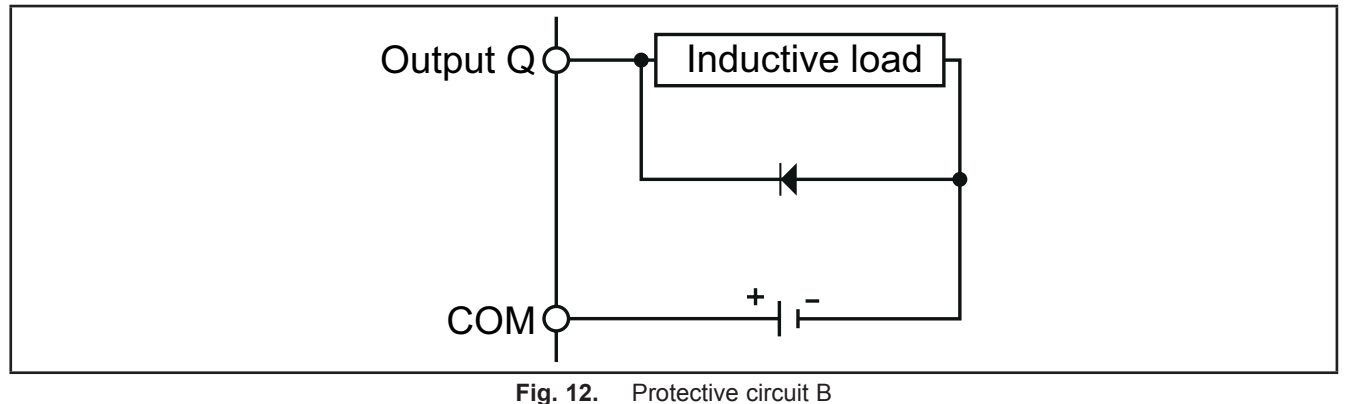

Use a diode with the following ratings:

- Reverse withstand voltage: power voltage of the load circuit x 10.
- Forward current: more than the load current.

**Protective circuit C:** this protection circuit can be used for both AC and DC load power circuits.

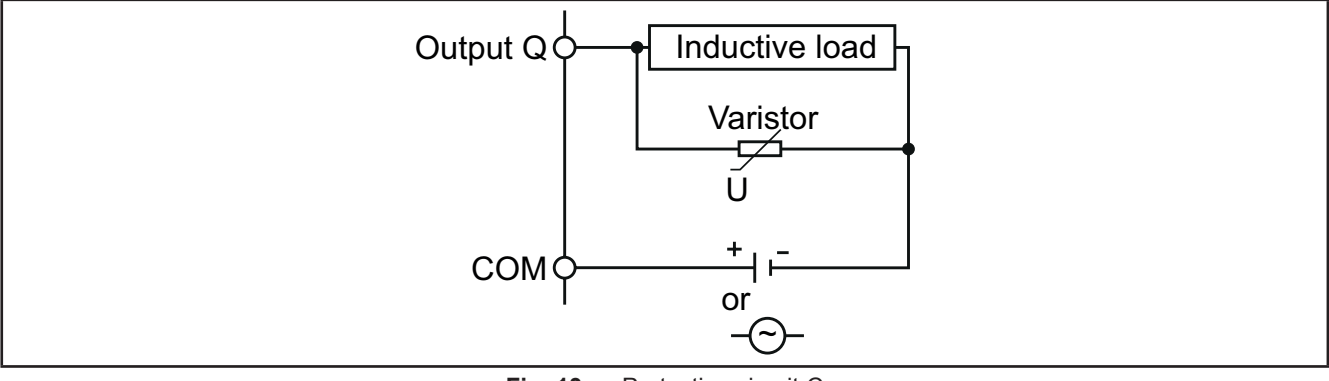

Fig. 13. Protective circuit C

In applications where the inductive load is switched on and off frequently and/or rapidly, ensure that the continuous energy rating (J) of the varistor exceeds the peak load energy by 20 % or more.

**NOTE**: Place protection devices as close to the load as possible.

### **3.1.4. Special handling considerations**

Care must be taken to avoid damage from electrostatic sources when handling this equipment. In particular exposed connectors and, in some cases, exposed printed circuit boards are exceptionally vulnerable to electrostatic discharge.

## **WARNING**

#### **UNINTENDED EQUIPMENT OPERATION DUE TO ELECTROSTATIC DISCHARGE DAMAGE**

- Keep equipment in the protective conductive packaging until you are ready to install the equipment.
- Only install equipment in approved enclosures and / or locations that prevent casual access and provide electrostatic discharge protection as defined by IEC 1000-4-2.
- Use a conductive wrist strap or equivalent field force protective device attached to an earth ground when handling sensitive equipment.
- Always discharge yourself by touching a grounded surface or approved antistatic mat before handling the equipment.

**Failure to follow these instructions can result in death, serious injury, or equipment damage.**

### **3.1.5. Analog Inputs-Probes**

Temperature probes have no connection polarity and can be extended using a normal bipolar cable (note that the extension of the probes influences the electromagnetic compatibility (EMC) of the instrument: take great care with the wiring).

**NOTE:** Probes which have a specific connection polarity, which must be observed.

## *NOTICE*

#### **INOPERABLE EQUIPMENT**

Verify all wiring connections before applying power.

**Failure to follow these instructions can result in equipment damage.**

**NOTE:** Apply power to all externally powered devices after applying power to the **M171 Performance logic controllers**.

**NOTE:** Signal leads (probes, digital inputs, communication and the electronic supply) must be routed separately from power cables.

### **3.1.6. Serial connections**

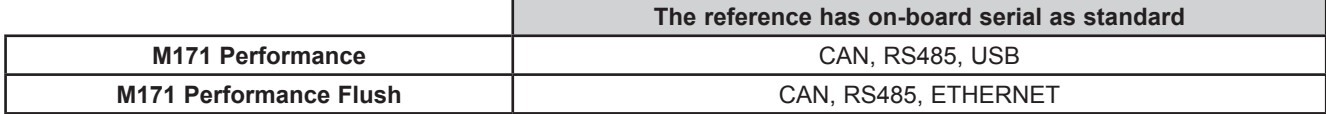

Pay special attention when connecting serial lines. Miswiring may lead to malfunctioning or inoperable equipment.

## *NOTICE*

#### **INOPERABLE EQUIPMENT**

• Do not connect instruments that communicate using RS485 serial to CAN terminals.

• Do not connect CAN instruments to RS485 terminals.

**Failure to follow these instructions can result in equipment damage.**

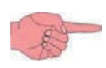

Plug-in **TM171A●●●●** modules provide additional serial ports for integration with industrial systems, BMS and Ethernet.

Controller serials are defined as "on-board" (OB) whereas serials on **TM171A**●●●● are referred to as plug-ins (PI).

#### **CAN**

- Use a shielded and "**twisted pair**" cable with two 0.5 mm2 conductors, plus braid ideally Belden cable reference 3105A (characteristic impedance 120 Ω) with PVC sleeve, 2 conductors plus braid, 22 AWG, nominal capacity between conductors 36pF/m, nominal capacity between conductor and shielding 68pF/m).
- Always follow regulations applicable to the routing and connection of cables. Make certain that data transmission circuits are properly separated from power lines.
- For connections over longer distances, it is better to end the line with resistors on both ends, inserting the two **R TERM** jumpers (available on the terminal strip beside the CAN serial as the default factory configuration).
- The maximum distance depends on the baud setting.

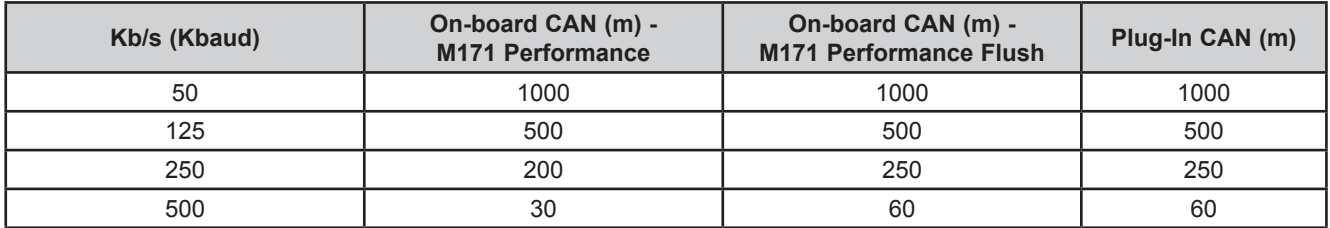

• 5-way terminal:

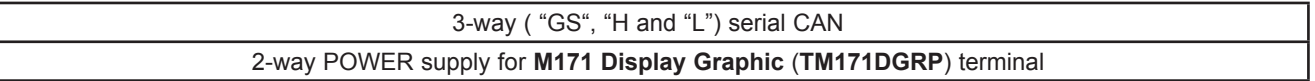

#### **RS485**

- Use a shielded and "**twisted pair**" cable with two 0.5mm2 conductors, plus braid (ideally Belden cable reference 8762 with PVC sleeve, 2 conductors plus braid, 20 AWG, nominal capacity between conductors 89 pF/m, nominal capacity between conductor and shielding 161 pF/m). See EN 50174 standard on IT cabling for indications on how cables should be routed.
- Make certain that data transmission circuits are properly separated from power lines.
- An RS485 network up to 1200 m in length with a maximum of 256\* devices can be connected straight to the controller.

\* Example of **M171 Performance** Modbus Slave with single Master supervisor. This length can be extended and the number of devices for each channel increased using appropriate repeater modules.

- Single terminal strip with 3 conductors: use all 3 conductors ("+", "-" for the signal and "GS" for the braid).
- Attach the 120 Ω 1/4W resistors between the "+" and "-" terminals of the interface and the last controller in each branch of the network.
- Maximum settable speed 57600 baud. Higher speeds are envisaged for local connection to **TM171SW** (**SoMachineHVAC**) Device and tests.

#### **Ethernet**

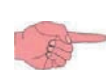

**M171 Performance**: connection via ETHERNET requires the specific plug-in module **TM171AETH** / **TM171AETHRS485**.

**M171 Performance Flush**: connection via ETHERNET does NOT require any additional module.

The Ethernet connection allows the **M171 Performance Flush** to communicate on an Ethernet network using TCP/IP protocol.

The connection allows:

- connection of different controllers and/or applications exchanging variables and/or parameters (network).
- connection of a supervision system using Modbus TCP/IP protocol.
- connection of an IEC 61131-3 **TM171SW** (**SoMachineHVAC**) development system.

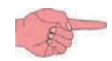

The Ethernet connector shield is internally connected to the earth of the instrument and therefore to the reference of the input and output channels.

#### **USB on M171 Performance (TM171PDM27● references only)**

For **TM171PDM27●** references only, there are 2 USB connectors positioned on the inside of the door to the left of the LEDs, on the top part of the cap.

**NOTE:** The two USBs should not be used at the same time.

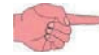

Components required for M171 Performance only: USB/485 adapter **TSXCUSB485**, cable **VW3A83O6D3O**

Definition. USB = connector for flash drive, or USB memory key.

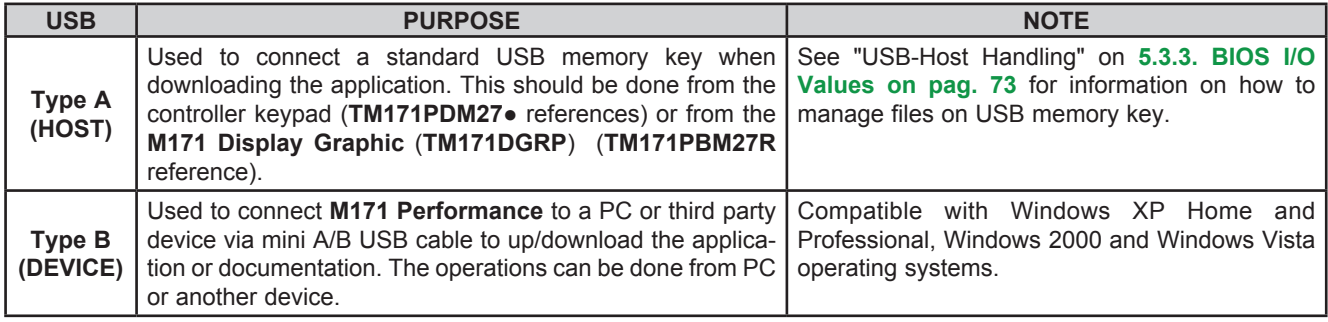

#### **NOTE:**

• **TM171SW** (**SoMachineHVAC**) does not communicate via USB with **M171 Performance**.

• **TM171SW** (**SoMachineHVAC**) does allow management of the USB serial interface via the **fs\_iec.pll** software library in

<C:\Programs>\Schneider Electric\SoMachineHVAC\Catalog\FreeEvolution\PLC

The library also contains target functions (target blocks) to be used for the management of files in the internal **M171 Performance** memory (see **TM171SW** (**SoMachineHVAC**) manual for details).

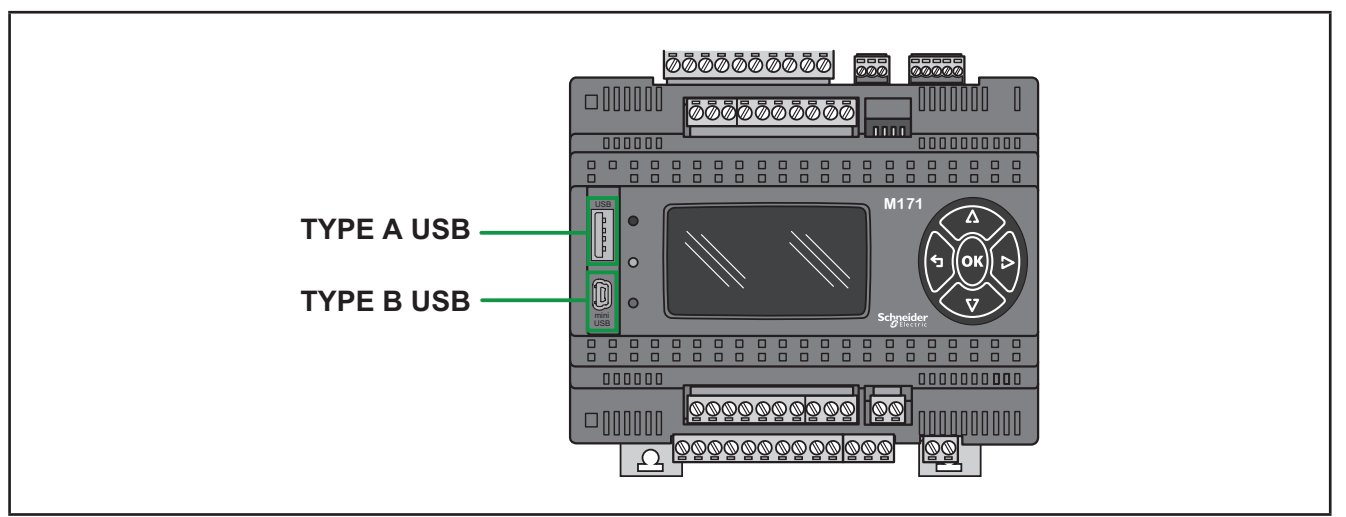

**Fig. 14.** M171 Performance: type A USB and type B USB

## **3.2. Wiring diagrams**

Miswiring irreversibly damages the **Modicon M171P**.

## *NOTICE*

#### **INOPERABLE EQUIPMENT**

Verify all wiring connections before applying power.

**Failure to follow these instructions can result in equipment damage.**

### **3.2.1. Modicon M171P wiring diagram**

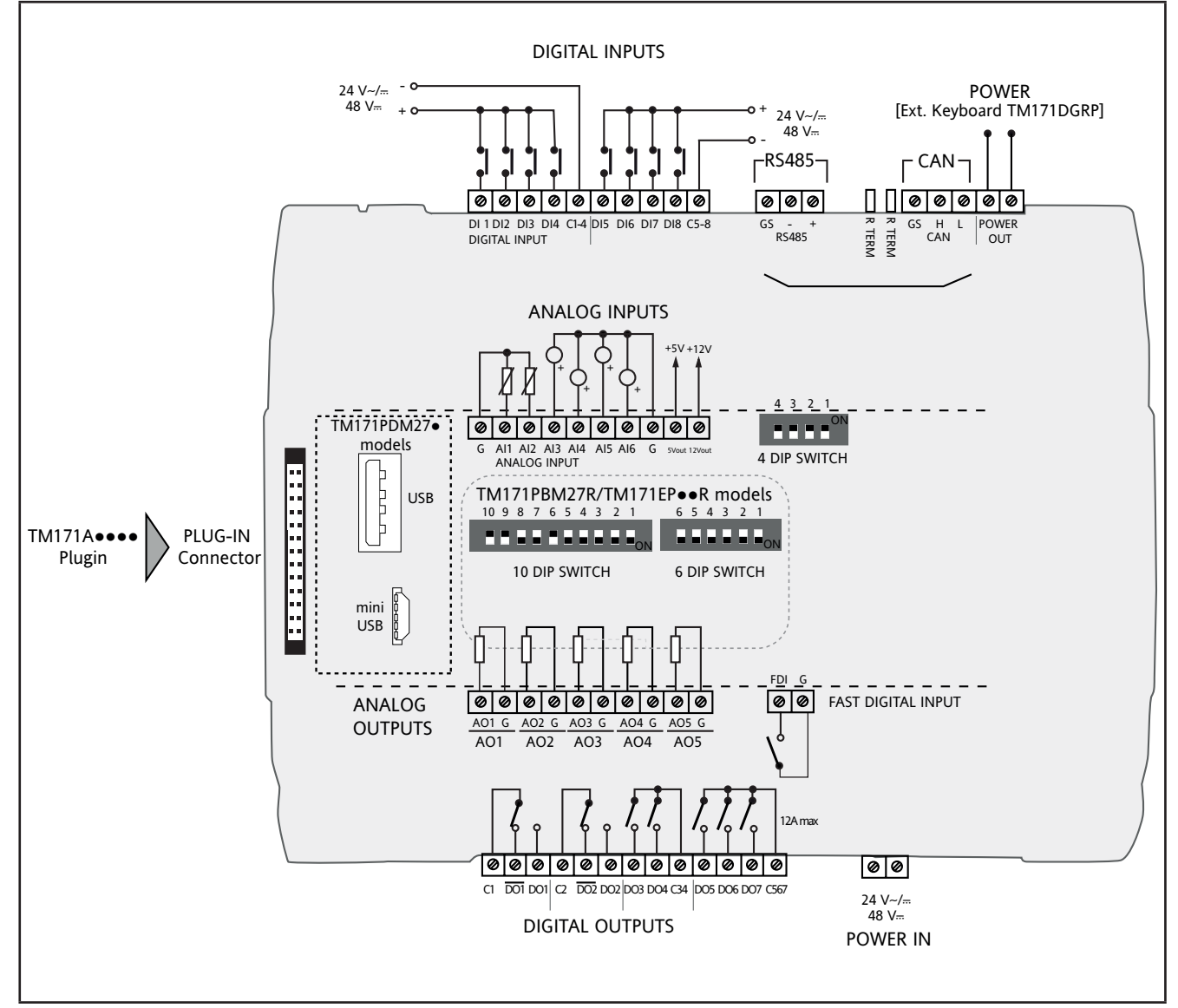

**Fig. 15.** Modicon M171P wiring diagram

![](_page_30_Figure_0.jpeg)

### **3.2.2. Modicon M171EP14R wiring diagram**

Fig. 16. Modicon M171EP14R wiring diagram

![](_page_31_Picture_485.jpeg)

### **3.2.3. Examples of analog input connection (M171 Performance only)**

## **Example: NTC/PT1000 probe connection**

![](_page_32_Figure_2.jpeg)

**Fig. 17.** NTC/PT1000 probe connection

#### **Example: 0-10 V transducer connection**

![](_page_32_Figure_5.jpeg)

Fig. 18. 0-10V transducer connection

#### **Example: 4...20 mA pressure transducer connection**

Analog Inputs AI3…AI6 are available

**NOTE:** In the case of a generic 3-wire transducer, connect the earth wire to terminal G (GND) and the transducer power supply to 12 Vout.

## *NOTICE*

### **INOPERABLE EQUIPMENT**

Verify all wiring connections before applying power.

**Failure to follow these instructions can result in equipment damage.**

![](_page_33_Figure_7.jpeg)

**Fig. 19.** 4...20 mA pressure transducer connection

#### **Example: ratiometric transducer connection**

![](_page_34_Figure_1.jpeg)

**Fig. 20.** Ratiometric transducer connection

#### **Example: fan module connection**

| 5 available analog outputs: AO1AO5<br>Example diagram with 4 20mA or 0-10V fan module                           |  |  |  |  |  |  |  |
|----------------------------------------------------------------------------------------------------|--|--|--|--|--|--|--|
| ANALOG OUTPUTS<br>Ø<br>AO1 G AO2 G AO3 G AO4 G AO5 G<br>AO <sub>5</sub><br>AO <sub>2</sub><br>AO3<br>AO4<br>AO1 |  |  |  |  |  |  |  |

Fig. 21. Fan module connection

### **Example: Open Collector connection**

![](_page_35_Figure_1.jpeg)

![](_page_35_Figure_2.jpeg)
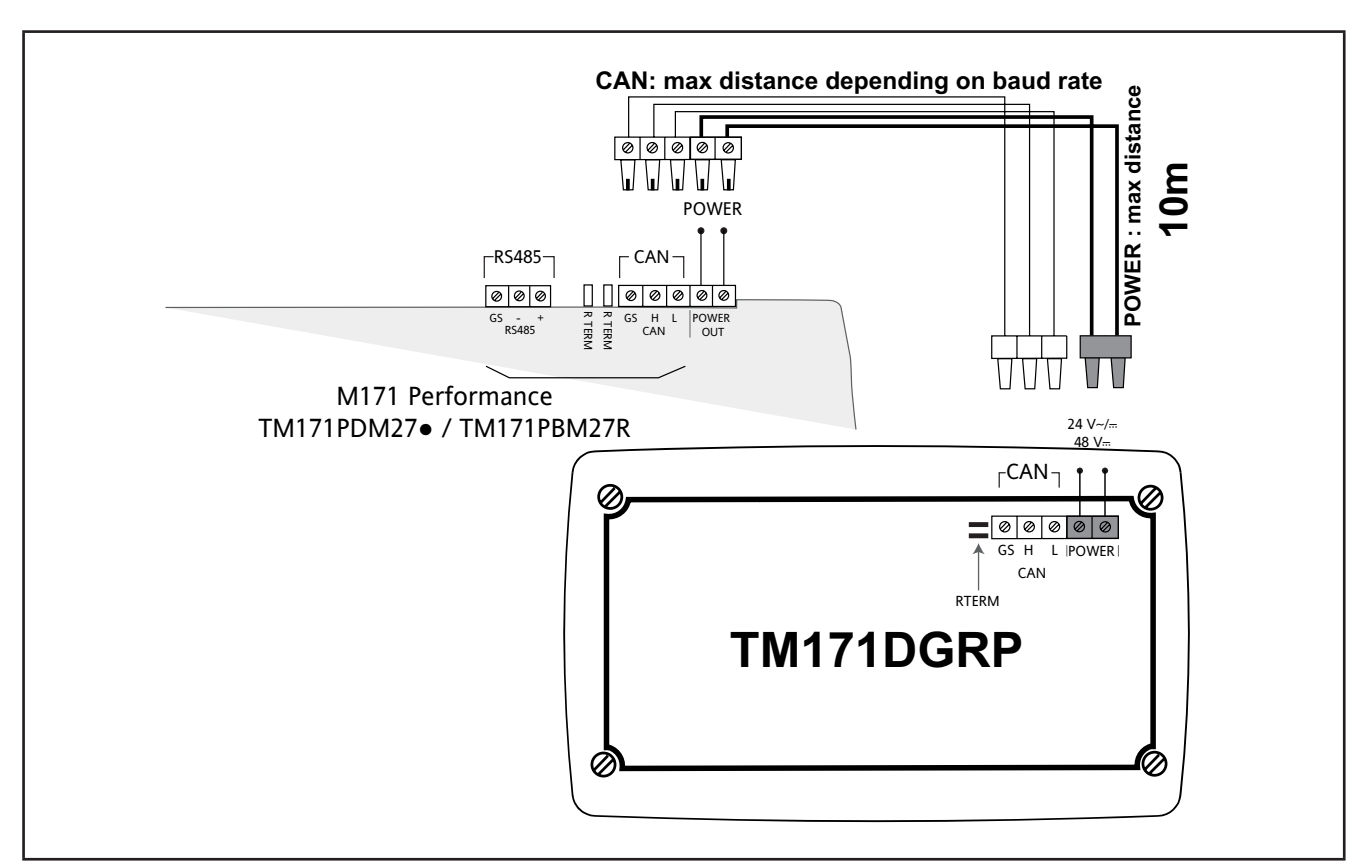

## **3.2.4. M171 Performance / M171 Display Graphic (TM171DGRP) terminal connection**

**Fig. 23.** M171 Performance / M171 Display Graphic (TM171DGRP) terminal connection

**NOTE:** When supplying power from the **M171 Performance logic controllers**, make the power connection cable as short as possible.

# *NOTICE*

#### **INOPERABLE EQUIPMENT**

Do not connect a power cable longer than 10m.

**Failure to follow these instructions can result in equipment damage.**

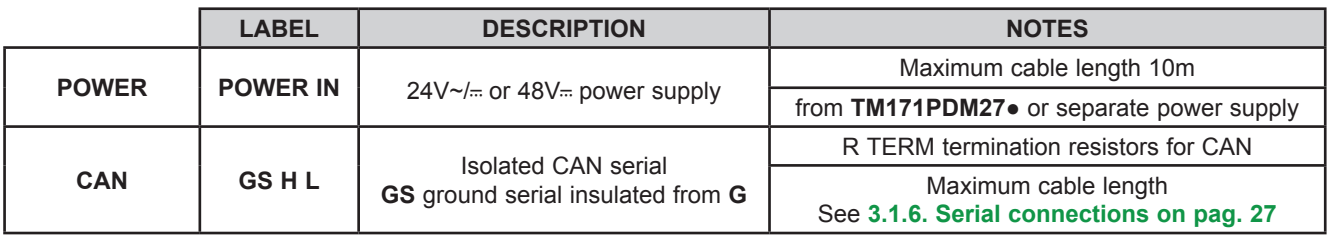

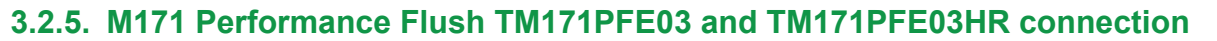

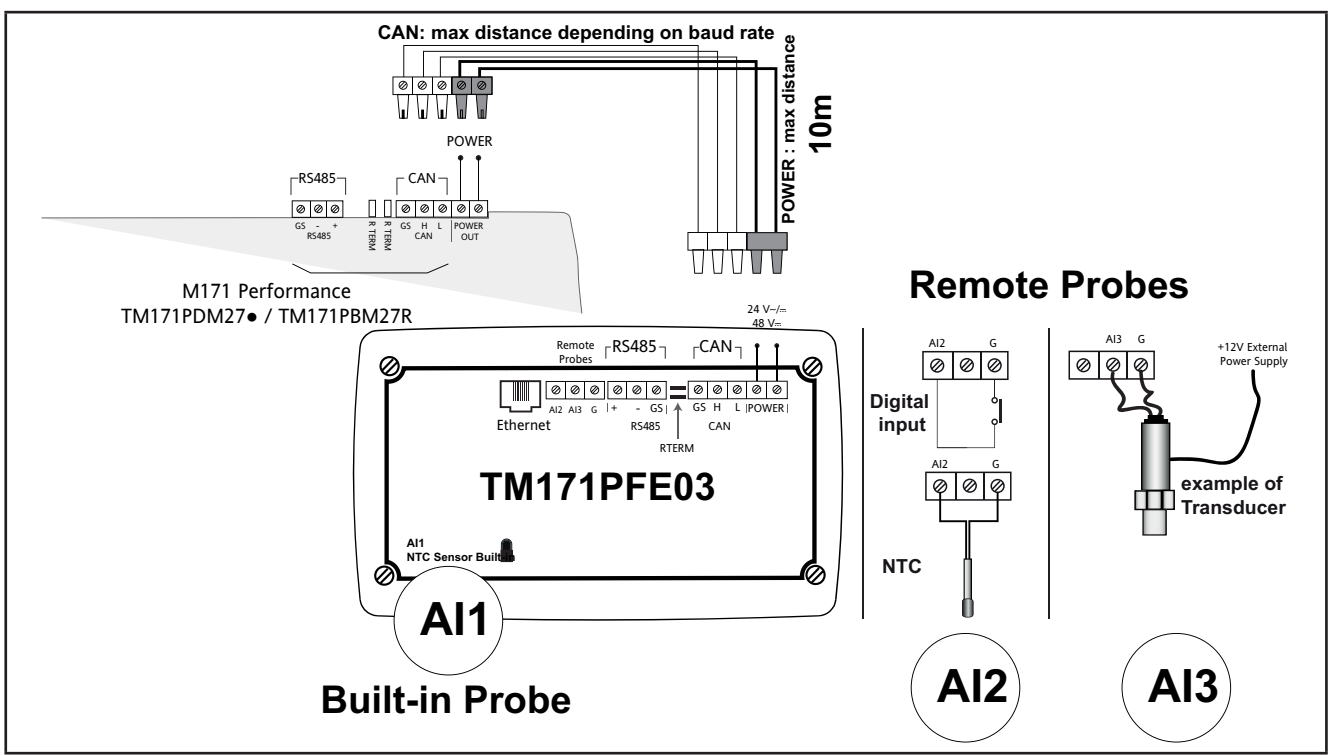

**Fig. 24.** TM171PFE03 connection

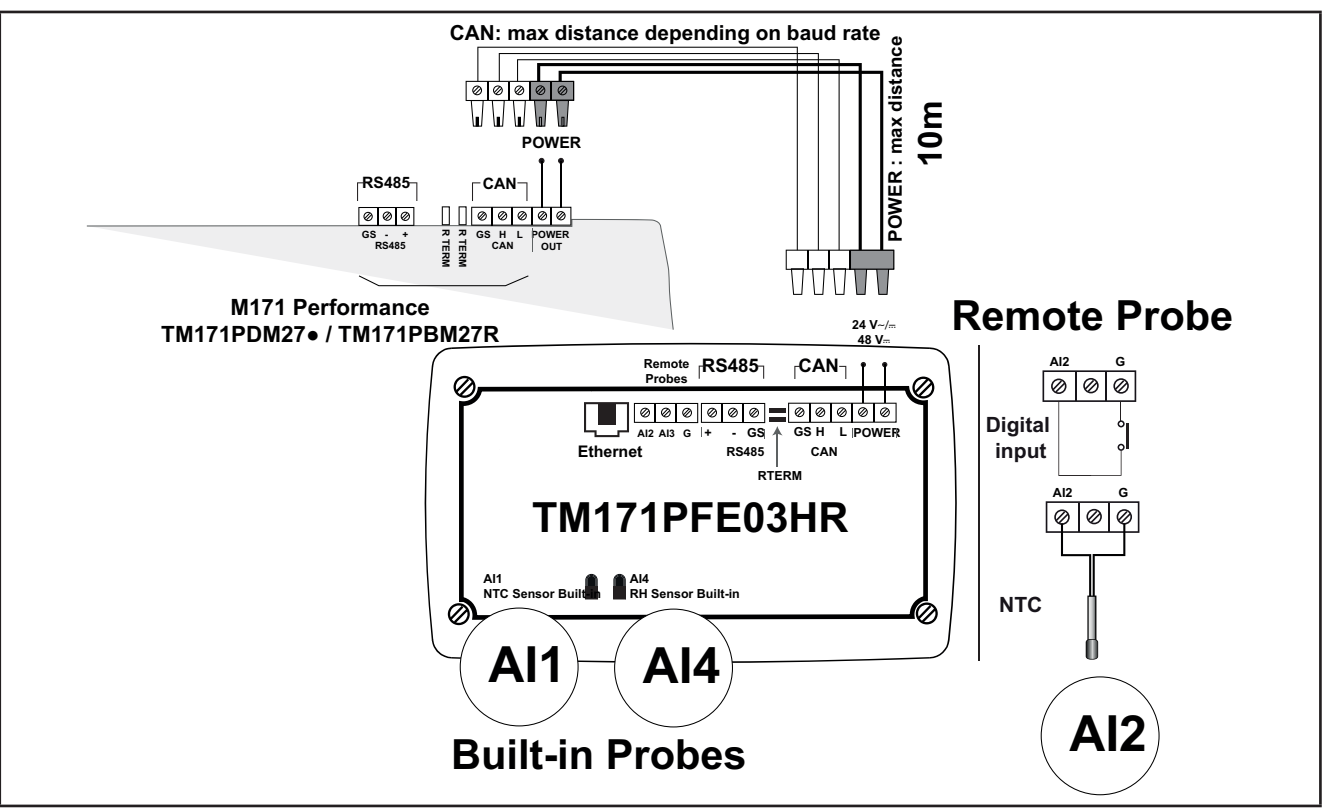

**Fig. 25.** TM171PFE03HR connection

**NOTE:** When supplying power from the **M171 Performance logic controllers**, make the power connection cable as short as possible.

# *NOTICE*

## **INOPERABLE EQUIPMENT**

Do not connect a power cable longer than 10m.

**Failure to follow these instructions can result in equipment damage.**

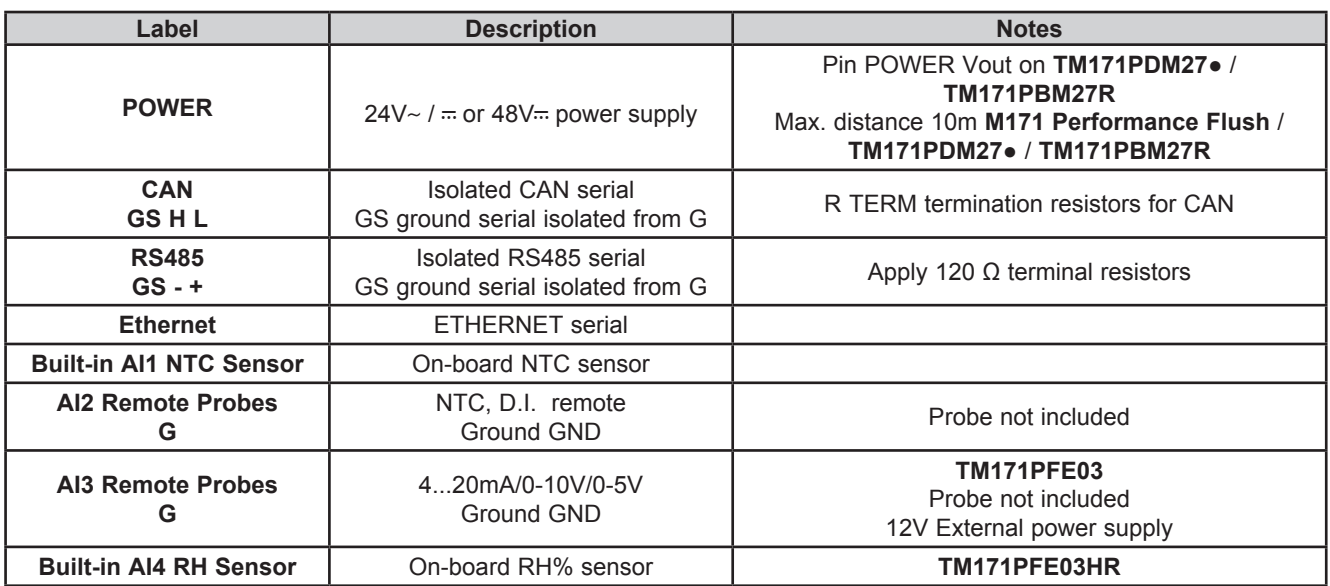

# **3.3. M171 Performance protocol connectivity**

## **3.3.1. Example: CAN (Field) network connection**

A CAN (Field) network connection can be constituted by:

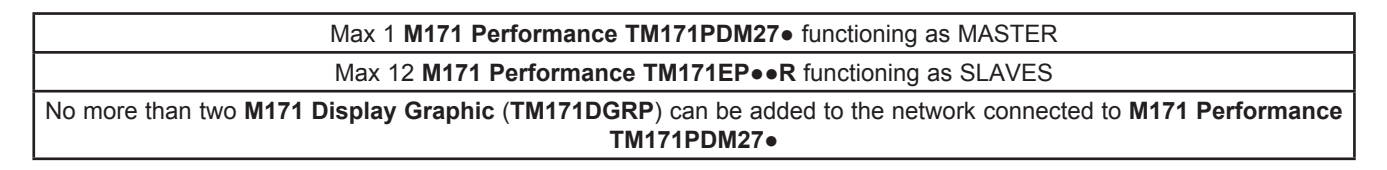

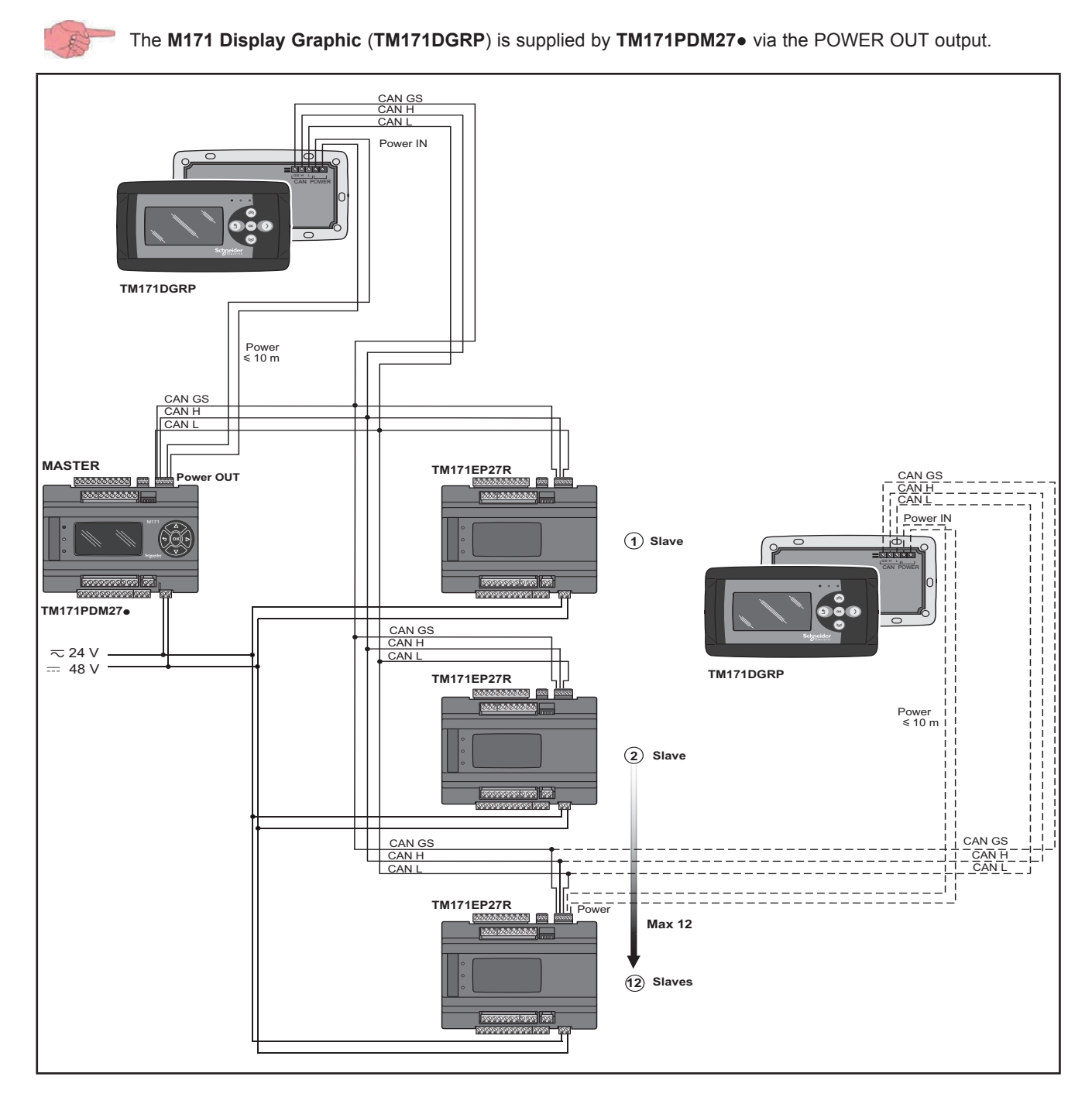

**Fig. 26.** CAN (Field) network connection using M171 Performance

## **3.3.2. Example: CAN connection (Network)**

A CAN connection (Network) can be constituted by:

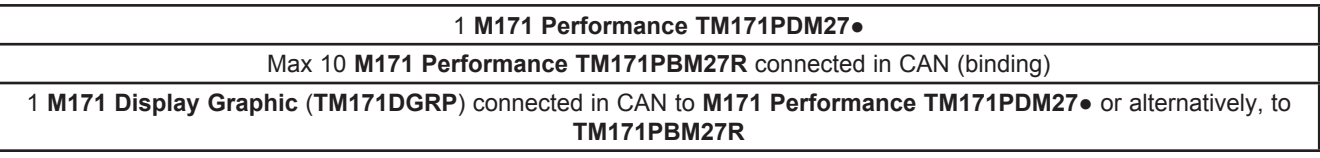

The **M171 Display Graphic** (**TM171DGRP**) is supplied by **TM171PDM27●** via the POWER OUT output.

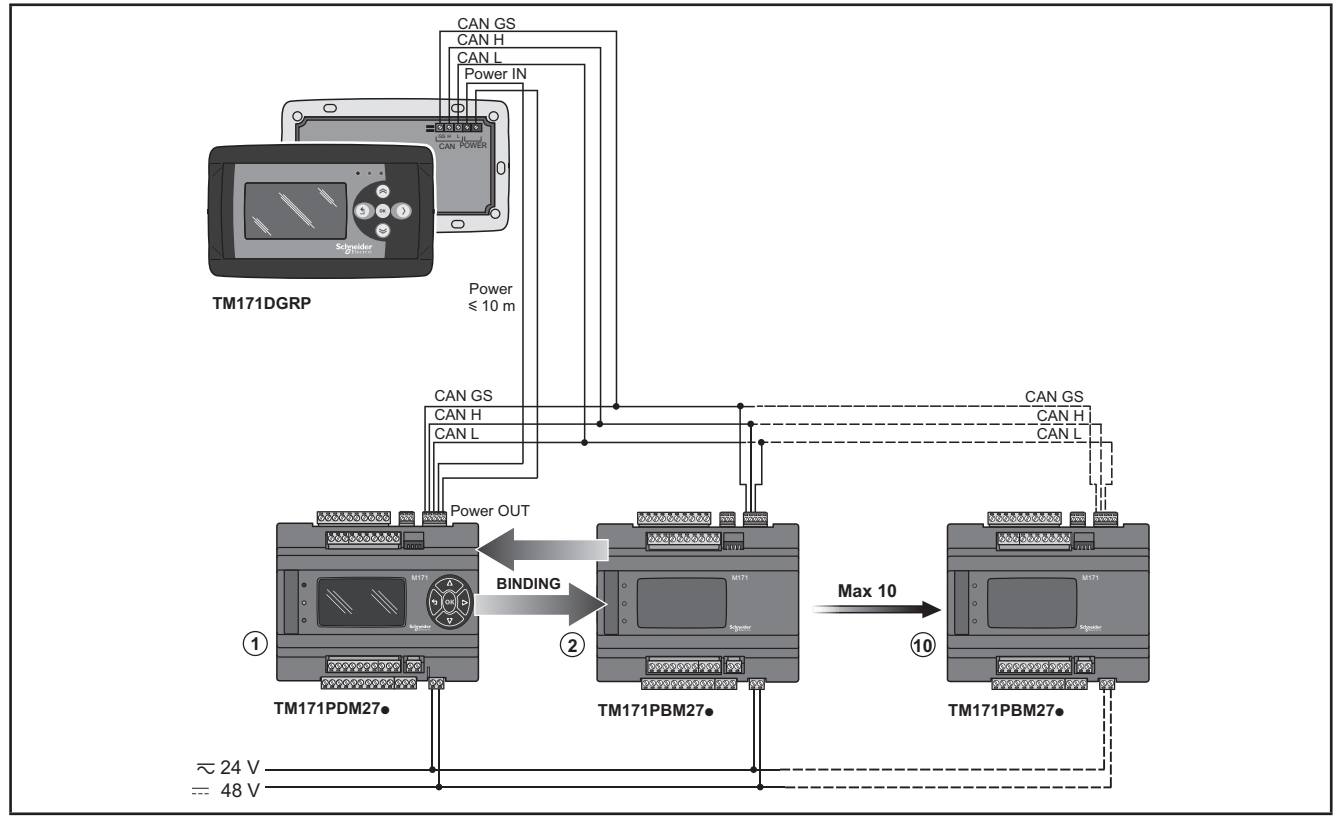

**Fig. 27.** CAN connection (Network) using M171 Performance

## **3.3.3. Example: RS485 connection (Field)**

A RS485 connection (Field) can be constituted by:

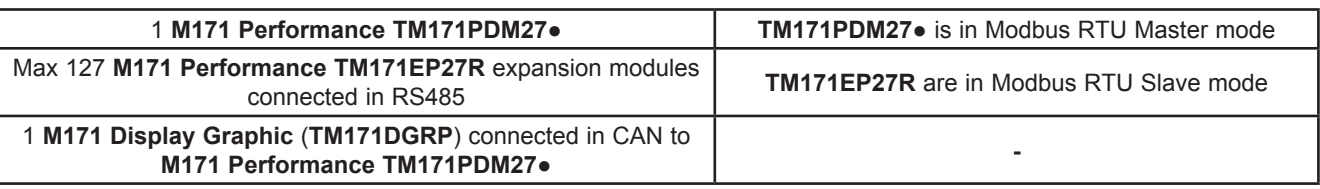

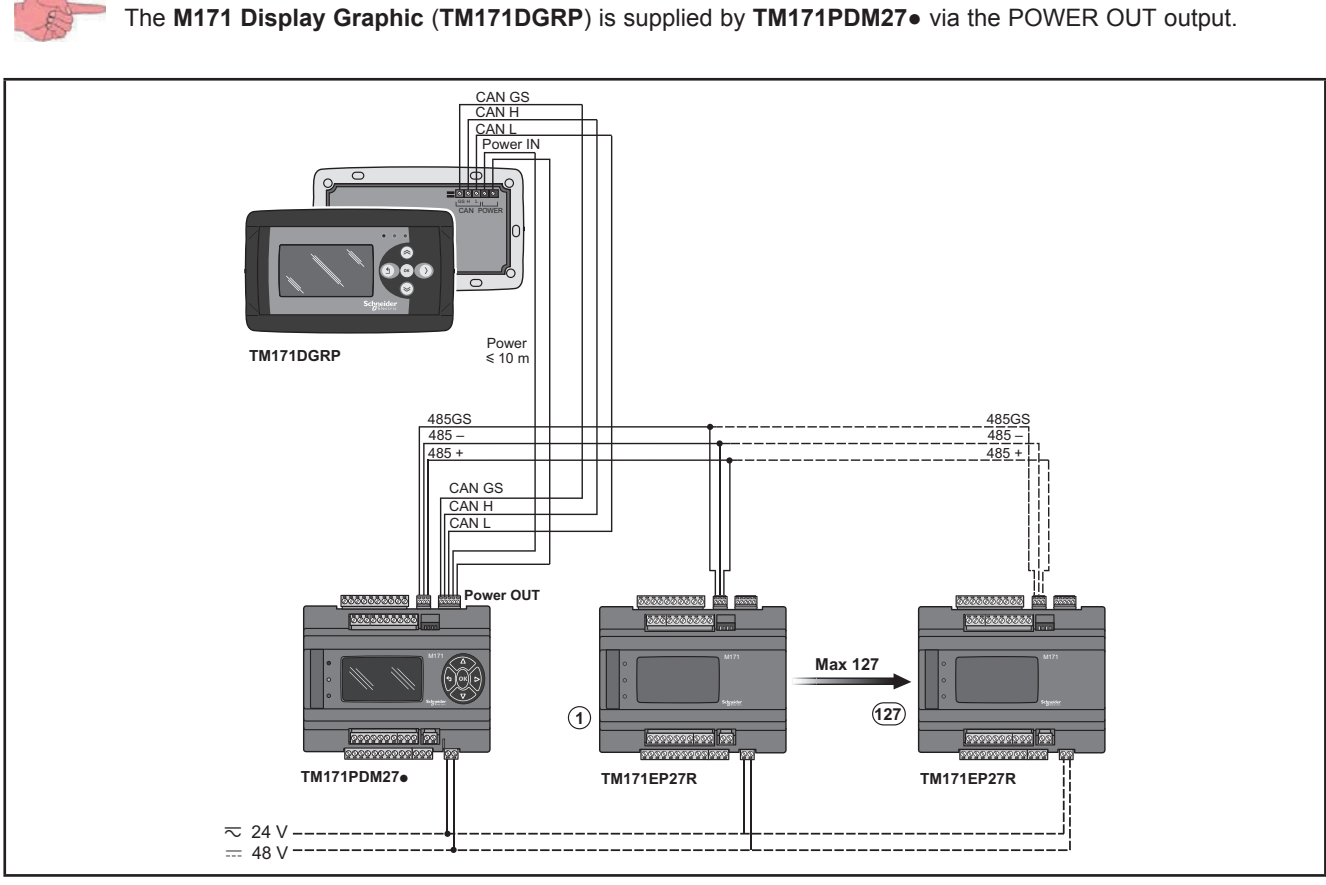

**Fig. 28.** RS485 connection (Field) using M171 Performance

## **3.3.4. Example: RS485 connection with the Modicon M171O network**

A RS485 connection with the **Modicon M171O** network can be constituted by:

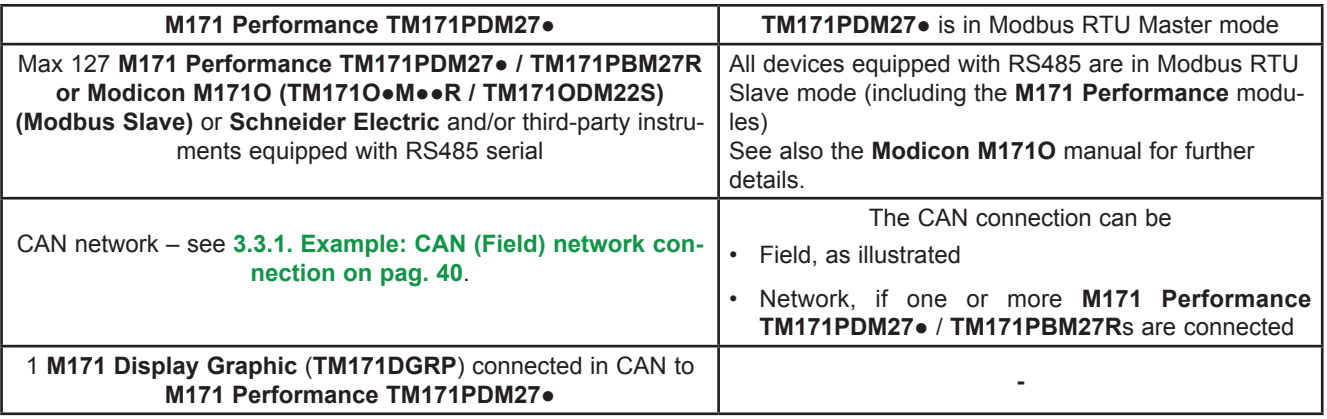

The M171 Display Graphic (TM171DGRP) is supplied by TM171PDM27• via the POWER OUT output.

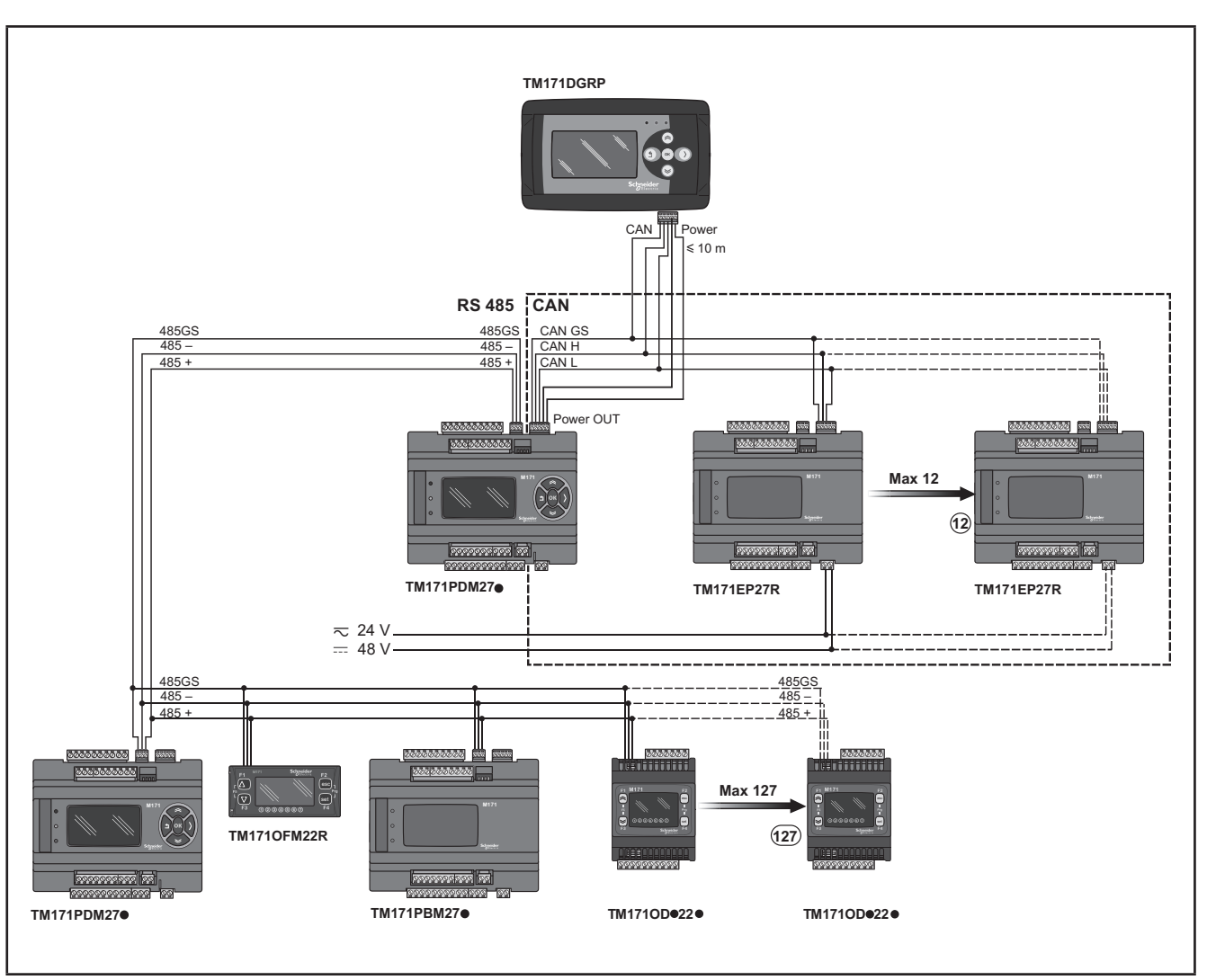

**Fig. 29.** RS485 connection with the Modicon M171O network using M171 Performance

# **3.4. M171 Performance Flush protocol connectivity**

## **3.4.1. Example: RS485 connection (Field)**

A RS485 connection (Field) can be constituted by:

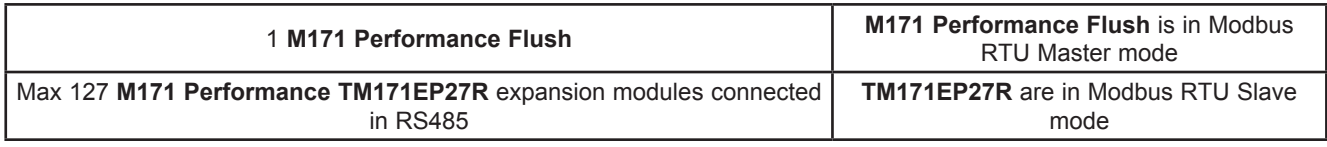

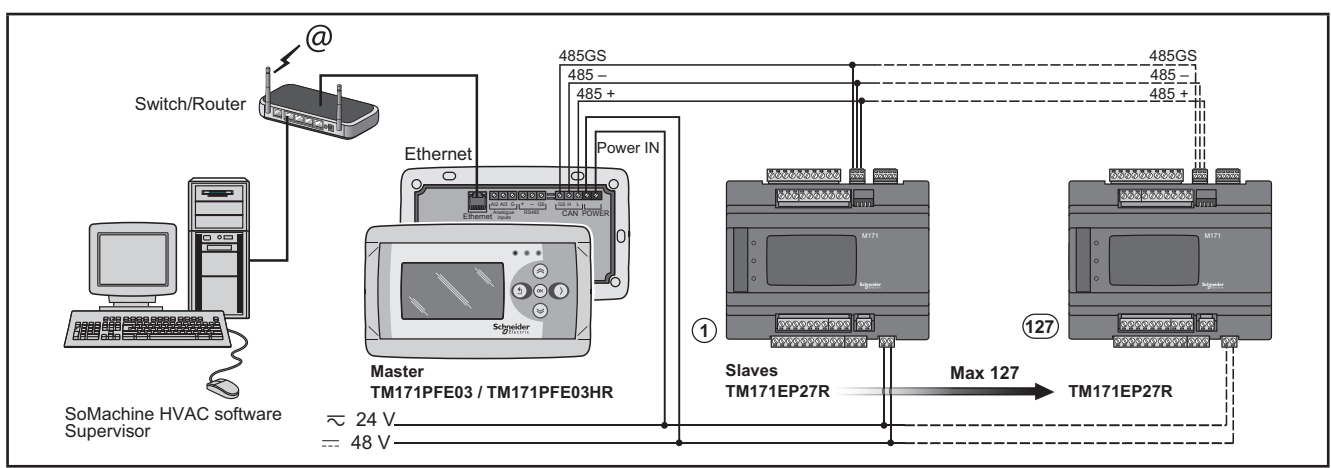

**Fig. 30.** RS485 connection (Field) using M171 Performance Flush

### **3.4.2. Example: CAN connection**

A CAN connection can be constituted by:

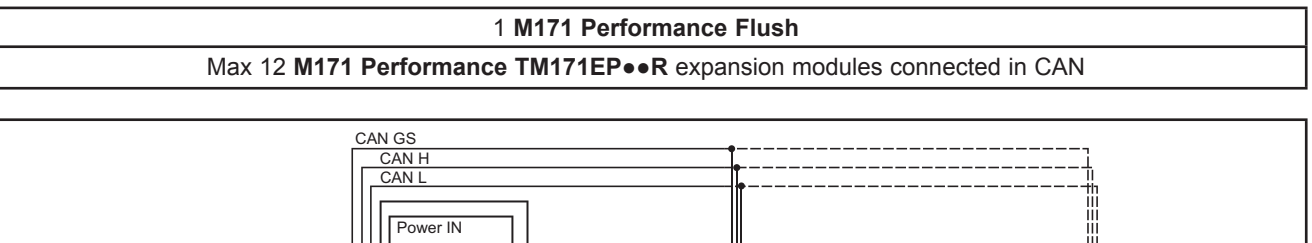

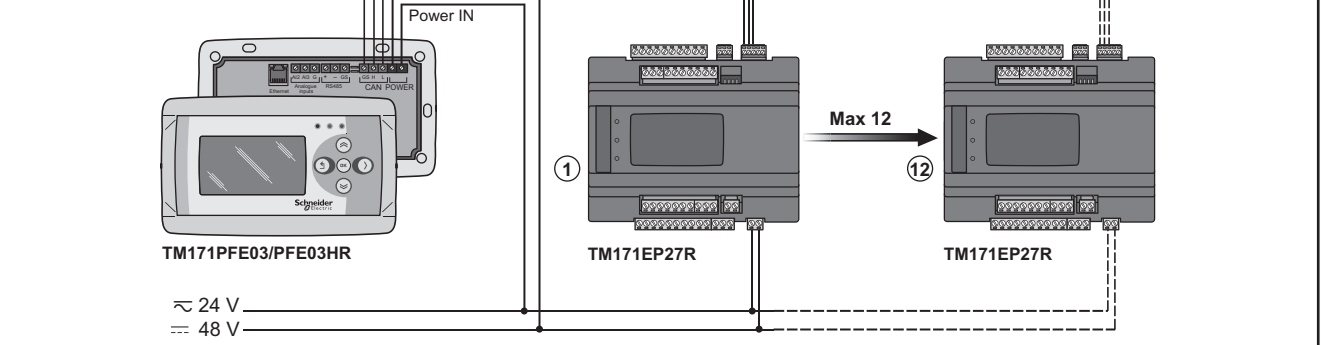

Fig. 31. CAN connection using M171 Performance Flush

#### **3.4.3. Example: RS485 connection with the Modicon M171O network**

A RS485 connection with the **Modicon M171O** network can be constituted by:

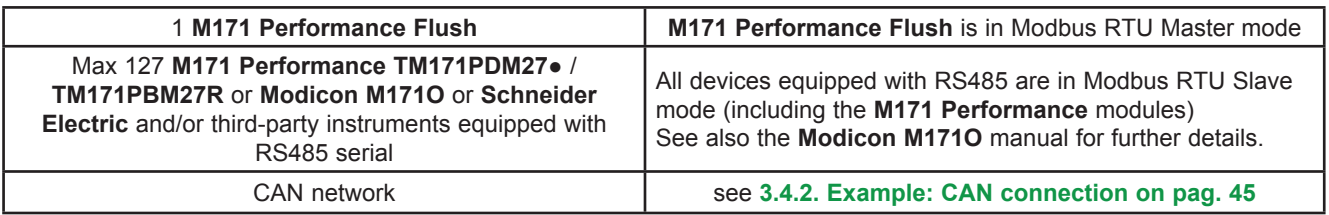

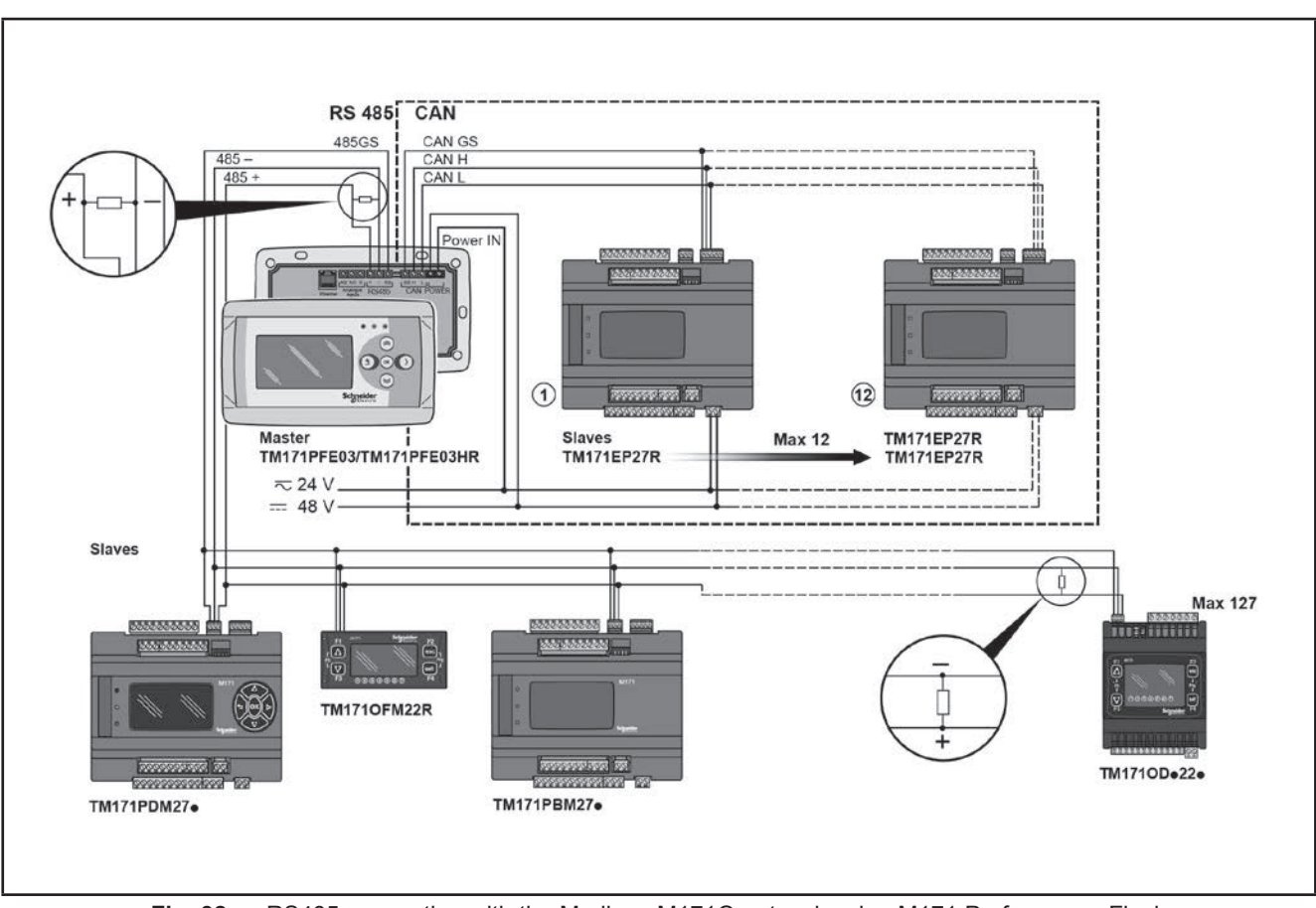

**Fig. 32.** RS485 connection with the Modicon M171O network using M171 Performance Flush

### **3.4.4. Example: CAN network connection**

A CAN network connection can be constituted by:

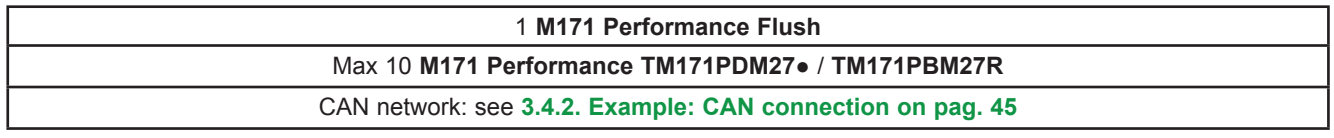

#### **HMI menu**

**M171 Performance Flush** can be equipped with its own menu (named Network menu).

In this case **M171 Performance Flush logic controller** is programmed with the network menu, which can read variables present in the **M171 Performance logic controller** network.

**M171 Performance Flush** logic controller can operate from the individual controllers and download up to 10 remote menus from the respective **M171 Performance logic controllers**.

In this case the remote menu allows 'local' navigation of the individual **M171 Performance logic controller**.

#### **PLC**

The variables of the various controllers are shared (bound together).

A PLC present on **M171 Performance Flush** logic controller can use variables present in the network and share its own variables with other PLCs present on the respective **M171 Performance logic controllers**.

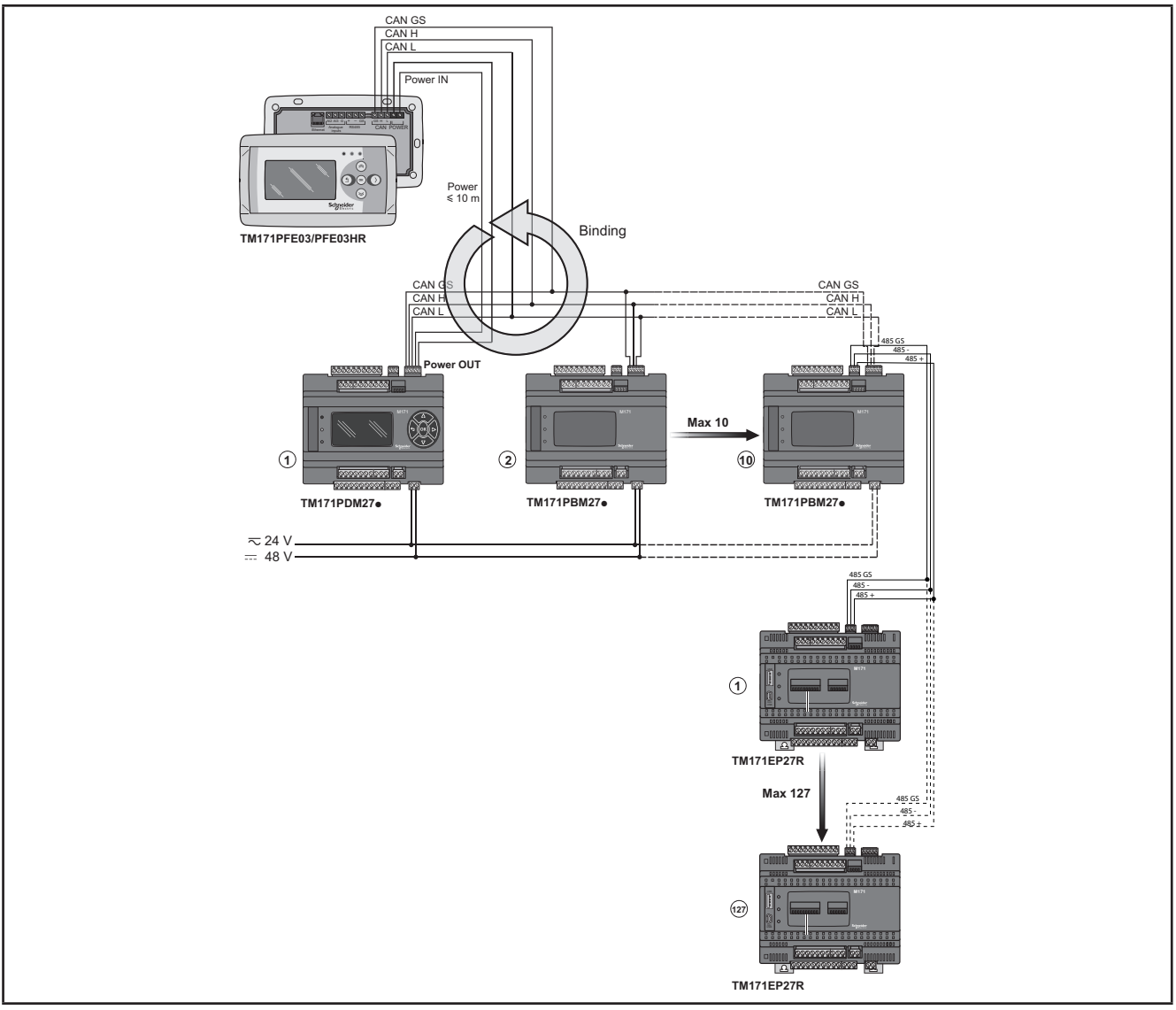

**Fig. 33.** CAN network connection using M171 Performance Flush

## **3.5. TM171A●●●● plug-in (M171 Performance only)**

Plug-ins are 2DIN modules that connect to a **M171 Performance TM171PDM27● / TM171PBM27R controller** or to an **TM171EP●●R expansion** (\*) via the plug-in connector on the left side of the controller, behind the removable flap. The plug-in is anchored to the controller with the fixing screws.

It mounts to the DIN rail in the same way as the controller.

(\*) See next table "**TM171A●●●● vs TM171EP●●R**".

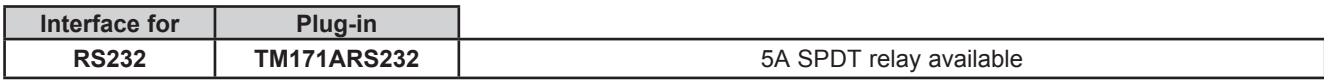

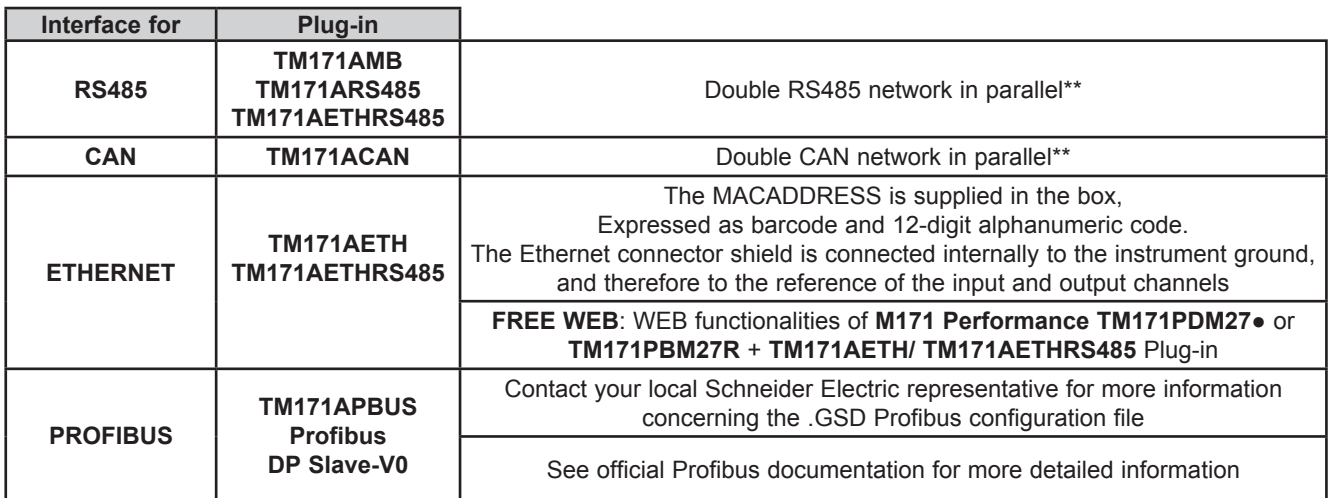

\*\* A shielded cable is recommended. See **3.1.6. Serial connections on pag. 27**.

Plug-in **TM171A●●●●** are shown below Powered by **M171 Performance**.

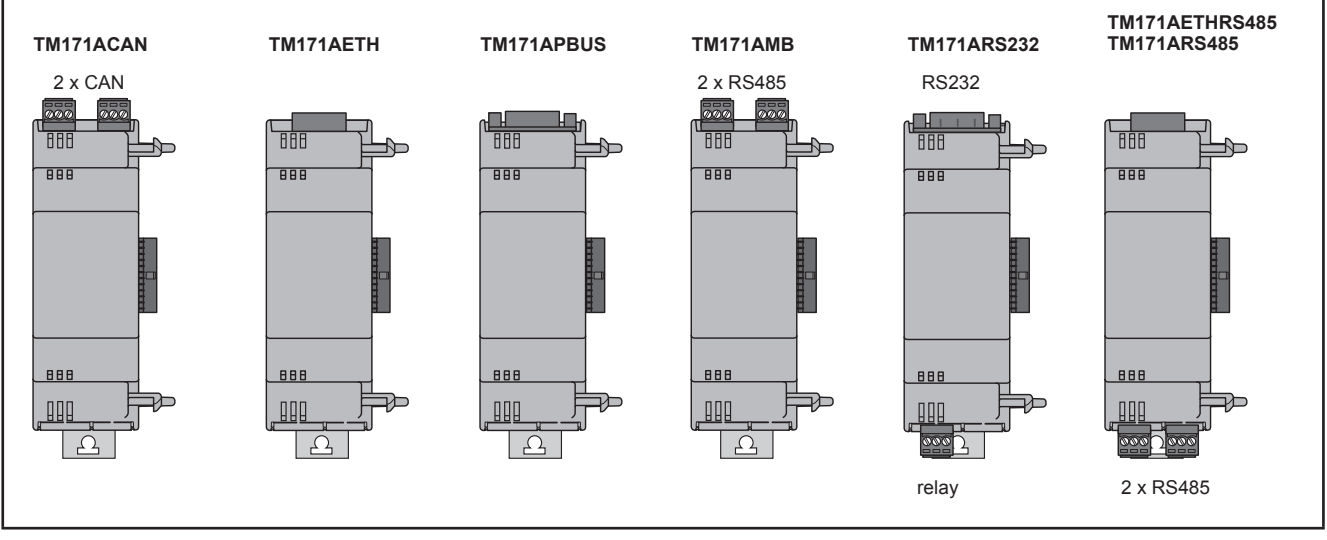

**Fig. 34.** Plugins

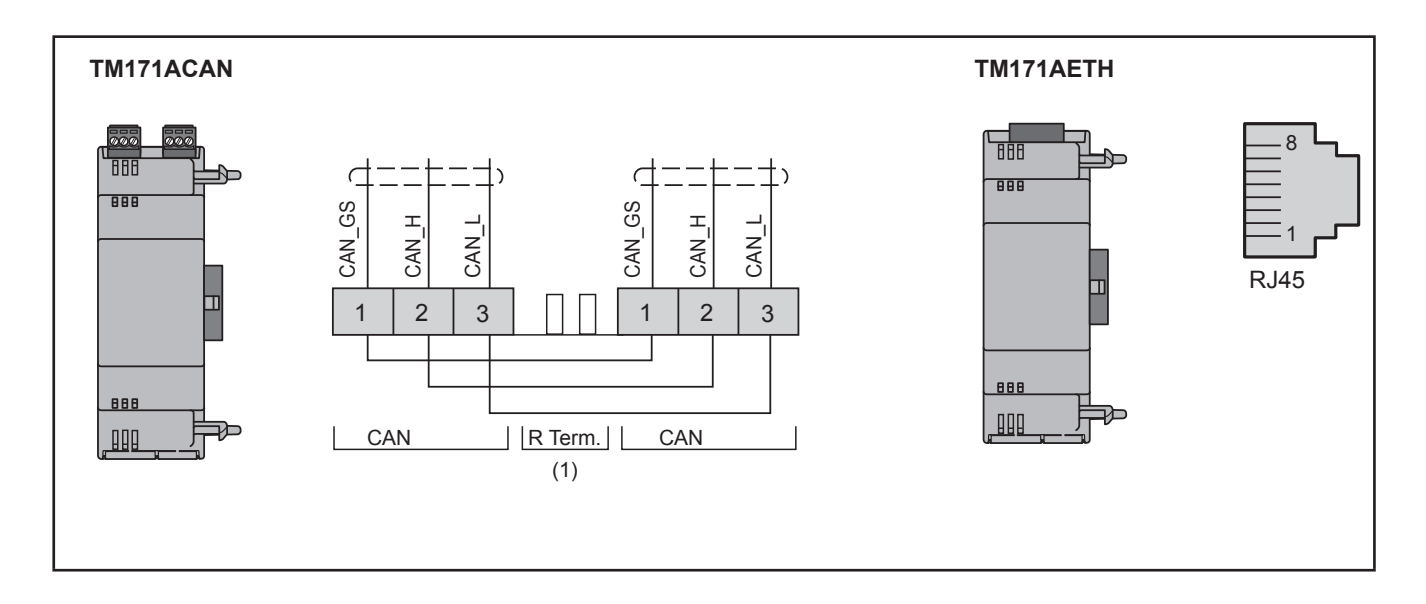

(1) CAN terminal resistance.

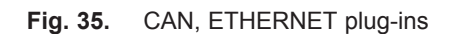

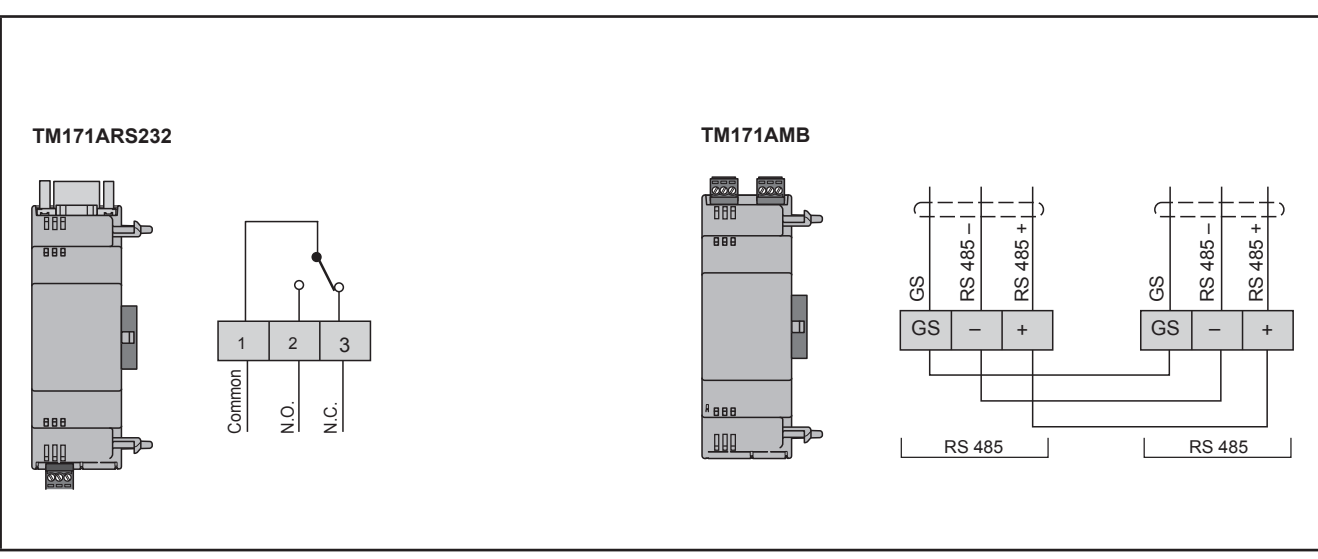

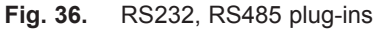

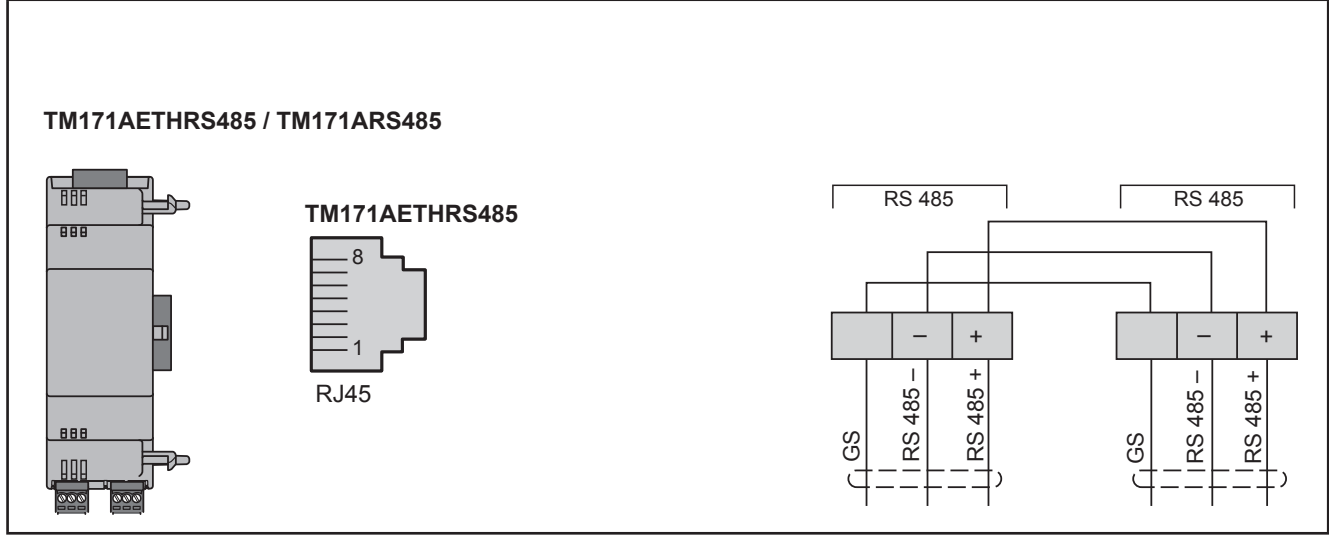

**Fig. 37.** ETHERNET, ETHERNET+RS485 plug-ins

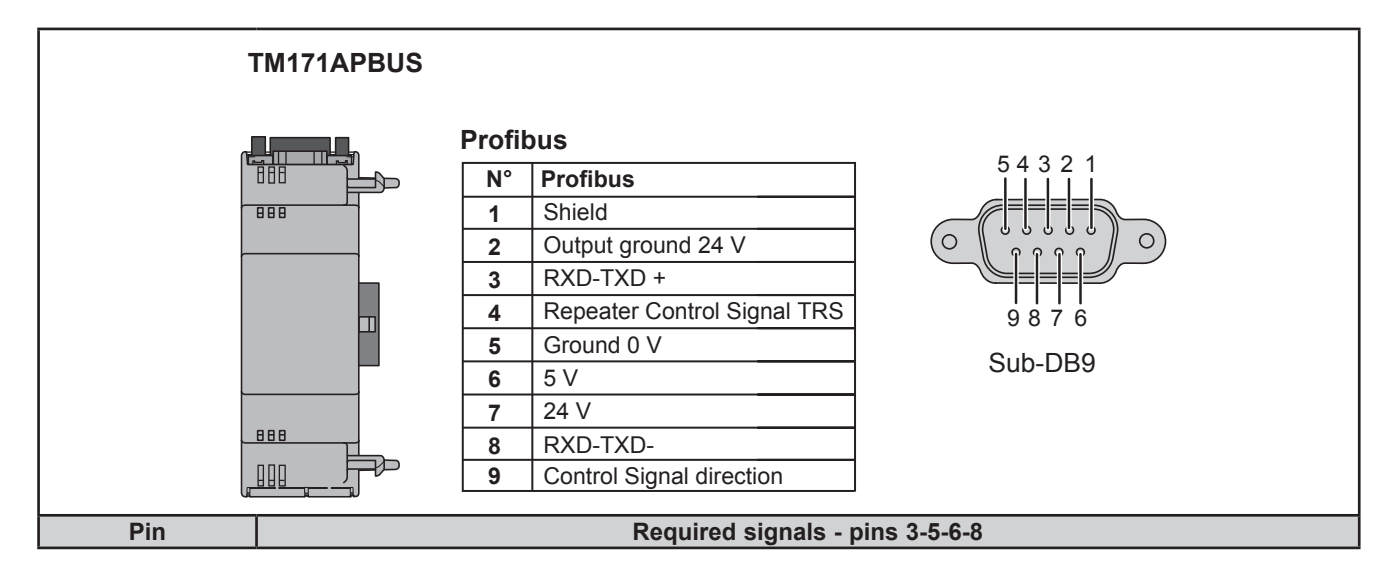

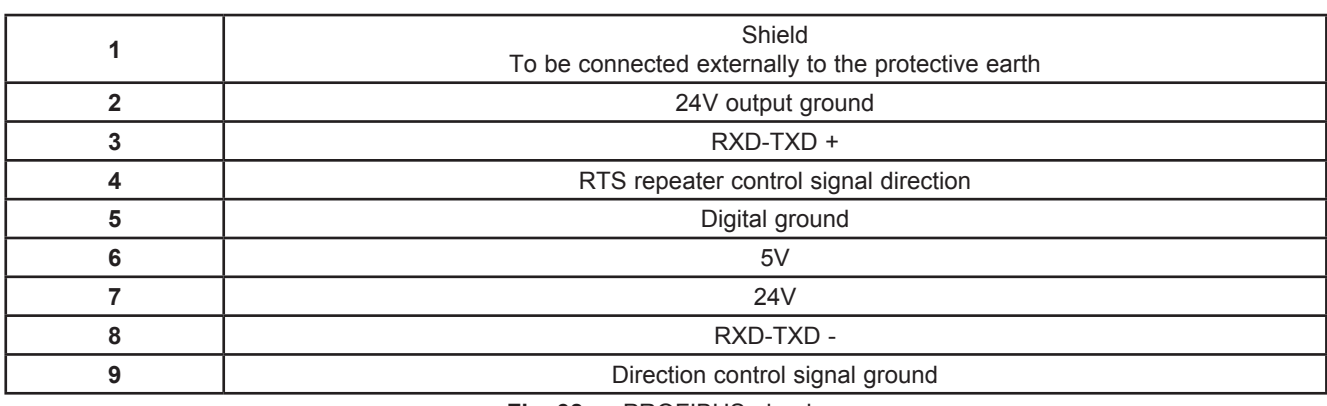

**Fig. 38.** PROFIBUS plug-in

**NOTE:** In a network with Profibus plug-in modules, the first and last element in the network must terminate with standard Profibus resistors.

#### **TM171A●●●● vs TM171EP●●R**

Plug-ins can be connected to an **TM171EP**. Rexpansion with certain restrictions. See the table below:

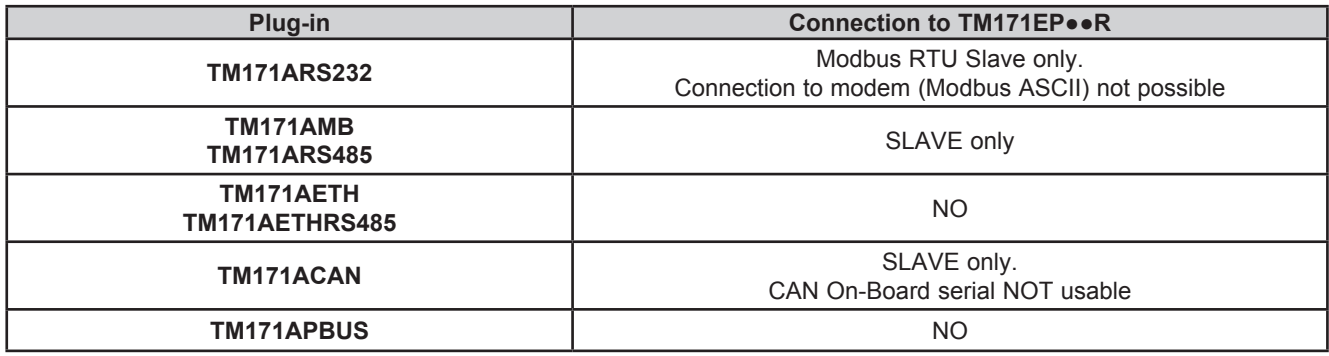

### **3.5.1. TM171ARS232**

The RS232 plug-in allows **M171 Performance TM171PDM27● / TM171PBM27R** to communicate with an RS232 serial.

#### **Modbus RTU communication protocol**

The connection allows:

- connection to a supervision system using the Modbus RTU protocol
- connection of an IEC 61131-3 **TM171SW** (**SoMachineHVAC**) development system

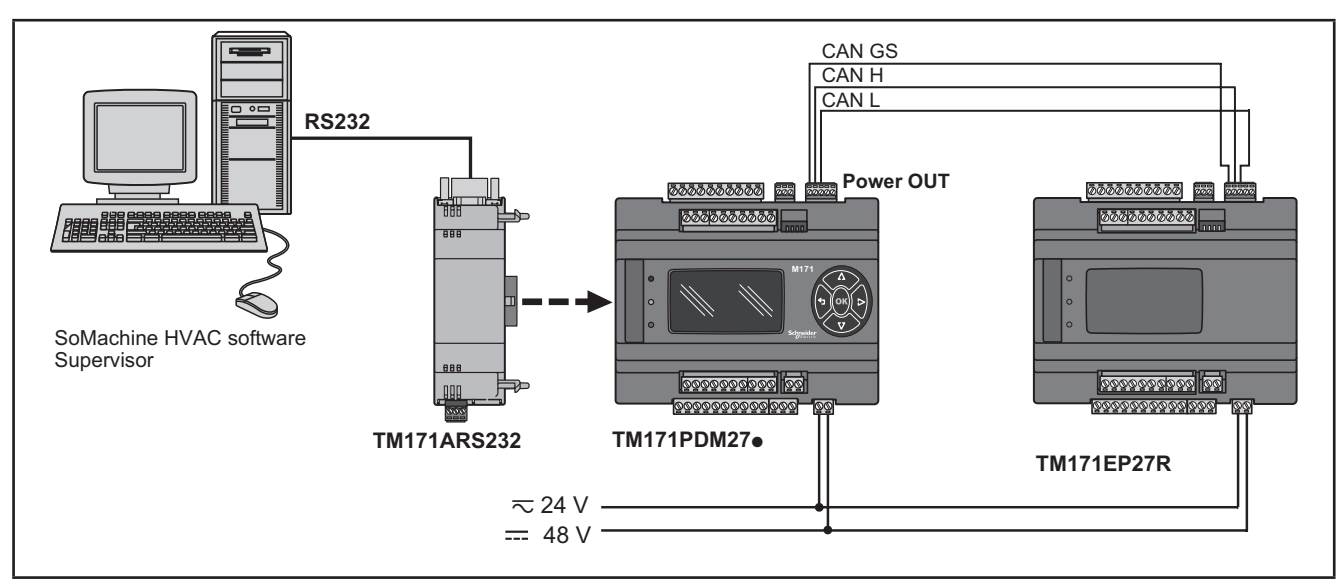

**Fig. 39.** Modbus RTU communication protocol using TM171ARS232

#### **Modbus ASCII communication protocol send/receive AT commands for modem(1).**

This protocol activates when there is a modem connected to the plug-in. The connection allows:

- connection to a monitoring system using the Modbus ASCII protocol;
- connection of an IEC 61131-3 **TM171SW** (**SoMachineHVAC**) \* development system;
- send/receive TXT messages via a modem connected to the  $RS232<sup>(2)</sup>$  port.

\* The plug-in has a relay that can be piloted from the IEC application to allow the modem to be activated/reset or as an additional digital output.

(1) Refer to the **Modem\_IEC.pll** software library in

C:\<Programs>\Schneider Electric\SoMachineHVAC\Catalog\FreeEvolution\PLC

(2) Refer to the **SMS\_IEC.pll** software library in

C:\<Programs>\Schneider Electric\SoMachineHVAC\Catalog\FreeEvolution\PLC

See **TM171SW** (**SoMachineHVAC**) Manual for details.

#### **NOTE**:

Refer to the section on Parameters / RS232 PASSIVE PLUG-IN folder (see **CHAPTER 9 Parameters on pag. 105**). Refer to the section on Parameters / MODEM folder (see **CHAPTER 9 Parameters on pag. 105**).

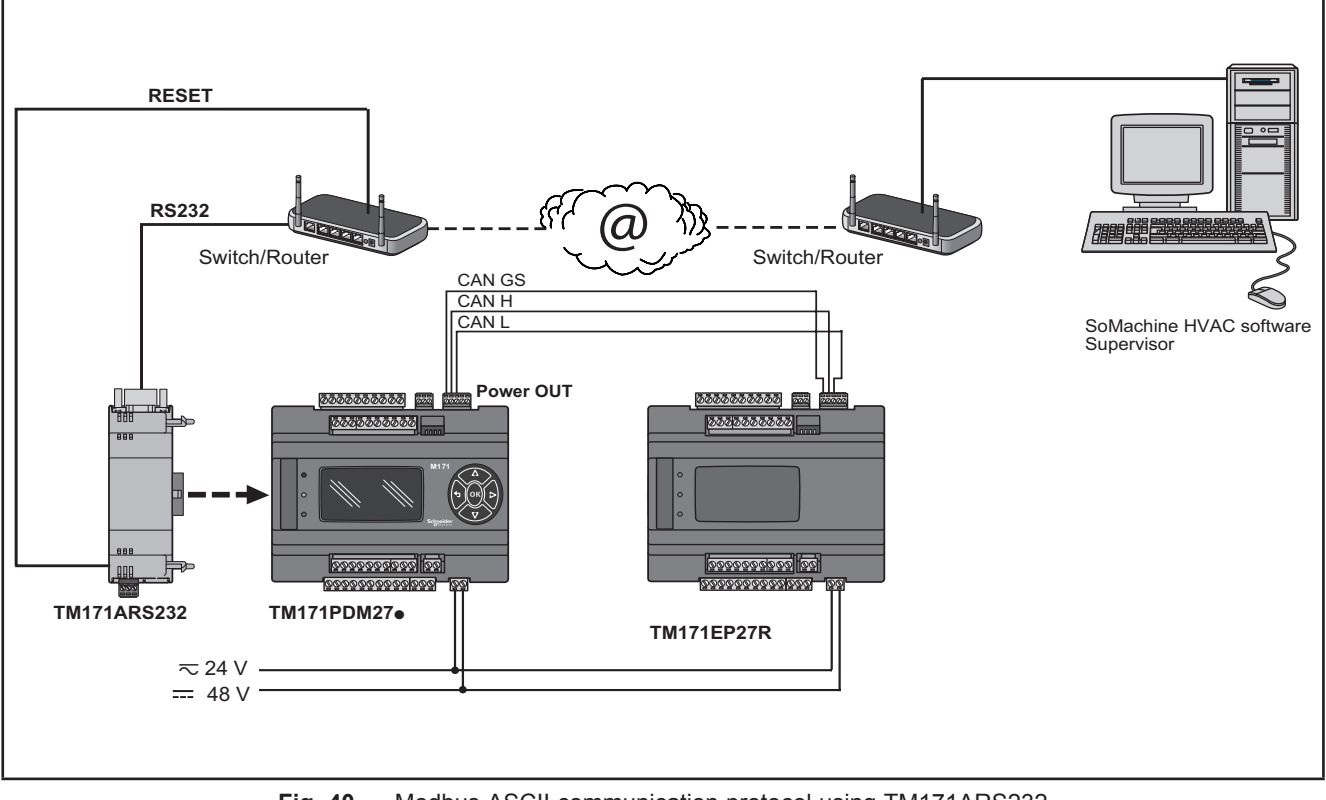

**Fig. 40.** Modbus ASCII communication protocol using TM171ARS232

#### **3.5.2. TM171AETH**

network using the Modbus TCP protocol. The Ethernet plug-in enables communication of the **M171 Performance TM171PDM27●** / **TM171PBM27R** on an Ethernet The connection allows:

- network connection of different controllers and/or applications exchanging variables and/or parameters (**network**)
- connection to a supervision system using the Modbus TCP protocol
- connection of an IEC 61131-3 **TM171SW** (**SoMachineHVAC**) development system

#### **NOTE:**

The MAC ADDRESS (barcode and 12-digit alphanumeric code) is supplied in the box containing the Ethernet plug-in. Refer to the section on Parameters / ETHERNET PASSIVE PLUG-IN folder (see **CHAPTER 9 Parameters on pag. 105**).

**NOTE:** The Ethernet connector shield is connected internally to the functional ground, and therefore to the reference of the input and output channels. Care must be taken to the fact there may be within the Ethernet communications system other grounding points. Interconnection of multiple protective earth grounding points in the same installation can cause current loops and voltage shifts across conductive parts of the equipment.

# **WARNING**

#### **UNINTENDED EQUIPMENT OPERATION**

Do not connect the connector shield to protective earth (PE) or to functional earth (FE) of your installation.

**Failure to follow these instructions can result in death, serious injury, or equipment damage.**

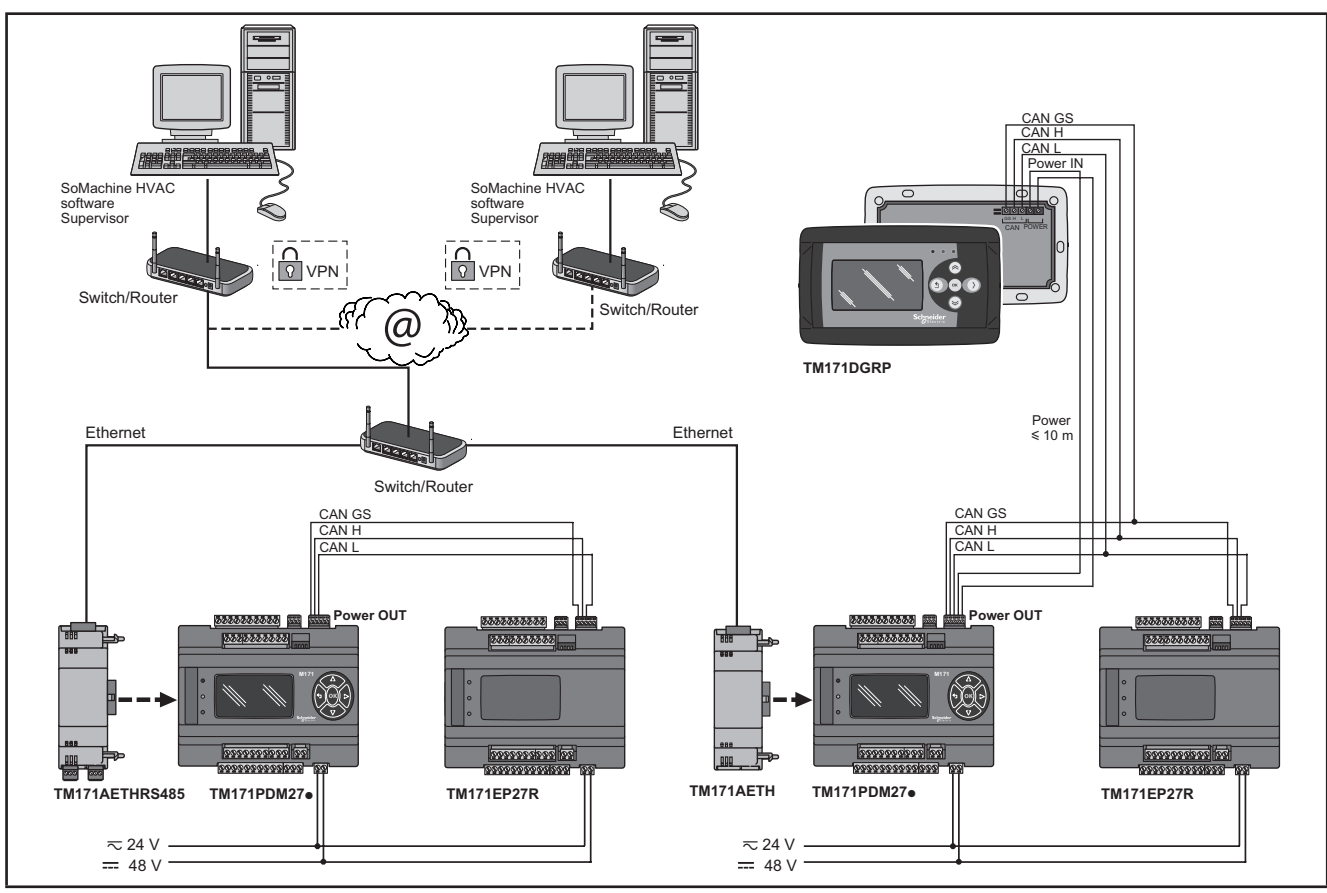

**Fig. 41.** Modbus TCP protocol using TM171AETH

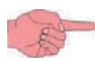

VPN is not necessary when using DynDNS connection.

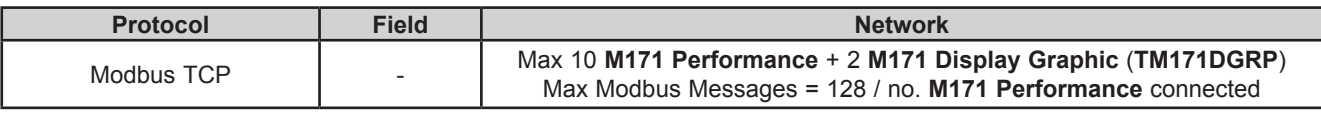

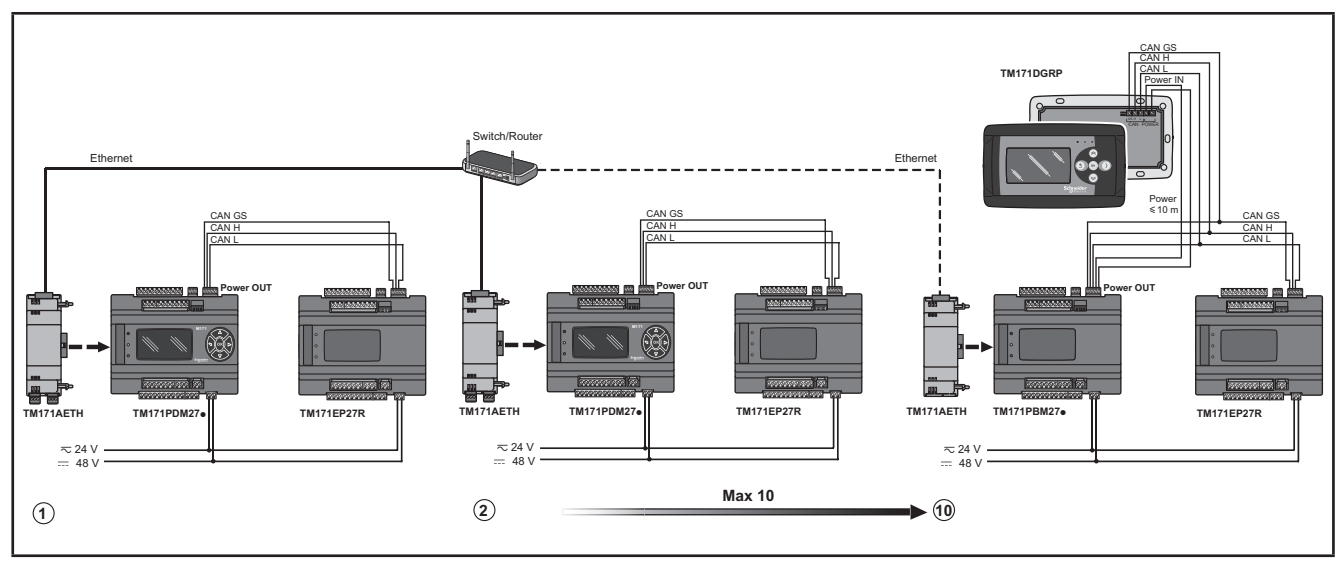

**Fig. 42.** Modbus TCP protocol using TM171AETH - limits

#### **FREE WEB**

#### **FREE WEB is a M171 Performance TM171PDM27● / TM171PBM27R + TM171AETH Plug-in**.

The Ethernet plug-in also uses HTTP protocol, i.e. allowing access to a Web Server contained in **M171 Performance**.

**TM171SW** (**SoMachineHVAC**) allows the creation and management of web pages internally of **FREE WEB**, i.e. a veritable website in miniature.

WEB functionalities allow complete local or remote access by way of an ordinary browser. Thanks to the web connection, the system provides remote reading and support and remote diagnostics services, as well as e-mail alarm alerts.

Connection to **FREE WEB** remains possible by way of **TM171SW** (**SoMachineHVAC**).

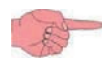

Refer to the section on Parameters / ETHERNET PASSIVE PLUG-IN folder (see **CHAPTER 9 Parameters on pag. 105**).

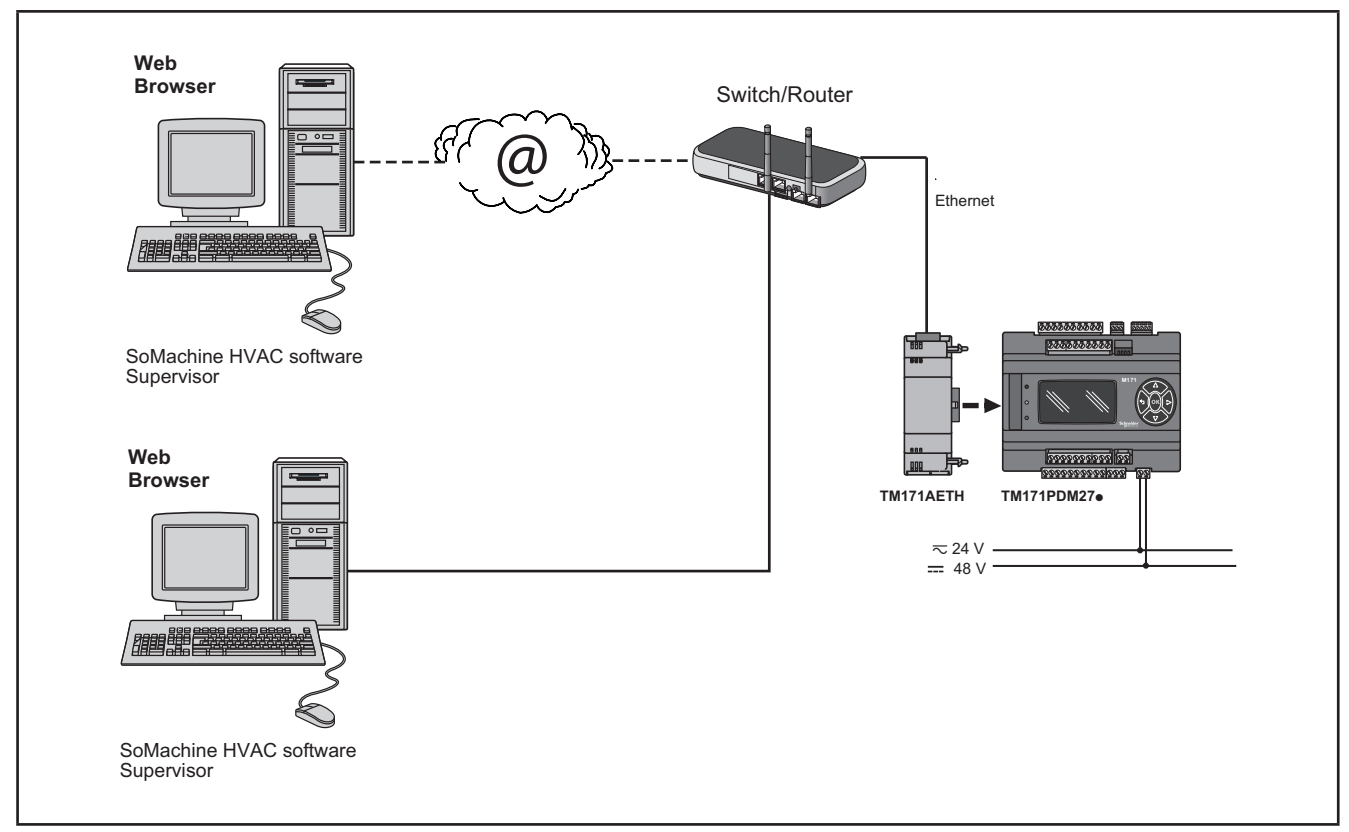

**Fig. 43.** FREE WEB using TM171AETH

#### **BRIDGE**

**TM171SW** (**SoMachineHVAC**) allows monitoring of the **Modicon M171O** tools or third party tools, typically Modbus/RTU slaves, where **FREE WEB** (or **M171 Performance** with **TM171AETH** Plug-In) is the Master Modbus/RTU.

In a **TM171SW** (**SoMachineHVAC**) project, more exactly, **FREE WEB** is used as a Modbus/TCP to Modbus/RTU protocol conversion element for Modbus 0x03 and 0x10 commands.

E.g. from **TM171SW** (**SoMachineHVAC**), set the connection with the **Modicon M171O** as Modbus/TCP, inserting the **FREE WEB** IP address and the Modbus/RTU address of the **Modicon M171O** slave.

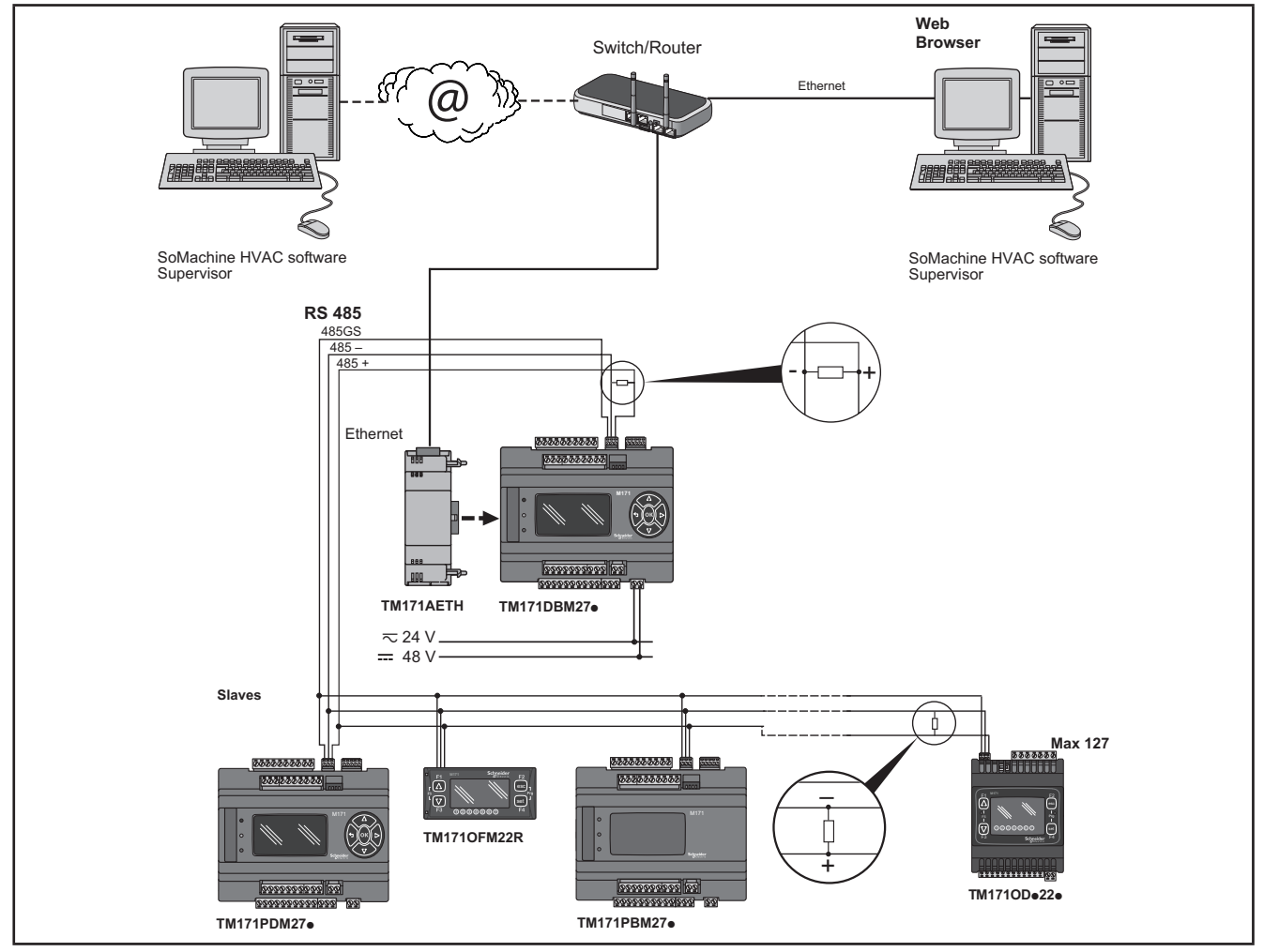

**Fig. 44.** BRIDGE using TM171AETH

#### **TFTP (Trivial File Transfer Protocol)**

TFTP can also be enabled for file transfer between PC and controller on an Ethernet network.

#### **3.5.3. TM171AMB**

The RS485 plug-in allows **M171 Performance TM171PDM27●** / **TM171PBM27R** to communicate with an RS485 serial using a Modbus RTU Master/Slave communication protocol, in addition to the RS485 serial. The connection allows:

- connection to a supervision system using the Modbus RTU protocol
- connection of an IEC 61131-3 **TM171SW** (**SoMachineHVAC**) development system
- connection to peripheral Modbus devices (e.g. **TM171EP●●R**)

The two RS485 serials are interchangeable. **M171 Performance** manages only one of the two as Modbus Master. Both can operate as a Modbus Slave.

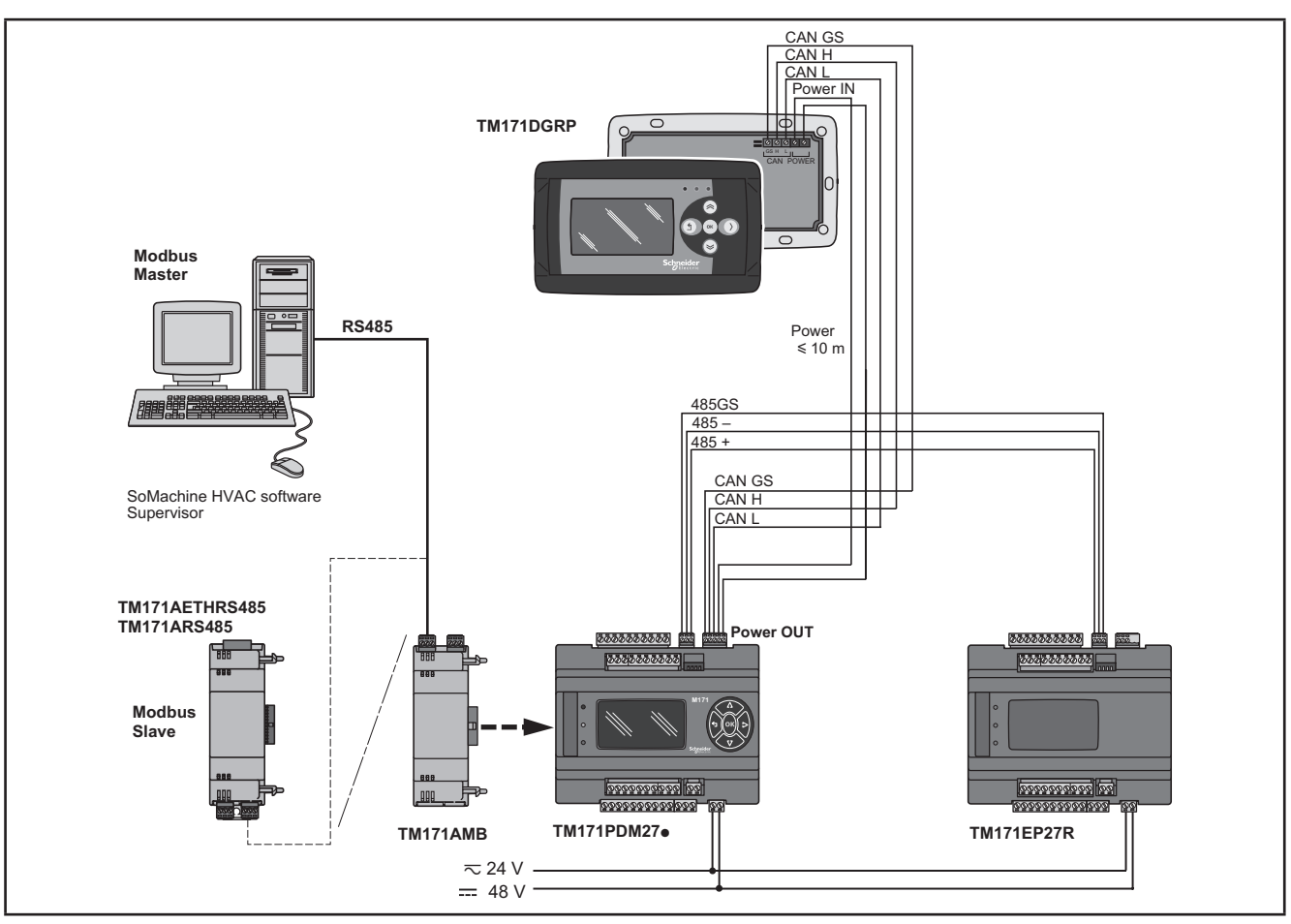

**Fig. 45.** Modbus RTU protocol using TM171AMB

### **3.5.4. TM171ACAN**

The CAN plug-in allows **M171 Performance TM171PDM27●** / **TM171PBM27R** to communicate over a CAN serial using a CAN protocol in addition to the existing CAN serial. The connection allows:

- connection to a supervision system using the CAN protocol
- connection of an IEC 61131-3 **TM171SW** (**SoMachineHVAC**) development system
- connection to **TM171EP●●R** expansions
- connection to **M171 Display Graphic** (**TM171DGRP**) devices

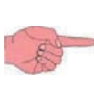

The two CAN serials are interchangeable. **M171 Performance** manages only one of the two to pilot expansions or third party modules.

Refer to the section on Parameters / CAN PASSIVE PLUG-IN folder (see **CHAPTER 9 Parameters on pag. 105**).

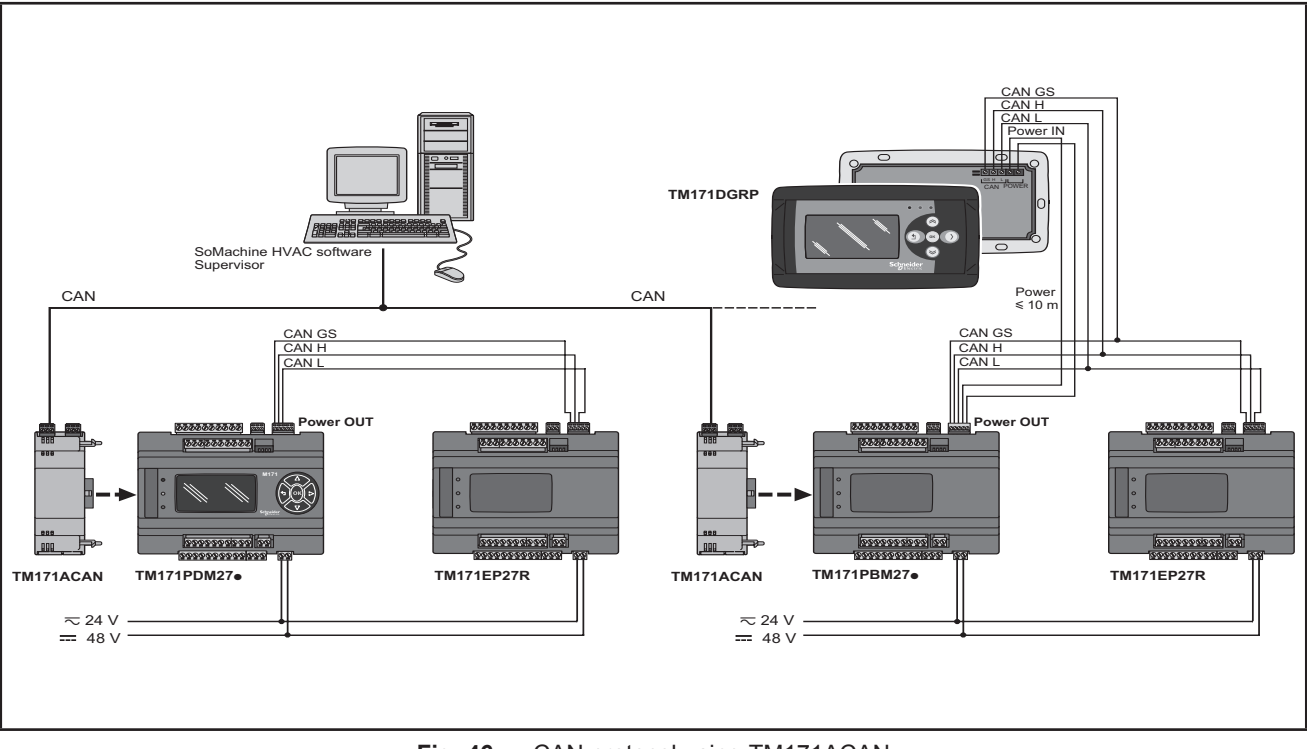

**Fig. 46.** CAN protocol using TM171ACAN

#### **3.5.5. TM171APBUS**

The PROFIBUS plug-in allows **M171 Performance TM171PDM27●** / **TM171PBM27R** to communicate over a Profibus serial using the Profibus DP Slave V-0 communication profile.

The connection allows interface with a supervision system or master controller using the Profibus protocol.

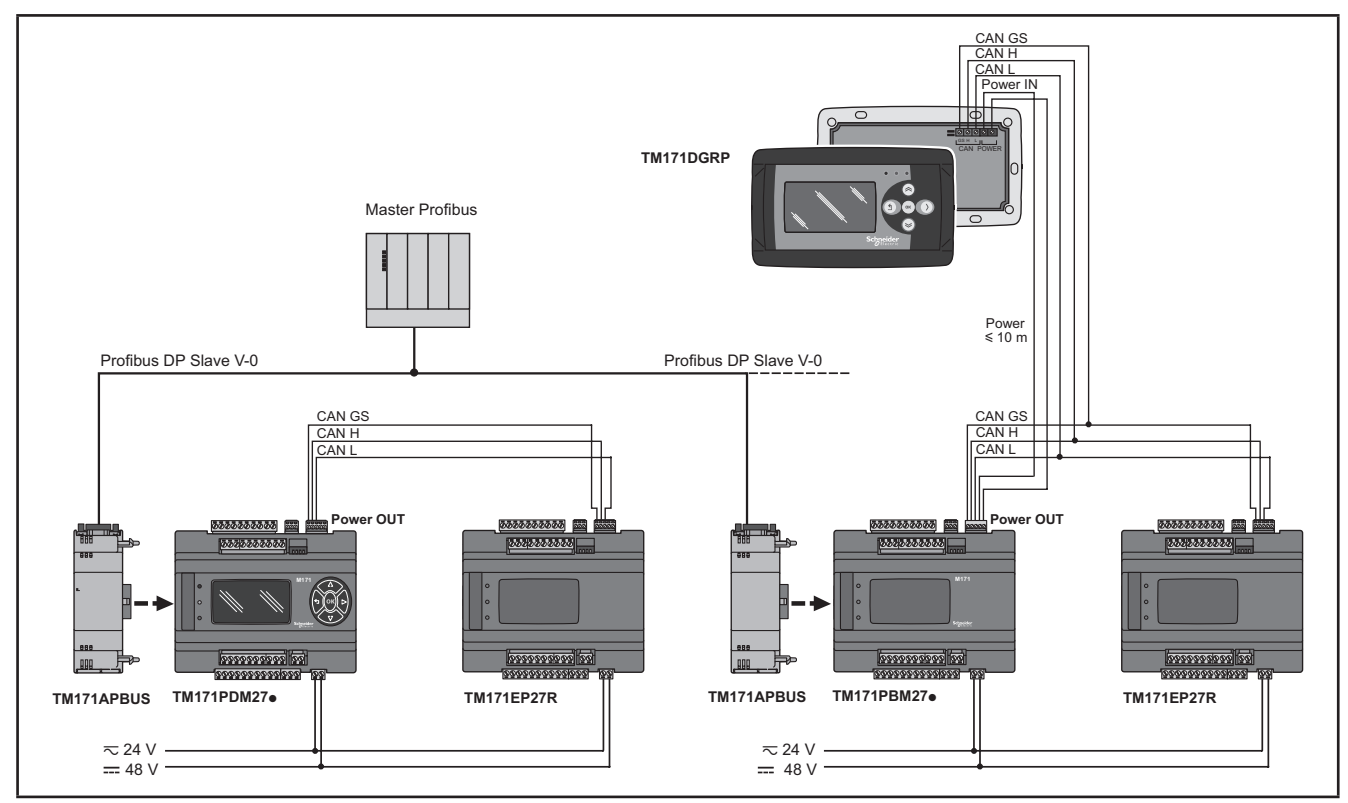

**Fig. 47.** Profibus protocol using TM171APBUS

# **3.6. Ethernet connection (for M171 Performance Flush)**

#### **The M171 Performance Flush product is also designated FREE WEB**

The Ethernet connection also allows communication using HTTP protocol, i.e. access to a Web Server contained in **M171 Performance**.

#### **FREE WEB**

**TM171SW** (**SoMachineHVAC**) allows the creation and management of web pages internally of **FREE WEB**, i.e. a veritable website in miniature.

WEB functionalities allow complete local or remote access by way of an ordinary browser. Thanks to the web connection, the system provides remote reading and support and remote diagnostics services, as well as e-mail alarm alerts.

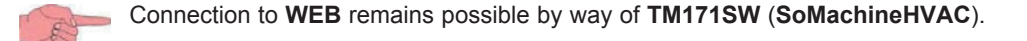

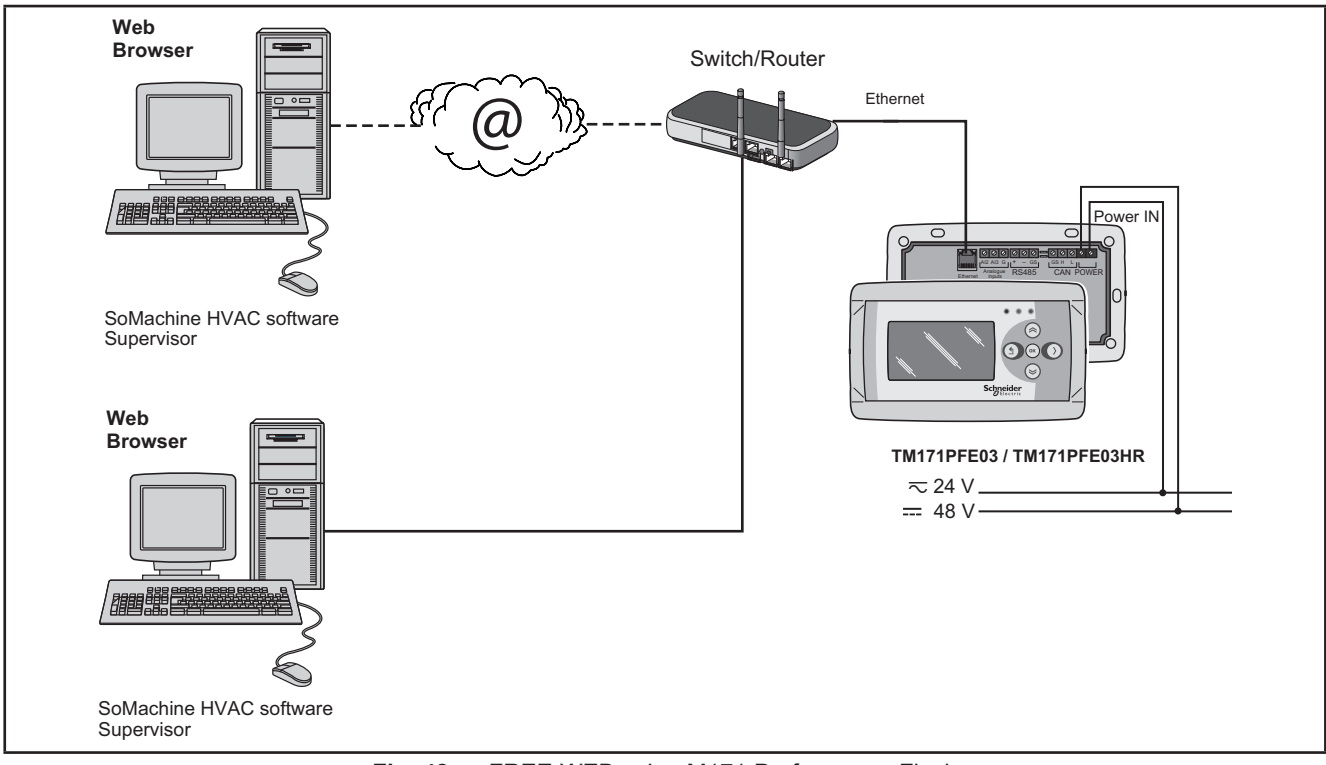

**Fig. 48.** FREE WEB using M171 Performance Flush

#### **BRIDGE**

**TM171SW** (**SoMachineHVAC**) allows monitoring of the **Modicon M171O** tools or third party tools, typically Modbus/RTU slaves, where **FREE WEB** (or **M171 Performance logic controller** with Plug-In **TM171AETH**) is the Master Modbus/RTU. In a **TM171SW** (**SoMachineHVAC**) project, more exactly, **FREE WEB** is used as a Modbus/TCP to Modbus/RTU protocol conversion element for Modbus 0x03 and 0x10 commands.

E.g. from **TM171SW** (**SoMachineHVAC**), set the connection with the **Modicon M171O** as Modbus/TCP, inserting the **FREE WEB** IP address and the Modbus/RTU address of the **Modicon M171O** slave.

#### **TFTP (Trivial File Transfer Protocol)**

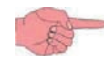

TFTP (Trivial File Transfer Protocol) can also be enabled for file transfer between PC and controller on an Ethernet network.

**CHAPTER 4** 

## **Technical data**

All **M171 Performance logic controllers** system components meet European Community (CE) requirements for open equipment. You must install them in an enclosure or other location designed for the specific environmental conditions and to minimize the possibility of unintended contact with hazardous voltages. Use metal enclosures to improve the electromagnetic immunity of your **M171 Performance logic controllers** system. This equipment meets CE requirements as indicated in the table below.

# **WARNING**

**UNINTENDED EQUIPMENT OPERATION**

Do not exceed any of the rated values specified within this chapter.

**Failure to follow these instructions can result in death, serious injury, or equipment damage.**

Applying incorrect current or voltage levels on analog inputs and outputs could damage the electronic circuitry. Further, connecting a current input device to an analog input configure for voltage, and vice-versa, will likewise damage the electronic circuitry.

# *NOTICE*

#### **INOPERABLE EQUIPMENT**

- Do not apply voltages above 11 Vdc to the analog inputs of the controller or Input/Output expansion module when analog input is configured as 0-10V input.
- Do not apply current above 30 mA to the analog inputs of the controller or Input/Output expansion module when analog input is configured as 0-20 mA or 4-20 mA input.
- Do not mismatch applied signal with analog input configuration.

**Failure to follow these instructions can result in equipment damage.**

# **4.1. General specifications**

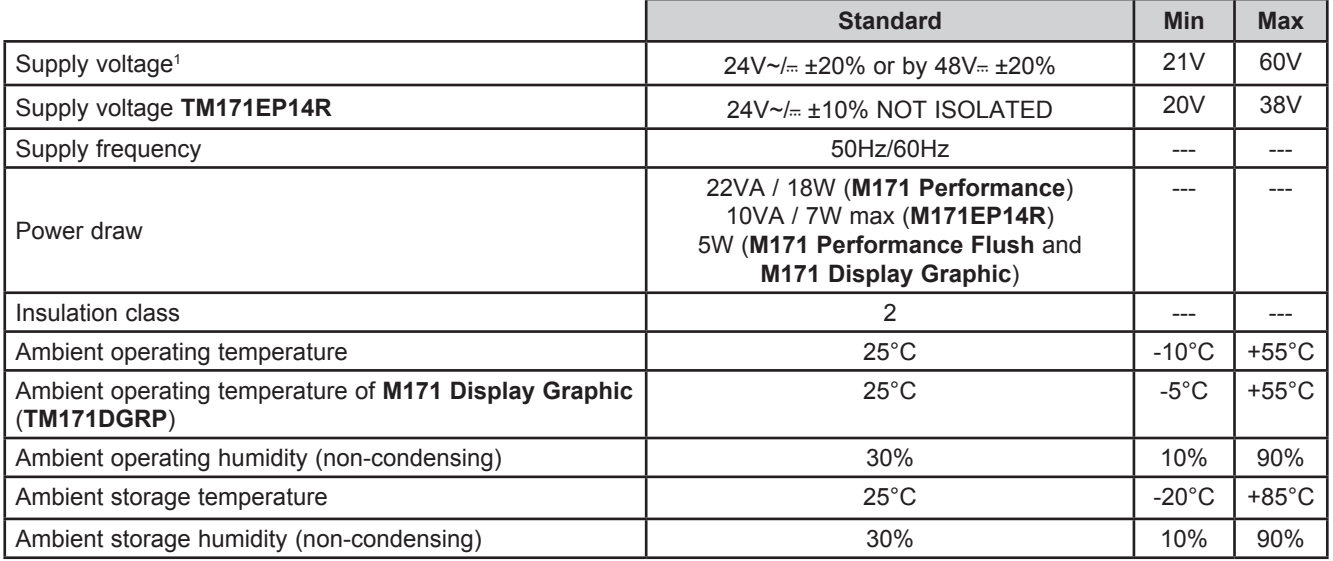

1 For **M171 Performance Flush / M171 Display Graphic** (**TM171DGRP**): powered by **M171 Performance TM171PDM27●**  / **TM171PBM27R** or directly from an independent, properly rated power supply.

**NOTE:** When supplying power from the **M171 Performance logic controllers**, make the power connection cable as short as possible.

# *NOTICE*

#### **INOPERABLE EQUIPMENT**

Do not connect a power cable longer than 10m.

**Failure to follow these instructions can result in equipment damage.**

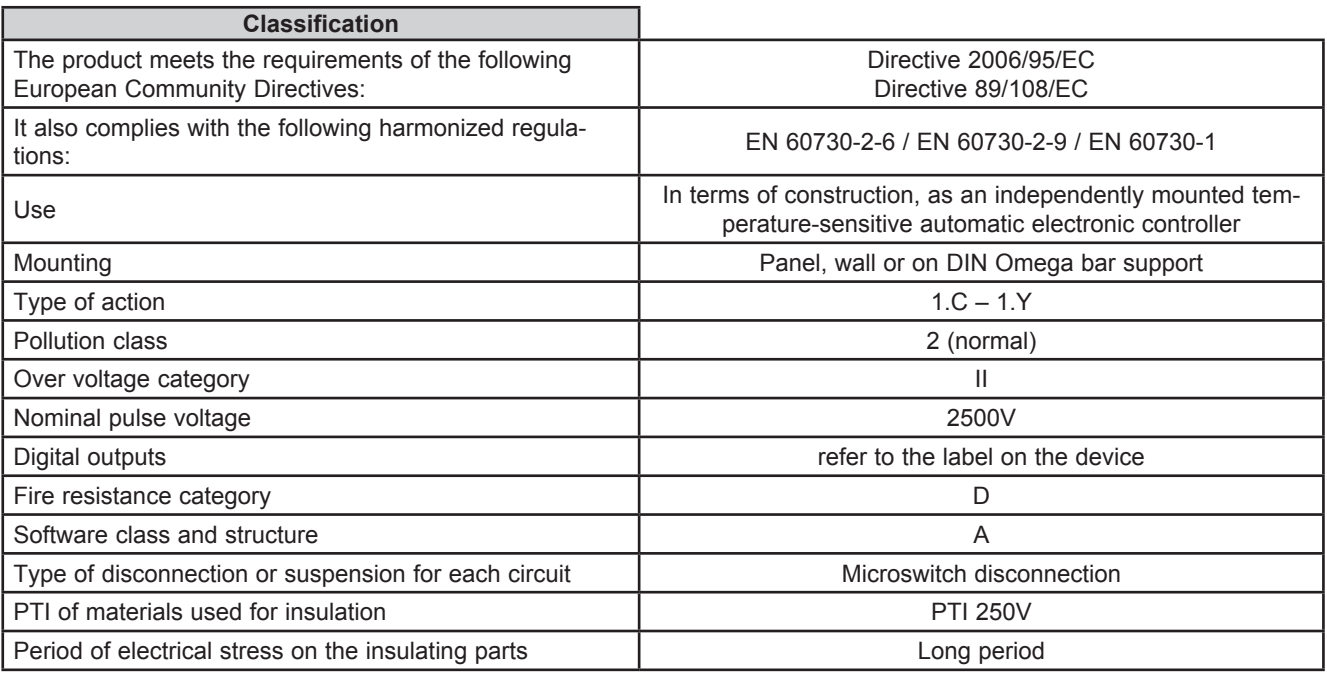

# **4.2. I/O features**

## **4.2.1. M171 Performance I/O features**

**M171 Performance** features for inputs and outputs.

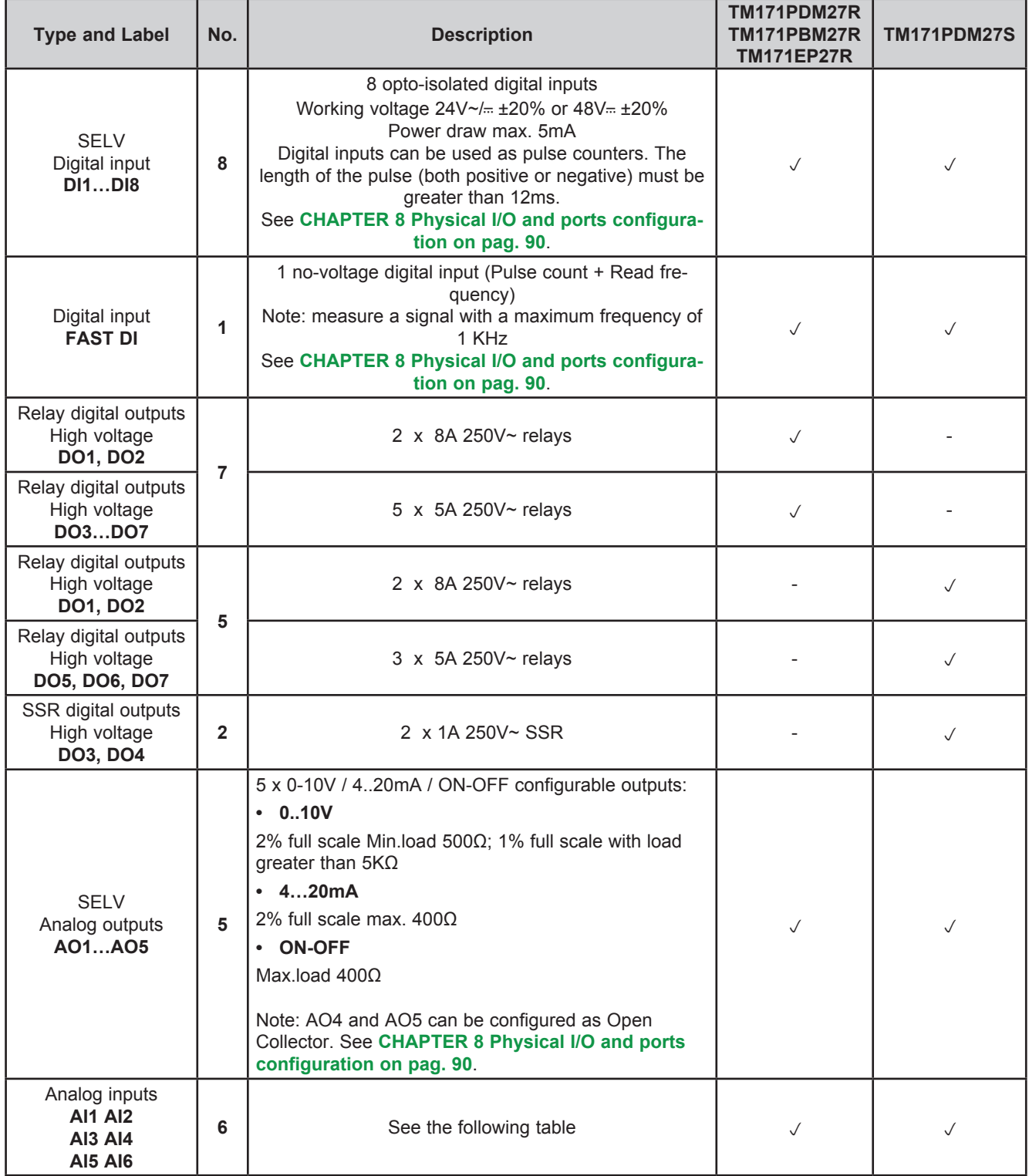

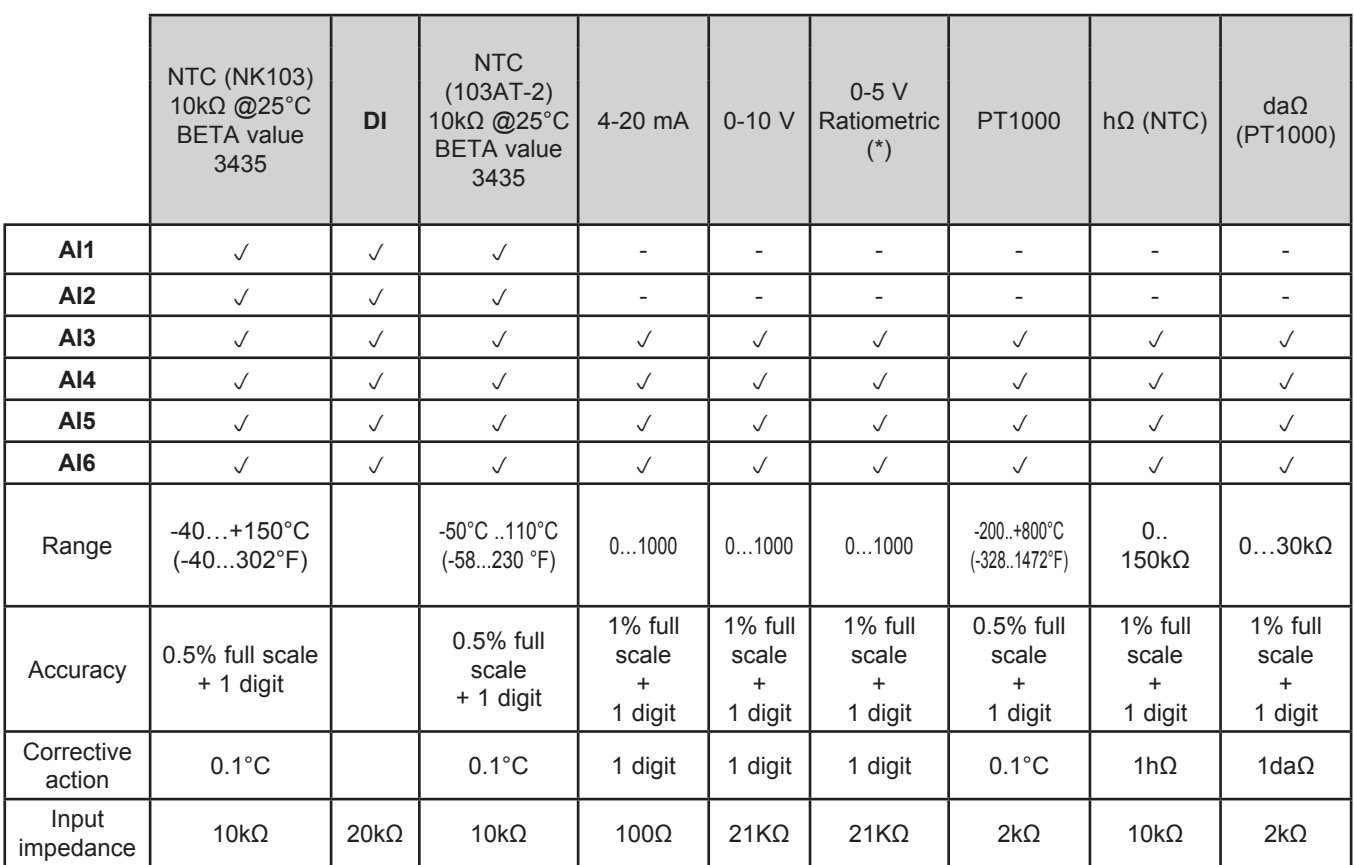

(\*) 0-5V Ratiometric. 50mA maximum current @5V

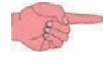

DI: voltage free digital input.

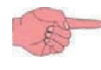

Also see **8.1.1. Analog inputs configuration for M171 Performance on pag. 91** for instructions on offsets and calibrations.

## **4.2.2. M171EP14R Performance I/O features**

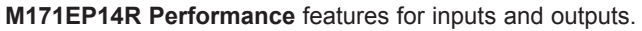

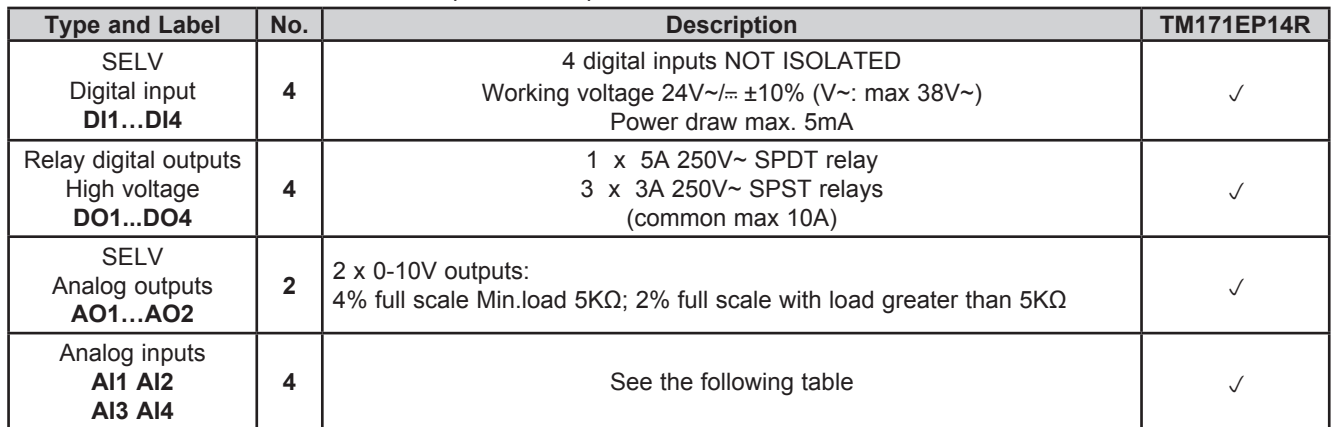

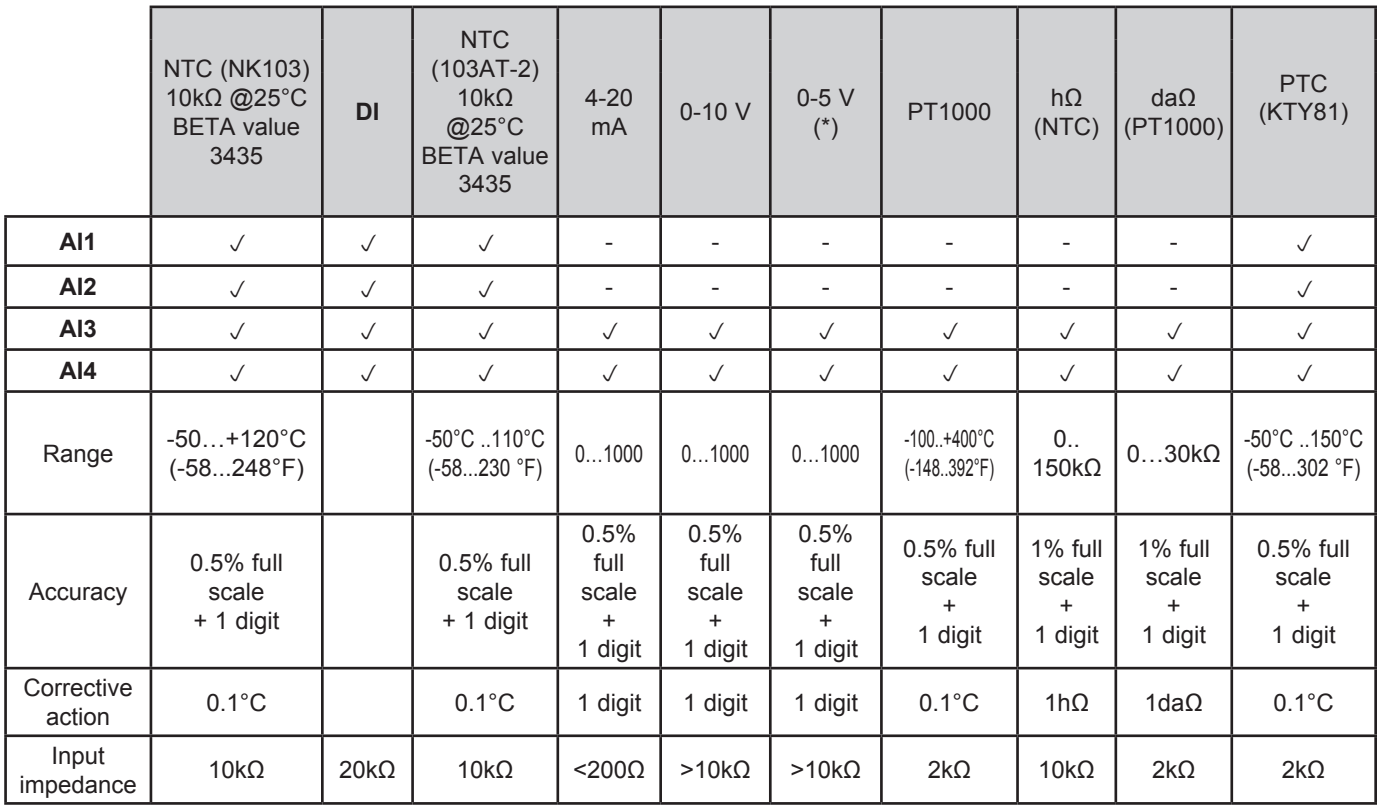

(\*) Ratiometric. 50mA maximum current @5V

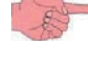

DI: voltage free digital input.

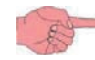

Also see **8.1.1. Analog inputs configuration for M171 Performance on pag. 91** for instructions on offsets and calibrations.

## **4.2.3. M171 Performance Flush I/O features**

**M171 Performance Flush** features for inputs.

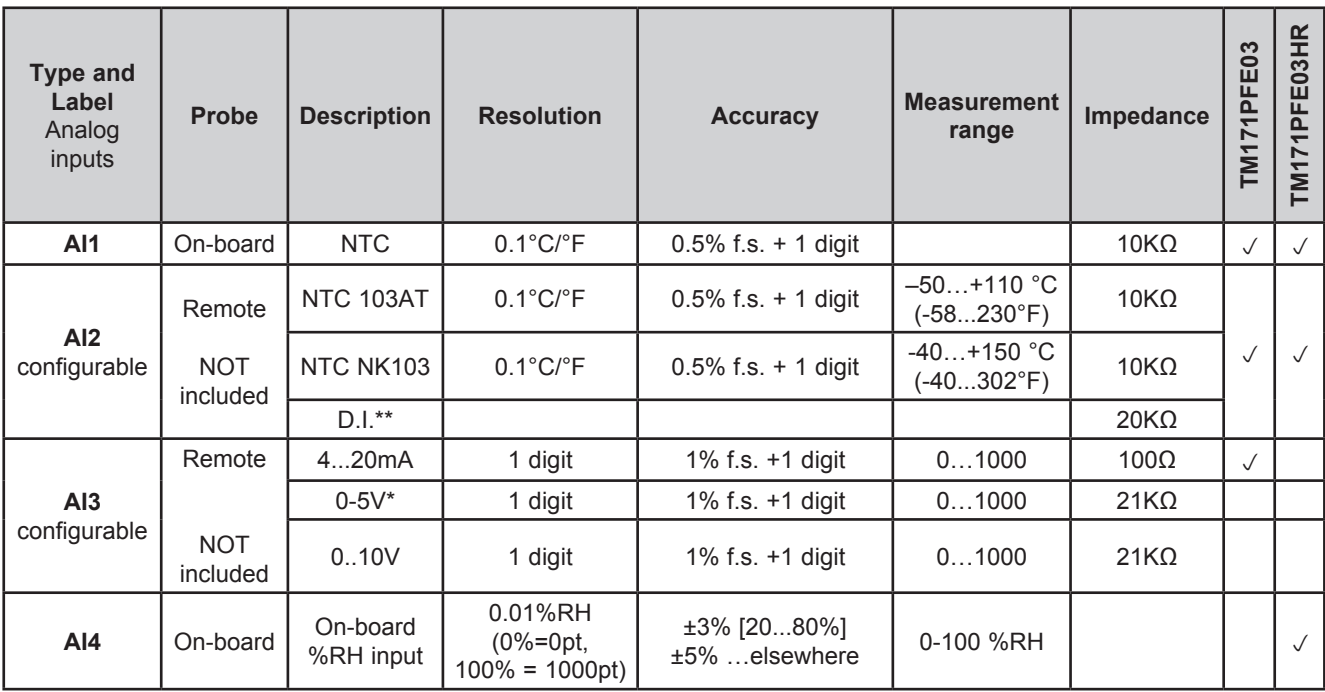

\*50mA maximum current @5V. \*\*Clean contact.

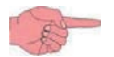

Also see **8.1.2. Analog inputs configuration for M171EP14R on pag. 92** for instructions on offsets and calibrations.

## **4.3. Display**

**M171 Performance TM171PDM27●** references, remote display and **M171 Performance Flush**:

- backlit with LEDs +
- 3 LEDs

LEDs and backlighting can be controlled from IEC application.

### **4.3.1. M171 Display Graphic (TM171DGRP) / M171 Performance Flush display**

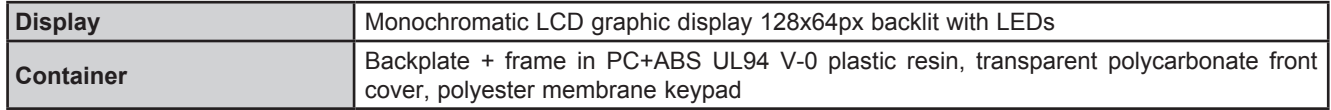

## **4.4. Serials**

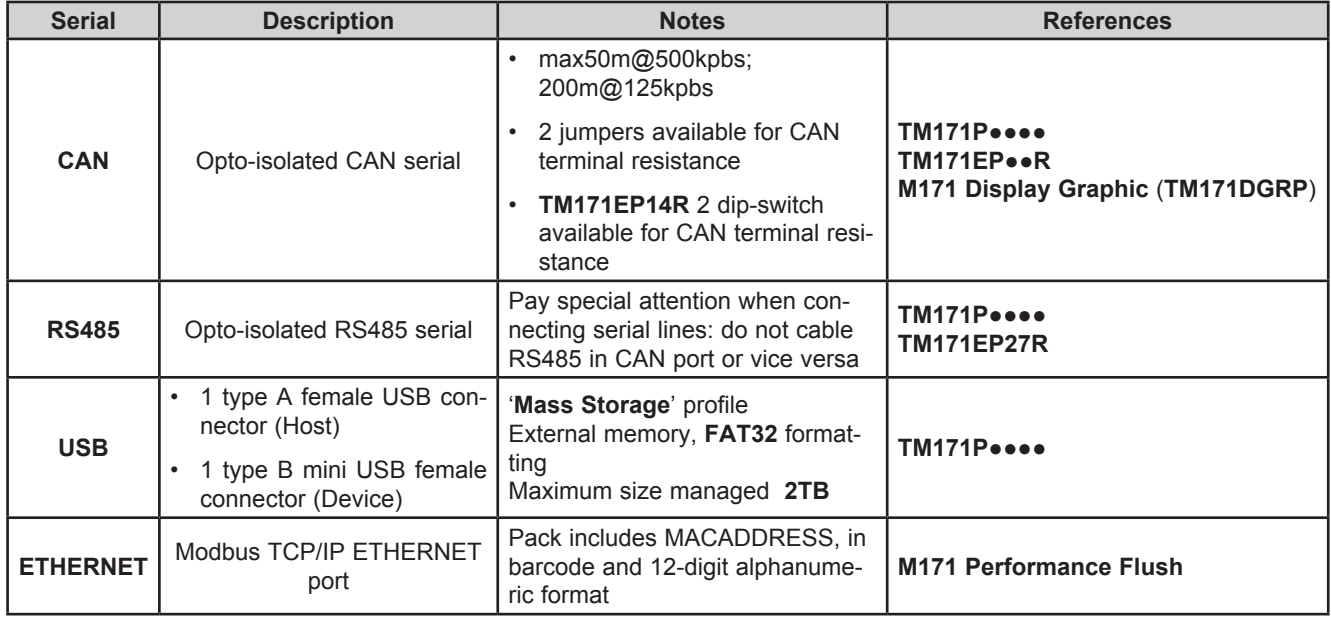

### **4.4.1. TM171A●●●● plug-in (for M171 Performance)**

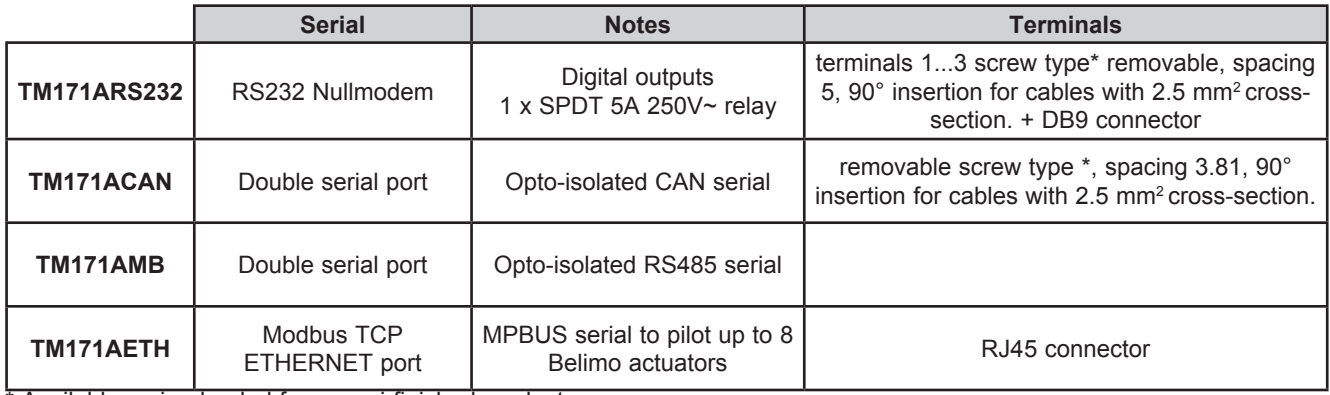

\* Available spring-loaded from semi-finished product.

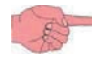

Power supply: from **TM171PDM27●** / **TM171PBM27R** base.

## **4.5. Power supply**

The **M171 Performance logic controllers** and associated devices require power supplies with a nominal voltage of 24 Vac / 24 Vdc or 48 Vdc. The power supplies/transformers must be rated Safety Extra Low Voltage (SELV) according to IEC 61140. These sources of power are isolated between the electrical input and output circuits of the power supply as well as simple separation from ground (earth), PELV and other SELV systems.

# **A A DANGER**

#### **GROUND LOOP CAUSING ELECTRIC SHOCK AND/OR INOPERABLE EQUIPMENT**

- Do not connect the 0 V power supply/transformer connection supplying this equipment to any external ground (earth) connection.
- Do not connect any 0 V or ground (earth) of the sensors and actuators connected to this equipment to any external ground connection.
- If necessary, use separate power supplies/transformers to power sensors or actuators isolated from this equipment.

**Failure to follow these instructions will result in death or serious injury.**

If the specified voltage range is not maintained, or the effective separation of the SELV circuit connected to the concerned equipment is compromised, the products may not function as intended or may become damaged and inoperable.

# **WARNING**

#### **POTENTIAL OF OVERHEATING AND FIRE**

- Do not connect the equipment directly to line voltage.
- Use only isolating SELV power supplies/transformers to supply power to this equipment.

#### **Failure to follow these instructions can result in death, serious injury, or equipment damage.**

The equipment must be connected to a suitable power supply/transformers with the following features:

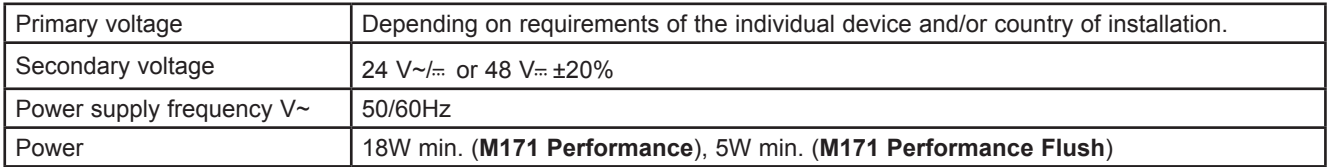

# **4.6. Mechanical dimensions**

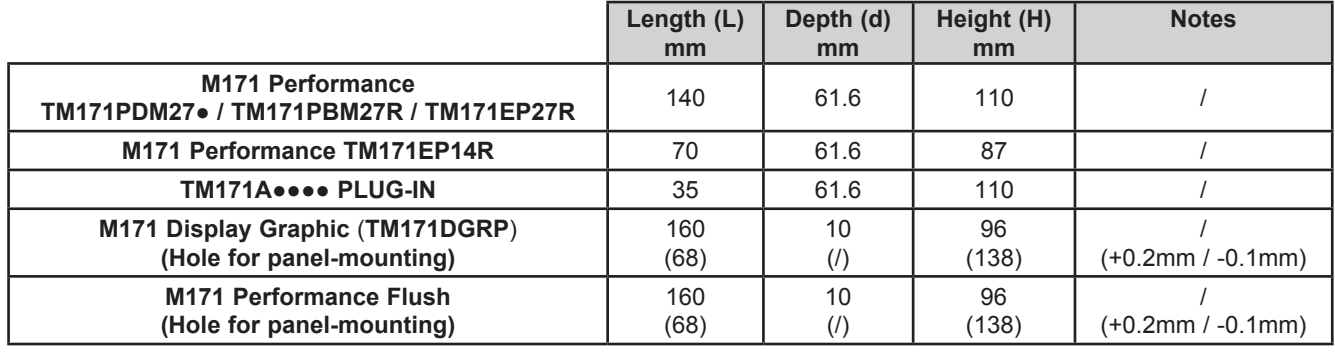

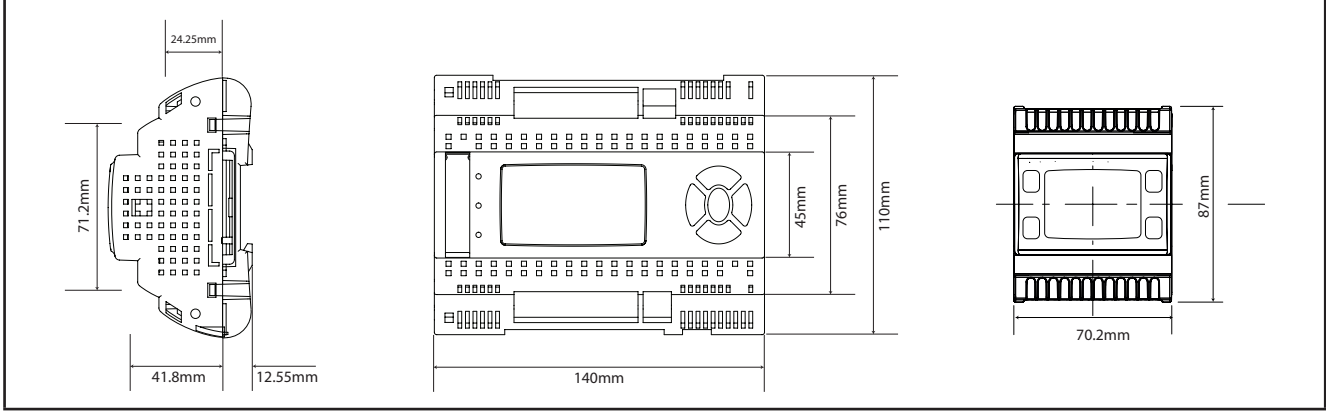

**Fig. 49.** TM171PDM27● / TM171PBM27R / TM171EP27R / TM171EP14R

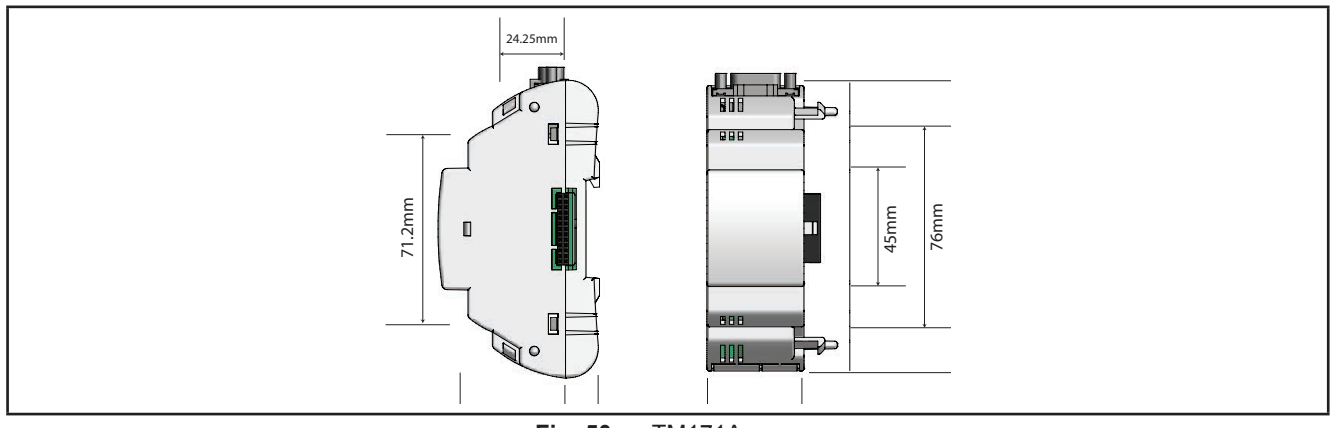

 $Fig. 50. TM171A$ 

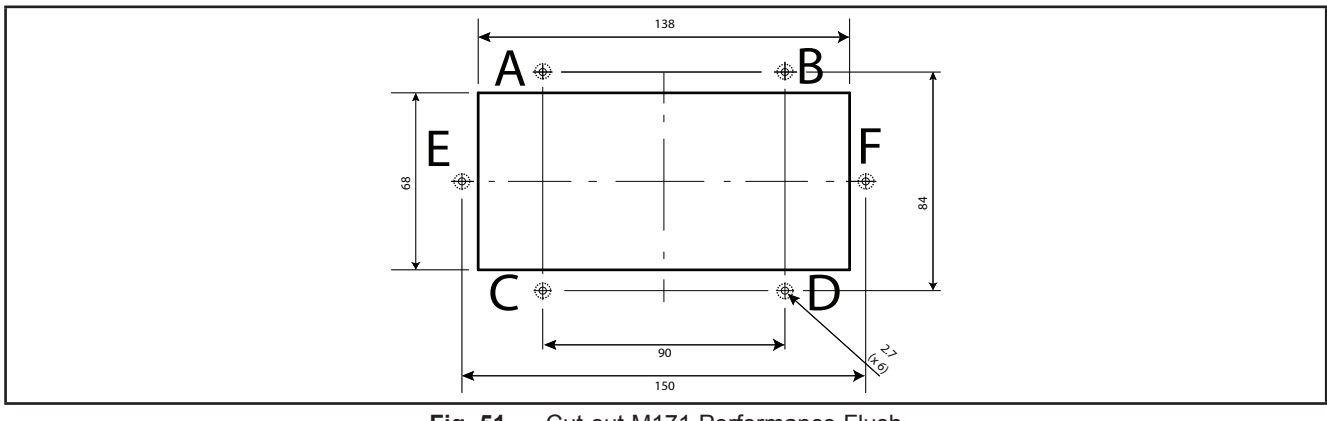

Fig. 51. Cut out M171 Performance Flush

## **CHAPTER 5**

## **M171 Performance User interface**

The interface, comprising the front cover of the controller, allows you to perform all operations needed to use the device.

# **5.1. TM171PDM27● Keys and LEDs**

The data provided refers to **TM171PDM27●** references.

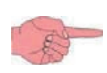

The **TM171PBM27R** module has no display. Use the **M171 Display Graphic** (**TM171DGRP**) to work on the device.

The **TM171EP●●R** expansion module has no display.

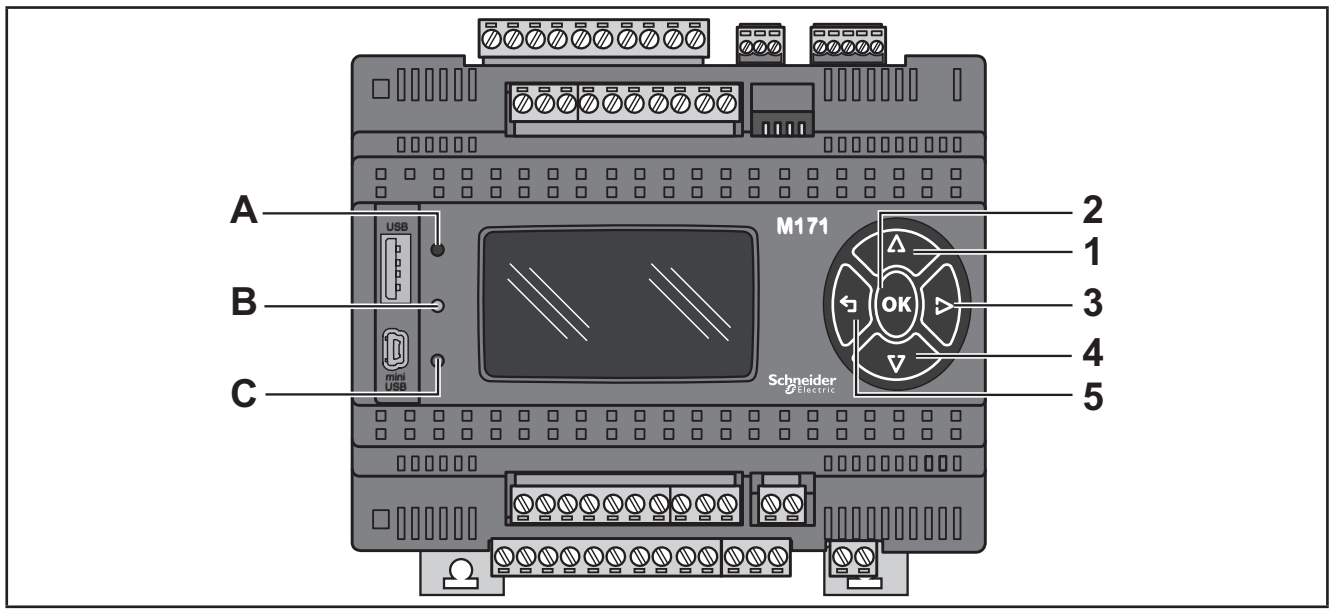

**Fig. 52.** TM171PDM27●

The keys can be programmed from the IEC application. By default, the device displays a short menu containing the following default settings.

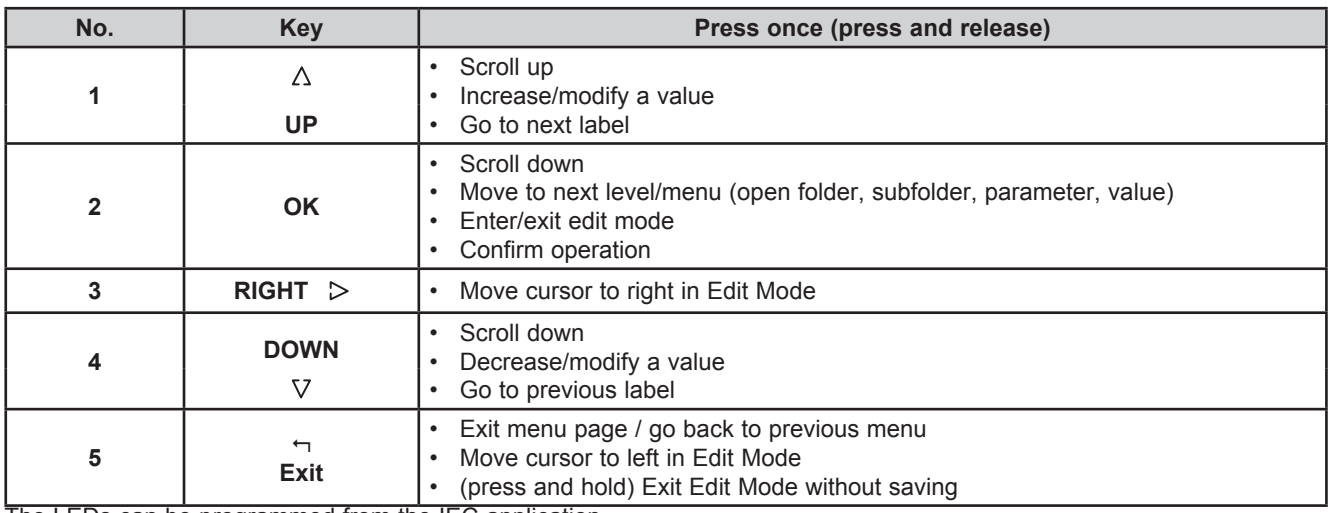

The LEDs can be programmed from the IEC application.

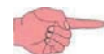

By default, they are used for USB management - see the relative section on USB-Handling (see **3.1.6. Serial connections on pag. 27**).

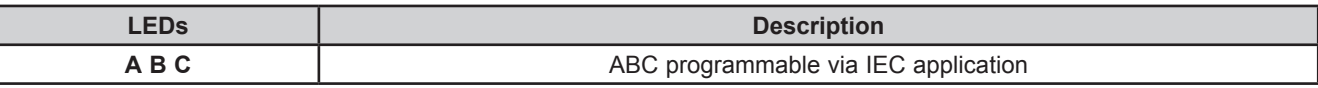

## **5.2. First power on**

When the instrument is powered on for the first time, a few summary pages are displayed showing system status (**SYSTEM INFO**).

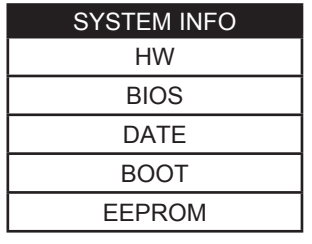

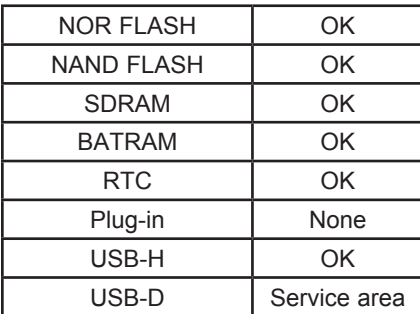

## **5.3. Menu**

**M171 Performance** has a minimal system menu to configure inputs/outputs, display I/O values and USB operations where present (**TM171PDM27●** references).

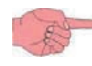

The User interface is available in English only.

### **5.3.1. System Menu**

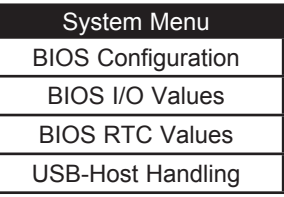

#### **5.3.2. BIOS Configuration**

Parameter configuration menu. See **CHAPTER 9 Parameters on pag. 105**.

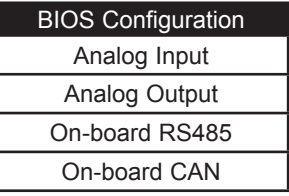

The table below lists the parameters that can be configured from the LCD display (**TM171PDM27●** reference) and/or **M171 Display Graphic** (**TM171DGRP**).

The menu for parameter configuration is **System Menu > BIOS Configuration**.

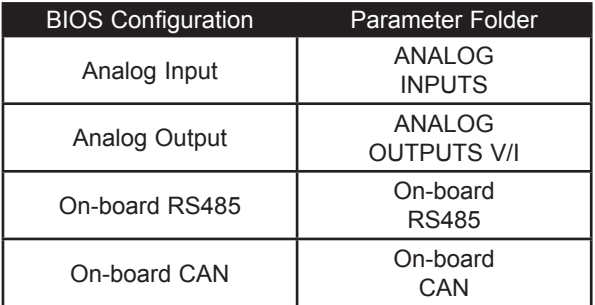
# **5.3.3. BIOS I/O Values**

Shows input (read only) and output values (modifiable).

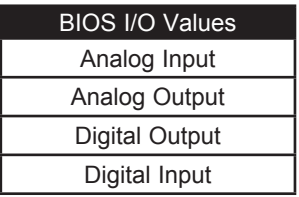

Inputs are read only. Digital input example:

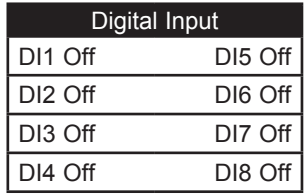

The analog and digital outputs are modifiable.

Move the cursor to the resource required.

Press the **OK** key to enter Edit Mode. Use the **UP** and **DOWN** keys to modify value. Confirm with the **OK** key. Analog output example.

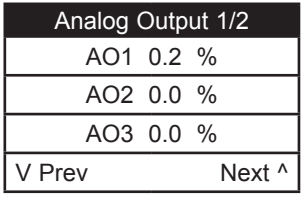

Digital Output example.

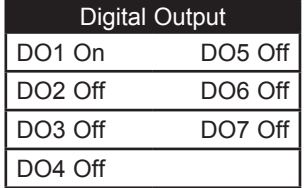

# **5.3.4. BIOS RTC Values**

Shows time (HH : MM : SS) and date (DD / MM / YY) internal clock.

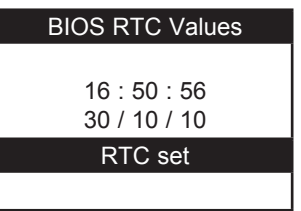

Press **OK**.

Select the value that you want to modify.

Press the **OK** key to enter Edit Mode. Use the **UP** and **DOWN** keys to modify value. Confirm with the **OK** key. Go to RTC "Update" and press **OK** to update the clock.

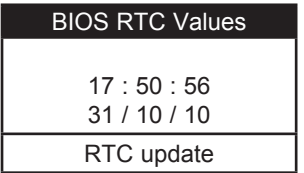

## **5.3.5. USB-Host Handling**

For references with USB only (**TM171PDM27●**): This menu provides options to work on project files.

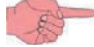

Type A USB (HOST) - USB memory key.

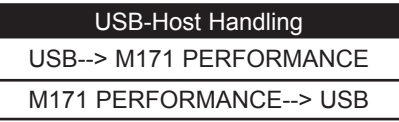

**NOTE:** Only use one USB connection at a time.

#### **Menu description**

#### **M171 PERFORMANCE --> USB**

Menu that allows you to download parameters to the USB memory key. This should only be done for BIOS parameters:

**• Parameters**

#### **USB -> M171 PERFORMANCE**

Menu that allows you to upload parameters, applications and menus from a USB memory key to **M171 PERFORMANCE**. The operation should be done individually for each **TM171SW (SoMachineHVAC)** development file and for BIOS parameters:

- **• Application**
- **• User Interface**
- **• Connection**
- **• Parameters**

#### **Preliminary operations**

- 1. **Check USB memory key**
- Connect the USB to the PC.
- Check that it has been FAT32 formatted
- Select Computer.
- Right click the external drive.
- Select Properties and check System File type: FAT32.

#### 2. **Create PARAM.DAT file**

**Use this menu: M171 PERFORMANCE --> USB**

- Connect the USB memory key.
- Select M171 PERFORMANCE -- > USB.

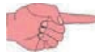

Parameters is the only available option.

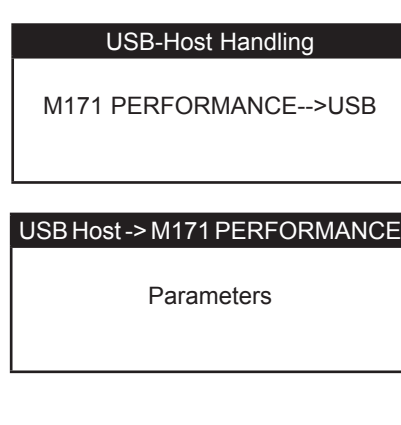

On completion, the USB memory key will contain the **PARAM.DAT** file.

### 3. **Copy file from M171 PERFORMANCE to PC**

#### **Type B mini USB (DEVICE)**

Connect **M171 Performance** to a PC or third party device using a suitable mini USB A/B cable. This can be done from a PC or other device.

**M171 Performance** supplies the following files to be copied to PC and then transferred to a USB memory key:

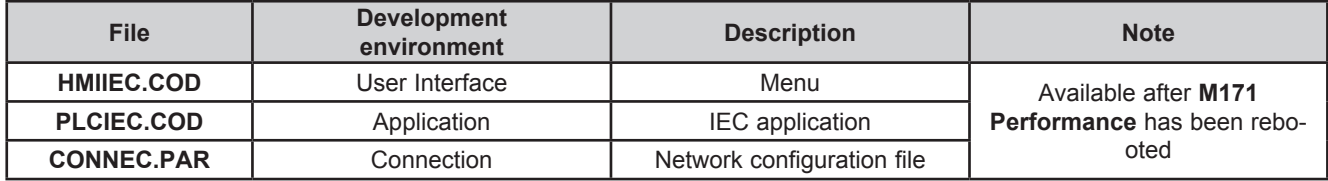

#### 4. **UPLOAD.TXT file creation**

The UPLOAD.txt file can be created by any text editor with the following contents:

Example: files in UPLOAD.txt

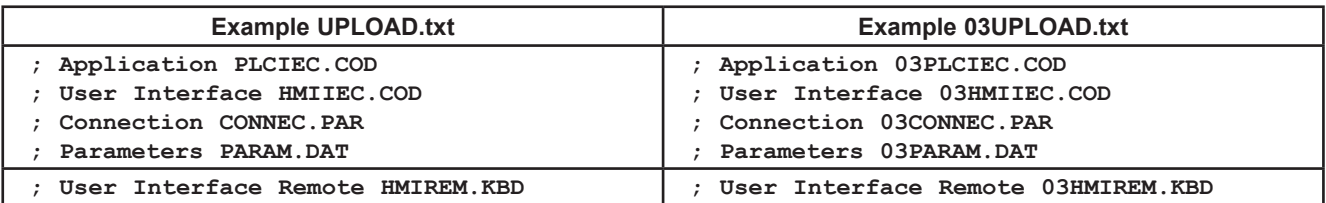

The remote interface, if available, can also be added to each file.

When more than one **M171 Performance** is being used, use dipswitches for updating.

File names will be preceded by 00, 01, 02, 03 etc and **M171 Performance** will only load the relative file if it matches the dipswitch setting.

#### Example: 4 files on USB memory key

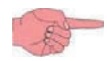

The file **HMIIEC.COD** and **00HMIIEC.COD** are identical.

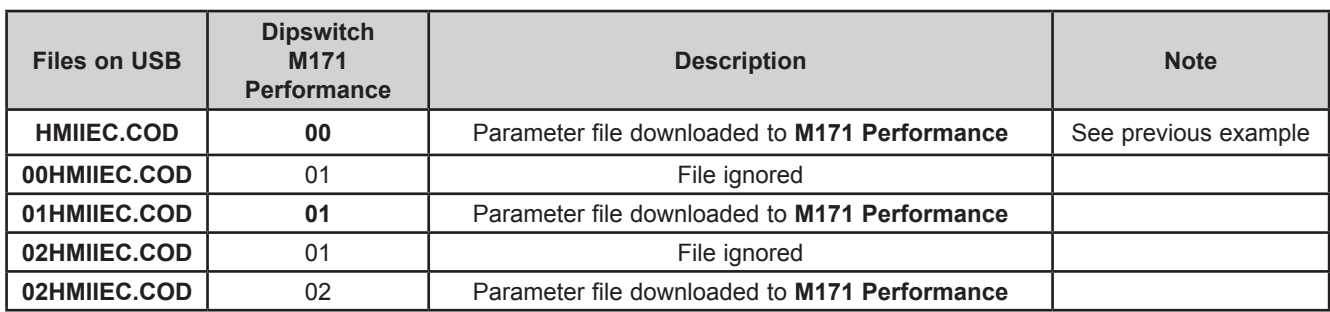

Example: 1 file on USB memory key

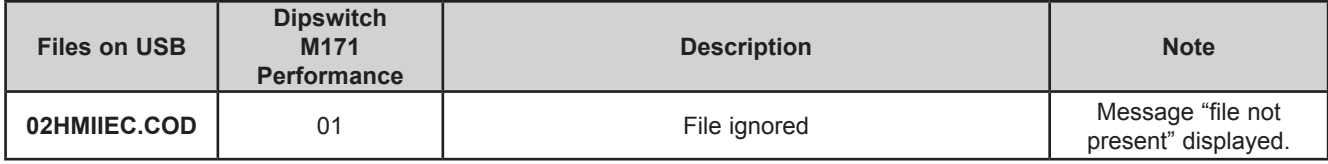

#### 5. **Transfer file to USB memory key**

**The following files will be saved to the USB memory key:**

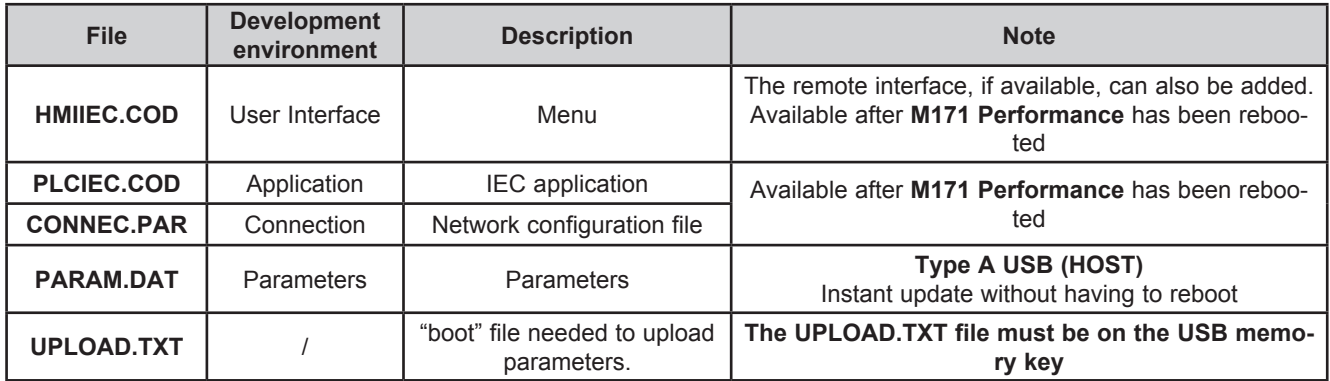

#### **You can now use the following menu:**

#### **USB --> M171 PERFORMANCE**

- Connect the USB memory key.
- Select USB -> M171 PERFORMANCE
- Select the required option.

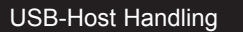

USB-->M171 PERFORMANCE

USBHost->M171PERFORMANCE

Application User Interface **Connection** Parameters

If the action completes successfully, the following screens are shown:

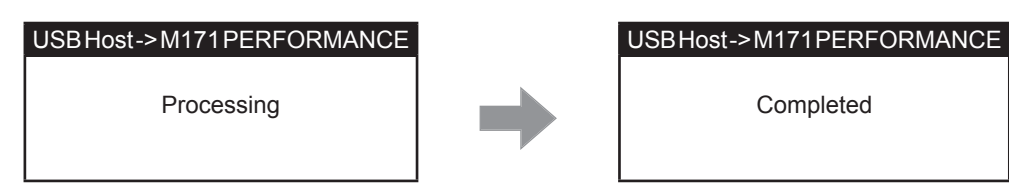

If the file is not found, the following message will be displayed:

#### USBHost->M171PERFORMANCE

File not present.

If there is no USB memory key, the following message will be displayed:

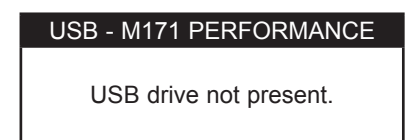

#### **File management not using the menu**

Alternatively, files can be downloaded automatically without using the menu or display (**TM171PBM27R** reference).

**NOTE:** The UPLOAD.TXT file must be on the USB memory key (USB drive).

Connect the USB memory key.

The files on the USB memory key will be transferred automatically to **M171 Performance**. At the user interface level, the LEDs will behave as follows:

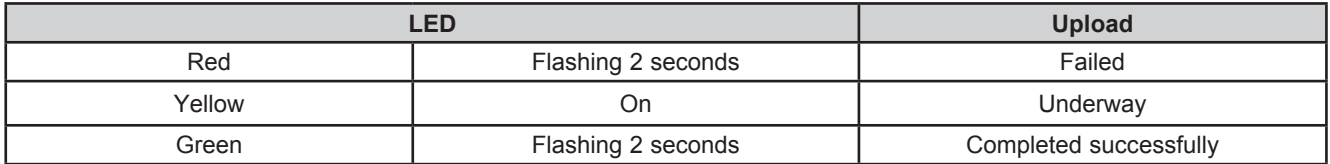

Once all LEDs have gone off, the USB memory key can be removed. Switch off or restart the controller and make the data download effective.

# **CHAPTER 6 M171 Display Graphic (TM171DGRP) user interface**

The interface, comprising the front cover of the controller, allows you to perform all operations needed to use the device.

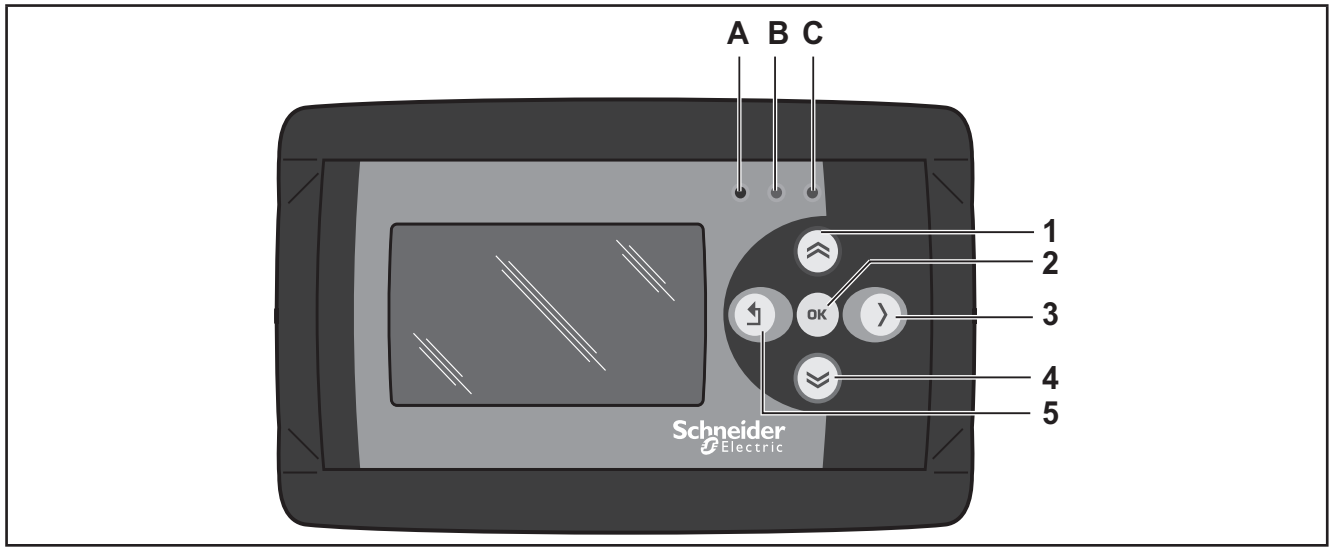

**Fig. 53.** M171 Display Graphic (TM171DGRP)

# **6.1. Keys and LEDs**

The keys can be programmed from the IEC application. By default, the device displays a short menu containing the following default settings.

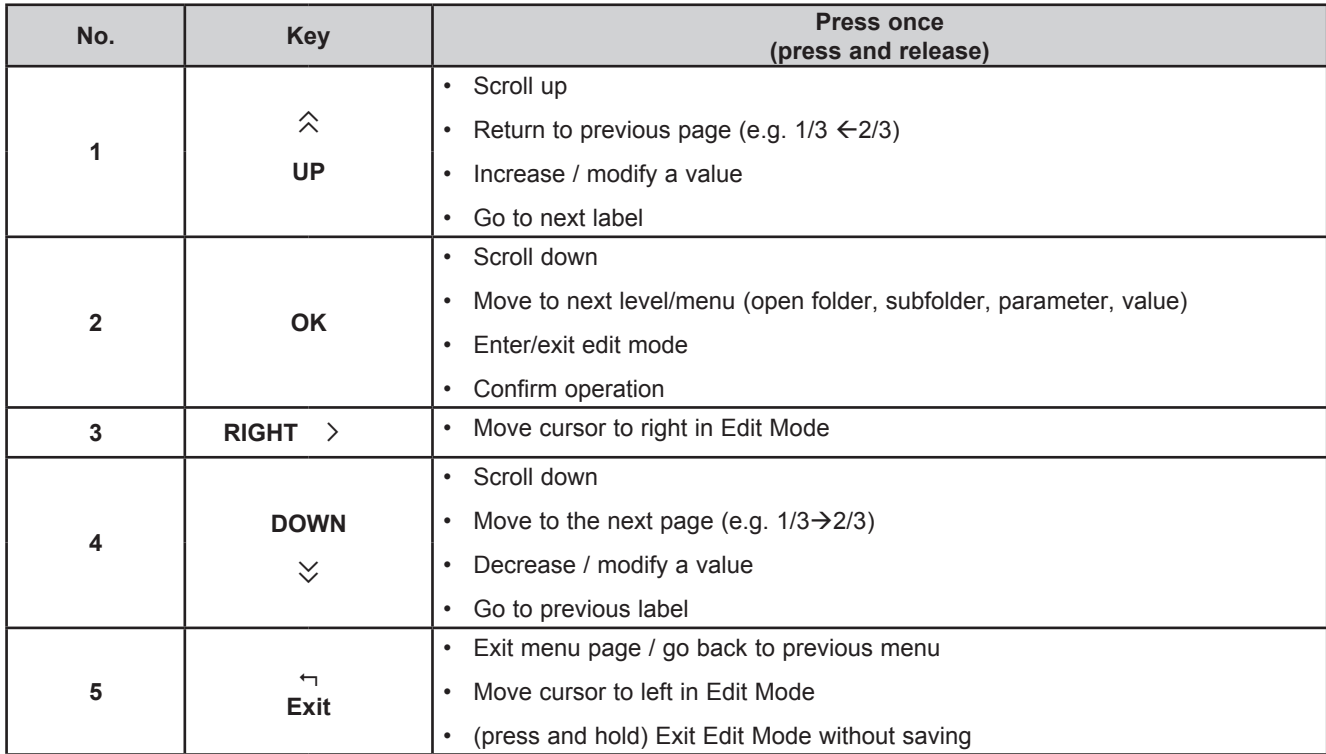

### **DIA Menu**

**M171 Display Graphic** (**TM171DGRP**) is factory-configured with a default DIAGNOSTICS (DIA) menu that appears when the instrument is powered on.

After uploading an IEC application and/or a HMI menu from **TM171SW** (**SoMachineHVAC**), the main display consists of the application menu created with **TM171SW** (**SoMachineHVAC**) Interface.

In which case, to open the DIAGNOSTICS menu proceed as follows:

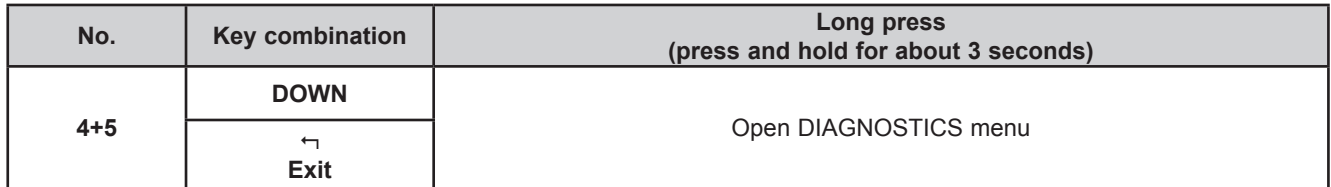

To return to the IEC application menu, open the "HMI Management" page, select  $11$  and press the OK key. See **6.4. Remote interface on pag. 82**.

The LEDs can be programmed from the IEC application.

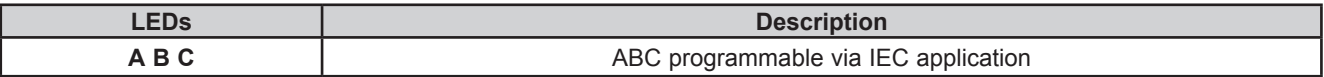

# **6.2. First power on**

When the instrument is powered on for the first time, a few summary pages are displayed showing system status (**SYSTEM INFO**).

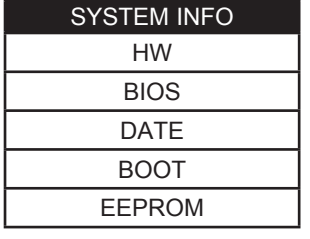

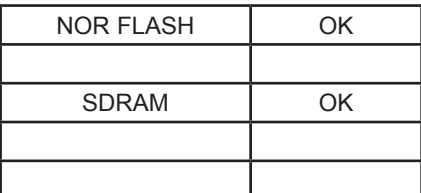

The system will also search for the PLC application and the local menu… If present, the menu will appear on the display.

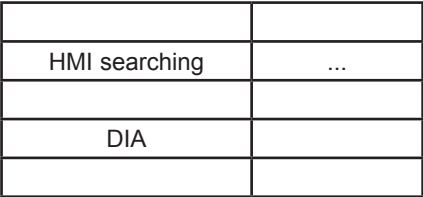

# **6.3. DIAGNOSTICS menu**

The native DIAGONISTICS menu on **M171 Display Graphic** (**TM171DGRP**) allows you to manage system parameters (BIOS parameters) and the interface (HMI).

The DIA menu can be displayed in 5 languages: English, Italian, German, Spanish and French. To change the default language, open BIOS Parameters > Display.

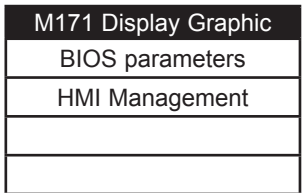

## **6.3.1. BIOS parameters**

Parameter configuration menu. See **CHAPTER 9 Parameters on pag. 105**.

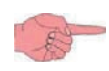

This menu is depopulated with respect to the parameters table contained in the corresponding chapter and in the **TM171SW** (**SoMachineHVAC**) device.

A language change example:

BIOS parameters < **OK** key > Display 1/3 < **OK** key > Edit Mode < **UP**/**DOWN** key > select language < **OK** key > < key >

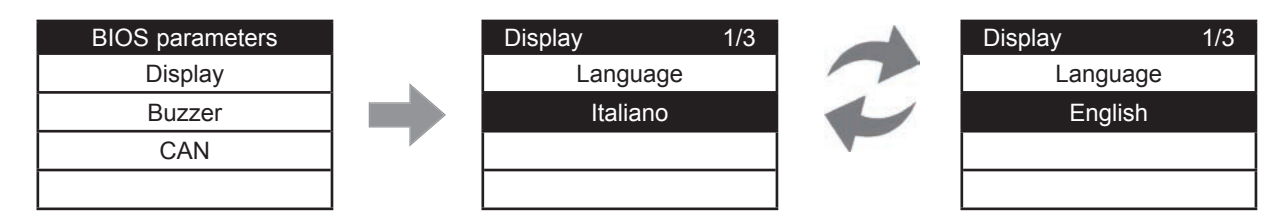

See parameter Display/**Hmi\_Language**.

## **6.3.2. HMI Management**

See **6.4. Remote interface on pag. 82**.

# **6.4. Remote interface**

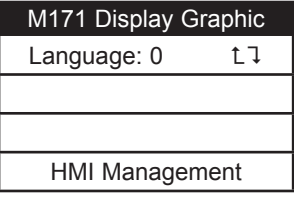

## **6.4.1. Language**

This section is for setting the language of the remote menu, defined from the **TM171SW** (**SoMachineHVAC**) User Interface. The number of languages and the order are established by the corresponding application/menu. See parameter HMI Management/**Hmi\_Language** (see **CHAPTER 9 Parameters on pag. 105**).

## **6.4.2.**

To return to the menu of the IEC application, move the cursor onto the  $L1$  symbol and press the OK key.

# **6.4.3. HMI Management**

This page shows the configuration of the remote page.

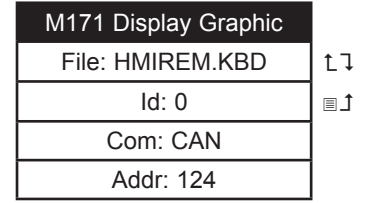

From these pages it is possible to "launch" (run) the corresponding menu – if present. Move the cursor to  $L1$  and press the OK key.

To "upload" a remote page use  $\blacksquare$ 

After selecting the desired menu move the cursor to  $L_1$  to view the menu.

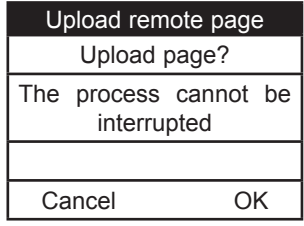

Press **OK** to upload or any other key to cancel

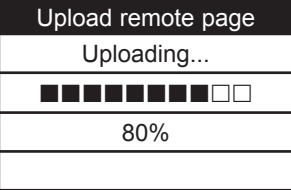

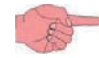

The upload may take up to a minute.

If there are no data to upload, the following screen displays

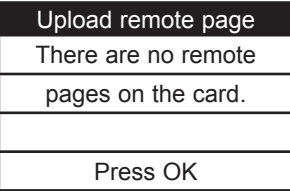

# **CHAPTER 7**

# **M171 Performance Flush user interface**

**A B C 1 2 3**  $\overline{\phantom{a}}$ ↰ оĸ **4**  $\boldsymbol{\sim}$ **5** Schneider

The interface, comprising the front cover of the controller, allows you to perform all operations needed to use the device.

**Fig. 54.** M171 Performance Flush

The keys can be programmed from the IEC application. By default, the device displays a short menu containing the following default settings.

# **7.1. Keys and LEDs**

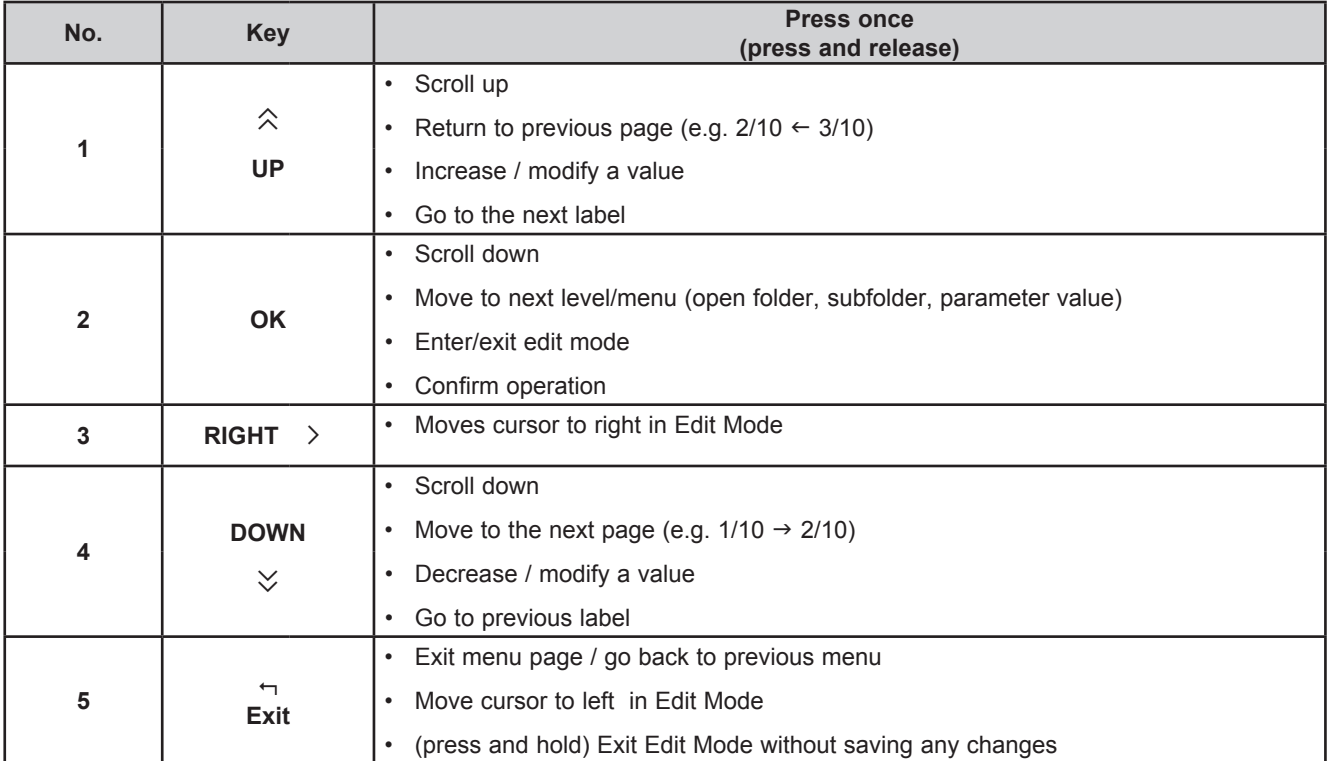

**M171 Performance Flush** is factory configured with a default DIAGNOSTICS (DIA) menu that appears when the instrument is powered on.

After uploading of an IEC application and/or a HMI menu from **TM171SW** (**SoMachineHVAC**), the main display consists of the application

menu created with **TM171SW** (**SoMachineHVAC**) Interface.

In which case, to open the DIAGNOSTICS menu proceed as follows:

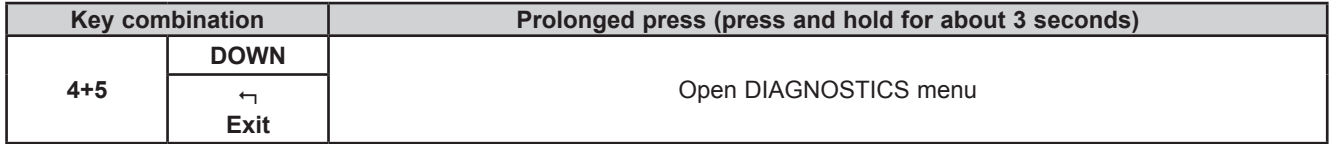

The LEDs can be programmed from the IEC application.

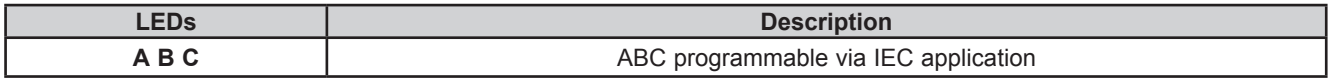

To return to the IEC application menu open the 'HMI Management' page (**7.3.2. HMI management on pag. 86**), select and press the **OK** key.

See **7.4. Remote interface on pag. 88**.

## **7.2. First power on**

When the instrument is powered up for the first time, a few summary pages are displayed showing system status (**SYSTEM INFO**).

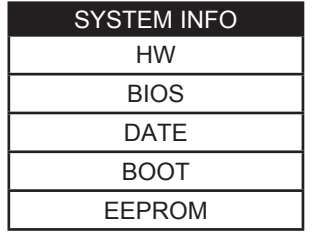

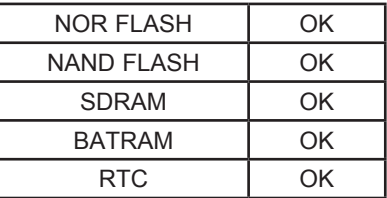

The system will also search for the PLC application and the local menu… If present, the menu will appear on the display

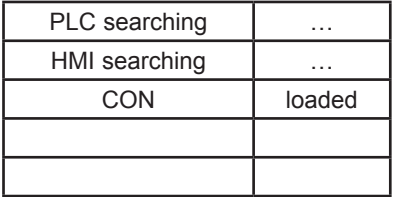

# **7.3. DIAGNOSTIC menu**

The DIAGONISTICS menu, native to **M171 Performance Flush**, is used to manage system parameters (BIOS parameters), remote interfaces (HMI) and to display I/O values and clock.

The DIA menu can be displayed in 5 languages: English, Italian, German, Spanish and French.

To change the default language, open BIOS Parameters > Display

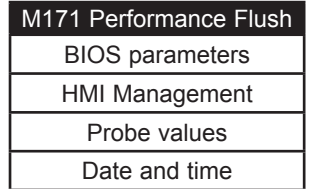

## **7.3.1. BIOS parameters**

For Parameter configuration menu, see **CHAPTER 9 Parameters on pag. 105**.

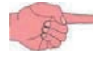

This menu is depopulated with respect to the parameters table contained in the corresponding chapter and in the **TM171SW** (**SoMachineHVAC**) device.

A language change example:

BIOS parameters < **OK** key > Display 1/3 < **OK** key > Edit Mode < **UP**/**DOWN** key > select language < **OK** key > < key >

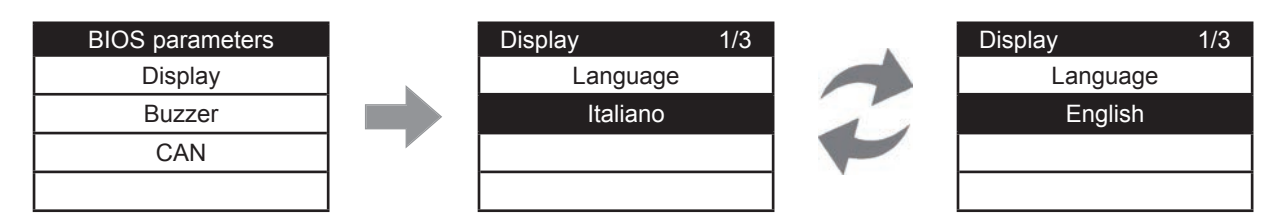

See parameter Display/**Hmi\_Language**.

# **7.3.2. HMI management**

See **7.4. Remote interface on pag. 88**.

## **7.3.3. Probe values**

Shows input values (read only). **M171 Performance Flush** has 3 inputs. A **TM171PFE03HR** example:

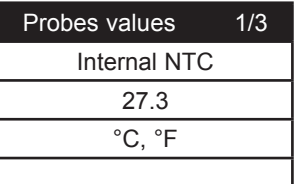

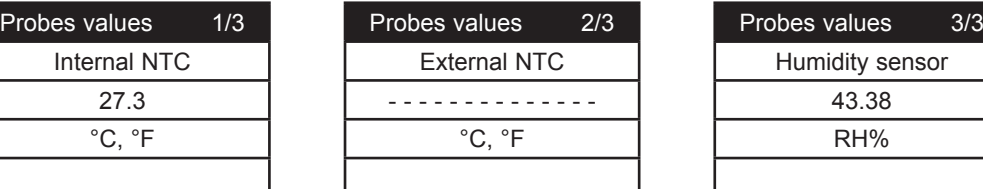

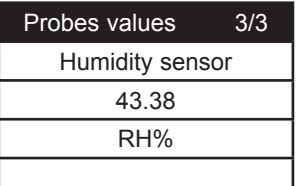

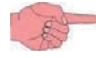

For offset programming see **8.1.2. Analog inputs configuration for M171EP14R on pag. 92.**

## **7.3.4. Date and time**

Shows time (HH : MM : SS) and date (DD / MM / YY) of the internal clock.

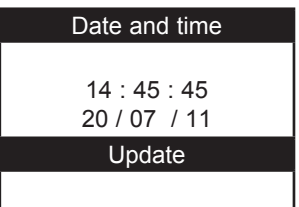

To edit the value press **OK**. Select the value that you want to modify.

Press the **OK** key to enter Edit Mode. Use the **UP** and **DOWN** keys to modify value. Confirm with the **OK** key. Select 'Update' and press **OK** to update the clock.

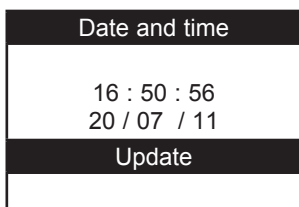

# **7.4. Remote interface**

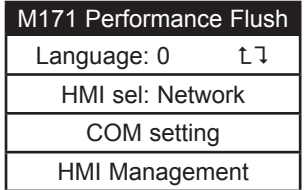

## **7.4.1. Language**

This section is for setting the language of the remote menu, defined from the **TM171SW** (**SoMachineHVAC**) User Interface. The number of languages and the order are established by the corresponding application/menu. See parameter HMI Management/**Hmi\_Language**.

## **7.4.2.**

To return to the menu of the IEC application, move the cursor onto the  $L\bar{1}$  symbol and press the **OK** key. See **7.4.3. HMI sel on pag. 88**.

## **7.4.3. HMI sel**

This section is for setting the menu to be shown on the display.

By default HMI menus are NOT present (only the DIA menu is available).

**Network:** this is the **M171 Performance Flush** 'local' menu (local HMI).

**rem1…rem10**: menus located on max 10 **M171 Performance** devices connected to the network that can be 'uploaded' to **M171 Performance Flush**.

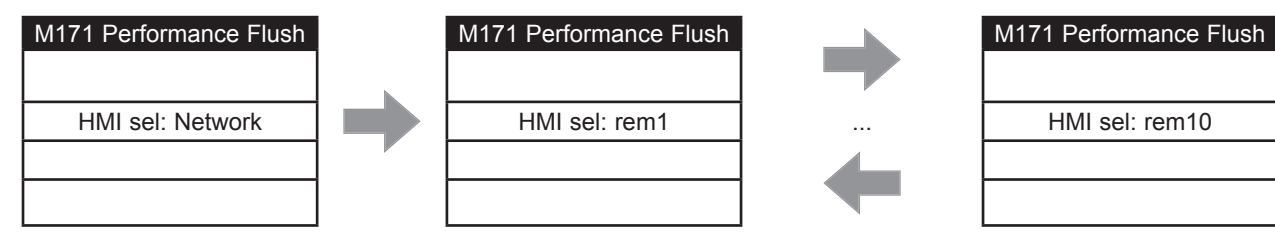

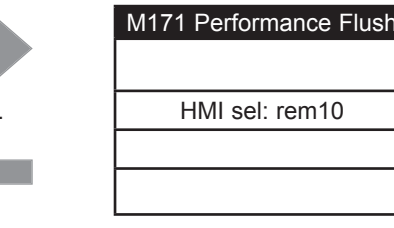

To move from one page to the next press the **UP** and **DOWN** keys.

After selecting the desired menu move the cursor onto  $L<sup>T</sup>$  to view the menu

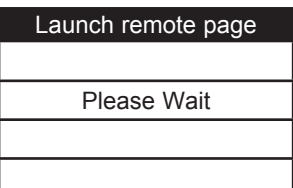

If OK the display will show the selected menu (IEC application). If the menu is not present, the following screen appears

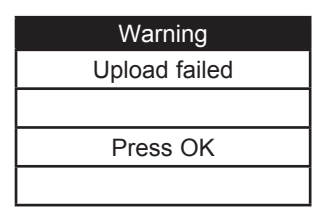

# **7.4.4. COM Setting**

This **read-only** page shows the configuration of the **M171 Performance Flush** serial ports.

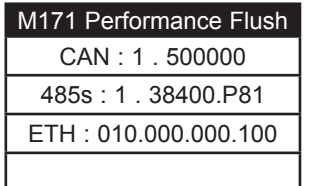

### **7.4.5. HMI Management**

This page shows the configuration of the 10 remote pages.

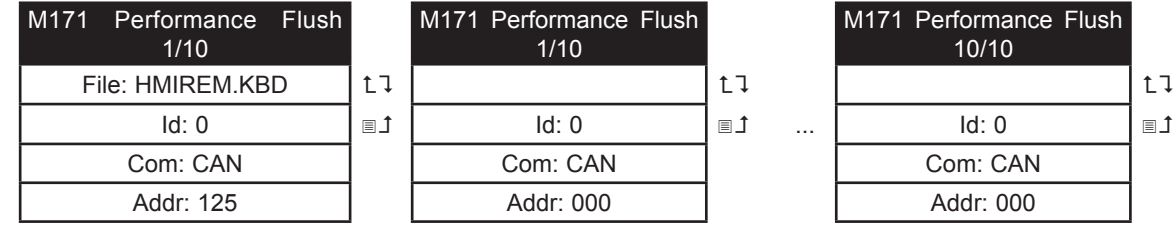

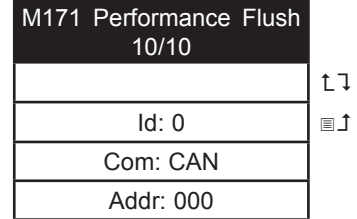

From these pages it is possible to 'launch' (run) the corresponding menu - if present Move the cursor onto  $L\bar{L}$  and press the **OK** key.

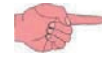

It will not be possible to launch the local (network) menu from this section. In the example only one remote page is present.

To 'upload' a remote page use  $\blacksquare$ 1.

After selecting the desired menu move the cursor onto  $L \bar{L}$  to view the menu.

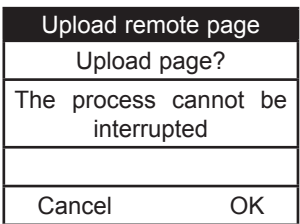

Press **OK** to upload or any other key to cancel

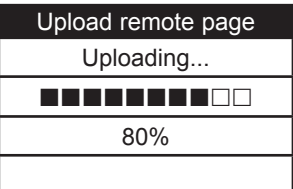

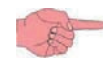

The upload may take up to a minute.

If there are no data to upload, the following screen displays

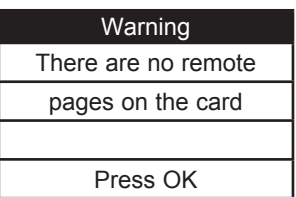

# **CHAPTER 8**

# **Physical I/O and ports configuration**

From time to time, new input modules, output modules or other devices are made available that are not documented in the following information. For information on new devices, contact your local Schneider Electric representative.

# *NOTICE*

### **INOPERABLE EQUIPMENT**

Update the controller firmware to the latest version every time you install a newly released Input/Output expansion module or other device to this equipment.

#### **Failure to follow these instructions can result in equipment damage.**

**NOTE**: For more information on how to update the controller firmware, contact your local Schneider Electric representative.

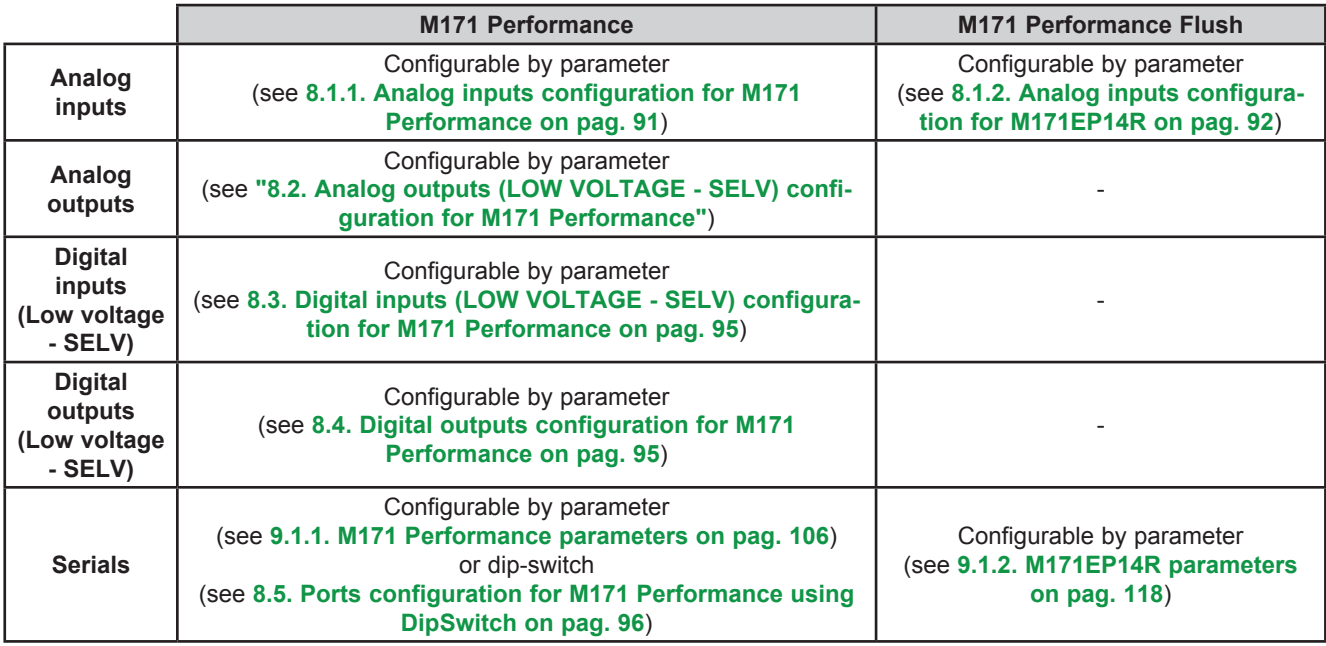

Applying incorrect current or voltage levels on analog inputs and outputs could damage the electronic circuitry. Further, connecting a current input device to an analog input configure for voltage, and vice-versa, will likewise damage the electronic circuitry.

# *NOTICE*

## **INOPERABLE EQUIPMENT**

- Do not apply voltages above 11 Vdc to the analog inputs of the controller or Input/Output expansion module when analog input is configured as 0-10V input.
- Do not apply current above 30 mA to the analog inputs of the controller or Input/Output expansion module when analog input is configured as 0-20 mA or 4-20 mA input.
- Do not mismatch applied signal with analog input configuration.

**Failure to follow these instructions can result in equipment damage.**

# **8.1. Analog inputs**

**M171 Performance** and **M171 Performance Flush** have different analog inputs.

## **8.1.1. Analog inputs configuration for M171 Performance**

There are a total of 6 analog inputs, referred to below as AI1…AI6.

Using the parameters, a physical resource (probe, digital input, voltage/current signal) can be "physically" configured for each type of input:

- 2 inputs can be configured as temperature probes (NTC type probe) or as digital inputs.
- 4 inputs (AI3…AI6) can be configured as temperature probes (NTC or Pt1000), as digital inputs or as a current/voltage input (4-20mA signal/ 0-10V, 0-5V ratiometric).

Inputs can be "physically" configured as specified in the table below.

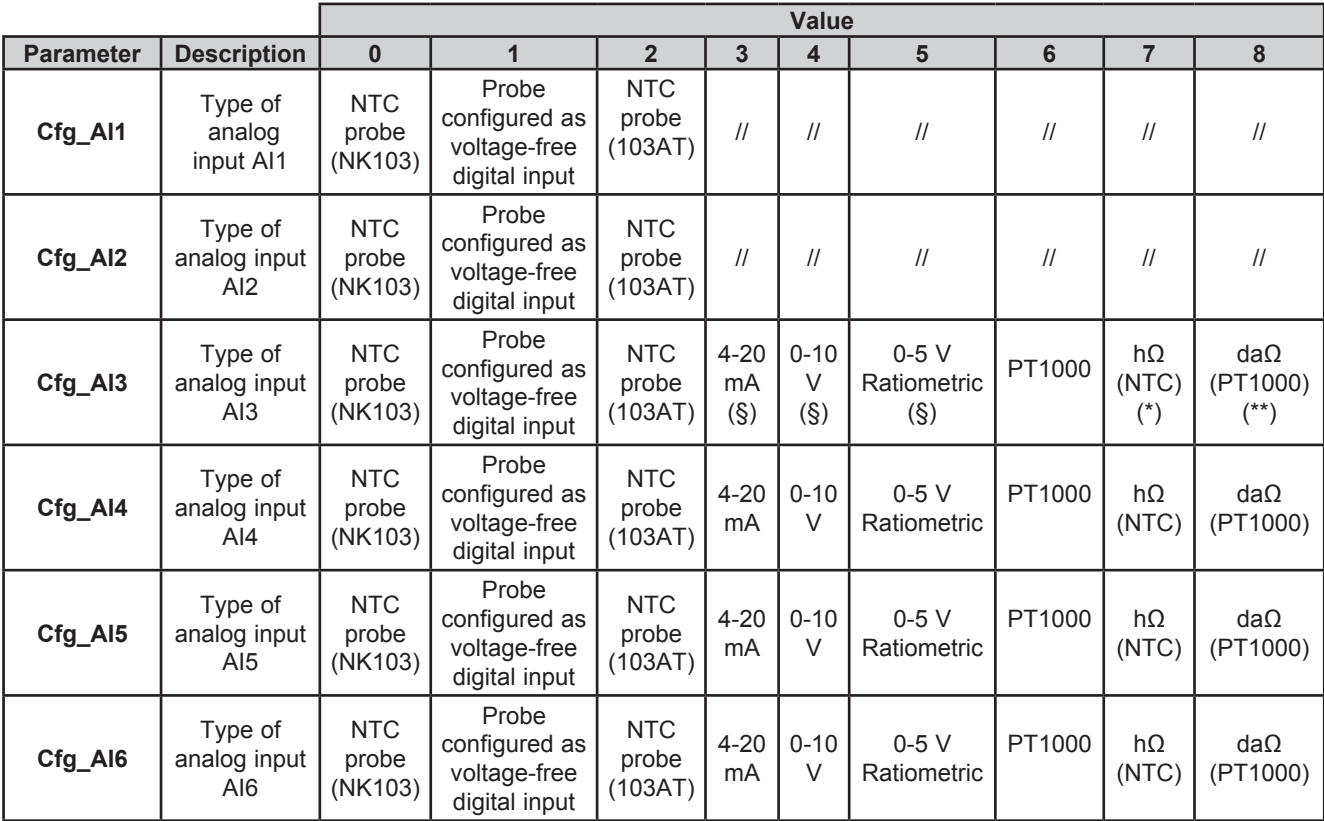

### (§) **4-20 mA / 0-10V / 0-5 V ratiometric**

**Minimum full scale** AIx

 $\cdot$  for current probe, value = 4mA,

• for  $0 \div 10V$  voltage probe, valore =  $0V$ ,

• for ratiometric probe  $(0+5V)$ , value = 10% (corresponding to 0.5V)

**Maximum full scale** AIx

• for current probe, value = 20mA,

• for  $0 \div 10V$  voltage probe, valore =  $10V$ ,

• for ratiometric probe  $(0.5V)$ , value = 90% (corresponding to 4.5V)

(\*) Cfg Alx = 7 Resistance value read, expressed in hΩ, for a resistance applied to the input using the controller in NTC configuration, i.e. **creating a divider with pull-up resistance of 10k**.

(\*\*) Cfg\_AIx = 8 Resistance value read, expressed in daΩ, for a resistance applied to the input using the controller in PT1000 configuration, i.e. **creating a divider with pull-up resistance of 2k**.

Note: Typically used with potentiometer at input.

The resistance range for the hΩ(NTC) configuration is up to 150K, and up to 30K for the daΩ(PT1000) configuration.

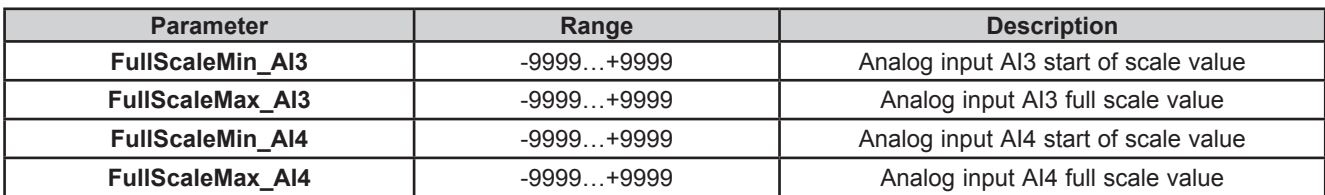

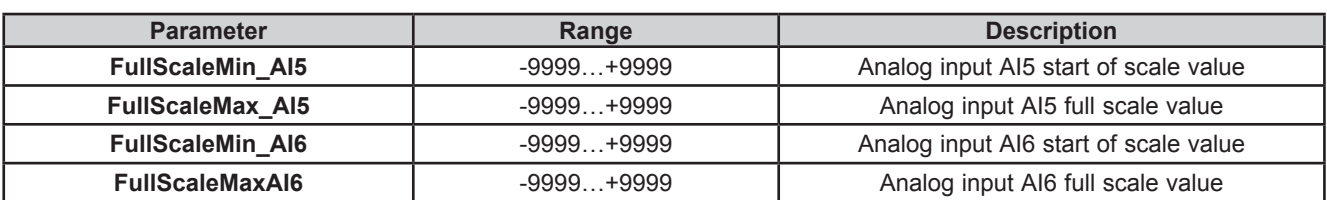

The values read by analog inputs can be configured via the following parameters:

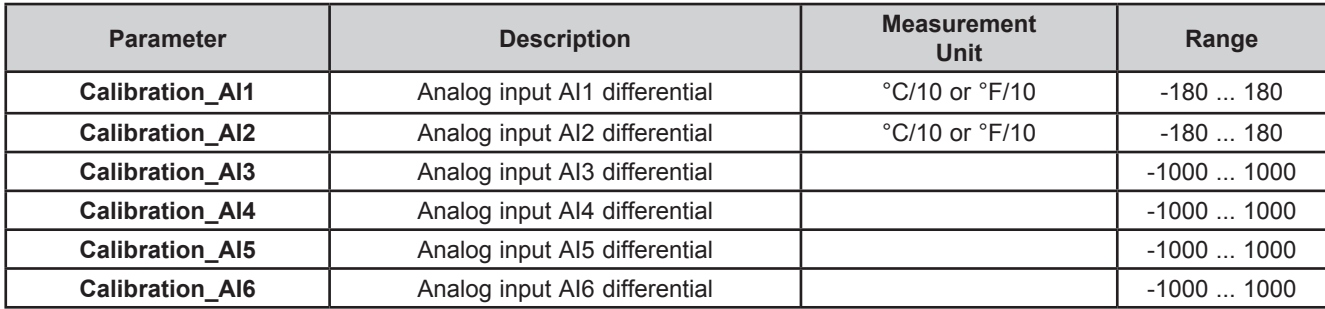

# **8.1.2. Analog inputs configuration for M171EP14R**

There are a total of 4 analog inputs, referred to below as AI1…AI4.

Using the parameters, a physical resource (probe, digital input, voltage/current signal) can be "physically" configured for each type of input

The inputs are configurable in pairs AI1, AI2 and AI3, AI4

Inputs can be "physically" configured as specified in the table below.

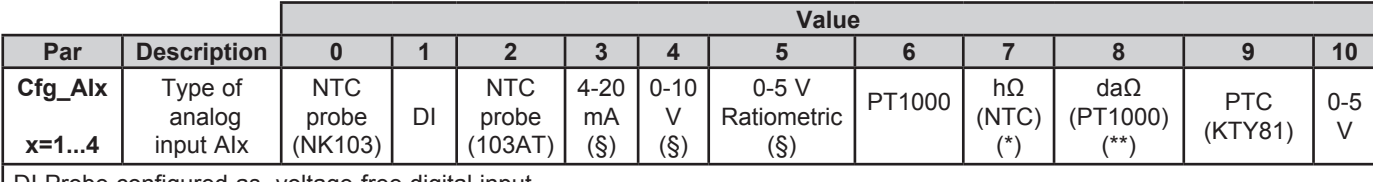

DI Probe configured as voltage-free digital input

(§) **4-20 mA / 0-10V / 0-5 V ratiometric**

**Minimum full scale** AIx

• for current probe, value = 4mA,

• for 0÷10V voltage probe, valore = 0V,

• for ratiometric probe  $(0.5V)$ , value = 10% (corresponding to 0.5V)

**Maximum full scale** AIx

• for current probe, value = 20mA,

• for  $0 \div 10V$  voltage probe, valore =  $10V$ ,

• for ratiometric probe  $(0.5V)$ , value = 90% (corresponding to 4.5V)

(\*) Cfg Alx = 7 Resistance value read, expressed in hΩ, for a resistance applied to the input using the controller in NTC configuration, i.e. **creating a divider with pull-up resistance of 10k**.

(\*\*) Cfg\_AIx = 8 Resistance value read, expressed in da $\Omega$ , for a resistance applied to the input using the controller in PT1000 configuration, i.e. **creating a divider with pull-up resistance of 2k**.

Note: Typically used with potentiometer at input.

The resistance range for the hΩ(NTC) configuration is up to 150K, and up to 30K for the daΩ(PT1000) configuration.

# **8.1.3. Analog inputs configuration for M171 Performance Flush**

Inputs can be configured as specified in the table below.

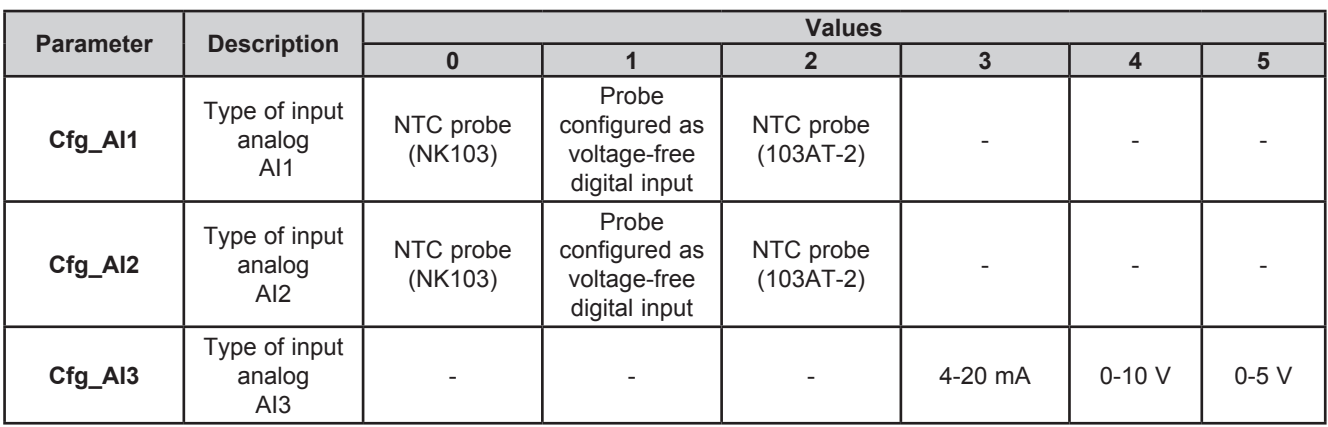

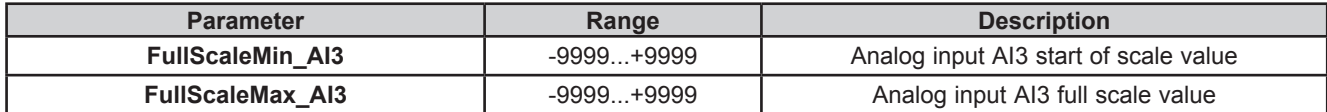

The temperature and humidity measurement, as well as the corresponding precisions and tolerances, refer to the application point of the probes inside the instruments.

If these same measurements are to be referred to air conditions outside of the instrument, e.g. ambient measurements, account must be taken of offset (differential) parameters that depend on the installation and usage conditions of the instrument itself.

The differentials e.g. **Calibration** parameters that can be set are

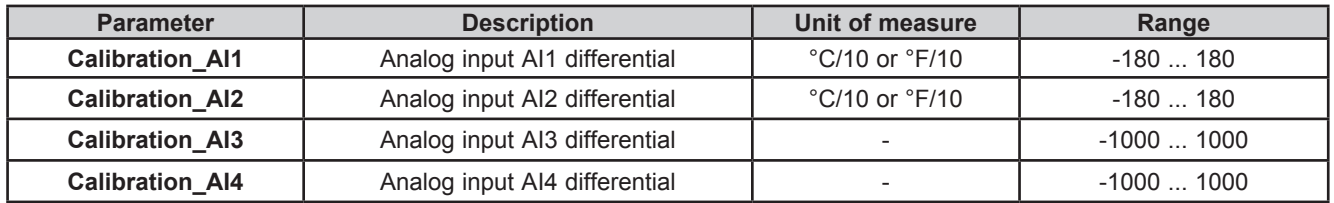

For on-board (built-in) sensors, **Compensation** parameters are also available

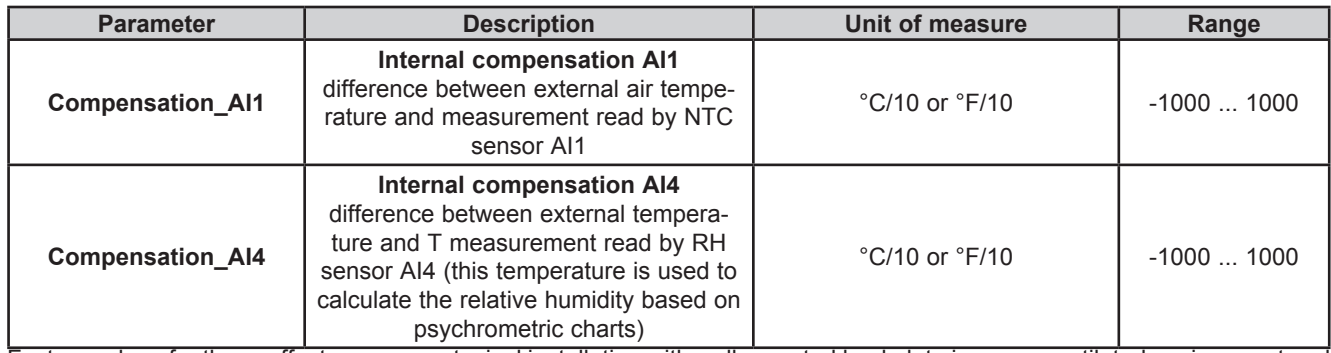

Factory values for these offsets assume a typical installation with wall mounted backplate in a non-ventilated environment and with the display backlighting mainly OFF. In these conditions the following calibration values are obtained:

**Compensation\_AI1** = -12.0 °C **Compensation\_AI4** = -10.5 °C If the usage conditions require the backlight to be mainly ON, the values must be modified as follows:

**Compensation\_AI1** = -15.0 °C **Compensation\_AI4** = -13.0 °C

**NOTE**: For other mounting conditions, it is advisable to carry out **calibration** during installation, checking the temperature and relative humidity differences between the external air and the internal probes and if necessary correcting the parameters **Compensation\_AI1 / Compensation\_AI4**.

In any case it is possible to achieve a precision of  $\pm 1^{\circ}$ C on the temperature measurement and  $\pm 3\%$ RH on the relative humidity measurement.

# **8.2. Analog outputs (LOW VOLTAGE - SELV) configuration for M171 Performance**

See **CHAPTER 3 Electrical connections on pag. 23** for the number and type of analog outputs used and for information on the symbols used on labels supplied with the controller.

There are 5 extra-low voltage (SELV) analog outputs with the following characteristics:

#### **Configuration of low voltage (SELV) analog output**

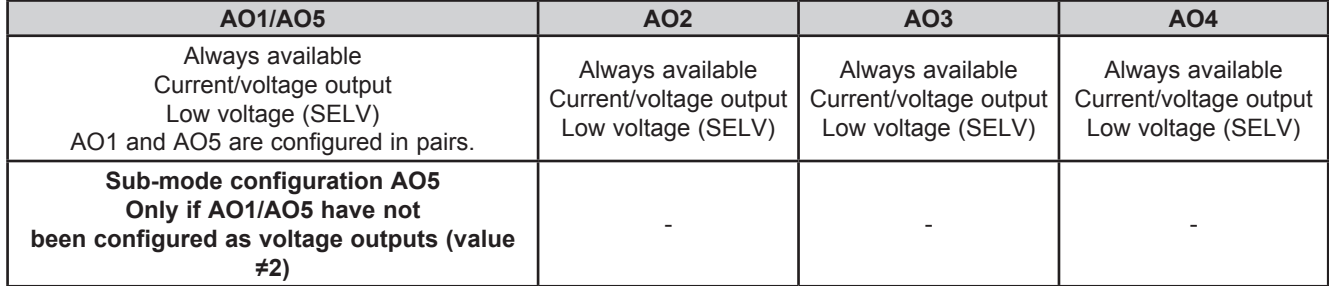

Outputs AO1, AO2, AO3, AO4, AO5 are configurable as:

- 0 = 4-20mA current analog output
- 1 = output configured as 0…20mA switch (ON= max 20mA, OFF=0mA) for piloting switch loads such as ON/OFF.
- 2 = 0-10V voltage analog output.

#### **Outputs AO4, AO5 can be configured as Open Collector output**. Set:

- **• Cfg\_AO4** = 1 (ON/OFF type switching)
- **Cfg AO1 AO5** = 0 or 1 (pair of outputs configured as current outputs)
- **• SubCfg\_AO5** = 1 (ON/OFF type switching)
- Analog value piloted for both outputs = 0.

**For developers using TM171SW** (**SoMachineHVAC**): see the sysAOasOC function (target block) in the **TM171SW**  (**SoMachineHVAC**) Application Library

# **8.3. Digital inputs (LOW VOLTAGE - SELV) configuration for M171 Performance**

There are 8 low-voltage digital inputs, identified below as DI1…DI8: They are grouped as:

- DI1…DI4
- DI5...DI8

Each one has its own common contact. Digital inputs can be used as pulse counters.

The length of the pulse (both positive or negative) must be greater than 12ms.

There is also a fast, voltage-free digital input that also works as a pulse counter:

- It reads the number of times the contact applied to the input closes.
- It reads frequencies from 0.1Hz to 1KHz at the most.

# **8.4. Digital outputs configuration for M171 Performance**

See **CHAPTER 3 Electrical connections on pag. 23** for the number and capacity of relays and/or SSR depending on the reference, and for information on the symbols used on labels supplied with the controller.

- There are 7 high voltage outputs (relays) identified as DO1…DO7.
- In references **TM171PDM27S** there are 5 high voltage outputs (relays) identified as DO1…DO3, DO6, DO7 whereas there are 2 SSR outputs identified as DO3…DO4.

# **8.5. Ports configuration for M171 Performance using DipSwitch**

Dipswitches are used for the configuration of serial ports, which can be On-Board **(OB)** or available via plug-in **TM171A●●●●** modules **(PI)**.

#### **4-position lateral DipSwitches**

There is a 4-position lateral DipSwitch (microswitch) in all **TM171PDM27●**, **TM171PBM27R** and **TM171EP●●R expansion** references.

#### **6 and 10-position DipSwitches**

Under the front panel, **TM171PBM27R** and **TM171EP●●R expansion** references have:

- A 6-position DipSwitch (microswitch) **(SW2)**
- A 10-position DipSwitch (microswitch) **(SW1)**

Ease off the front panel with a fingernail, or the tip of a slot head screwdriver. Configure as necessary then replace the front panel by pressing lightly back into place.

**OFF=0 / ON=1** 

# **8.5.1. TM171PDM27● DipSwitch**

#### **4-position lateral DipSwitch**

Used for serial addressing only.

The address is given by the sum of the value of a parameter (\*) plus the value defined by the dipswitch (16 addresses).

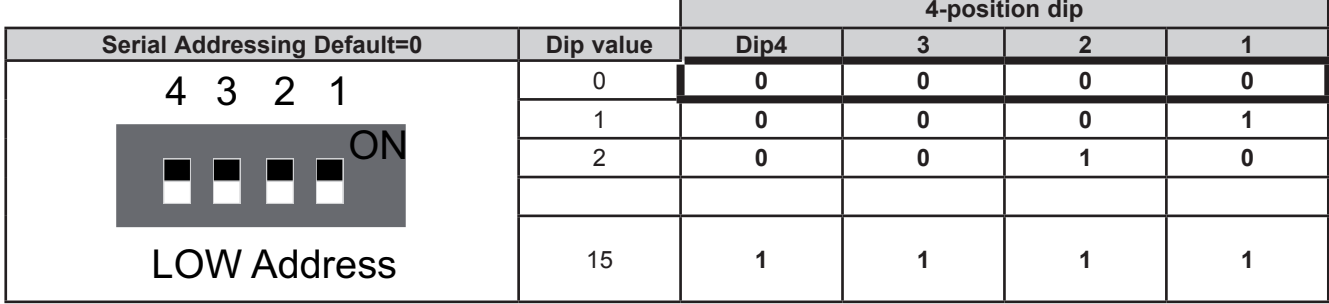

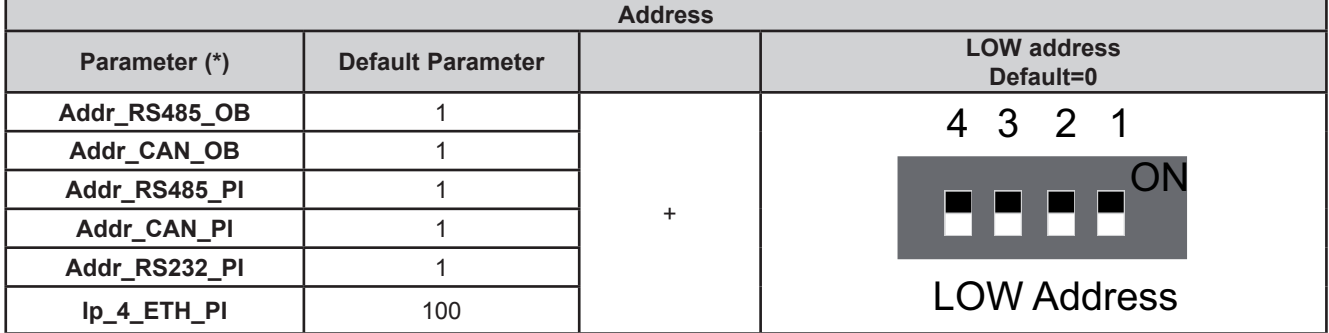

# **8.5.2. TM171PBM27R DipSwitch**

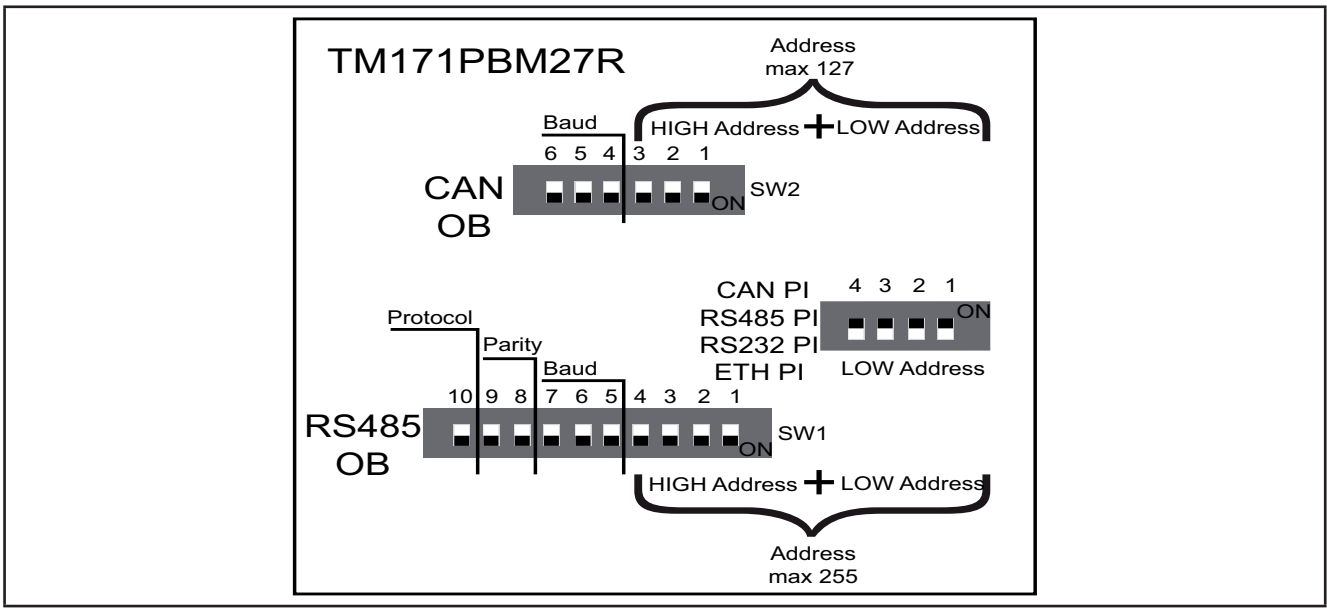

**Fig. 55.** TM171PBM27R Dipswitch

## **Serial addressing**

### **4-position lateral DipSwitch**

Used for the serial addressing of the plug-in port (PI) only.

**In the serial addressing of On-Board (OB) serial ports, the 4-position dip is not used for TM171PBM27R.**

The address is given by the sum of the value of a parameter (\*) plus the value defined by the dipswitch (16 addresses).

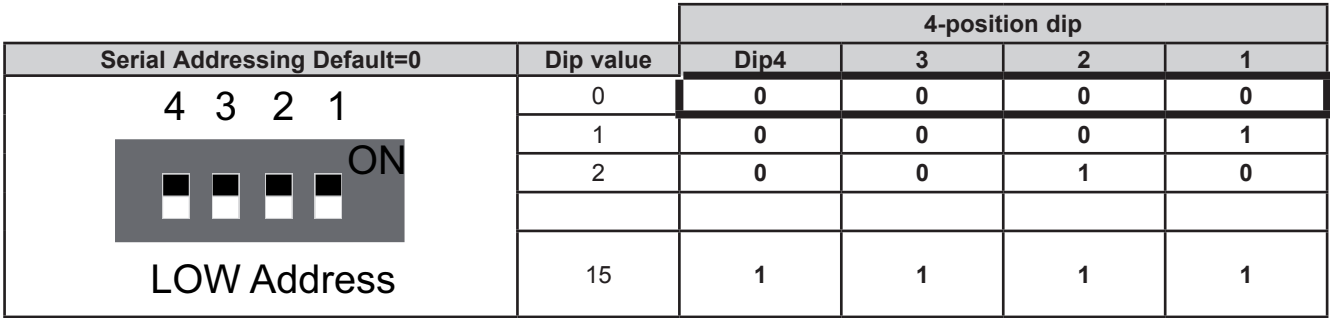

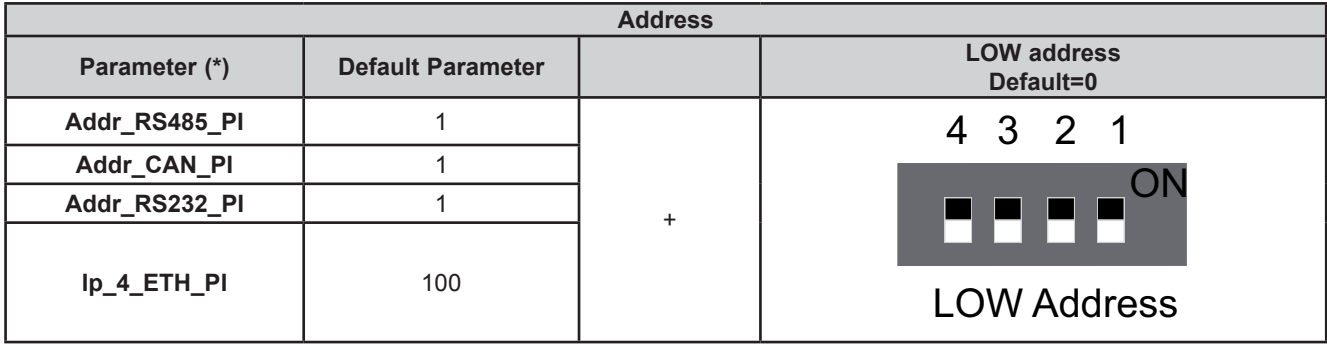

### **Baud**

### **6-position TM171PBM27R DipSwitch**

The actual CAN Baud rate comprises the sum of parameter **Baud\_CAN\_OB** plus the composite value of the 3-position dipswitches (8 values).

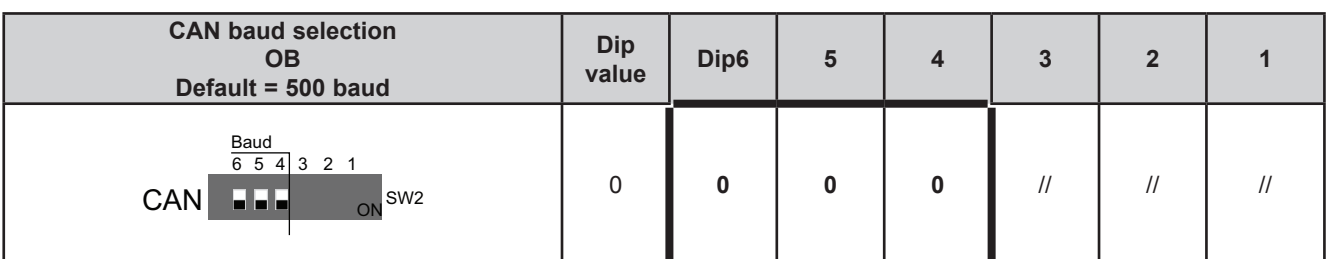

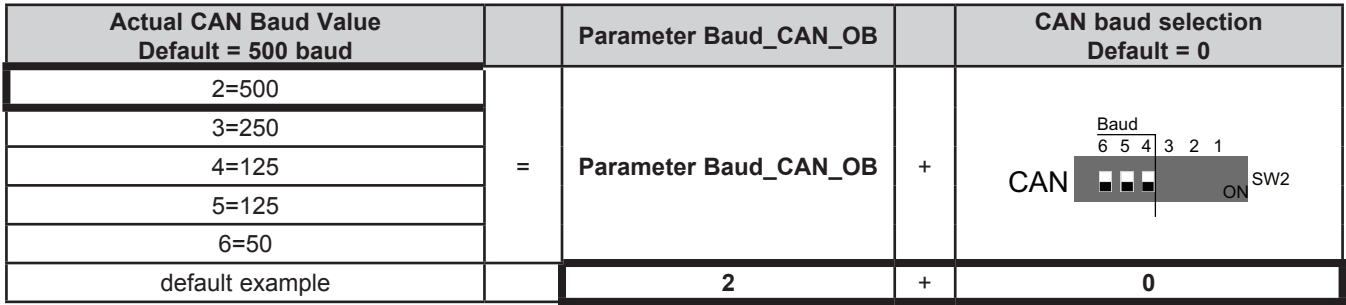

## **CAN OB serial addressing**

### **6-position dipswitch + 4-position dipswitch**

The addressing comprises the sum of parameter **Addr\_CAN\_OB** plus the composite value of the 6 and 4-position dipswitches (127 addresses).

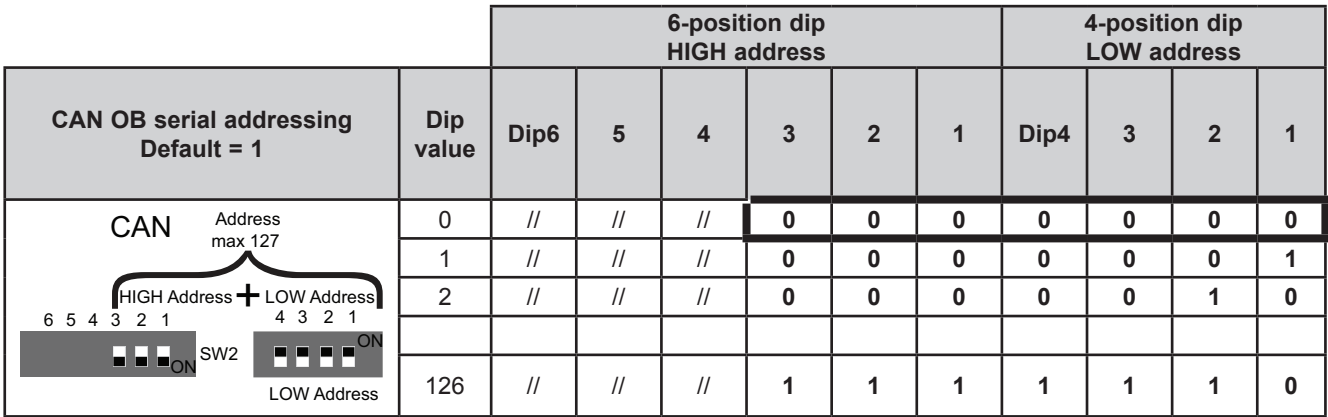

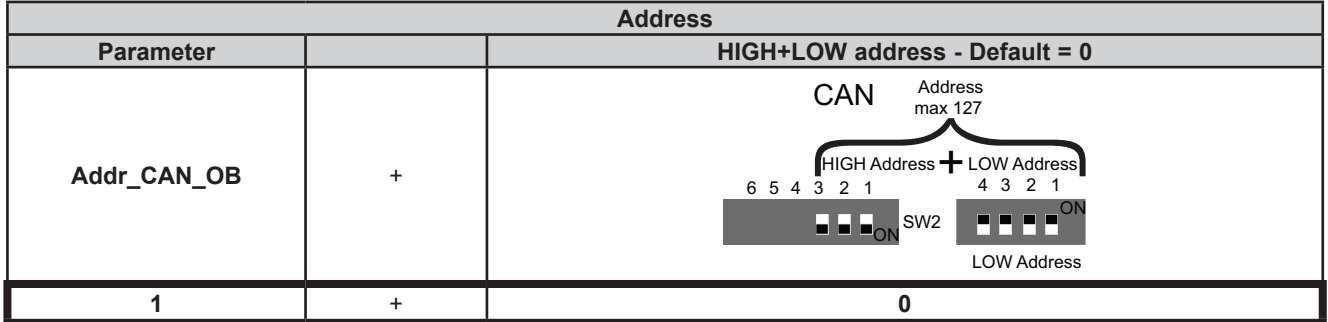

# **RS485 OB serial configuration**

**10-position dipswitch**

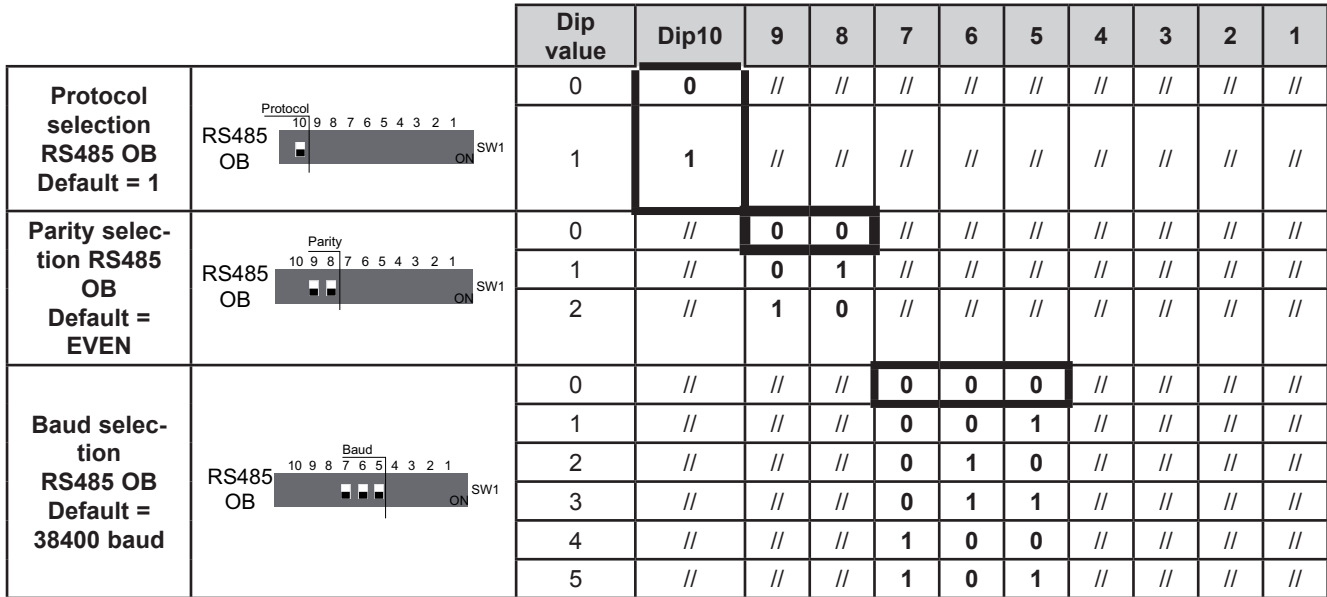

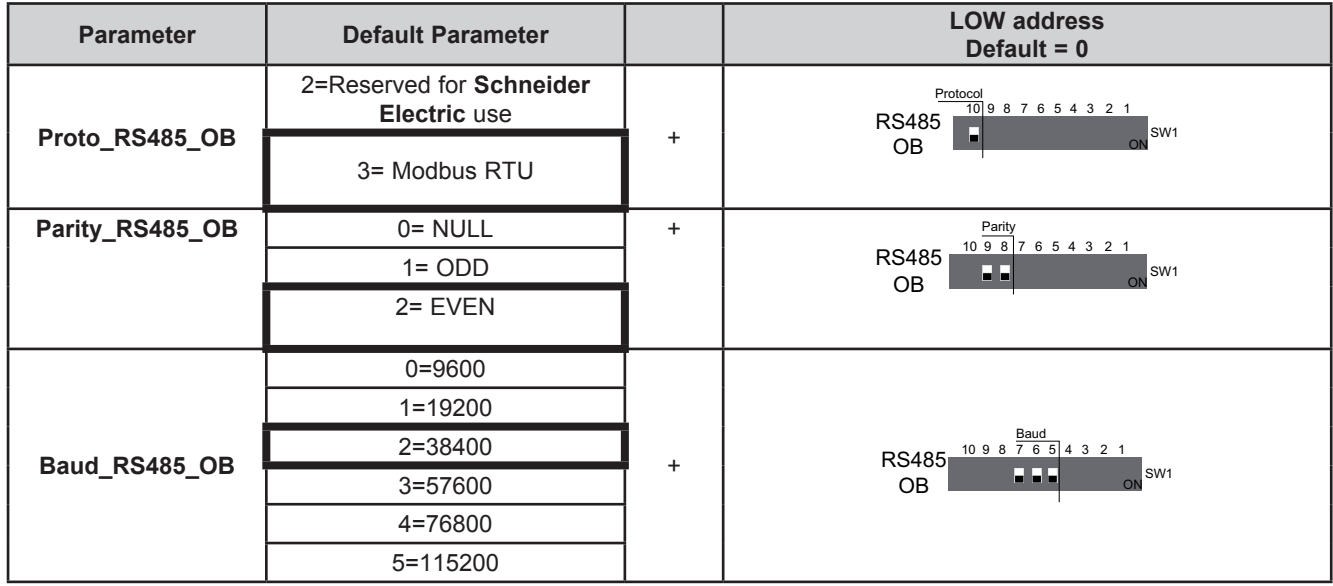

## **RS485 OB serial addressing**

### **10-position dipswitch + 4-position dipswitch**

The address is given by the sum of the value of the two 6 and 4-position dipswitches (255 addresses).

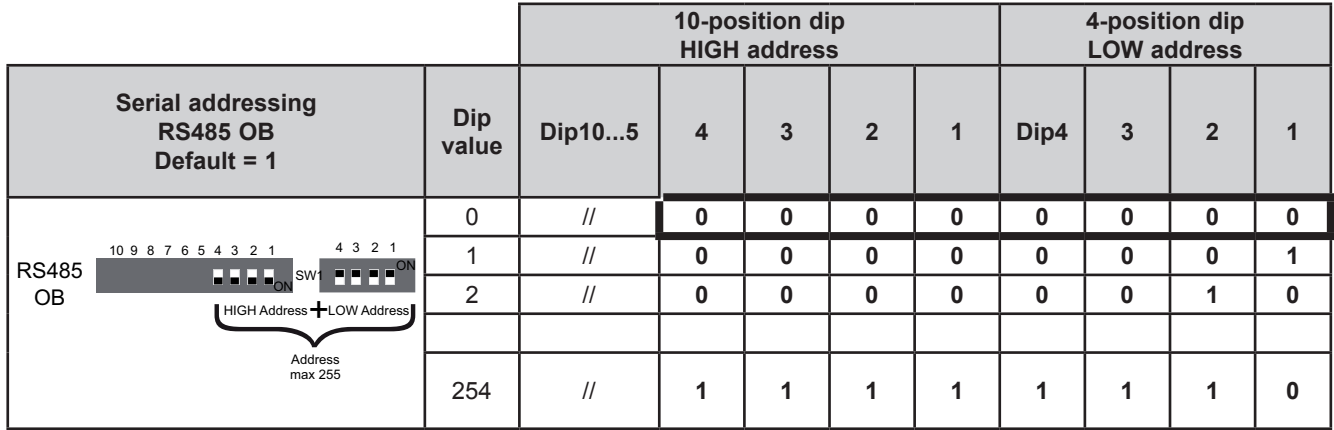

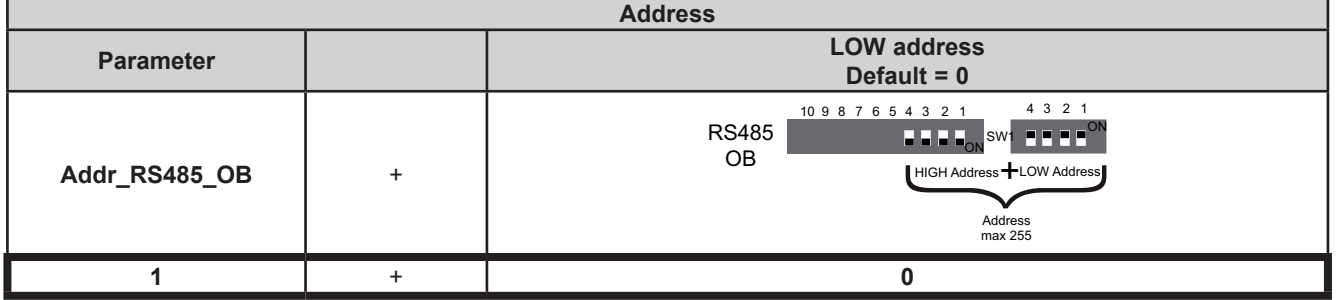

**NOTE:** Any other combination of the dipswitches not listed here is not permitted.

To summarize, in the case of **TM171PBM27R**s, the default configuration for all dipswitches is as follows:

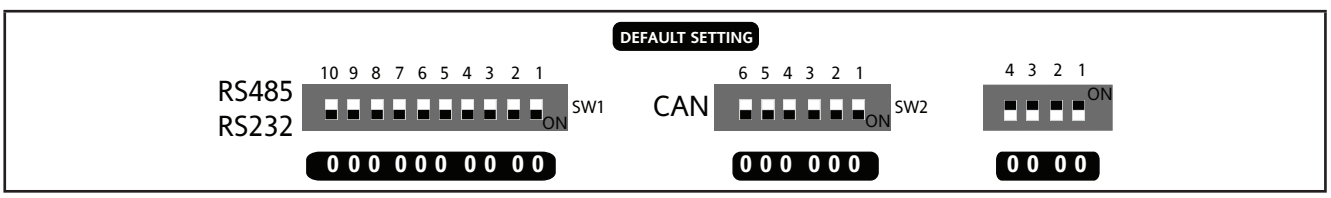

**Fig. 56.** Default setting

### **RS232 OB configuration and serial addressing**

**6 and 10-position dipswitches are not used.** See **CHAPTER 9 Parameters on pag. 105**.

## **8.5.3. TM171EP27R expansion DipSwitch**

**TM171EP27R** expansion serials are configured by configuring dipswitches, without using the "internal" parameters visible in the **CHAPTER 9 Parameters on pag. 105**.

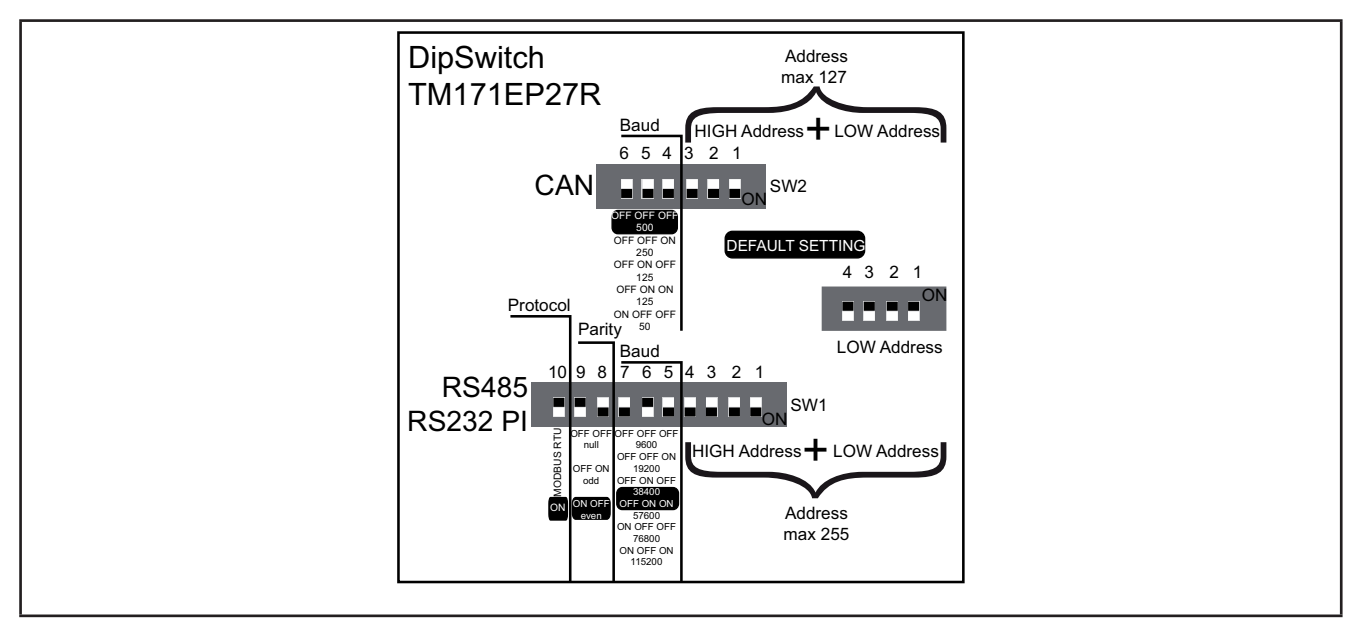

**Fig. 57.** Dipswitch TM171EP27R

## **Baud**

### **6-position TM171EP27R dipswitch**

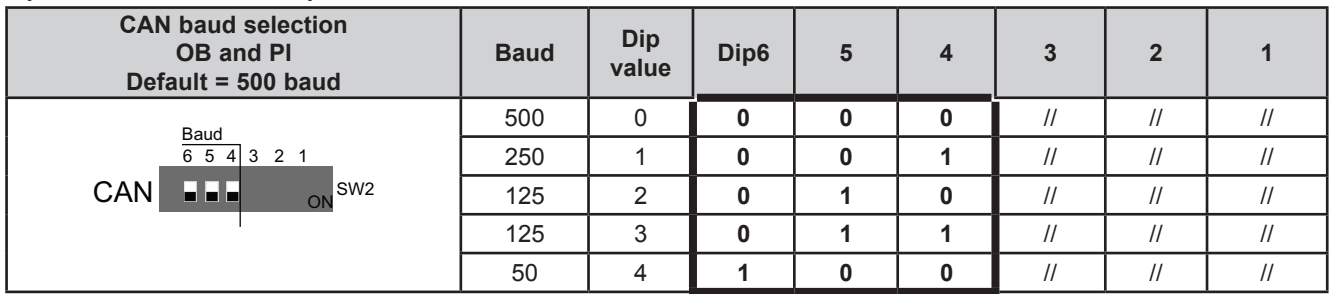

### **CAN OB and PI serial addressing**

#### **6-position dipswitch + 4-position TM171EP27R dipswitch**

The address is given by the value of the 6 and 4-position dipswitches (127 addresses).

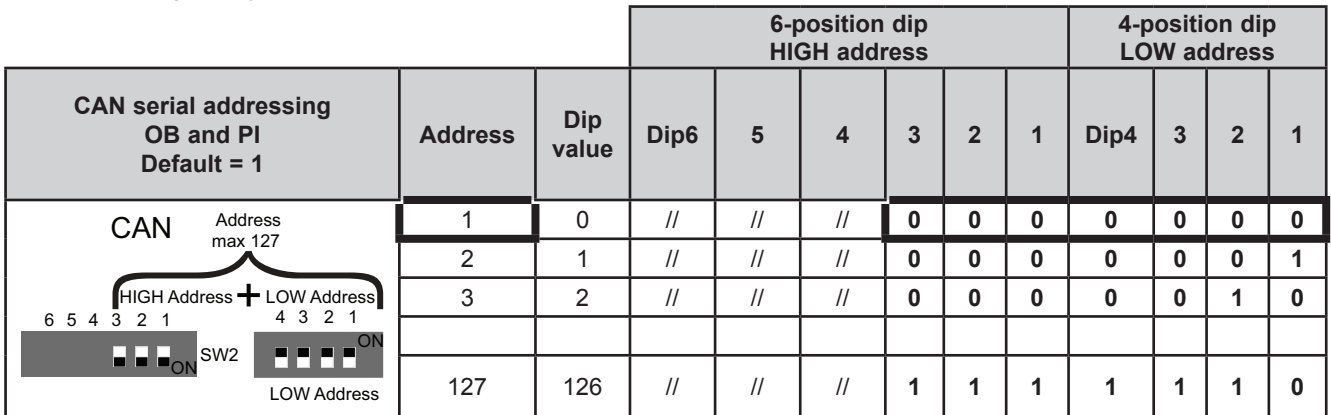

# **RS232 PI and RS485 OB serial configuration**

**10-position dipswitch**

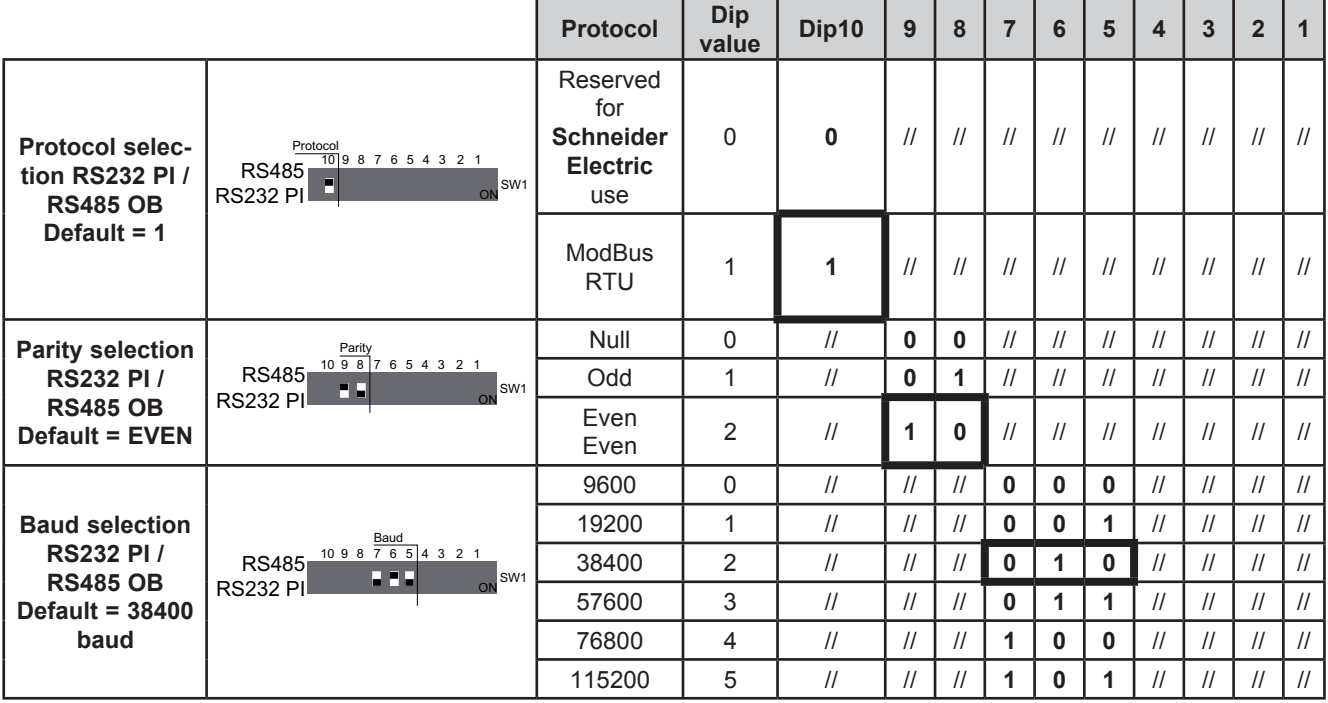

### **RS485 OB and PI serial addressing**

### **10-position dipswitch + 4-position dipswitch**

The address is given by the sum of the value of the two 6 and 4-position dipswitches (255 addresses).

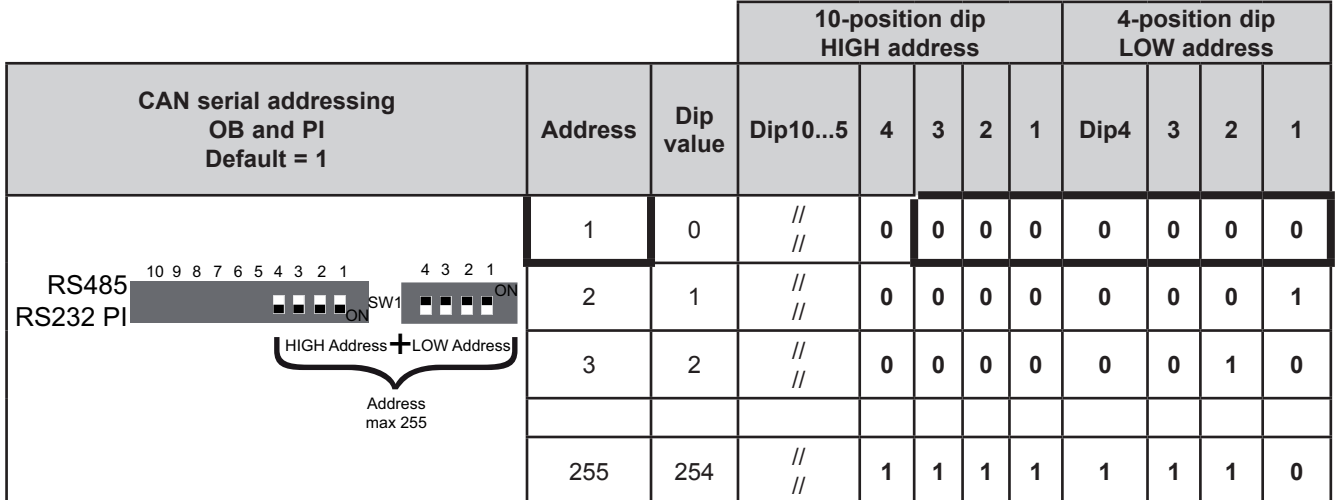

**NOTE:** Any other combination of the dipswitches not listed here is not permitted.

To summarize, in the case of **TM171EP27R**, the default configuration for all dipswitches is as follows:

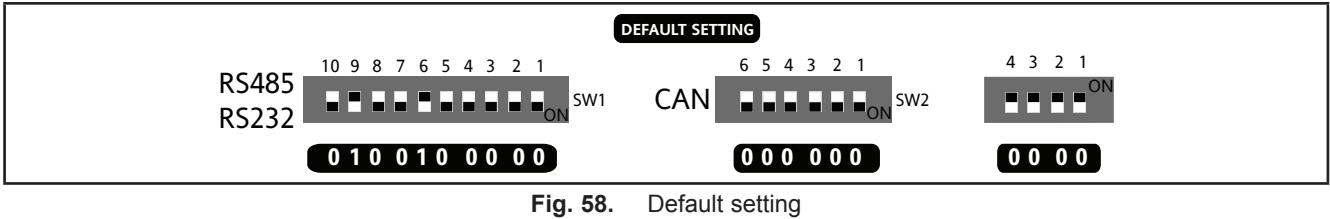

# **8.5.4. TM171EP14R expansion DipSwitch**

4-position lateral DipSwitch

# Used for:<br>• serial

- serial addressing (dip 1 and 2)<br>• line termination (dip 3 and 4)
- line termination (dip 3 and 4)

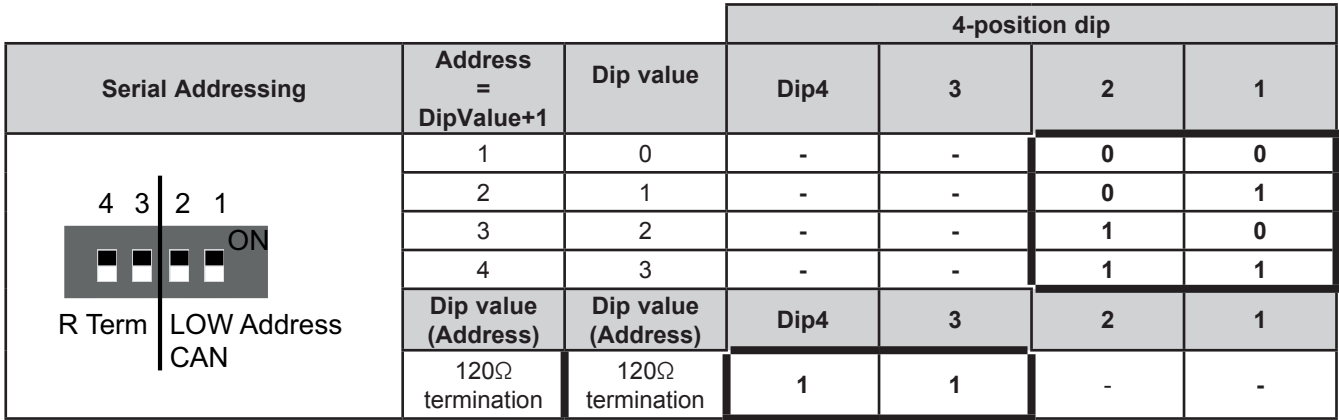

### **CAN OB serial addressing**

The addressing comprises the sum of parameter **Addr\_CAN\_OB** plus the composite value of the 4-position dipswitches (only dip 1 and 2).

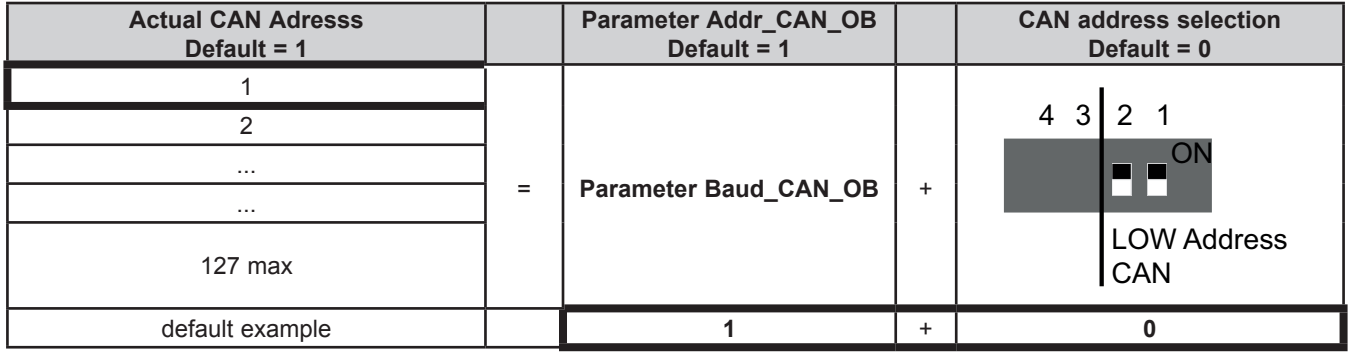

#### **Baud**

Baud rate is set by **Baud\_CAN\_OB** parameter

### **Line Termination resistors**

Dip4 and 3 both = 1 connects L/H CAN lines to 120Ω termination

# **CHAPTER 9**

## **Parameters**

User-parameterization renders the **Modicon M171P** fully configurable. Parameters can be changed using:

- Keys on the **TM171PDM27●** / **M171 Performance Flush** front panel or remote **M171 Display Graphic** (**TM171DGRP**) panel.
- PC and **TM171SW** (**SoMachineHVAC**) software

The following sections provide a detailed analysis of each parameter, divided into categories (folders).

For **M171 Performance**, the parameter table shows all configuration parameters for the controller saved in the non-volatile memory.

For **M171 Performance Flush**, the parameter table contains all the device configuration parameters available in **TM171SW**  (**SoMachineHVAC**) Device and in the DIAGNOSTICS (DIA) / BIOS Parameters menu.

#### **Description of columns:**

Description of columns contains a legend to explain parameter table.

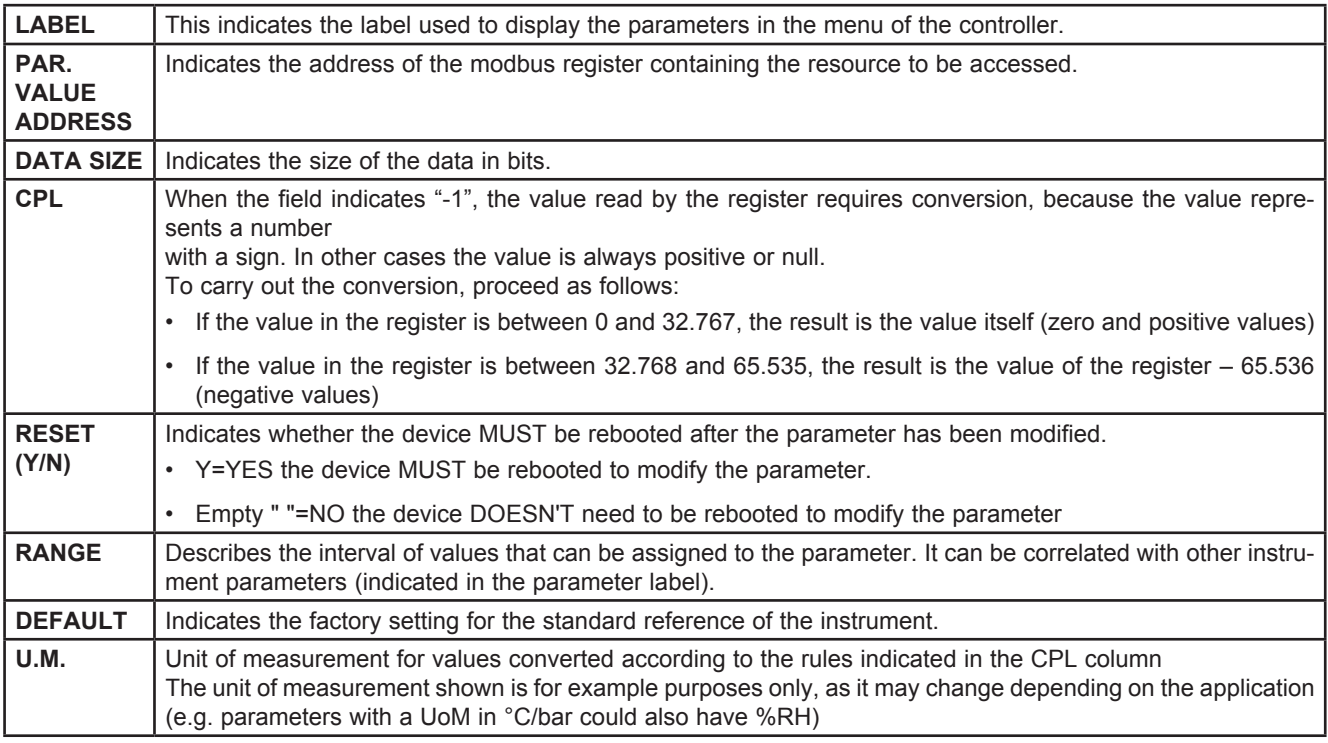

## **Modbus commands available and data areas**

The following commands are implemented:

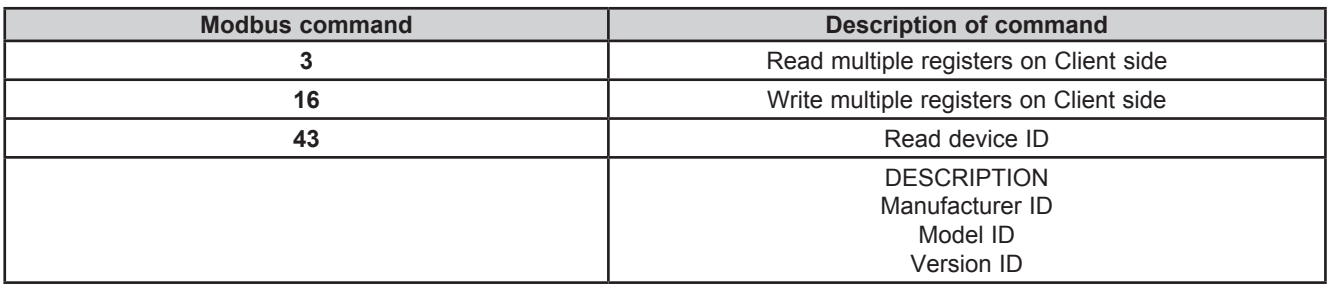

# **9.1. Parameter table**

(See next page).

**All resources can be both read and written to.**

# **9.1.1. M171 Performance parameters**

# **TM171PDM27● / TM171PBM27R / TM171EP27R parameters**

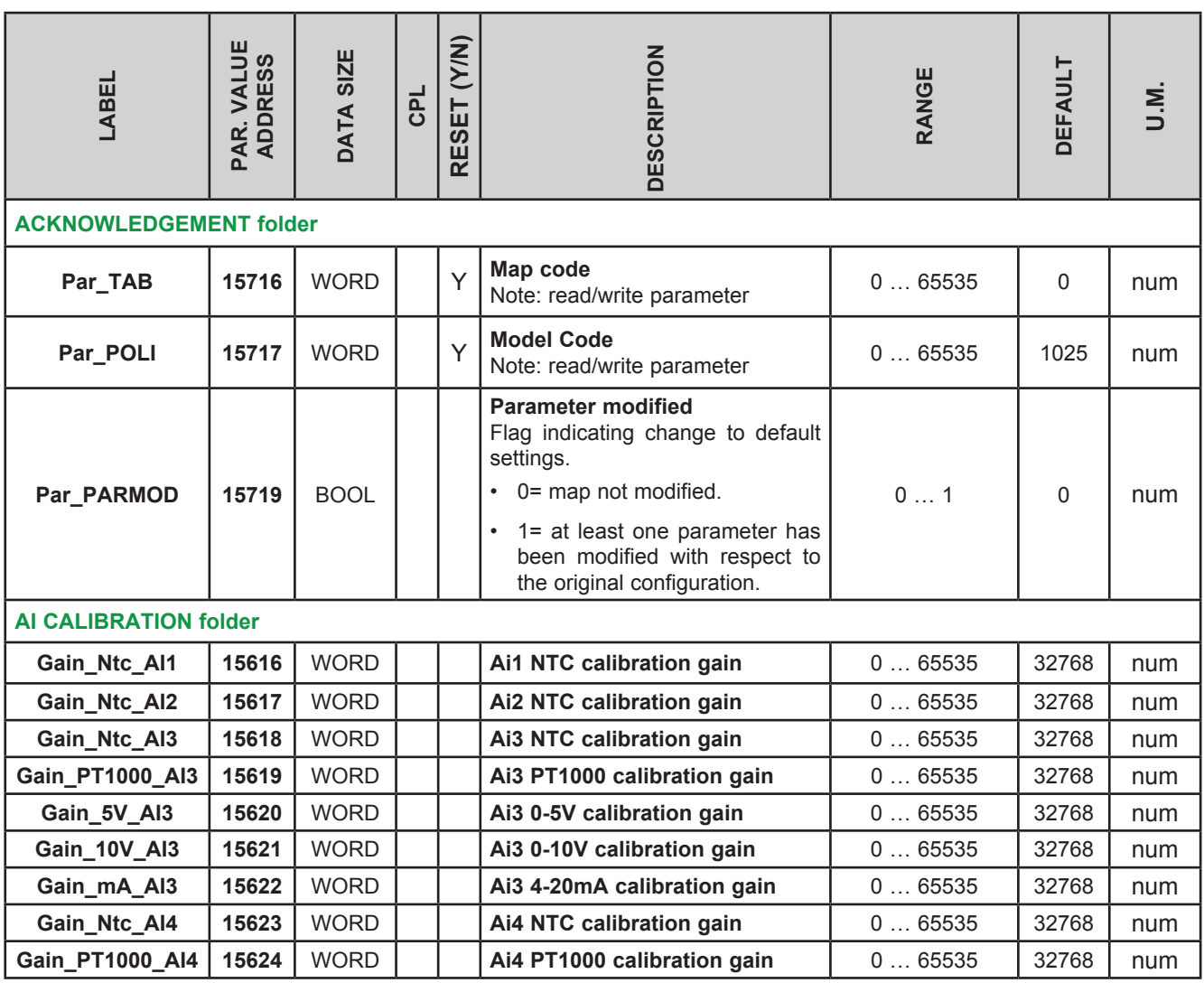

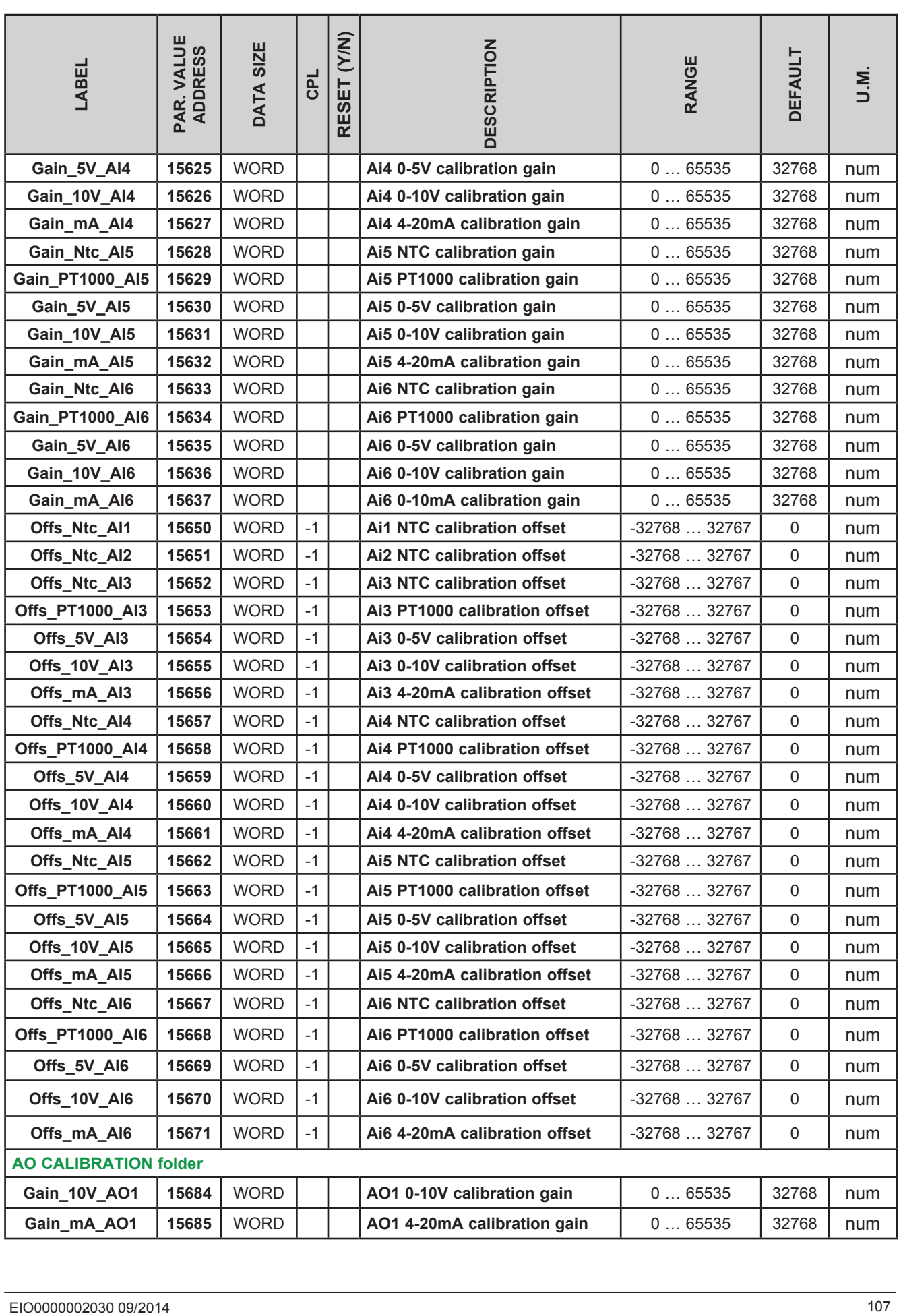

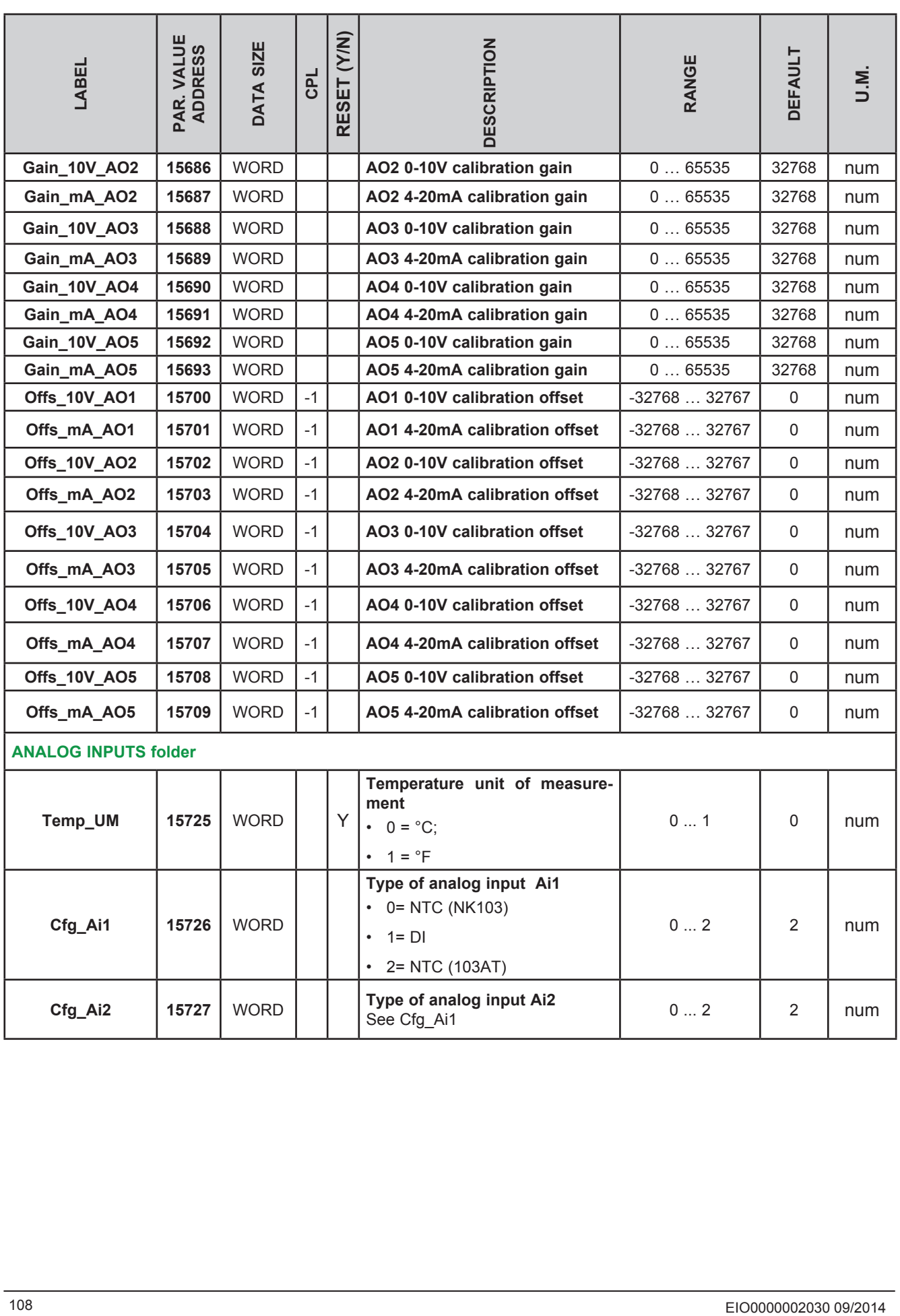
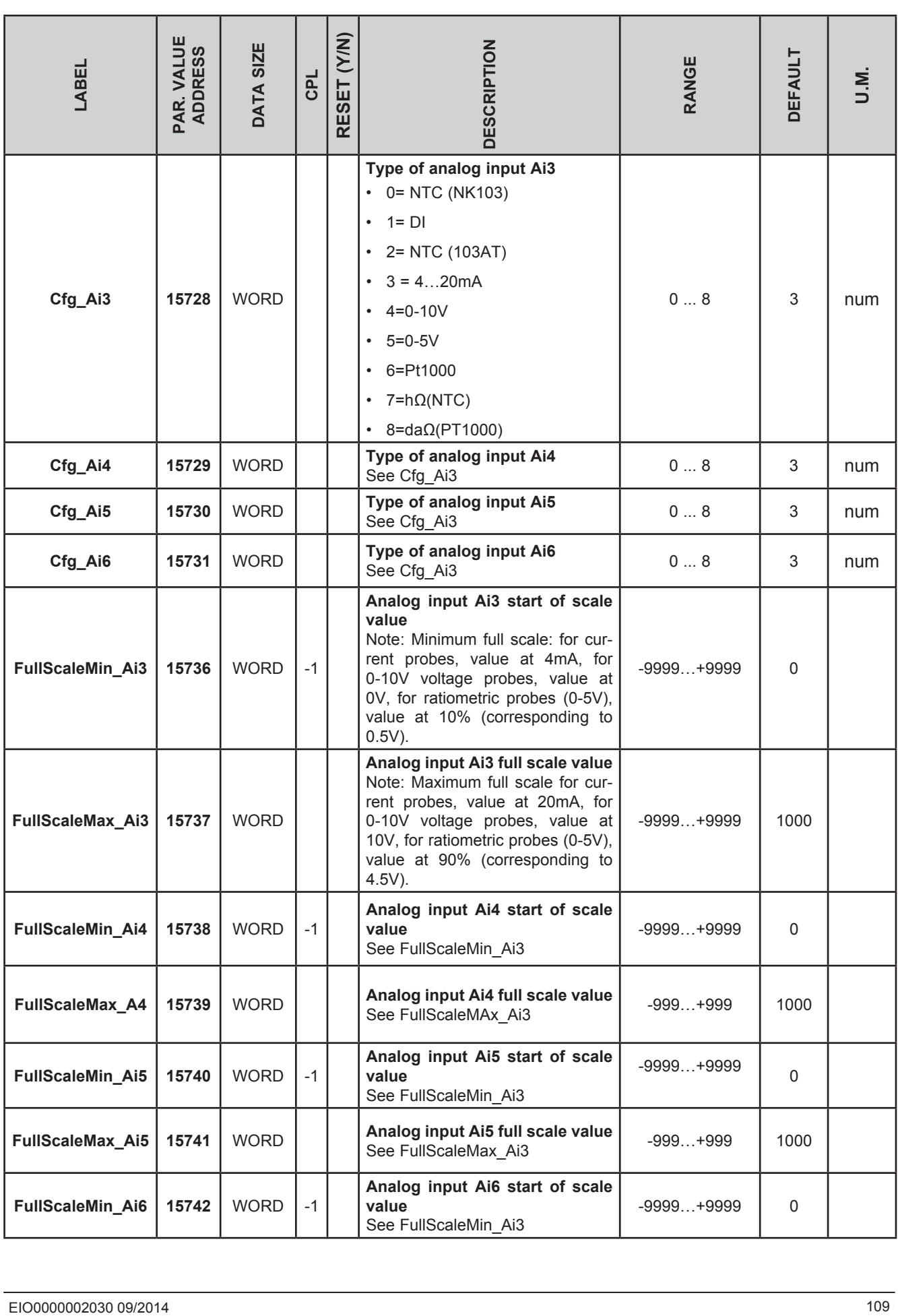

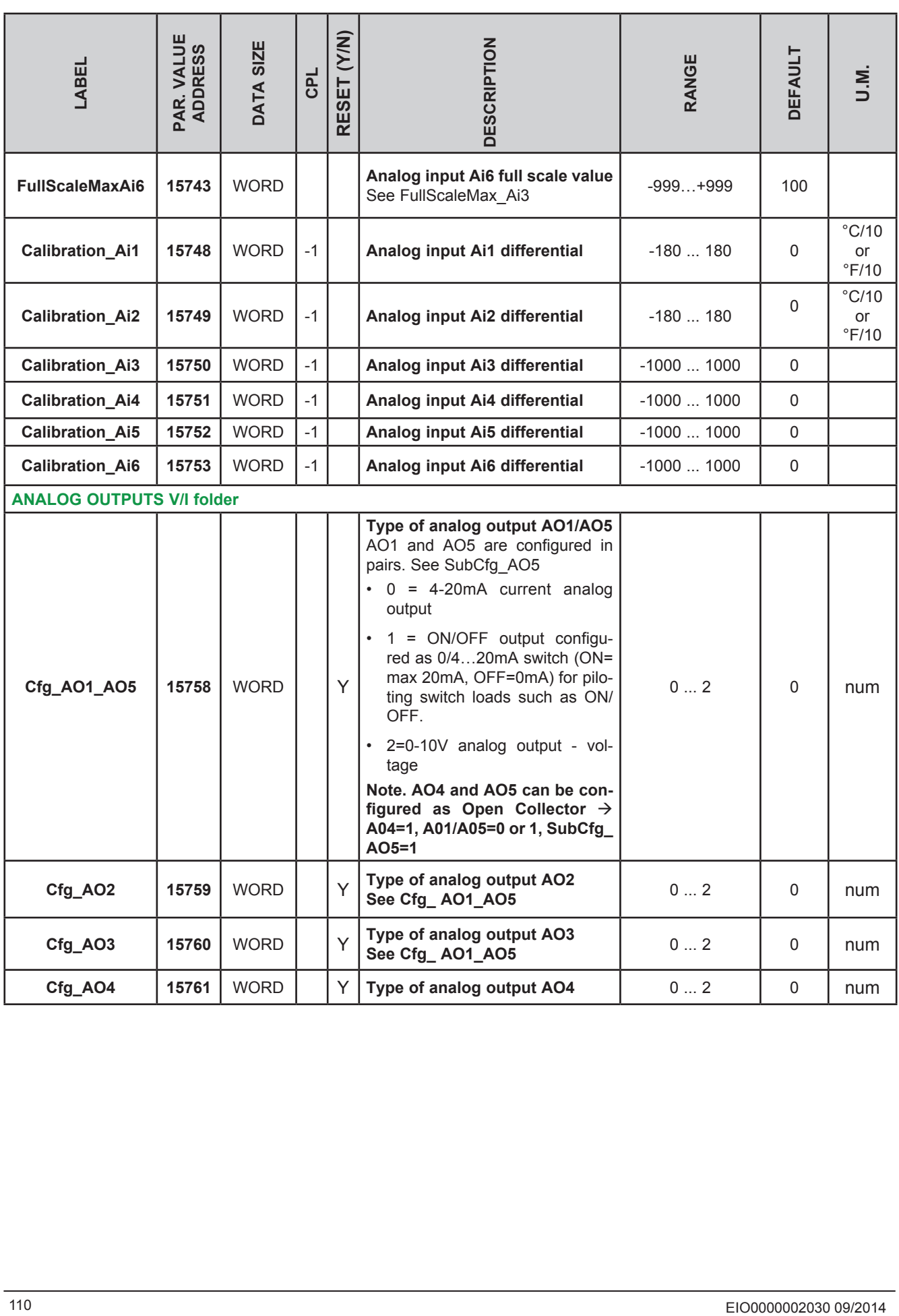

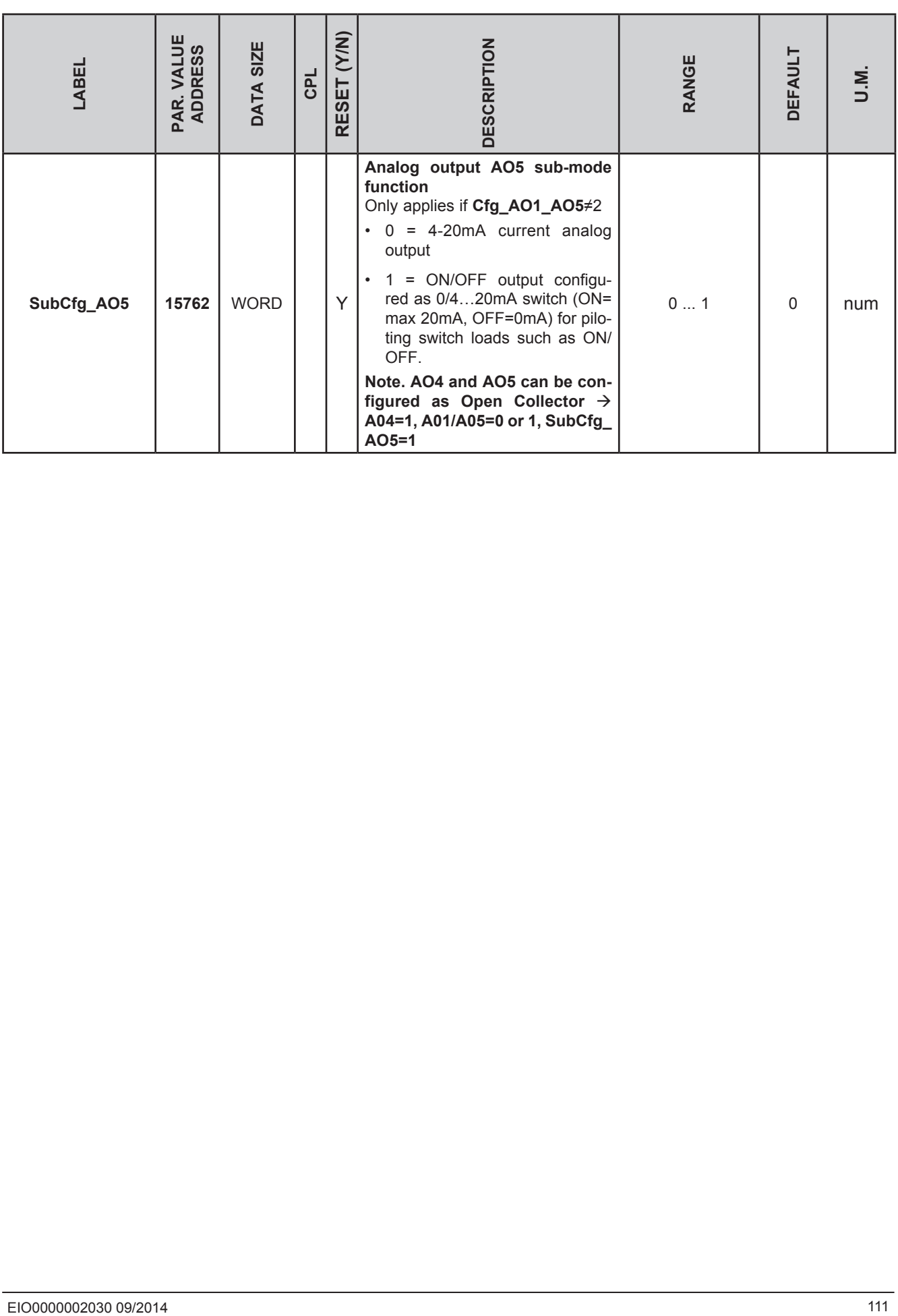

### **TM171PDM27● / TM171PBM27R parameters**

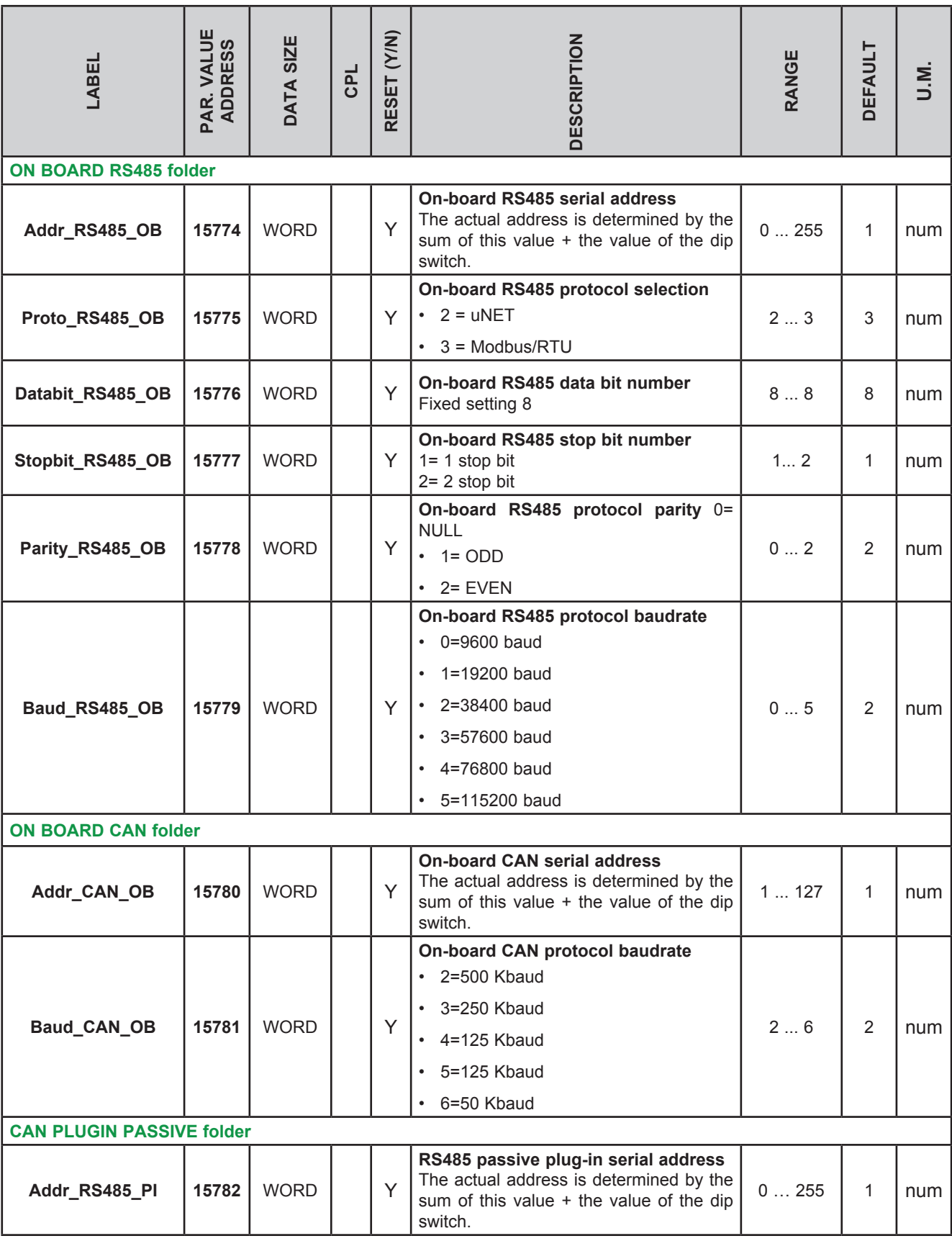

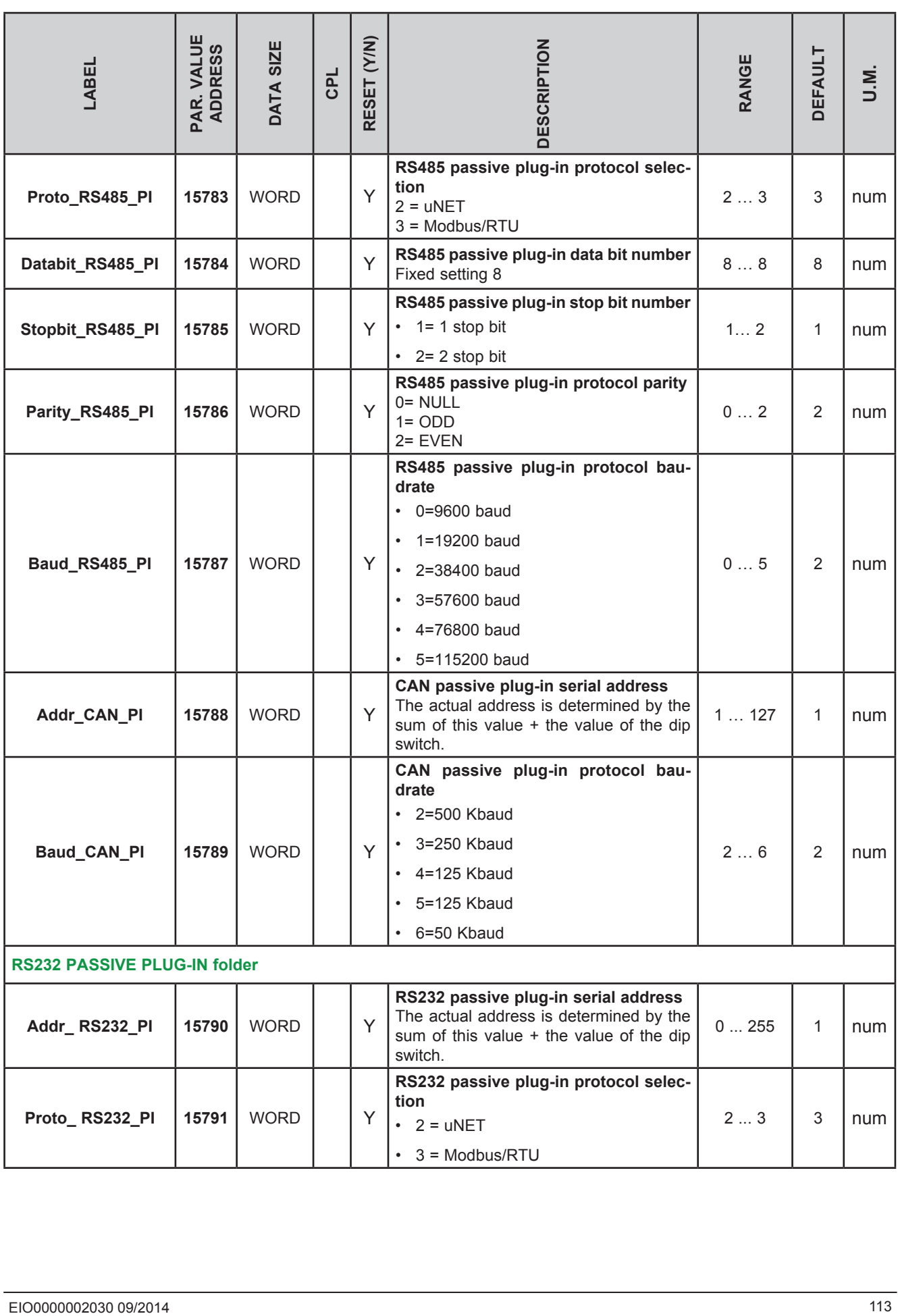

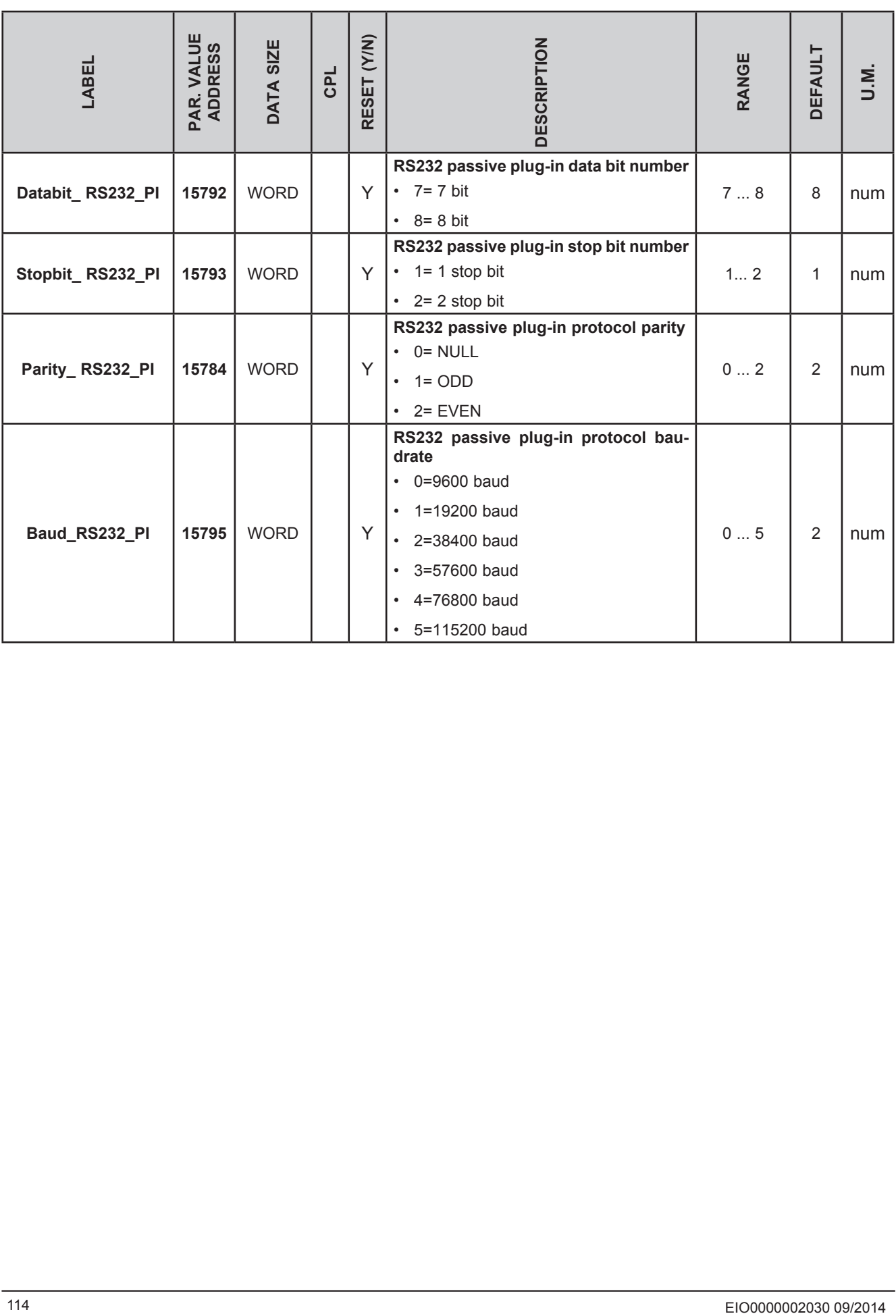

#### **PASSIVE ETHERNET PLUG-IN**

ETHERNET configuration parameters for passive plug-in require configuration of the TCP/IP communication port (e.g. 502), the IP address, the gateway and the subnet mask

The 'Default Gateway' and 'Net mask' parameters are of no significance in the local point-to-point network.

For connections via a router the 'Default Gateway' parameters must match the IP address, as in the following example:

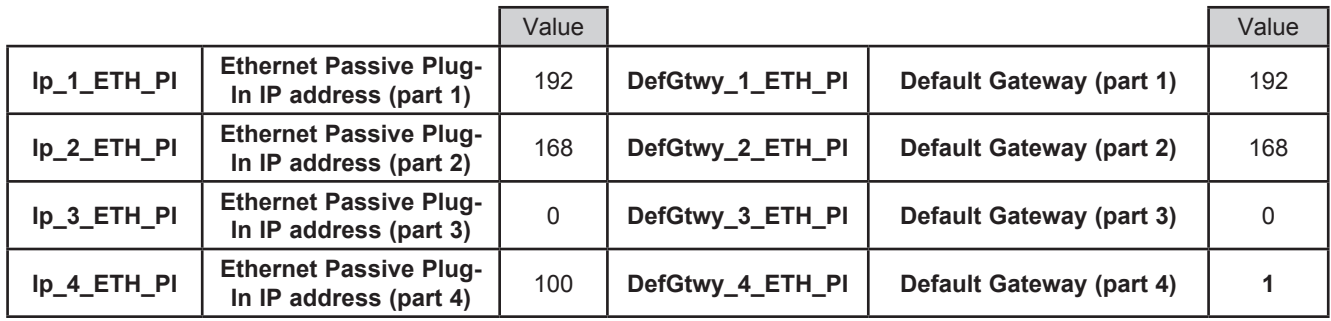

The parameters necessary for the configuration of ports and protocols are these:

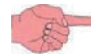

**FREE WEB** allows the use of HTTP and TFTP servers.

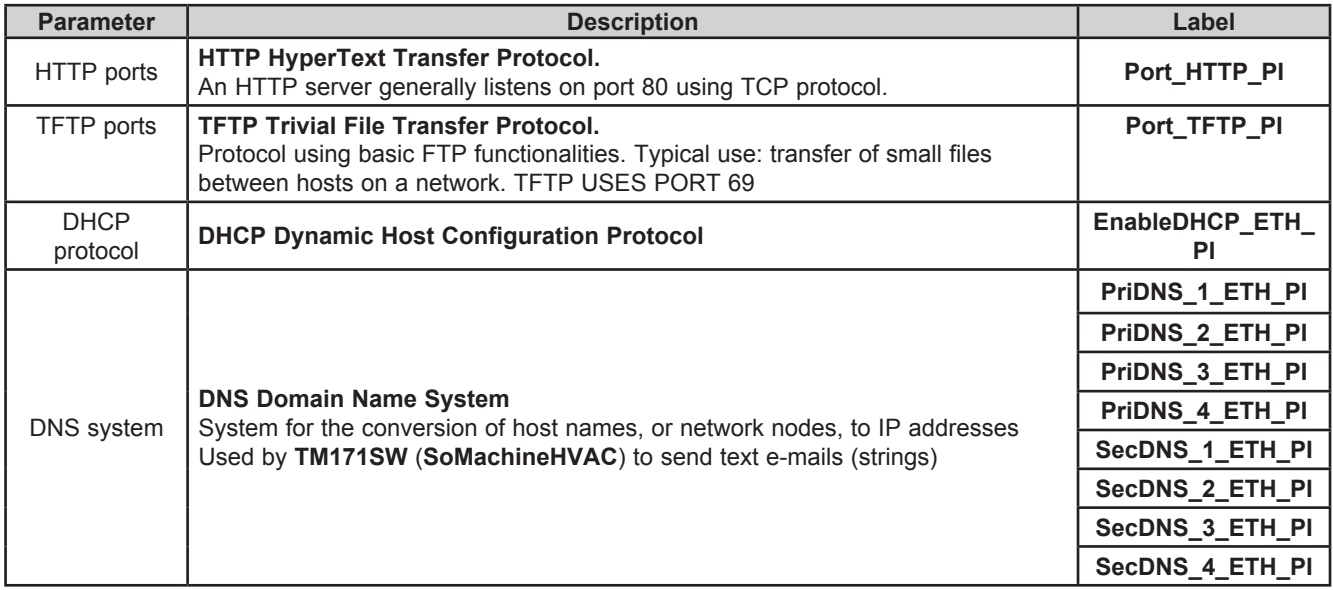

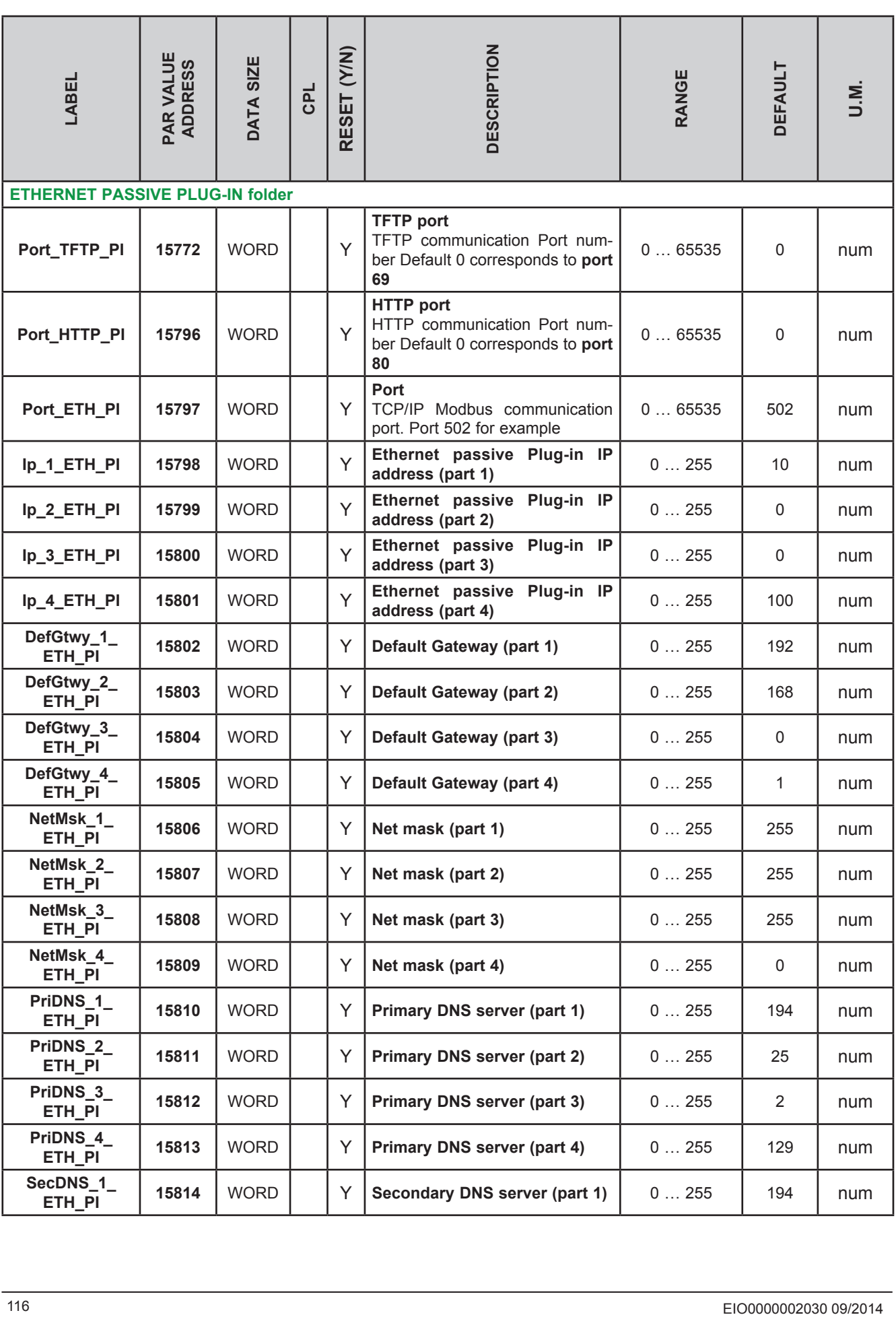

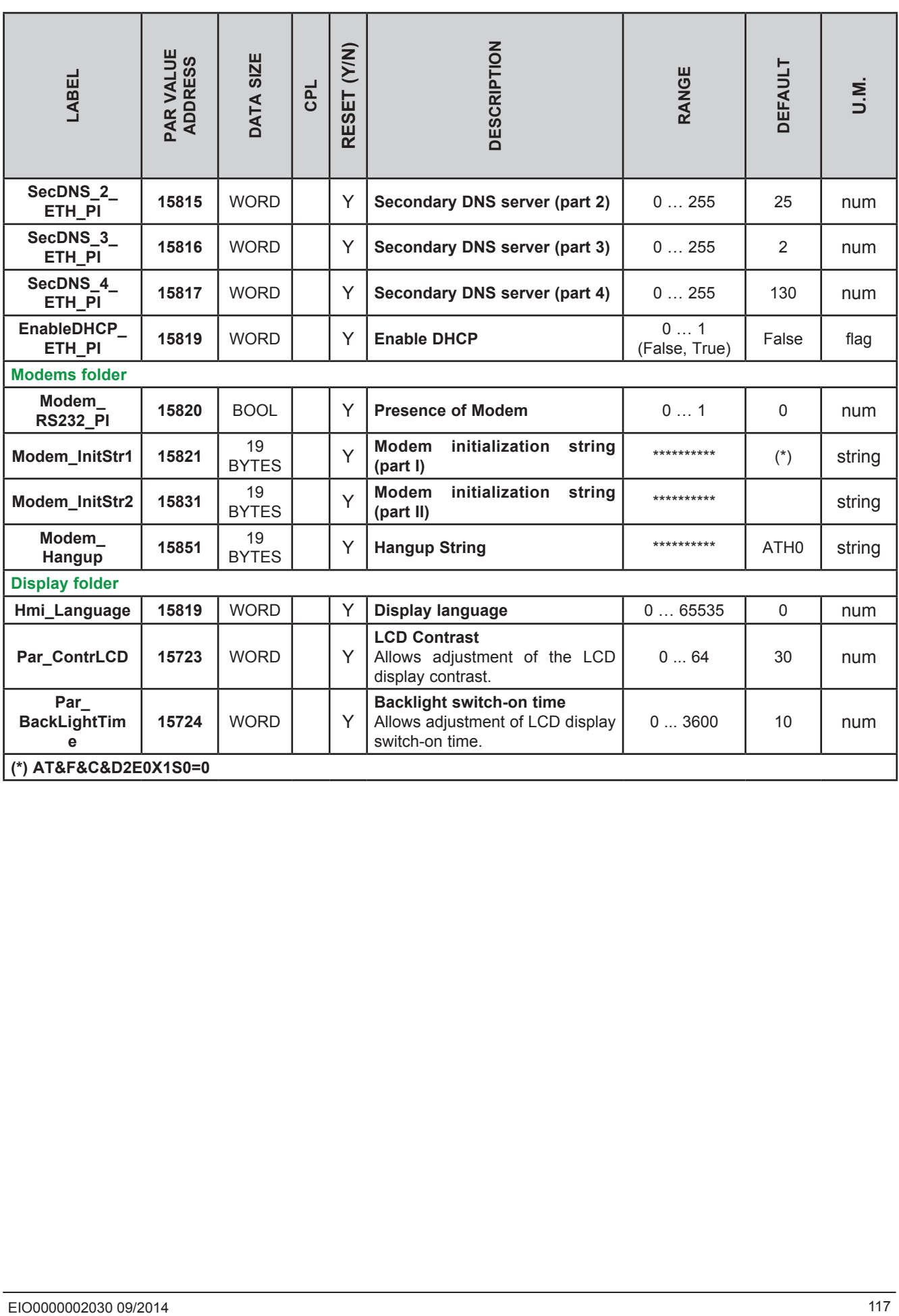

# **9.1.2. M171EP14R parameters**

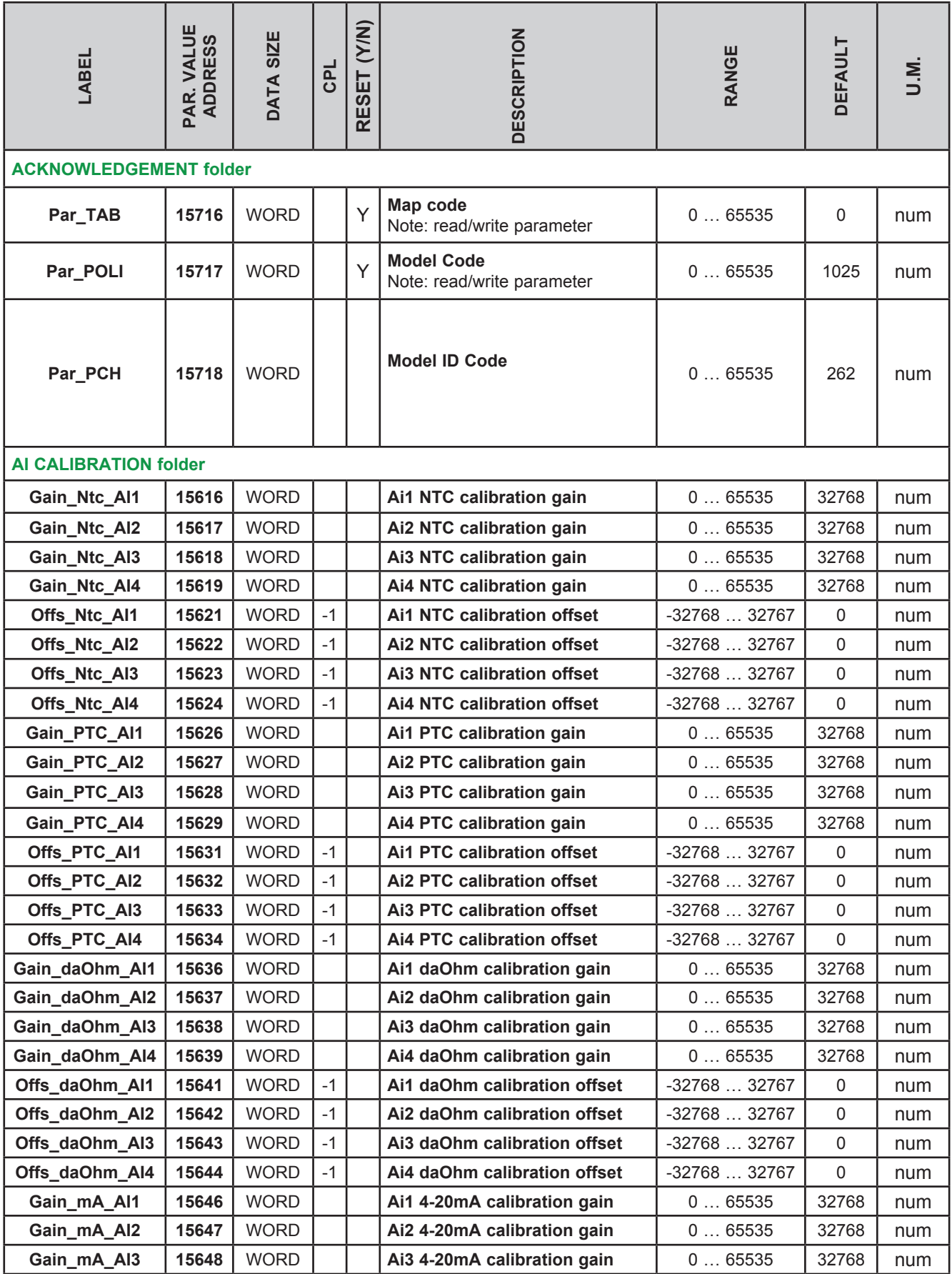

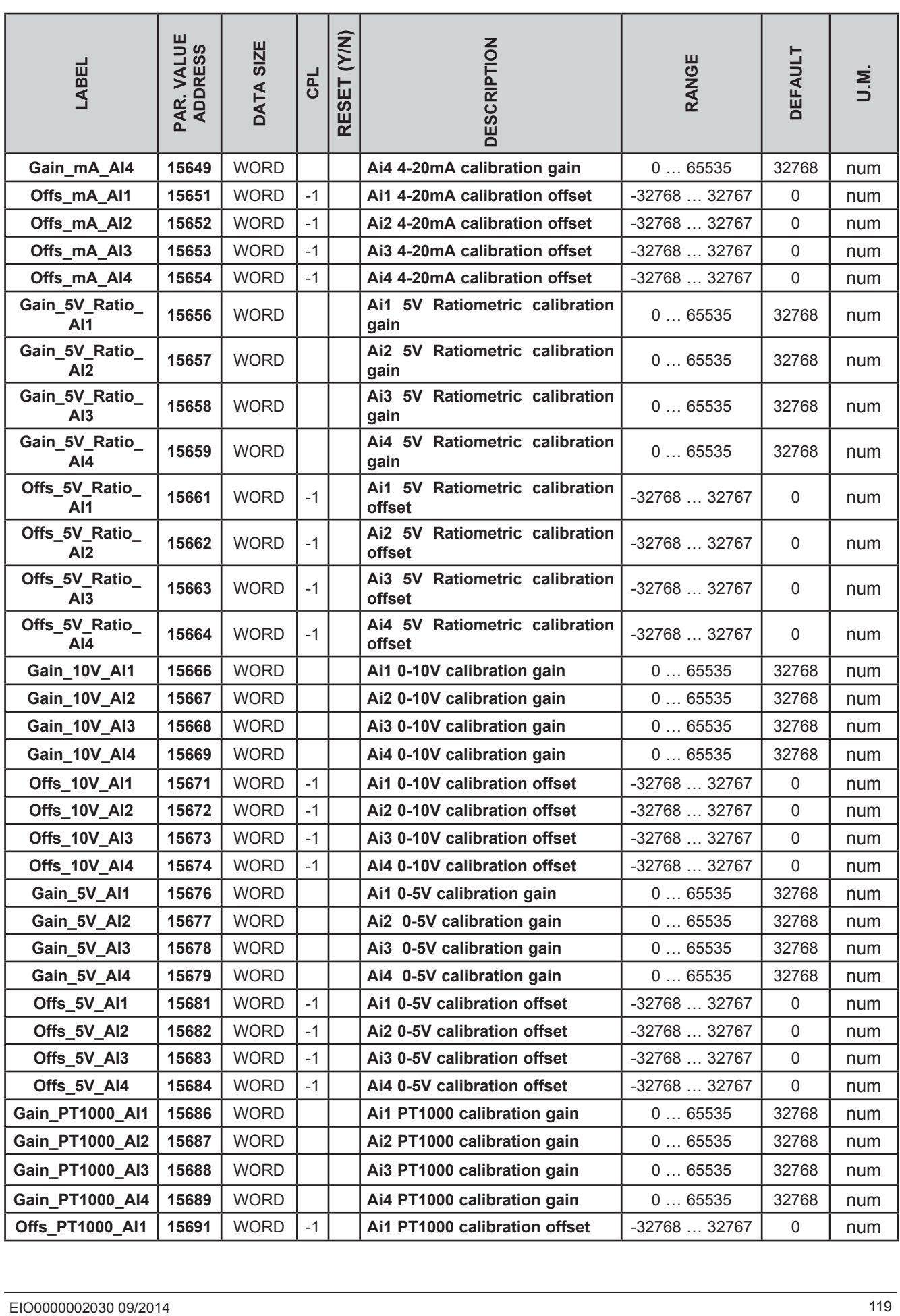

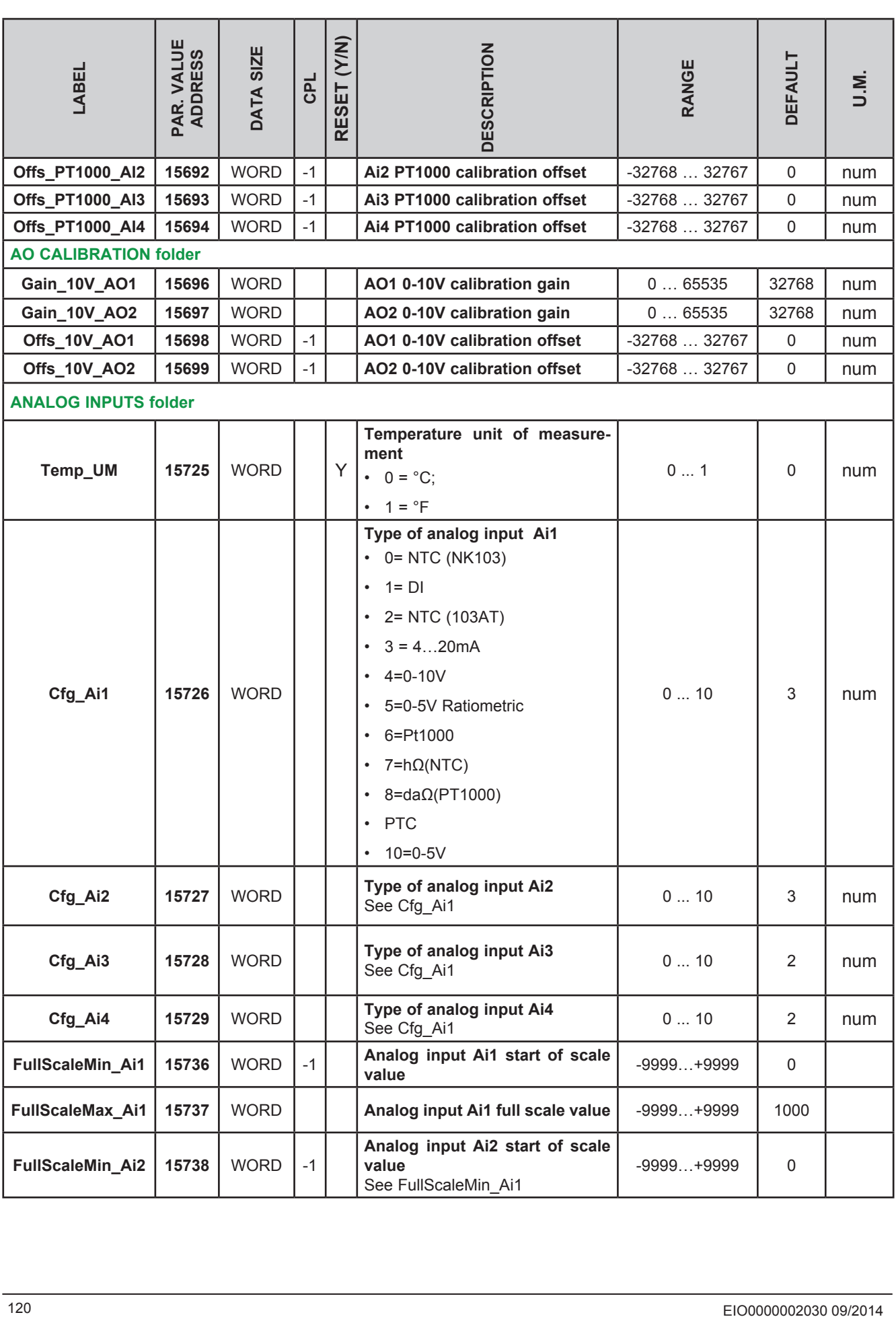

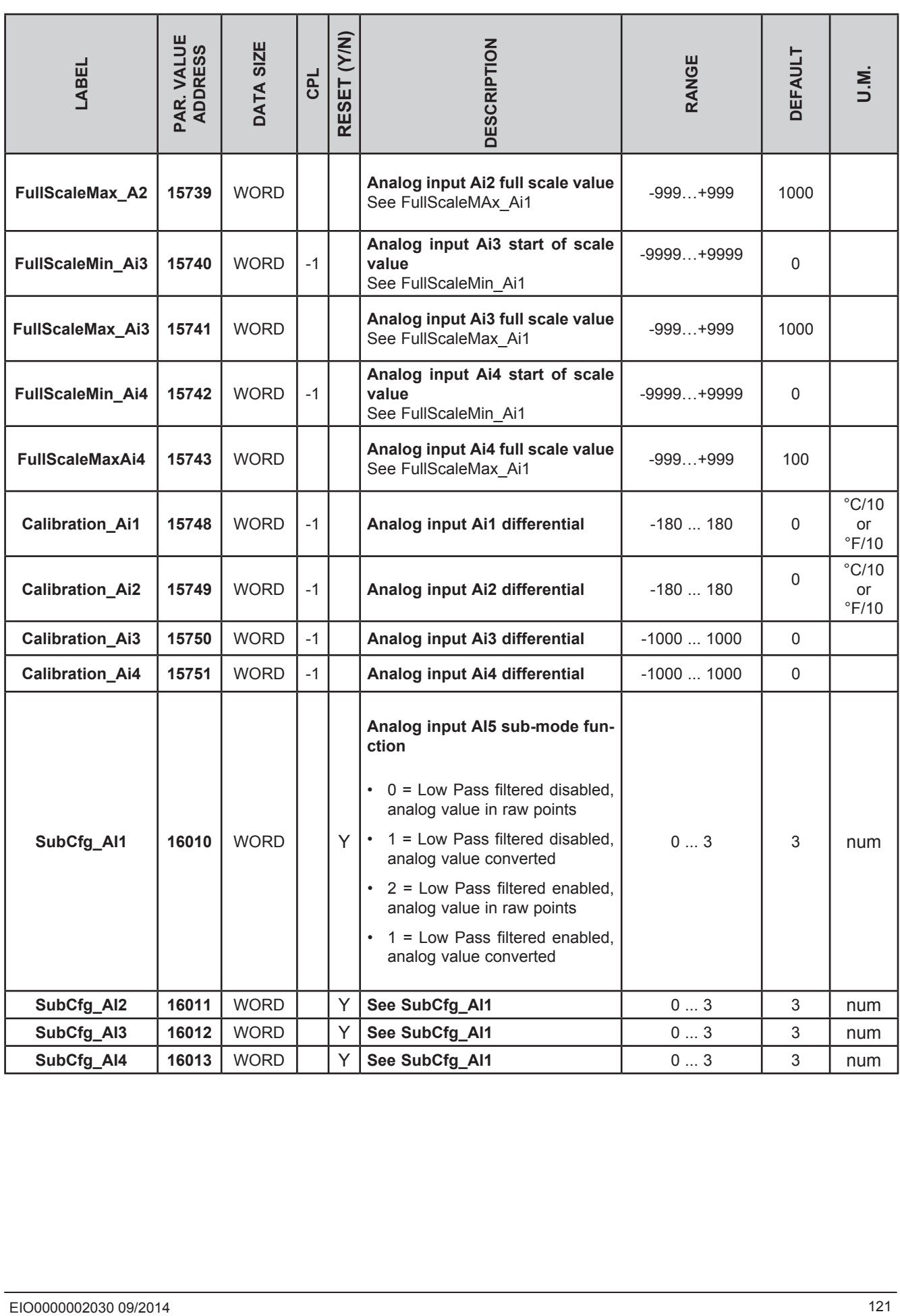

# **9.1.3. M171 Performance Flush parameters**

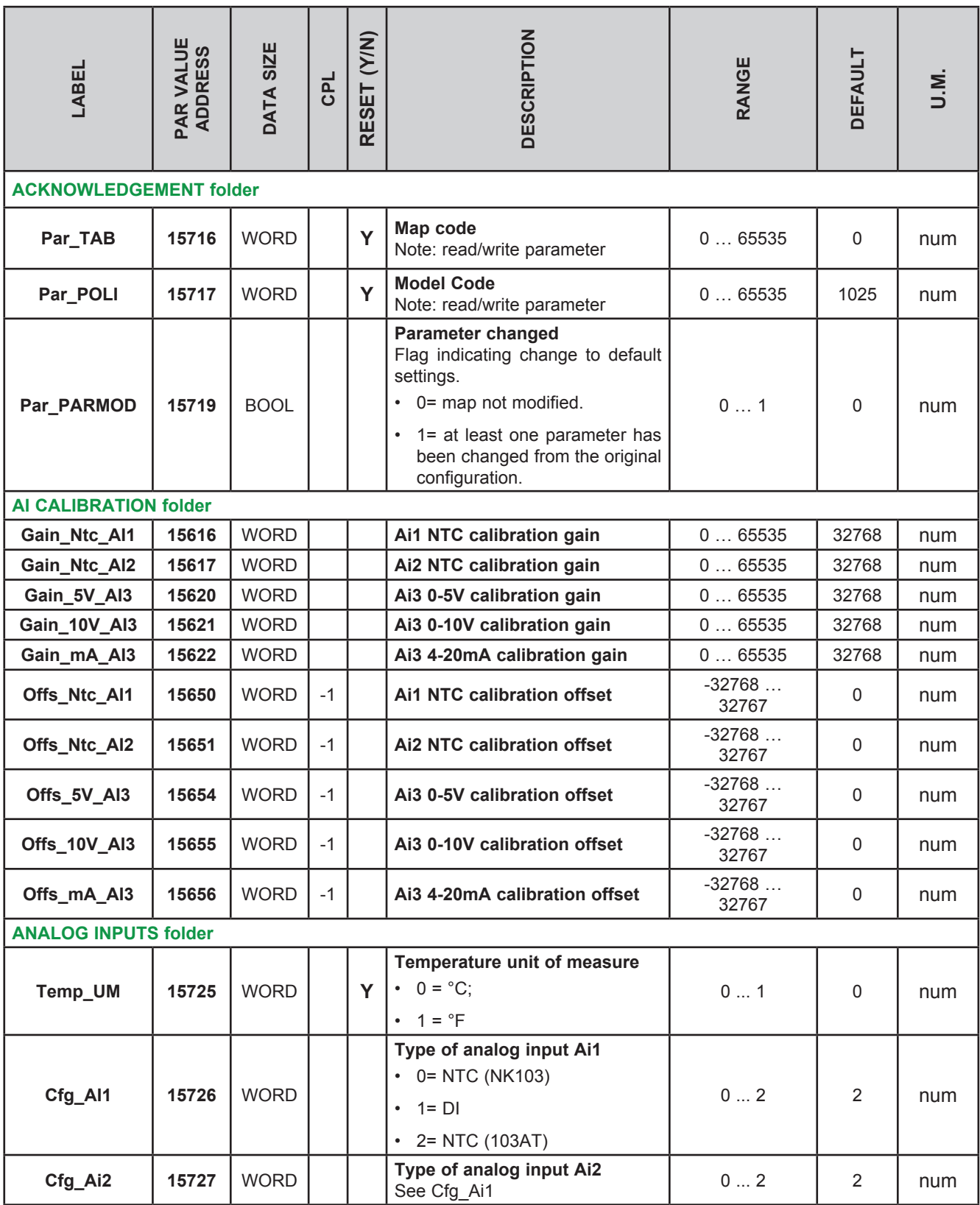

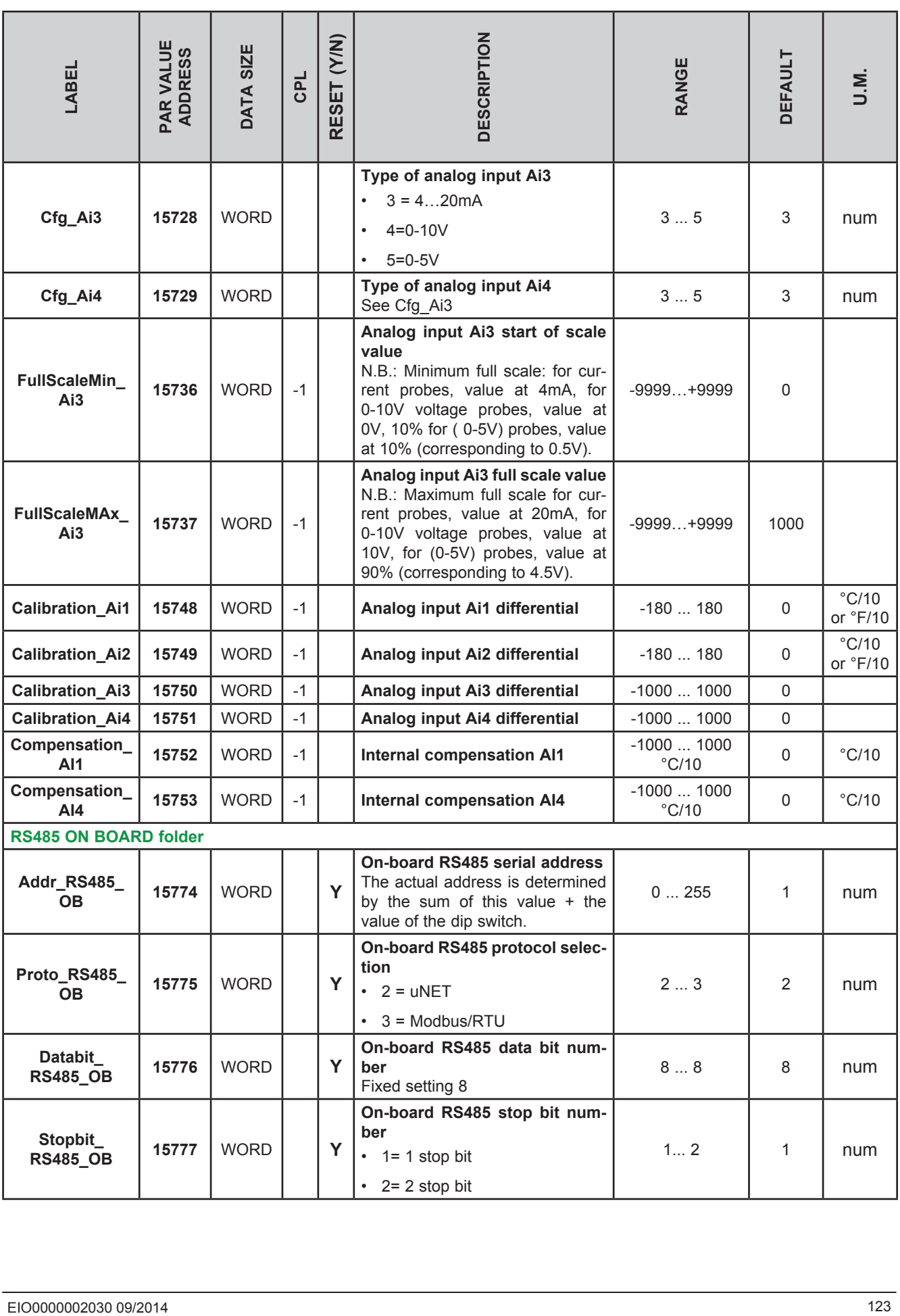

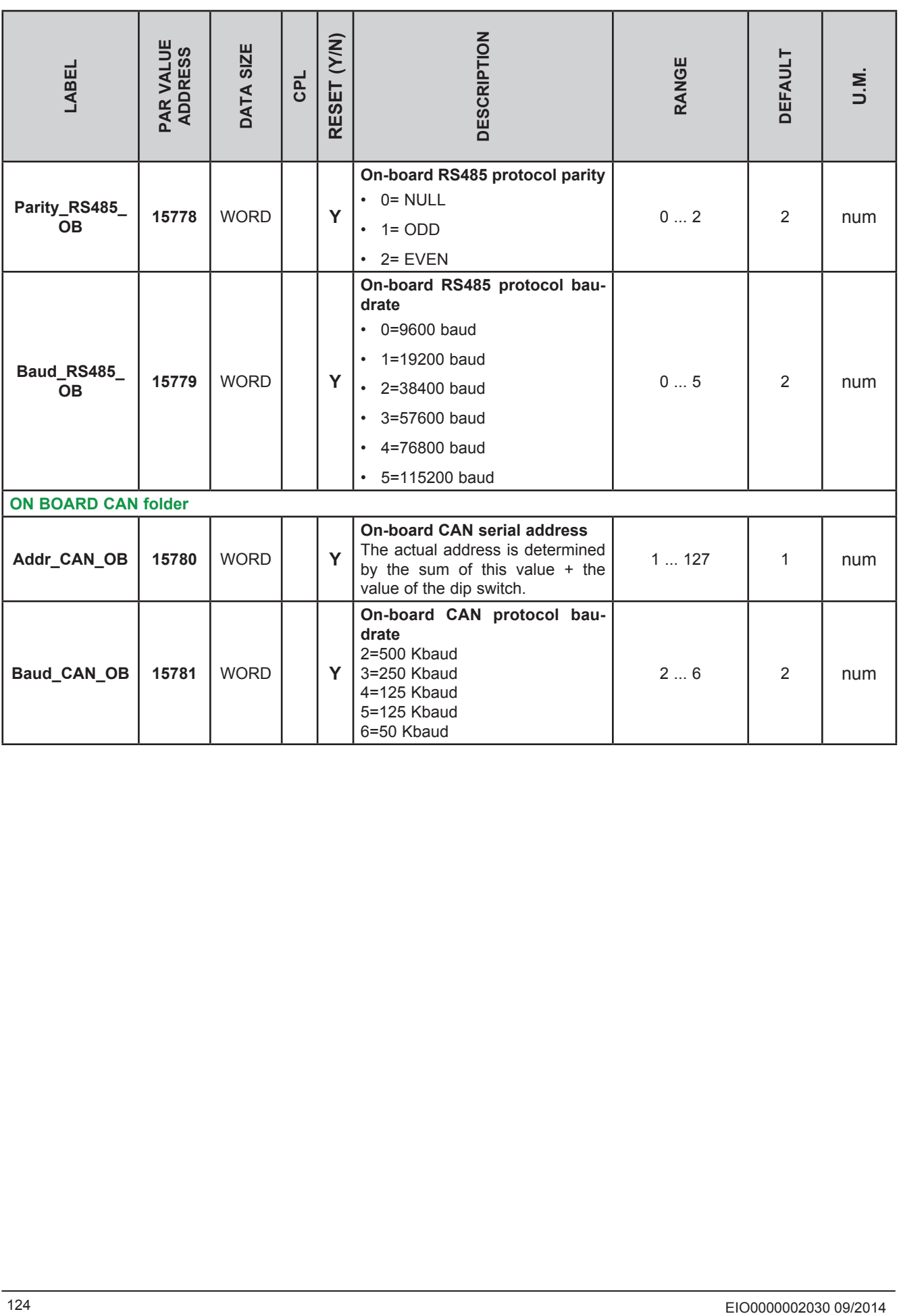

#### **ON BOARD ETHERNET**

The parameters necessary for the configuration of ports and protocols are these:

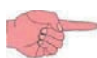

**FREE WEB** allows the use of HTTP and TFTP servers.

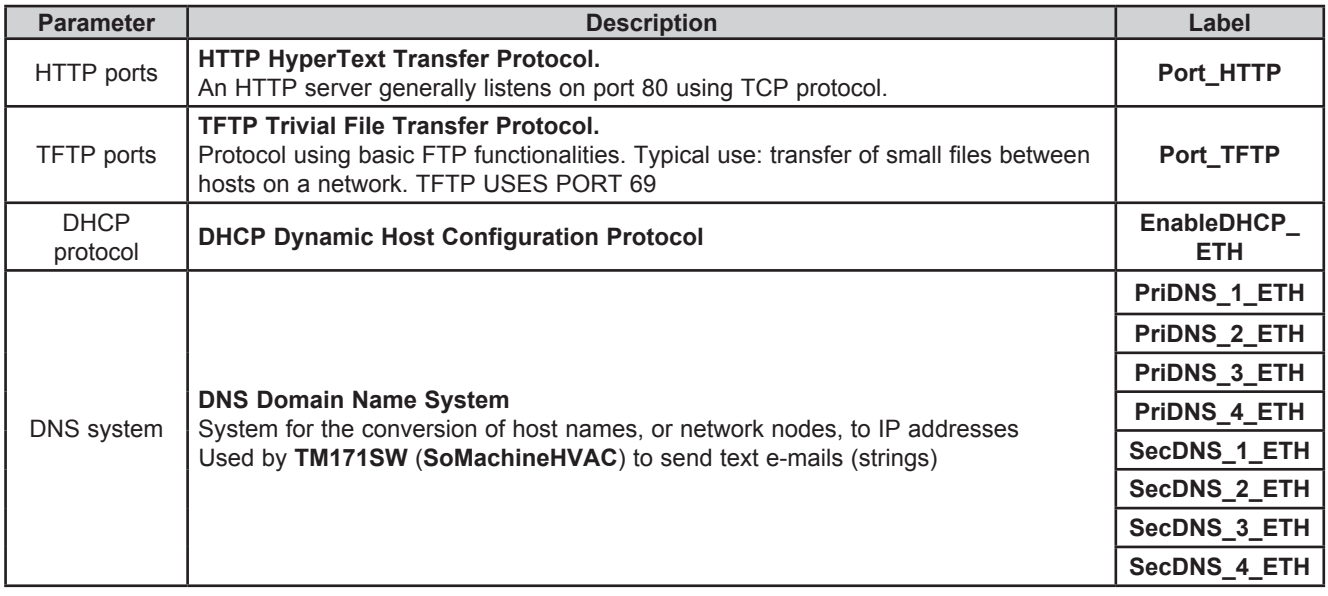

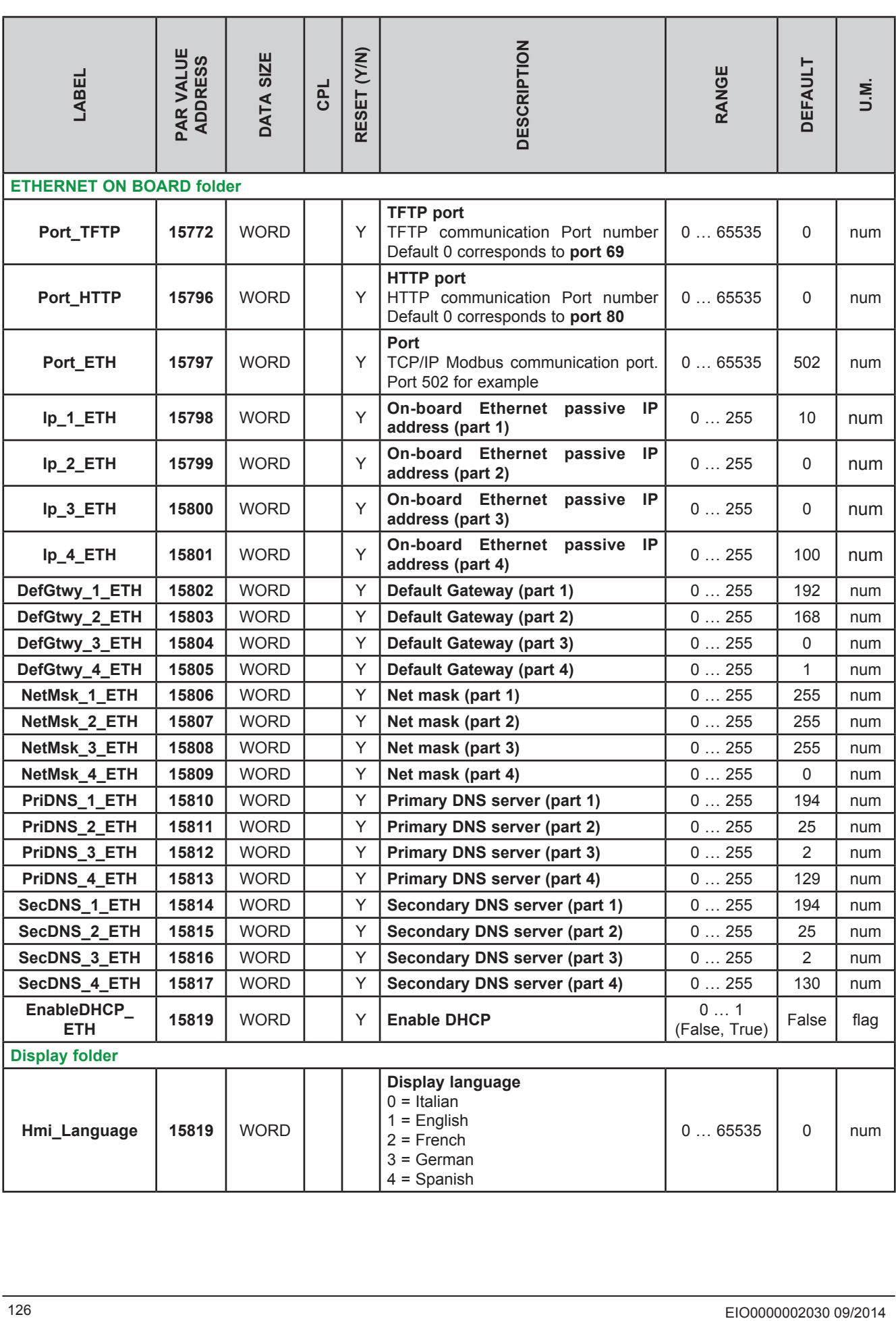

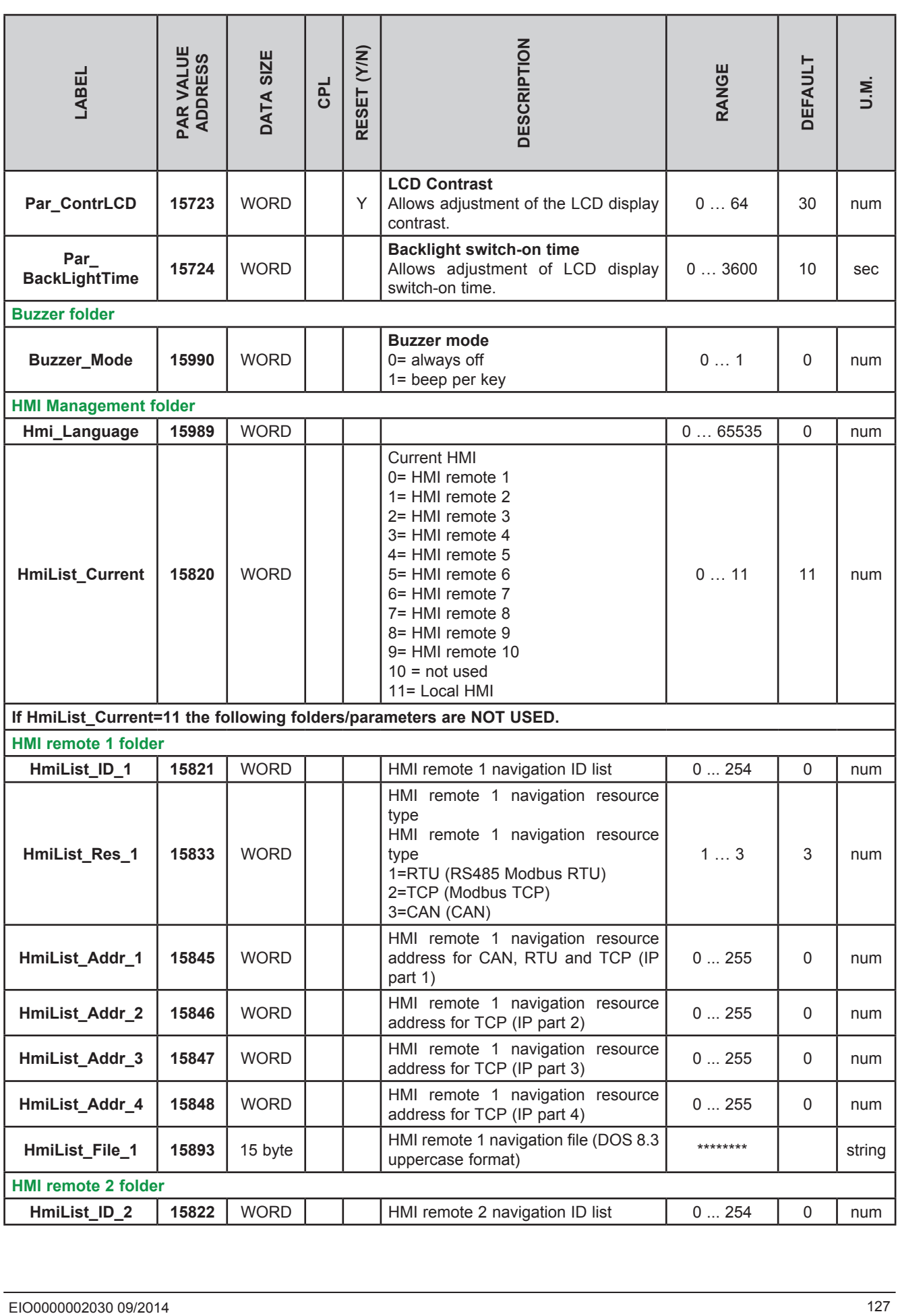

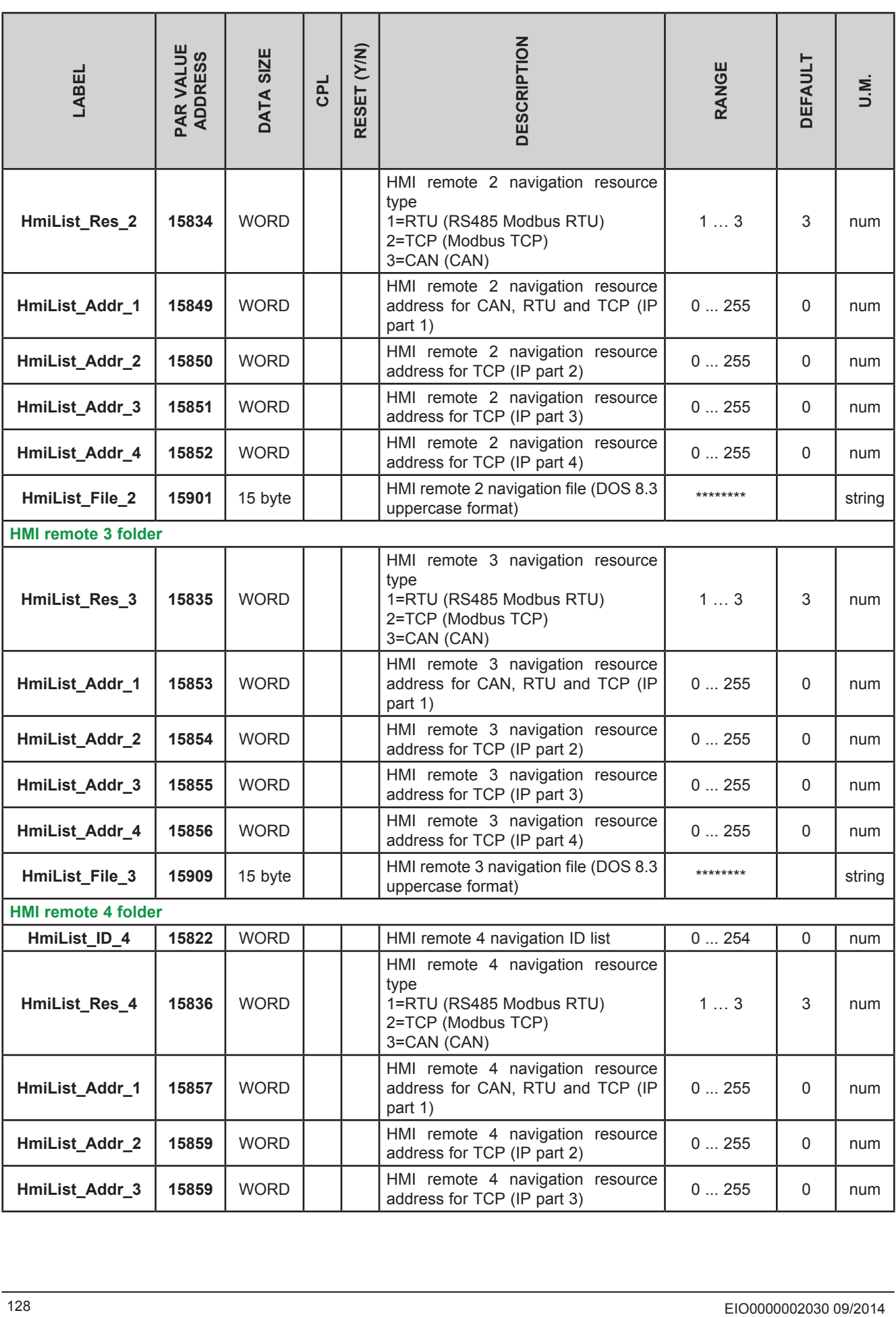

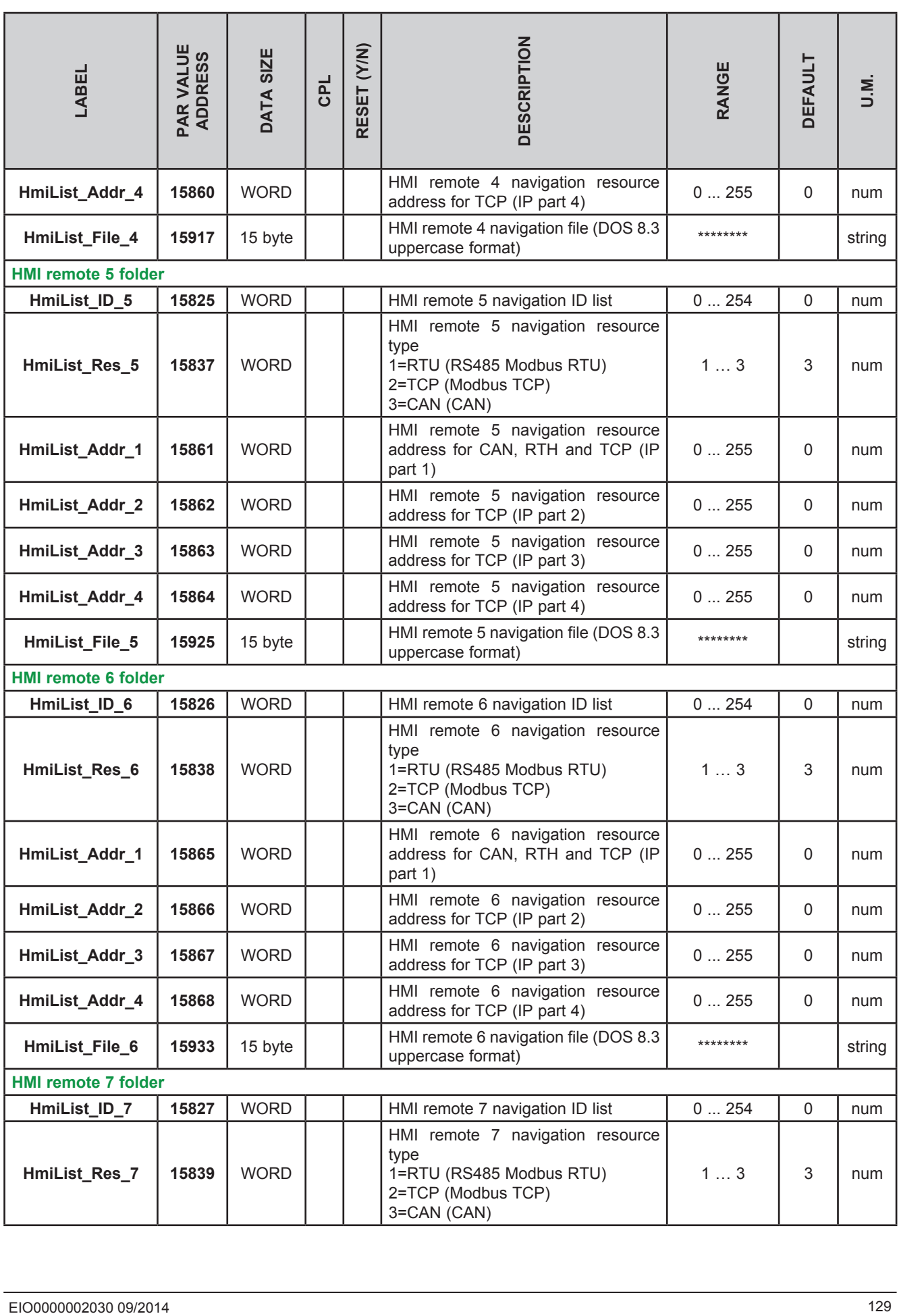

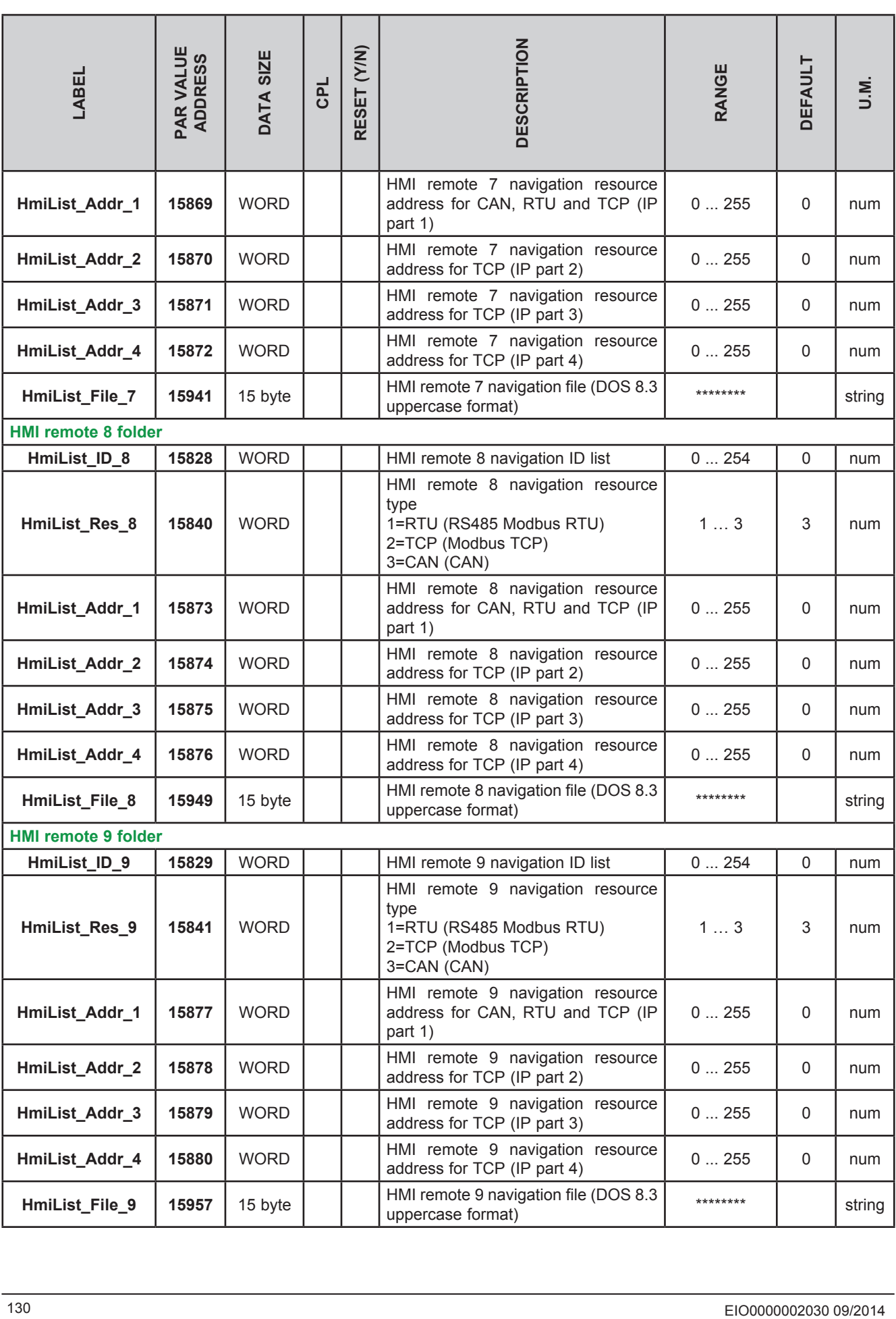

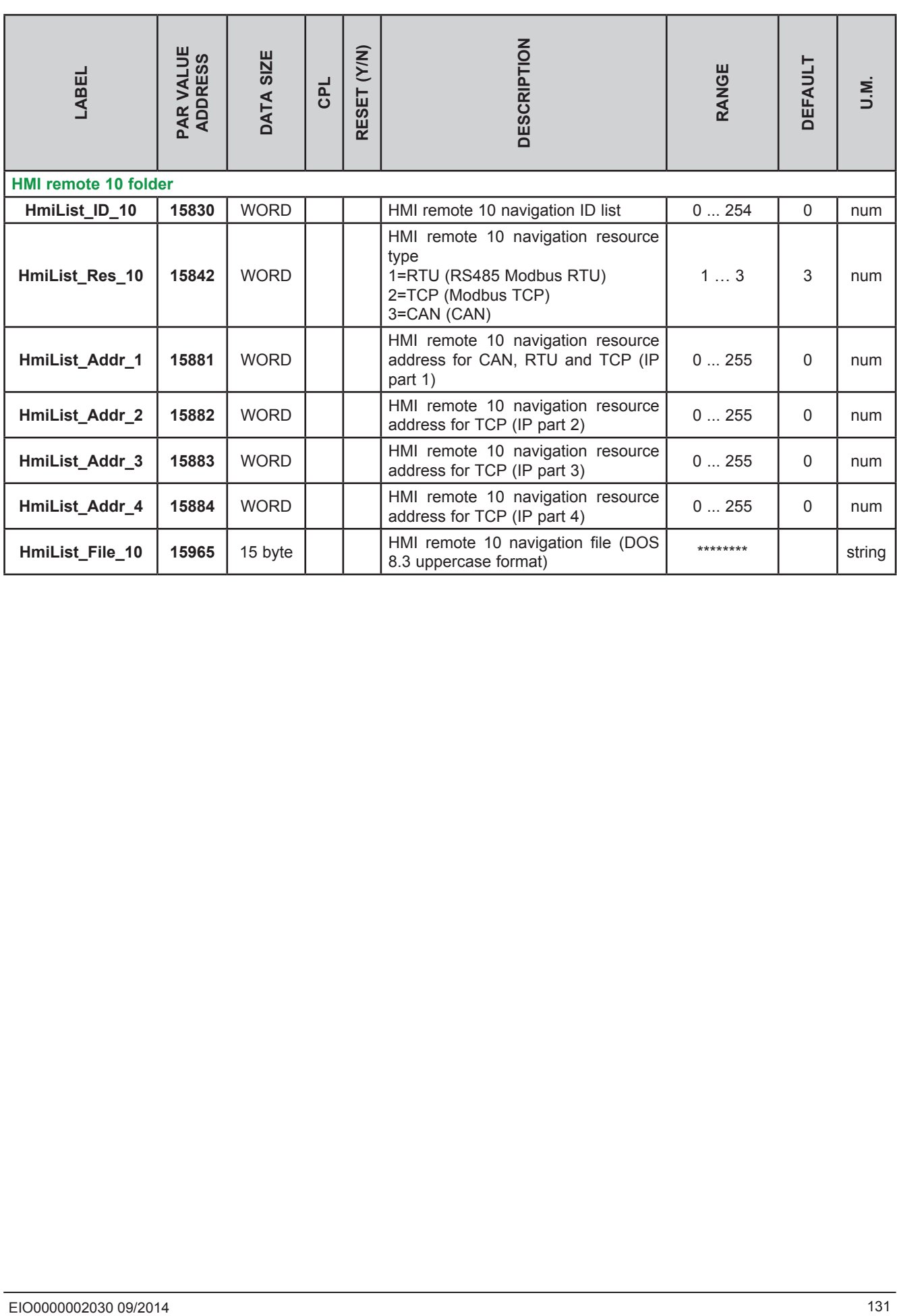